## **Dell™ 5330dn Monochrom-Laserdrucker – Benutzerhandbuch**

Klicken Sie auf die Verknüpfungen auf der linken Seite, um sich über die Funktionen, Optionen und die Bedienung Ihres Druckers zu informieren. Informationen<br>über die weitere, mit Ihrem Drucker gelieferte Dokumentation find

Tonerkartuschen zum Auswechseln oder Verbrauchsmaterial von Dell können Sie folgendermaßen bestellen:

1. Doppelklicken Sie auf Ihrem Desktop auf Dell Programm zum Nachbestellen von Toner (nur Windows).

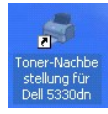

ODER

2. Bestellen Sie Drucker-Verbrauchsmaterial von Dell unter **[www.dell.com/supplies](http://www.dell.com/supplies)** oder per Telefon.

#### **Kontaktaufnahme mit Dell**

- HINWEIS: Sollten Sie über keine aktive Internetverbindung verfügen, finden Sie Kontaktinformationen auf Ihrer Bestellung, auf dem Versandschein, auf<br>der Rechnung oder im Dell-Produktkatalog. Dell bietet verschiedene Online Kundendienst von Dell:
	- 1. Besuchen Sie www.support.dell.com.
	- 2. Wählen Sie Ihr Land oder Ihre Region im Dropdown-Listenfeld Dell International unten auf der Seite aus.
	- 3. Klicken Sie auf Kontakt links auf der Seite.
	- 4. Wählen Sie eine Ihren Anforderungen entsprechende Service- oder Support-Verknüpfung aus.
	- 5. Wählen Sie die für Sie bequemste Methode der Kontaktaufnahme mit Dell aus.

**HINWEIS:** Ein **HINWEIS** enthält wichtige Informationen zur effizienteren Verwendung des Druckers.

**MELDUNG:** Eine **MELDUNG** zeigt mögliche Hardwareschäden oder Datenverluste an und gibt Aufschluss darüber, wie sich das Problem vermeiden lässt.

**ACHTUNG:** Der Hinweis WARNUNG weist auf potenzielle Sachschäden oder Personenschäden hin, möglicherweise sogar mit Todesfolge.

### **Änderungen vorbehalten. 2008** Dell **Inc. Alle Rechte vorbehalten**.

Reproduktion jeglicher Art ohne schriftliche Genehmigung von Dell Inc. ist streng verboten.

In diesem Text verwendete Marken: **Dell**, das *DELL-*Logo und *Dell Toner Management System* sind Warenzeichen von Dell Inc.*; Microsoft, Windows* und *Windows*<br>Vista sind entweder Warenzeichen oder eingetragene Warenzeich

PCL ist ein in den USA eingetragenes Warenzeichen der Hewlett-Packard Company.

*Sun*, *Sun Microsystems*, *Solaris* und das *Solaris-*Logo sind Warenzeichen oder eingetragene Warenzeichen von Microsystems, Inc. in den USA und in anderen Ländern und werden lizenziert.

*SUSE* ist ein eingetragenes Warenzeichen von Novell, Inc. in den USA und in anderen Ländern.

*Red Hat* ist ein eingetragenes Warenzeichen von Red Hat, Inc. in den USA und in anderen Ländern.

Adobe und PhotoShop sind eingetragene Warenzeichen von Adobe Systems Incorporated.

Sonstige in diesem Dokument verwendete Warenzeichen und Handelsnamen beziehen sich auf deren Eigentümer und Warenzeichen und die Namen ihrer<br>Produkte. Dell Inc. erhebt keine Ansprüche auf die Warenzeichen und Handelsnamen

- [Auspacken des Druckers](#page-1-0)
- <sup>O</sup> [Ihr Drucker](#page-2-0)
- [Funktionen der Bedienfeldtaste](#page-3-0)
- **O** [Interne Schriftarten](#page-3-1)
- [Tonerkartusche installieren](#page-4-0)
- **O** [Druckmedien einlegen](#page-6-0)
- [Papierformat im Papierfach ändern](#page-8-0)
- **O** [Drucker einrichten](#page-9-0)
- <span id="page-1-0"></span>**Auspacken des Druckers**
	- 1. Wählen Sie für den Drucker einen Standort.

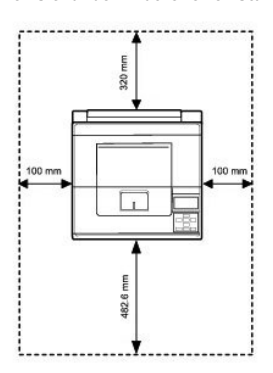

**ACHTUNG: Für das sichere Anheben des Druckers werden mindestens zwei Personen benötigt**.

- l Es sollte genügend Platz vorhanden sein, um das Papierfach, die Abdeckungen und optionales Zubehör öffnen zu können. Außerdem muss für eine ausreichende Belüftung genügend Platz um den Drucker freigelassen werden.
- l Achten Sie auch auf eine geeignete Betriebsumgebung:
	- l Eine feste, ebene Stellfläche
	- l Ausreichend Abstand zu Klimaanlagen, Heizlüftern oder Ventilatoren
	- l Ausreichende Abschirmung gegen Sonnenlicht, extreme Feuchtigkeit oder hohe Temperaturschwankungen
	- l Ein sauberer, trockener und staubfreier Standort

**HINWEIS:** Nehmen Sie den Drucker erst aus der Verpackung, wenn Sie ihn installieren möchten.

2. Vergewissern Sie sich, dass außer dem **Dell™ 5330dn Monochrom-Laserdrucker** die folgenden Komponenten im Lieferumfang vorhanden sind: *Falls* 

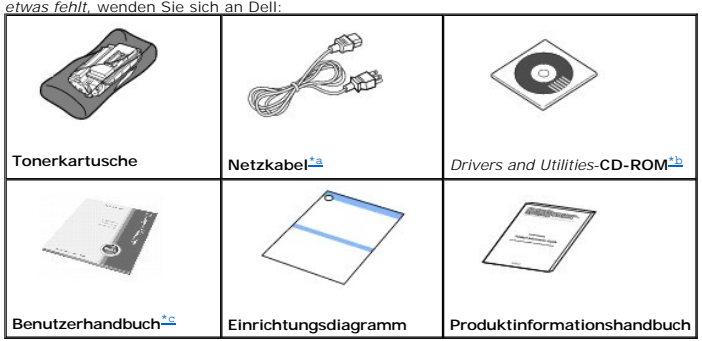

<span id="page-1-2"></span>a. Das Aussehen des Netzkabels kann je nach den Spezifikationen des jeweiligen Landes variieren.<br>b. Die Drivers and Utilities-CD-ROM enthält Dell-Druckertreiber, das Dienstprogramm für Druckereinstellungen, das Dienstprogr Benutzerhandbuch.

<span id="page-1-1"></span>c. Das Benutzerhandbuch ist je nach Modell und Land nicht Bestandteil des Lieferumfangs.

- **Stromversorgung des Druckers**
- [Überblick über die Bedienfeldmenüs](#page-10-1)
- [Bedienfeldmenüs aufrufen](#page-21-0)
- **O** [Testseite drucken](#page-21-1)
- [Displaysprache ändern](#page-22-0)
- **O** [Stromsparmodus](#page-22-1)
- **O** [Schriftarteneinstellung ändern](#page-22-2)

**HINWEIS:** Das Stromversorgungskabel muss an eine geerdete Steckdose angeschlossen werden.

- 3. Heben Sie den Karton und die Verpackung für den Fall auf, dass der Drucker wieder eingepackt werden muss.
- 4. Entfernen Sie das Versandklebeband auf der Vorder- und Rückseite sowie an den Seitenflächen des Druckers.

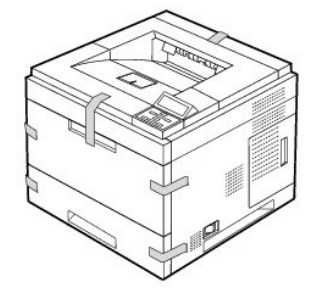

## <span id="page-2-0"></span>**Ihr Drucker**

Ihr Drucker besteht aus folgenden Hauptkomponenten. Die folgenden Abbildungen zeigen den **DELL 5330dn Monochrom-Laserdrucker** mit montierten **optionalen Papierfächern**:

### **Vorderansicht**

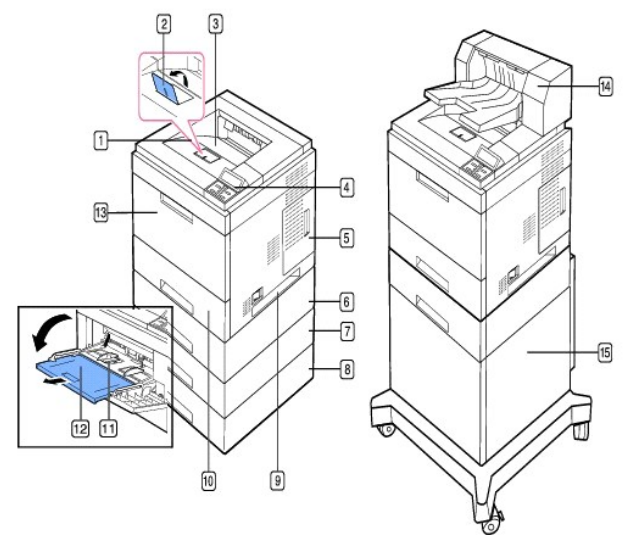

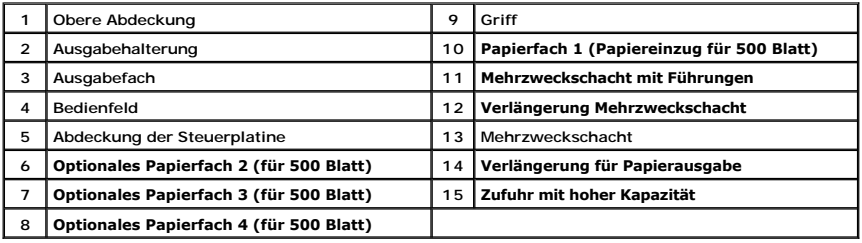

#### **Rückansicht**

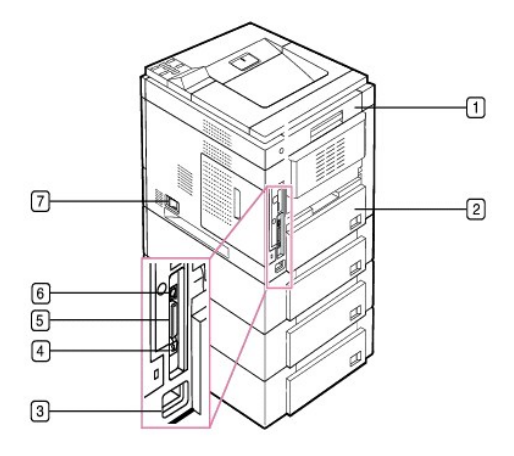

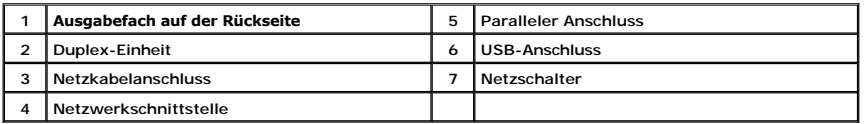

## <span id="page-3-0"></span>**Funktionen der Bedienfeldtasten**

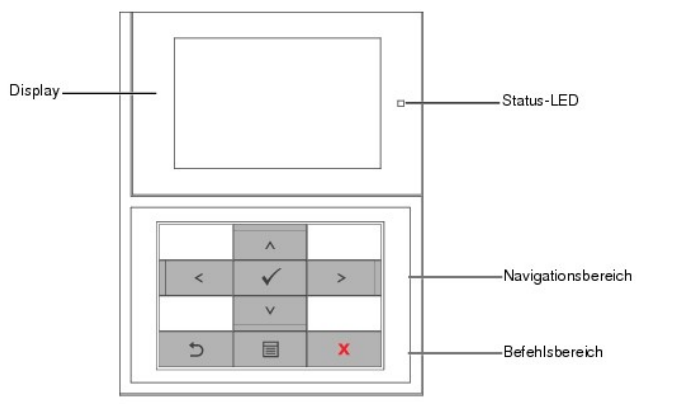

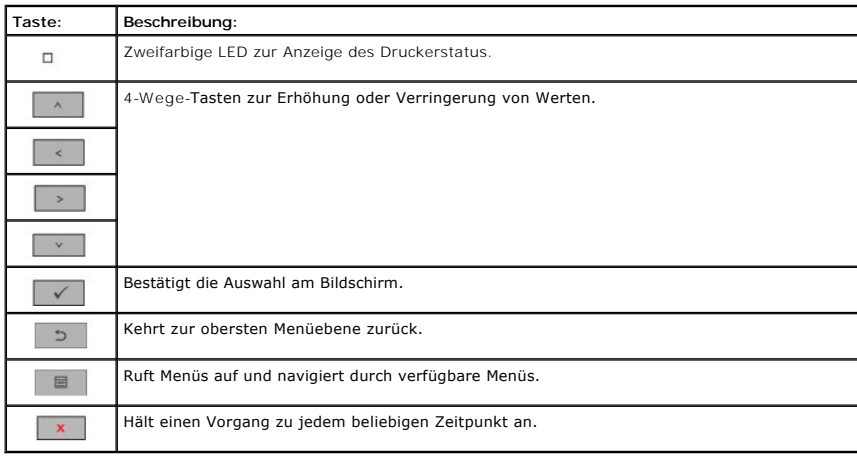

<span id="page-3-1"></span>**Interne Schriftarten**

Der DELL 5330dn Monochrom-Laserdrucker unterstützt PCL- und PS-Schriftarten.

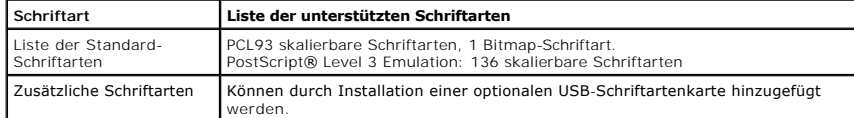

Befolgen Sie die nachfolgend aufgeführten Schritte, um die Liste der PCL- und PS-Schriftarten anzuzeigen:

#### **Drucken der PCL-Schriftartenliste**

- 1. Drücken Sie auf Menü (国).
- 2. Drücken Sie auf die Bildlauftasten (A bzw. V), um Bericht zu markieren, und drücken Sie dann auf Auswählen (V).
- 3. Drücken Sie auf die Bildlauftasten (A bzw. V), um PCL-Schrift zu markieren, und drücken Sie dann auf Auswählen ( $\checkmark$ ).
- 4. Die Liste der PCL-Schriftarten wird ausgedruckt.

#### **Drucken der PS-Schriftartenliste**

- 1. Drücken Sie auf Menü (■)
- 2. Drücken Sie auf die Bildlauftasten (A bzw. V) um Bericht zu markieren, und drücken Sie dann auf Auswählen (V).
- 3. Drücken Sie auf die Bildlauftasten ( A bzw. V ) um PS-Schriftenliste zu markieren, und drücken Sie dann auf Auswählen ( V ).
- 4. Die Liste der PCL-Schriftarten wird ausgedruckt.

**HINWEIS:** Optionale Schriftarten: Fügen Sie zusätzliche PCL-Schriftarten, Barcodes und PCL-Logos hinzu, indem Sie die optionale USB-Schriftartenkarte oder Festplatte installieren. Weitere Informationen erhalten Sie beim Dell-Vertriebsteam in Ihrer Region.

## <span id="page-4-0"></span>**Tonerkartusche installieren**

**ACHTUNG: Berühren Sie keinesfalls die grüne Unterseite der Tonerkartusche**. Verwenden Sie den Griff an der Kartusche, um eine Berührung dieses Bereichs zu vermeiden.

1. Nehmen Sie die **Tonerkartusche** aus der Verpackung.

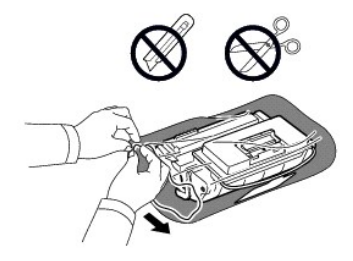

**ACHTUNG: Setzen Sie die Kartusche nur kurz dem Tageslicht aus**, **um Beschädigungen zu vermeiden**.

2. Am Ende der Tonerkartusche befindet sich ein Abdeckband. Ziehen Sie das Band vorsichtig ganz aus der Kartusche und entsorgen Sie es.

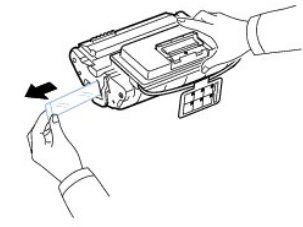

**HINWEIS:** Das Abdeckband sollte nach korrekter Entfernung länger als 60 cm sein.

**HINWEIS:** Halten Sie die Tonerkartusche in der einen Hand und ziehen Sie das Schutzband geradlinig von der Kartusche ab. Das Schutzband darf auf keinen Fall reißen. Falls das Band reißt, wird die Tonerkartusche unbrauchbar.

**HINWEIS:** Orientieren Sie sich an den Abbildungen auf der Verpackung der Kartusche.

3. Entfernen Sie den biegsamen Kunststoffhalter von der **Tonerkartusche**.

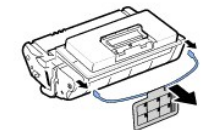

4. Schütteln Sie die Kartusche fünf- bis sechsmal kräftig, um den Toner in der Kartusche gleichmäßig zu verteilen.

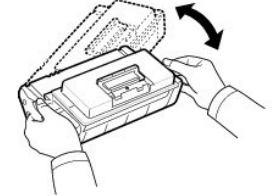

Drehen Sie die Kartusche sorgfältig, um eine maximale Ausbeute sicherzustellen. Bewahren Sie die Versandverpackung und den Kunststoffbeutel auf.

HINWEIS: *Sollte Toner auf die Kleidung geraten,* wischen Sie den Toner mit einem trockenen Tuch ab und waschen das Kleidungsstück in kaltem Wasser<br>aus. Bei Verwendung von heißem Wasser setzt sich der Toner im Gewebe fest.

5. Öffnen Sie die **obere Abdeckung**.

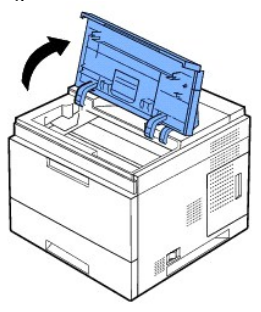

6. Halten Sie die **Tonerkartusche** am Griff und schieben Sie sie langsam in die Öffnung am Drucker.

Die Nasen an der Seite der Kartusche und die entsprechenden Aussparungen im Innenraum des Druckers führen die Kartusche so in die korrekte Position, dass sie vollständig einrastet.

**HINWEIS:** Uben Sie beim Einsetzen der Kartusche in den Drucker keine übermäßige Kraft aus. Stellen Sie vor der Anwendung jeglichen Drucks sicher,<br>dass die Aussparungen an der Tonerkartusche richtig an den Nasen des Drucke

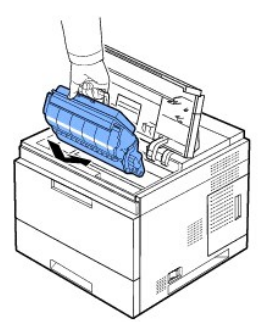

7. Schließen Sie die **obere Abdeckung**. Stellen Sie sicher, dass die Abdeckung fest verschlossen ist.

<span id="page-6-1"></span>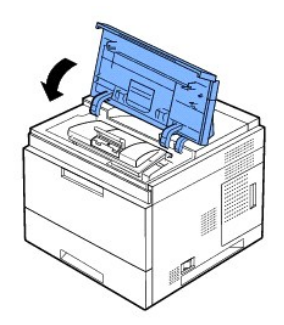

**HINWEIS:** Wenn eine neue Tonerkartusche erstmalig verwendet wird, warten Sie etwa 15 Sekunden, bis das erste gedruckte Papier ausgegeben wird.

## <span id="page-6-0"></span>**Druckmedien einlegen**

Legen Sie bis zu 500 Blatt Papier in das Papierfach 1 ein.

**HINWEIS:** Stellen Sie nach dem Einlegen des Papiers in das Fach den Papiertyp und das Papierformat ein. Siehe "P<u>apiertyp einstellen</u>" und<br>"Papierformat für das Standardfach, das optional Fach für 500 Blatt Papier und den

**ACHTUNG: Verwenden Sie kein verleimtes Papier oder Kladdepapier. Dies kann zur Beschädigung des Druckers führen.**

So legen Sie einen Stapel Papier im Format A4 oder US-Letter ein:

1. Öffnen Sie Fach 1 und nehmen Sie es aus dem Drucker heraus.

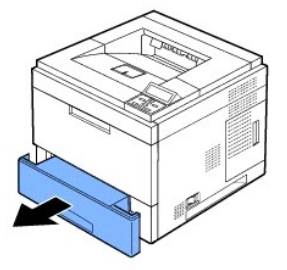

2. Drücken Sie die Papierbreitenführung zusammen und schieben sie sie an die erforderliche, auf dem Boden des Papierfachs gekennzeichnete Position für das Papierformat, das Sie einlegen möchten.

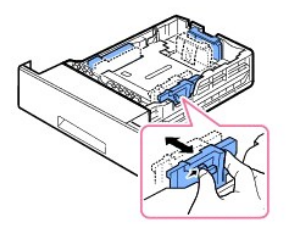

3. Drücken Sie die Papierlängsführung zusammen und schieben sie sie an die erforderliche, auf dem Boden des Papierfachs gekennzeichnete Position für das Papierformat, das Sie einlegen möchten.

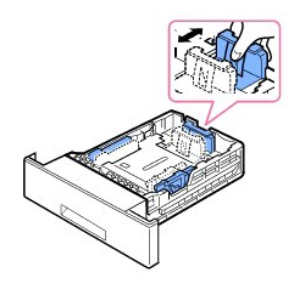

4. Biegen Sie die Seiten ein wenig und fahren Sie mit dem Daumen vorsichtig über die vordere, schmale Kante des Papiers, um die Seiten zu trennen.<br>Achten Sie darauf, dass Sie die Druckmaterialien nicht falten oder knicken.

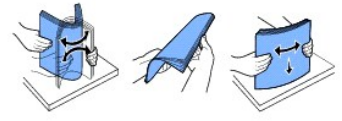

5. Legen Sie den Papierstapel mit der zu bedruckenden Seite nach unten in das Papierfach.

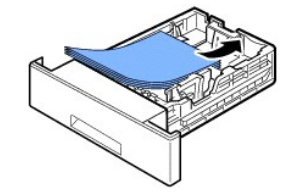

Sie können auch bereits bedrucktes Papier verwenden. Die bedruckte Seite sollte mit einer glatten Kante an der Oberseite nach oben zeigen. Sollte es<br>beim Papiereinzug Probleme geben, drehen Sie das Papier um.

HINWEIS: Wenn Sie Papier in einem anderen Format einlegen, müssen Sie die Papierführungen entsprechend anpassen. Siehe "<u>[Papiertyp einstellen](file:///C:/data/systems/5330dn/GE/HTML/paper.htm#1039438)</u>"<br>und "P<u>apierformat für das Standardfach, das optional Fach für 500 Blatt Papie</u>

6. Legen Sie nicht zu viel Papier in das Papierfach und stellen Sie sicher, dass alle vier Ecken des Stapels gerade im Fach und unter der Papierlängsführung<br>wie nachfolgend dargestellt liegen. Das Überladen des Papierfachs

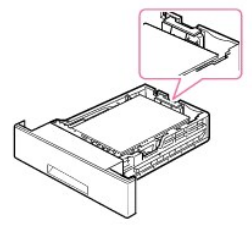

**HINWEIS:** Falsch eingestellte Papierführungen können Papierstaus verursachen.

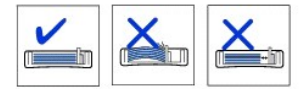

7. Setzen Sie Fach 1 wieder ein und schieben Sie es in den Drucker.

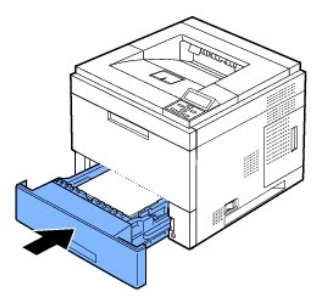

8. Stellen Sie Papiertyp und -format ein. Siehe "<u>[Papiertyp einstellen](file:///C:/data/systems/5330dn/GE/HTML/paper.htm#1039438)</u>" und "<u>Papierformat für das Standardfach, das optional Fach für 500 Blatt Papier und den Papier und siehe Papier und den Papier instellen".<br><u>den Papie</u></u>

# <span id="page-8-0"></span>**Papierformat im Papierfach ändern**

Die Standardeinstellung für das Papierformat des Papierfachs ist je nach Landesspezifikationen A4 oder US-Letter. Zur Anderung des Formats müssen lediglich<br>die Papierführungen angepasst werden.

1. Schieben Sie die Rückwand des Papierfachs vollständig nach hinten, sodass die Länge des Fachs vergrößert wird.

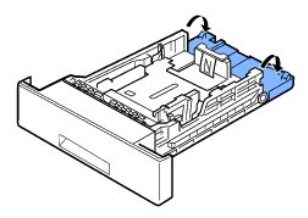

2. Drücken Sie die Papierlängsführung zusammen und schieben sie sie an die erforderliche, auf dem Boden des Papierfachs gekennzeichnete Position für das Papierformat, das Sie einlegen möchten.

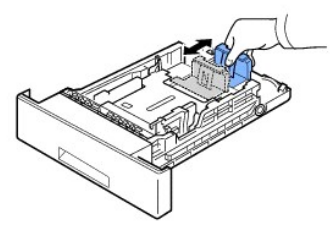

3. Drücken Sie die Papierbreitenführung zusammen und schieben Sie sie zum gewünschten Papierformat. Die Formate sind am Boden des Fachs markiert.

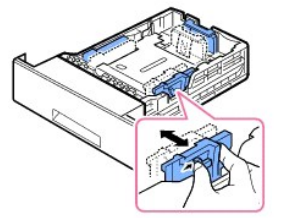

**//** Falsch eingestellte Papierführungen können Papierstaus verursachen.

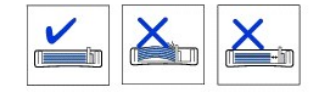

4. Legen Sie das Papier mit der zu bedruckenden Seite nach unten ein. Einzelheiten finden Sie unter "[Druckmedien einlegen](#page-6-0)".

### <span id="page-9-2"></span><span id="page-9-0"></span>**Drucker einrichten**

#### **Druckerkabel anschließen**

#### **Drucker lokal anschließen**

Ein lokaler Drucker ist ein Drucker, der mittels eines USB- oder parallelen (IEEE1284-kompatiblen) Kabels an Ihren Computer angeschlossen ist. *Wenn der*<br>*Drucker mit einem Netzwerk verbunden ist*, **überspringen Sie die fo** anschließen fort.

USB- und Parallelkabel sind separat erhältlich. Wenden Sie sich an Dell, um ein Druckerkabel zu erwerben.

#### **USB-Kabel verwenden:**

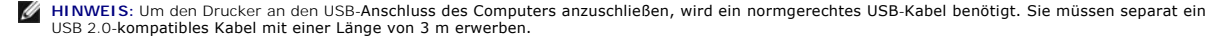

- 1. Vergewissern Sie sich, dass der Drucker, der Computer und alle anderen angeschlossenen Geräte ausgeschaltet und von der Stromversorgung getrennt sind.
- 2. Schließen Sie ein USB-Kabel an den USB-Anschluss Ihres Druckers an.

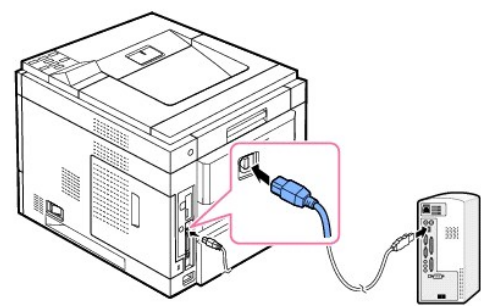

3. Schließen Sie das andere Ende des Kabels an einen freien **USB-Port** des Computers an. Stellen Sie sicher, dass es nicht an die USB-Tastatur angeschlossen ist.

#### **Paralleles Kabel verwenden:**

- **HINWEIS:** Um den Drucker an den **Parallelanschluss** des Computers anzuschließen, wird ein zugelassenes **paralleles Kabel** benötigt. Sie müssen separat ein USB 2.0-kompatibles Kabel mit einer Länge von 3 m erwerben.
- 1. Vergewissern Sie sich, dass der Drucker, der Computer und alle anderen angeschlossenen Geräte ausgeschaltet und von der Stromversorgung getrennt sind.
- 2. Schließen Sie ein **paralleles Kabel** an den **parallelen Anschluss** Ihres Druckers an. Sichern Sie den Stecker mit den Klemmbügeln.

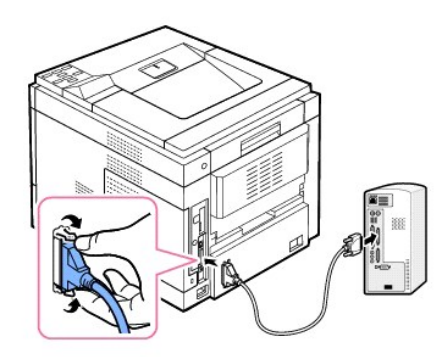

3. Schließen Sie das andere Kabelende an die parallele Schnittstelle des Computers an und ziehen Sie die Schrauben fest. Weitere Informationen finden Sie im Benutzerhandbuch Ihres Computers.

<span id="page-9-1"></span>**Drucker an das Netzwerk anschließen**

- 1. Vergewissern Sie sich, dass der Drucker, der Computer und alle anderen angeschlossenen Geräte ausgeschaltet und von der Stromversorgung getrennt sind.
- 2. Schließen Sie ein Ende eines verdrillten Standard-Netzwerkkabels der Kategorie 5 an einen LAN-Drop oder -Hub und das andere Ende an den Ethernet-<br>Netzwerkanschluss auf der Rückseite des Druckers an. Der Drucker passt si

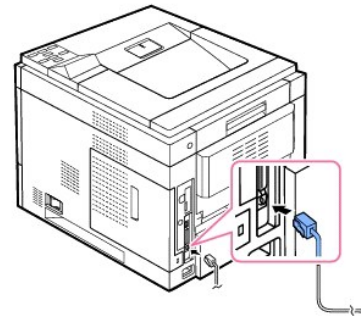

<sup>2</sup>HINWEIS: [Nach Anschluss des Druckers müssen Sie über das Bedienfeld die Netzwerkparameter einstellen. Siehe "](file:///C:/data/systems/5330dn/GE/HTML/network.htm#1016106)Netzwerk-Informationsblatt drucken".

## <span id="page-10-0"></span>**Stromversorgung des Druckers**

ACHTUNG: Der Fixierbereich im Inneren Ihres Druckers wird heiß, wenn der Drucker eingeschaltet ist. Um Verletzungen oder Verbrennungen zu<br>vermeiden, greifen Sie auf diesen Bereich nur dann zu, wenn das System ausgeschalte

 $\triangle$ **ACHTUNG: Nehmen Sie das Gerät nicht auseinander, wenn es eingeschaltet ist.** *Andernfalls* **setzen Sie sich der Gefahr eines elektrischen Schlages aus**.

So schalten Sie den Drucker wieder ein:

- 1. Schließen Sie das eine Ende des Netzkabels an den **Netzkabelanschluss** auf der Rückseite des Druckers an und verbinden Sie das andere Ende mit einer ordnungsmäßig geerdeten Steckdose.
- 2. Betätigen Sie den Netzschalter am Drucker. Die Meldung **SYSTEMINITIALISIERUNG** wird am Display angezeigt, um anzuzeigen, dass der Drucker jetzt eingeschaltet ist.

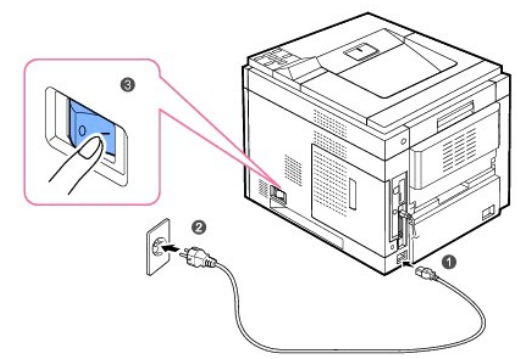

Wie Sie die Meldungen in anderen Sprachen anzeigen, finden Sie unter "[Displaysprache ändern"](#page-22-0).

# <span id="page-10-1"></span>**Überblick über die Bedienfeldmenüs**

Es stehen Ihnen verschiedene Menüs zur Änderung der Druckereinstellungen zur Verfügung. Das Diagramm unten zeigt die Menüs und alle im jeweiligen Menü verfügbaren Optionen.

**HINWEIS:** Je nach Optionen und Modell werden einige Menüs möglicherweise nicht angezeigt. In diesem Fall werden die entsprechenden Optionen von Ihrem Gerät nicht unterstützt.

**DELL 5330dn Monochrom-Laserdrucker – Menüfunktionen** 

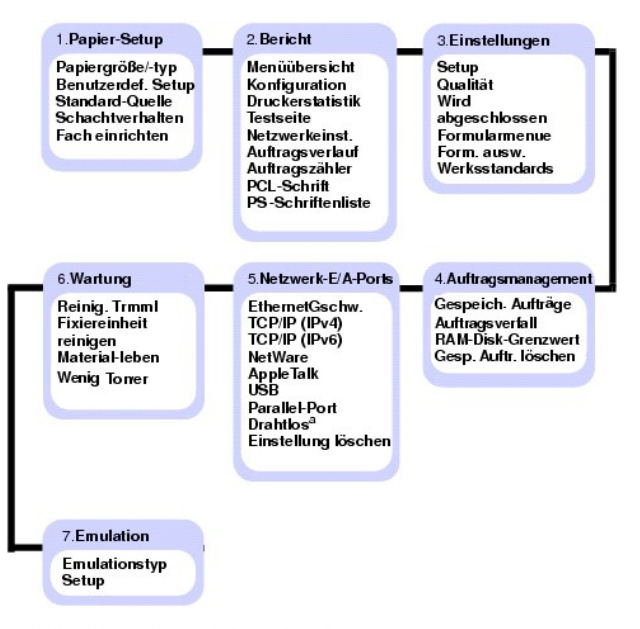

a. Mit einer optionalen drahtlosen Netzwerkkarte verfügbar.

### **1.Papier-Setup**

### **Papiergröße/-typ**

**HINWEIS:** Es werden nur installierte Papierzuführungen angezeigt.

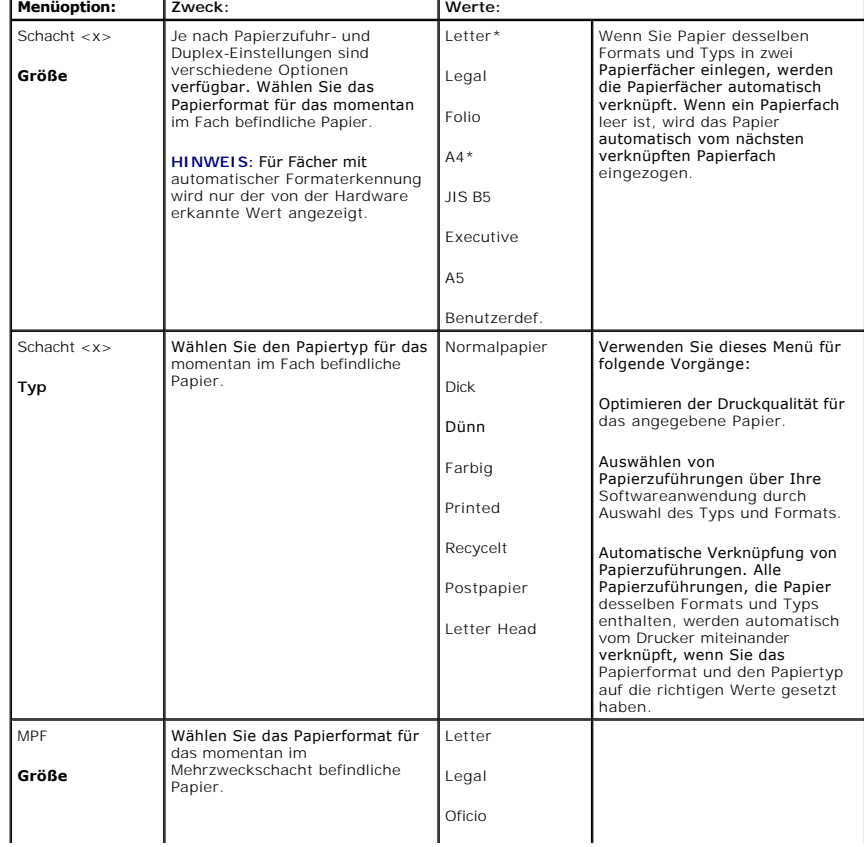

Diese Menüoption wird zur Angabe des in einem Papierfach eingelegten Papierformats- und -typs verwendet.

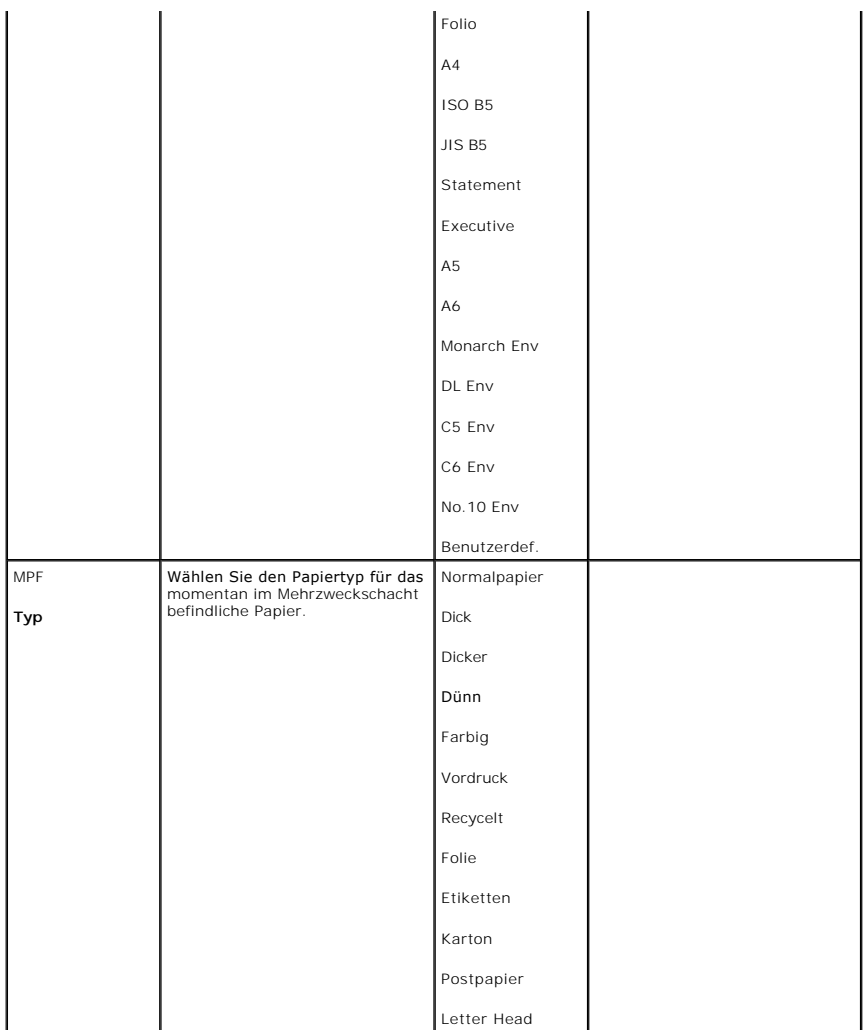

## **Benutzerdef. Setup**

Diese Menüoption wird für die Angabe der Breite und Länge von benutzerdefinierten Druckmedien verwendet.

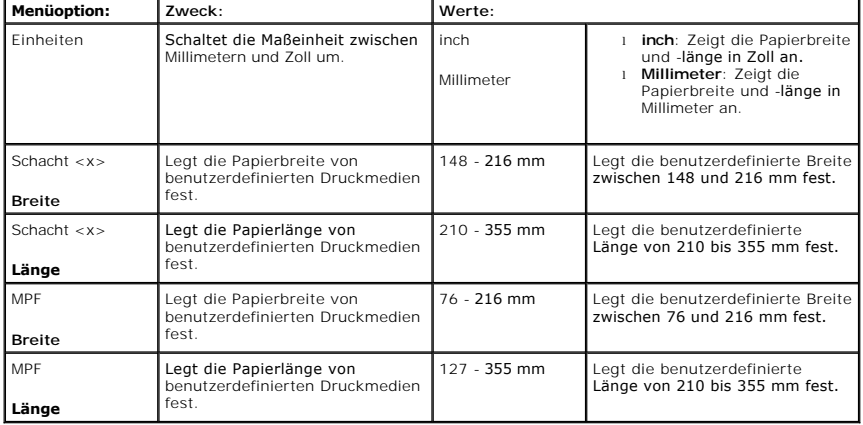

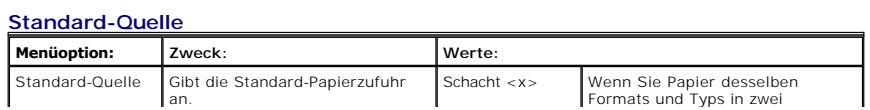

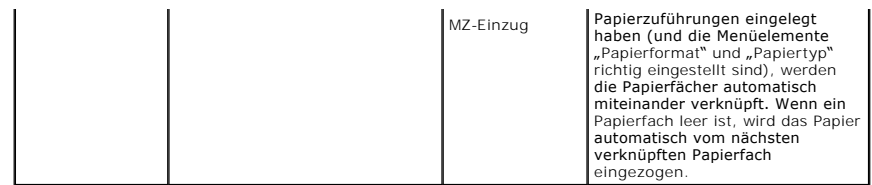

### **Schachtverhalten**

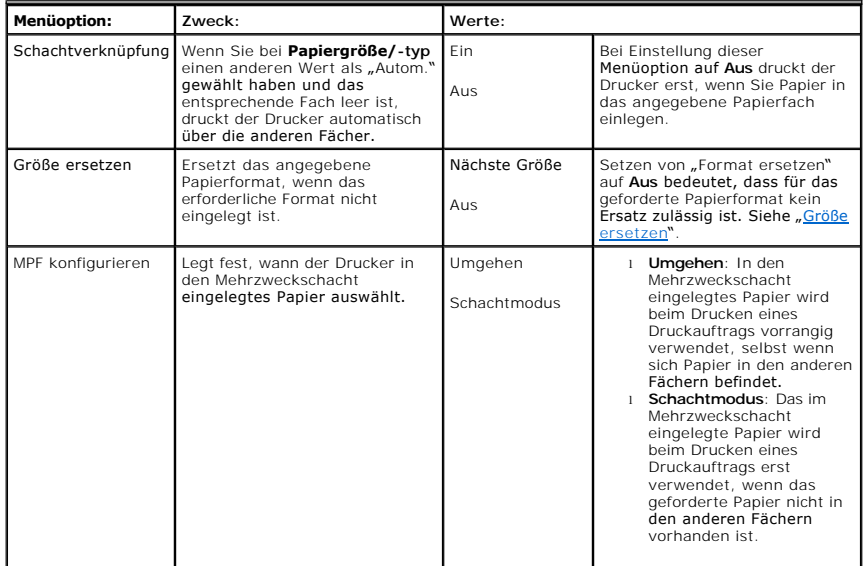

### **Fach einrichten**

**HINWEIS: Fach einrichten** wird nur angezeigt, wenn mindestens eine optionale Verlängerung für die Papierausgabe installiert ist.

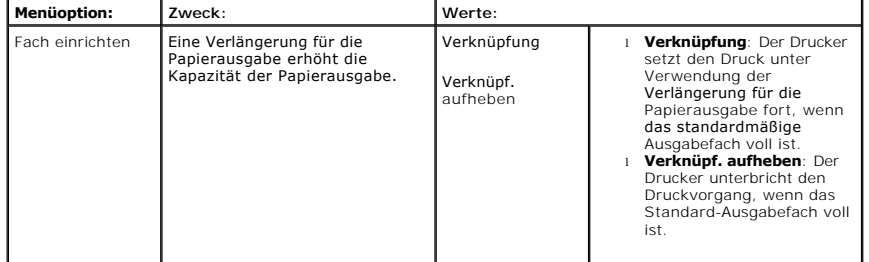

## **2.Bericht**

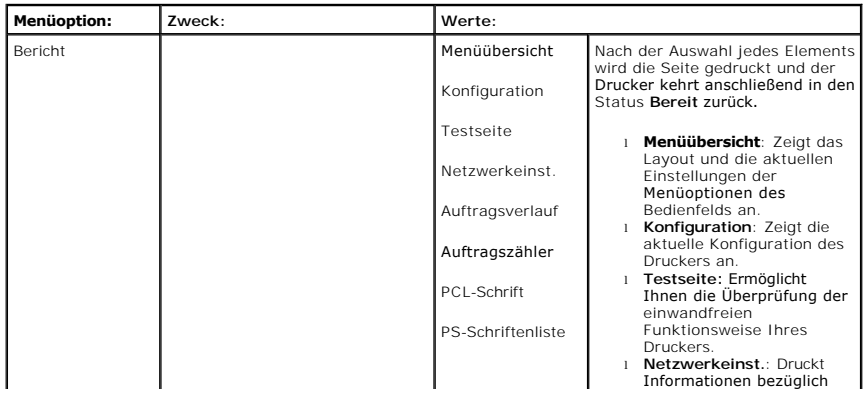

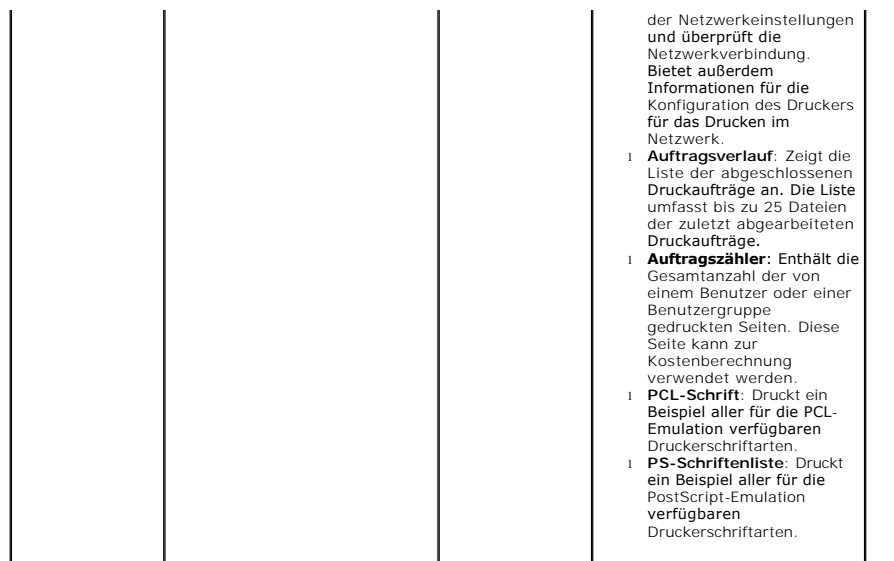

## **3.Einstellungen**

## **Setup**

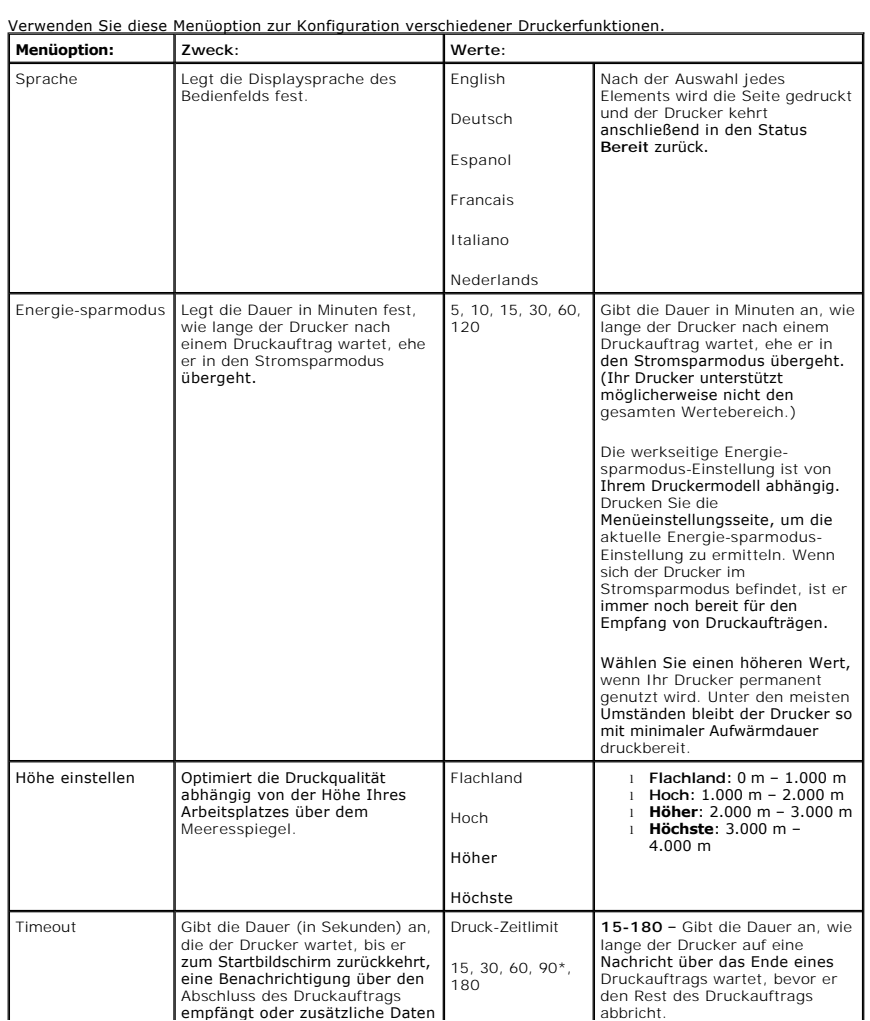

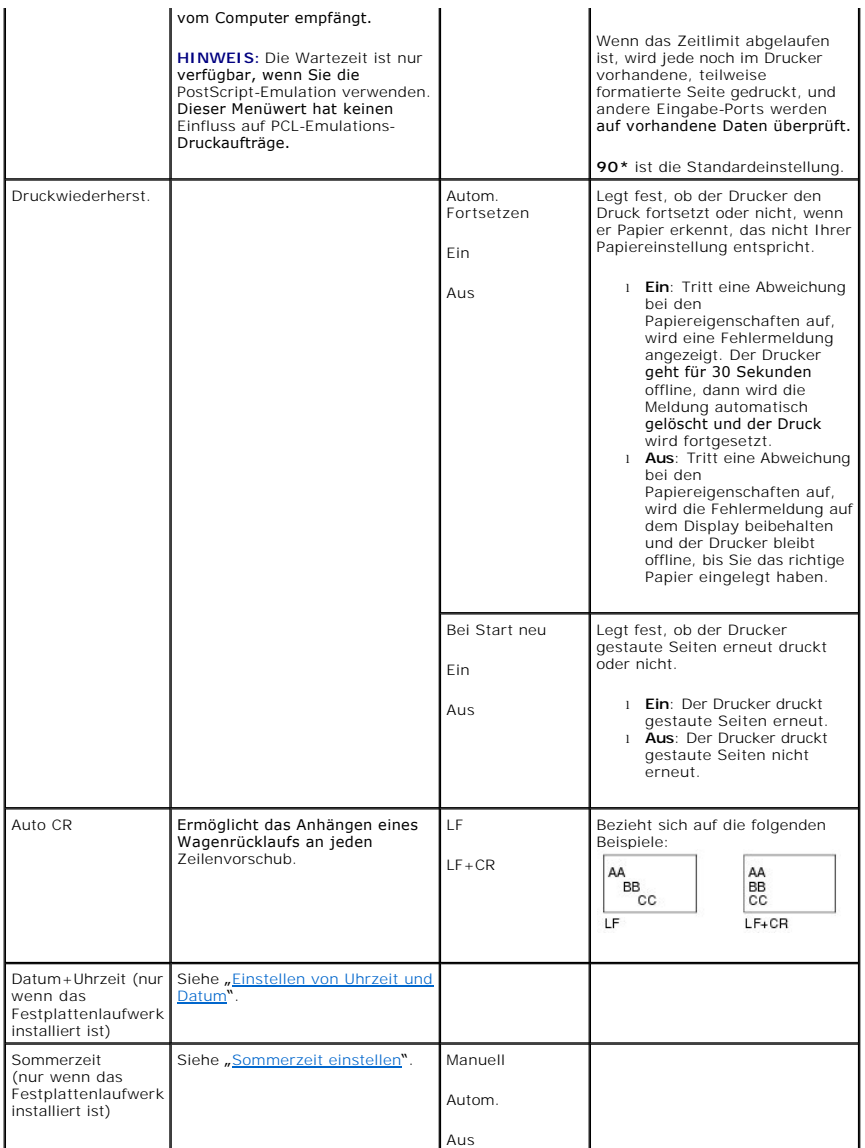

## **Qualität**

Verwenden Sie diese Menüoption, um die Einstellungen zu ändern, die die Druckqualität beeinflussen und Toner sparen.

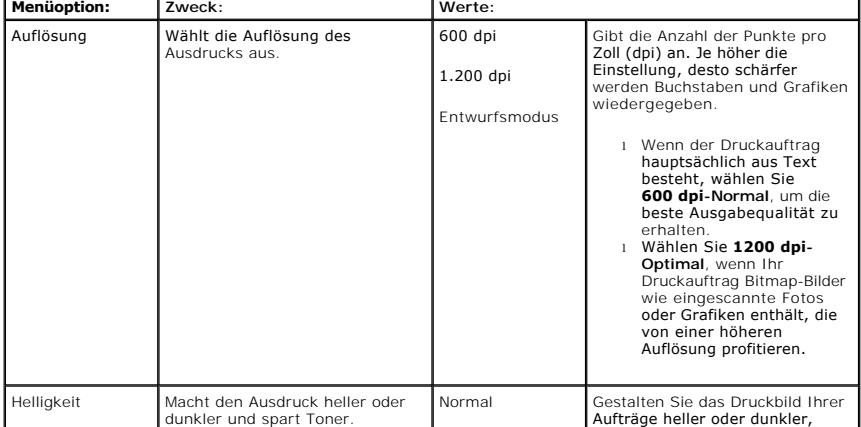

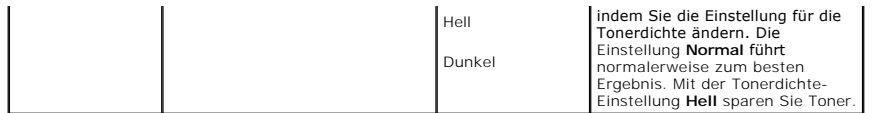

 $\overline{a}$ 

## **Wird abgeschlossen**

## Verwenden Sie diese Menüoption, um festzulegen, wie der Drucker den Ausdruck ausgibt.

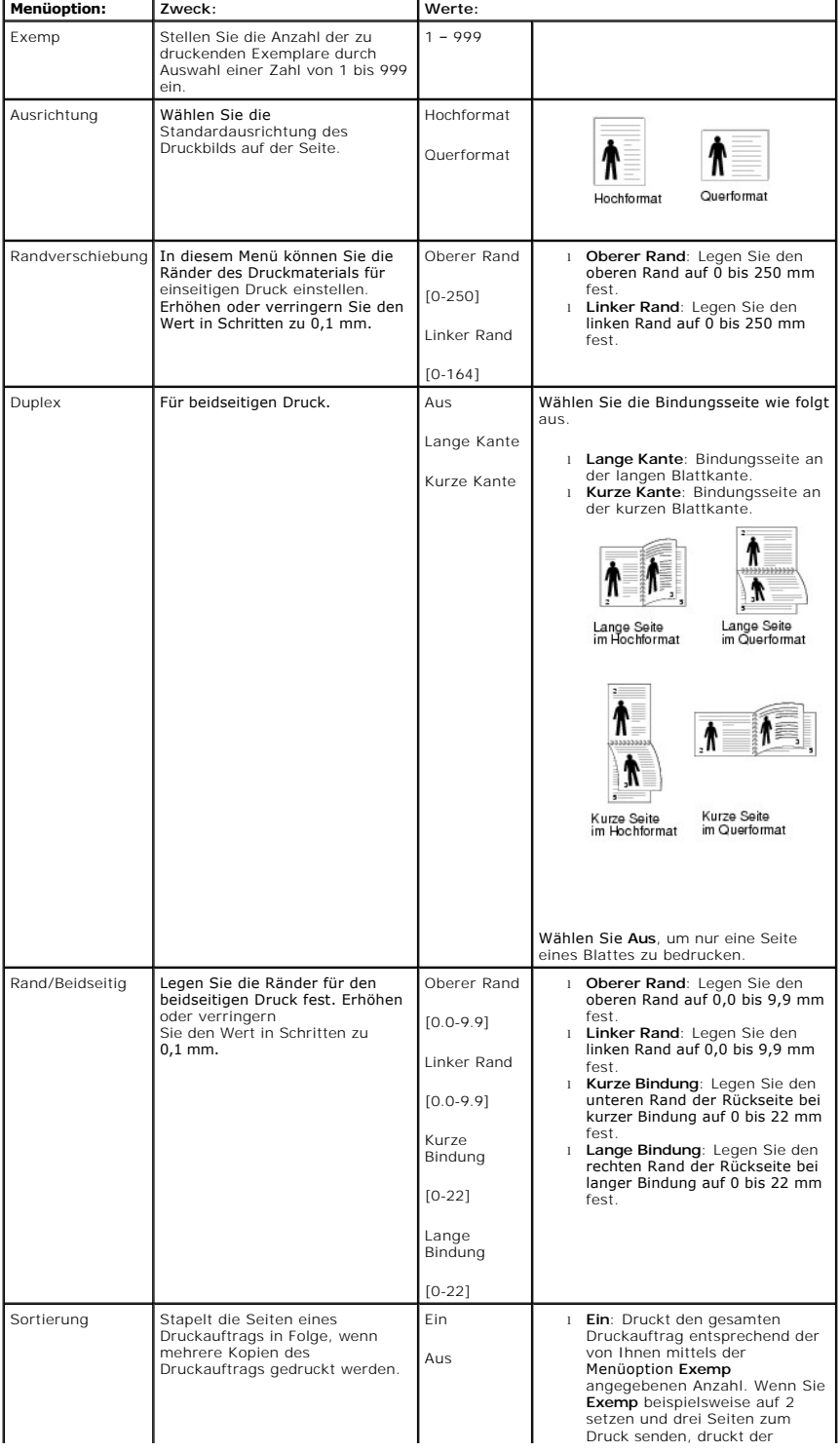

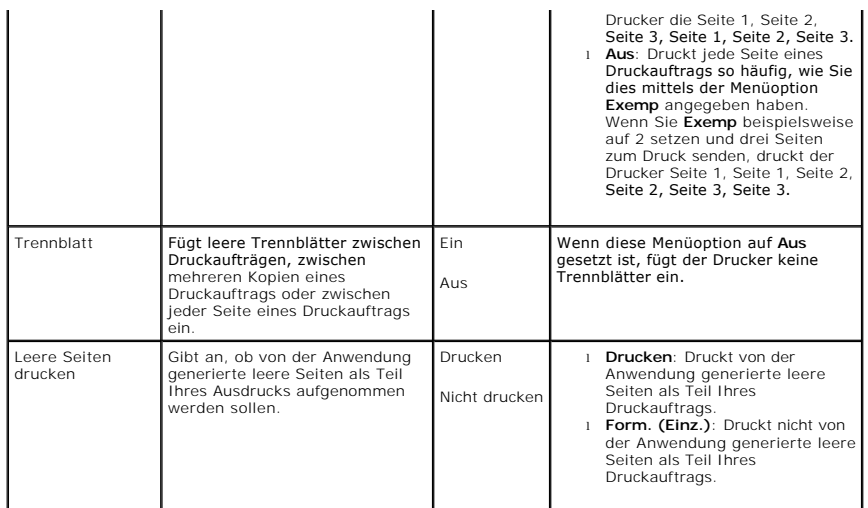

## **Formularmenue (nur wenn das Festplattenlaufwerk installiert ist)**

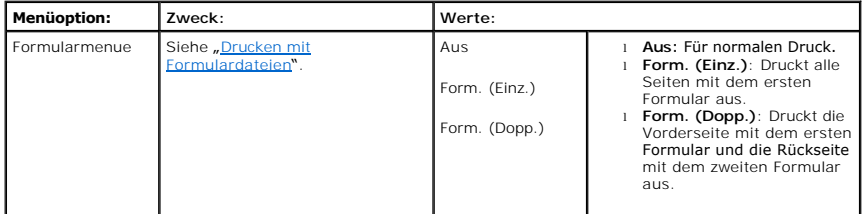

## **Form. ausw. (nur wenn das Festplattenlaufwerk installiert ist)**

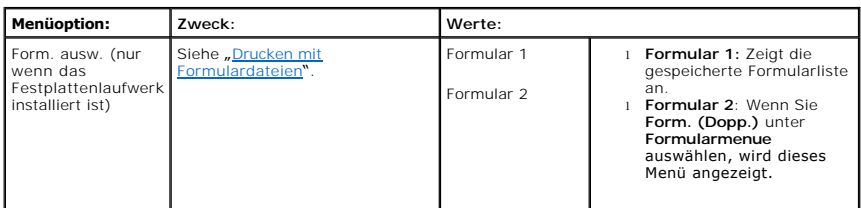

### **Werksstandards**

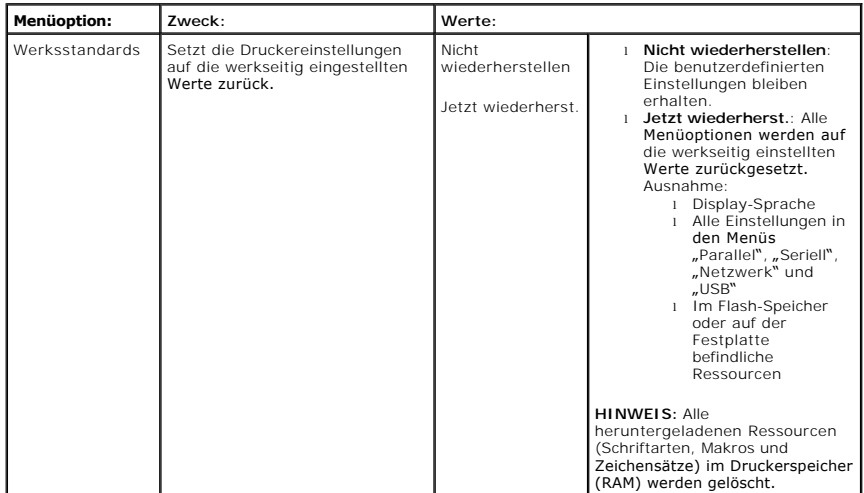

# **4.Auftragsmanagement**

### **Gespeich. Aufträge**

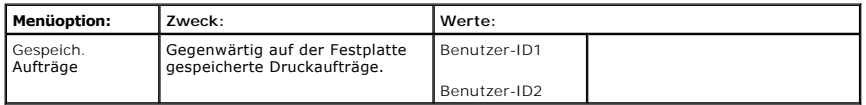

### **Auftragsverfall**

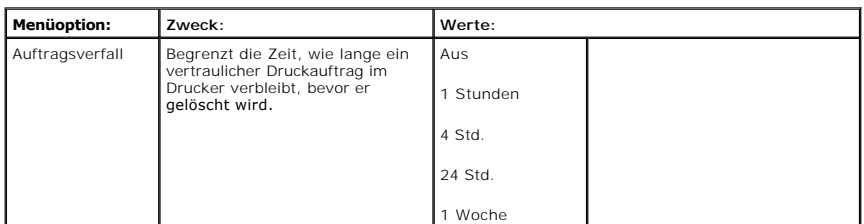

#### **RAM-Disk-Grenzwert**

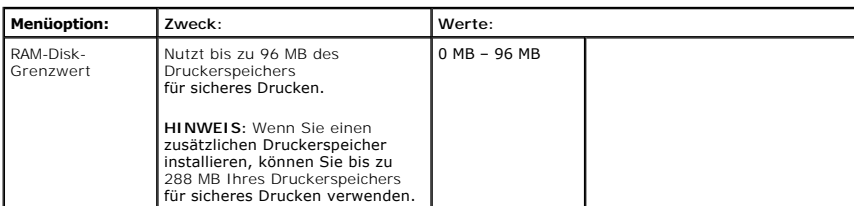

### **Gesp. Auftr. löschen**

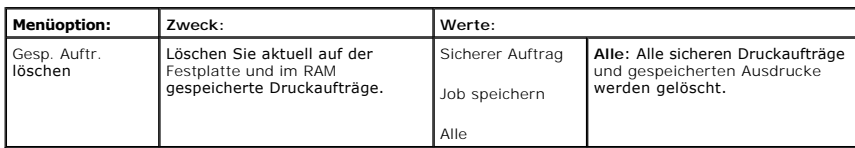

## **5.Netzwerk-E/A-Ports**

Mit diesem Menü können Sie die in Ihrem Drucker installierte Netzwerkschnittstelle konfigurieren. Sie können die Netzwerkschnittstelle zurücksetzen und die Konfiguration ausdrucken.

### **EthernetGschw.**

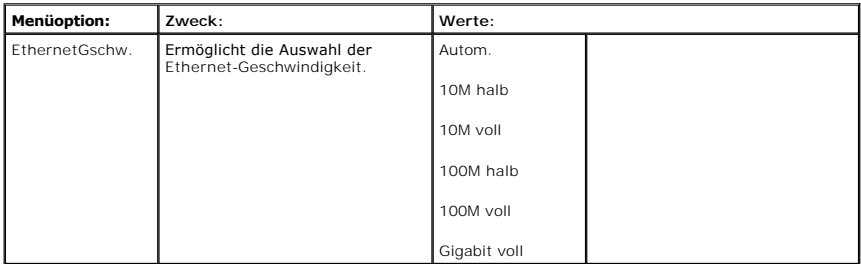

## **TCP/IP (IPv4)**

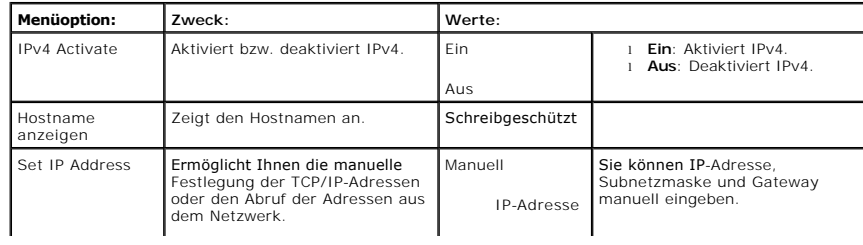

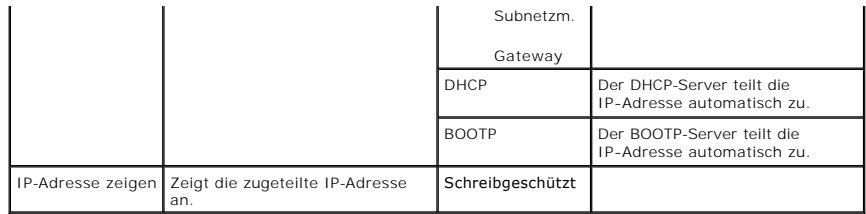

## **TCP/IP (IPv6)**

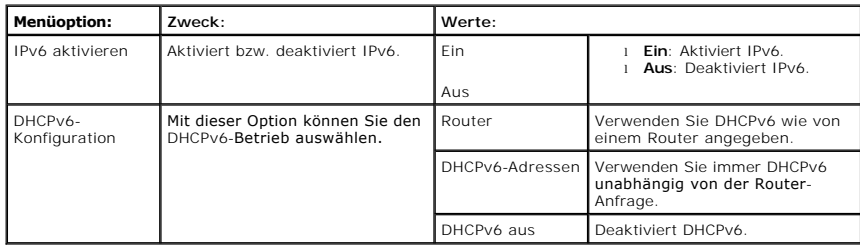

### **NetWare**

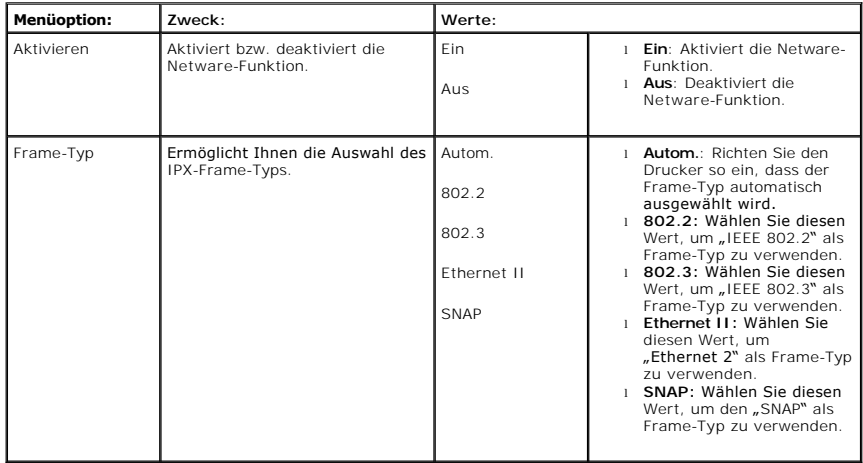

## **AppleTalk**

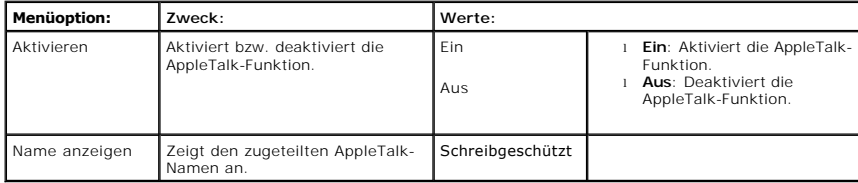

### **USB**

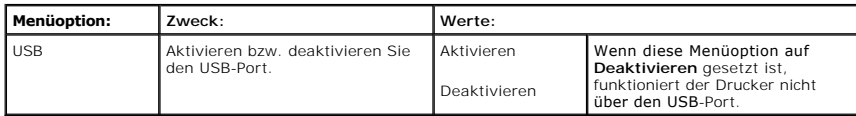

## **Parallel-Port**

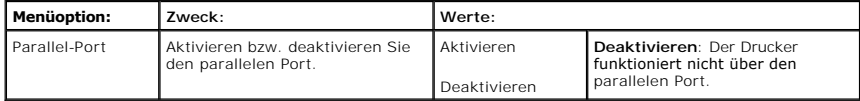

**Drahtlos (Nur wenn die drahtlose Netzwerk-Schnittstellenkarte installiert ist)** 

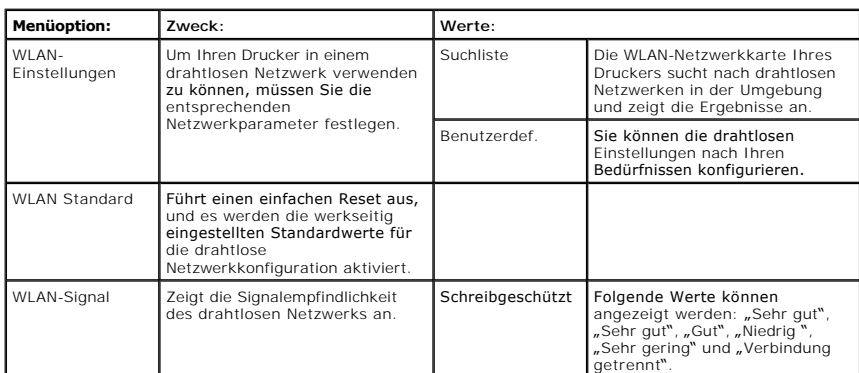

## **Einstellung löschen**

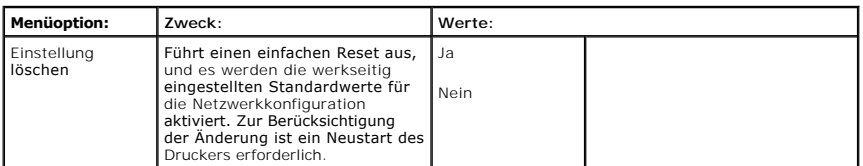

# **6.Wartung**

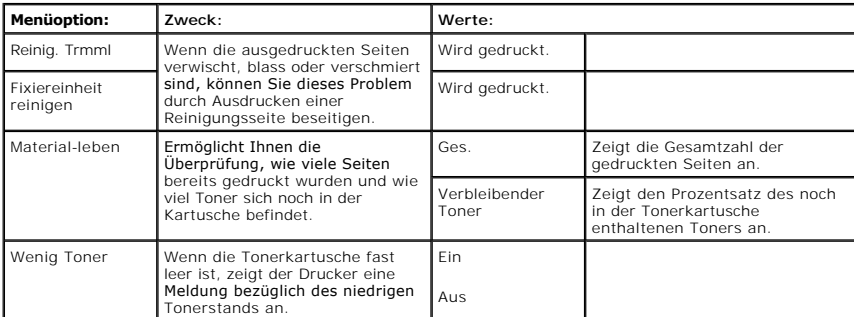

## **7.Emulation**

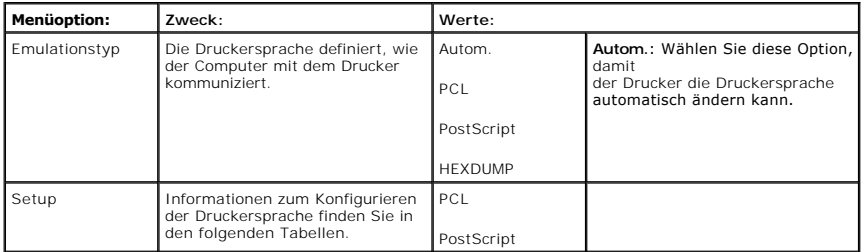

## **PCL**

## In diesem Menü wird die Konfiguration der PCL-Emulation eingestellt. Sie können hier Schriftart, Symbolart, Zeilen pro Seite und Größe der Schrift einstellen.

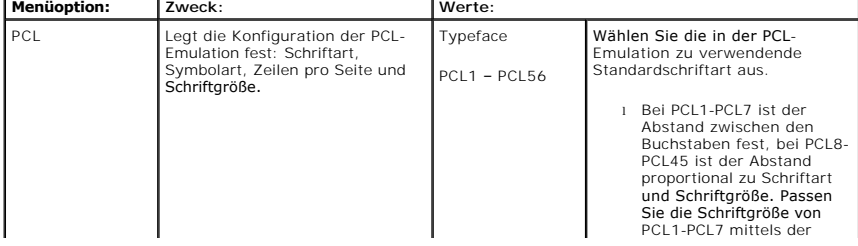

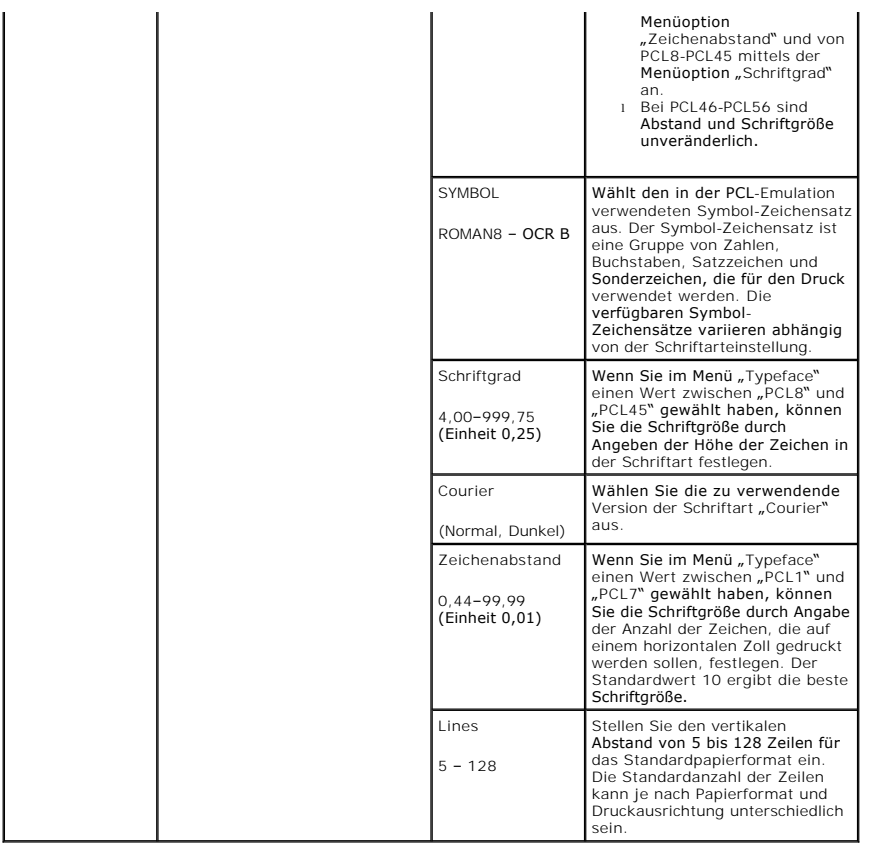

#### **PostScript**

In diesem Menü finden Sie die Option "PS-Fehler".

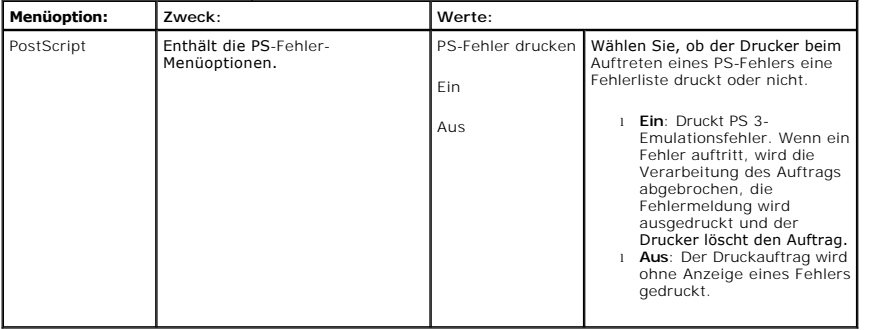

## <span id="page-21-0"></span>**Bedienfeldmenüs aufrufen**

- 1. Drücken Sie auf Menü ( $\blacksquare$ ).
- 2. Drücken Sie auf die Bildlauftasten (A bzw. V), um die gewünschte Option zu markieren, und drücken Sie dann Auswählen (V).
- 3. Verfügt die Menüoption über Untermenüs, wiederholen Sie Schritt 2.
- 4. Drücken Sie auf die Bildlauftasten (A bzw. V), um den erforderlichen Wert aufzurufen.
- 5. Drücken Sie auf **Auswählen** (< ), um die Auswahl zu speichern.
- 6. Wenn Sie zur übergeordneten Menüebene zurückkehren möchten, drücken Sie Auswählen (5).
- 7. Drücken Sie auf Abbrechen (X), um in den Standby-Modus zurückzukehren.

## <span id="page-21-1"></span>**Testseite drucken**

<span id="page-22-3"></span>Nachdem Sie Ihren Drucker eingerichtet haben, drucken Sie eine Testseite. Somit stellen Sie sicher, dass der Drucker ordnungsgemäß funktioniert.

- 1. Drücken Sie auf Menü ( $\blacksquare$ )
- 2. Drücken Sie auf die Bildlauftasten (A bzw. V), um Bericht zu markieren, und drücken Sie dann auf Auswählen ( $\checkmark$ ).
- 3. Drücken Sie auf die Bildlauftasten (A bzw. V), um Testseite zu markieren, und drücken Sie dann auf Auswählen ( $\checkmark$ ).
- 4. Es wird eine Testseite ausgedruckt.

## <span id="page-22-0"></span>**Displaysprache ändern**

Führen Sie folgende Schritte aus, um die Anzeigesprache des **Bedienfelds** zu ändern:

- 1. Drücken Sie auf Menü (国)
- 2. Drücken Sie auf die Bildlauftasten (A bzw. V), um Einstellungen zu markieren, und drücken Sie dann auf Auswählen (V).
- 3. Drücken Sie auf die Bildlauftasten (A bzw. V), um Setup zu markieren, und drücken Sie dann auf Auswählen (V).
- 4. Drücken Sie auf die Bildlauftasten (A bzw. V), um Sprache zu markieren, und drücken Sie dann auf Auswählen ( $\checkmark$ ).
- 5. Drücken Sie auf die Bildlauftasten (A bzw. V), um die gewünschte Sprache anzuzeigen.

Die verfügbaren Sprachen sind: English, Deutsch, Espanol, Français, Italiano und Nederlands.

- 6. Drücken Sie auf **Auswählen** ( $\checkmark$ ), um die Auswahl zu speichern.
- 7. Drücken Sie auf Abbrechen (X), um in den Standby-Modus zurückzukehren.

### <span id="page-22-1"></span>**Stromsparmodus**

Der Stromsparmodus ermöglicht es, den Stromverbrauch des Druckers zu senken, wenn er nicht aktiv ist. Wenn der Drucker über einen längeren Zeitraum<br>keine Daten empfängt, wird der Stromverbrauch automatisch reduziert. So st soll:

- 1. Drücken Sie auf Menü (国)
- 2. Drücken Sie auf die Bildlauftasten (∧ bzw. V), um Einstellungen zu markieren, und drücken Sie dann auf Auswählen (√).
- 3. Drücken Sie auf die Bildlauftasten (A bzw. V), um Setup zu markieren, und drücken Sie dann auf Auswählen (V).
- 4. Drücken Sie auf die Bildlauftasten (A bzw. V), um Energie-sparmodus zu markieren, und drücken Sie dann auf Auswählen ( $\checkmark$ ).
- 5. Drücken Sie auf die Bildlauftasten (A bzw. V), um die gewünschten Zeiteinstellungen anzuzeigen.

Verfügbare Optionen sind 5, 10, 15, 30, 60 und 120 (Minuten).

- 6. Drücken Sie auf **Auswählen** ( $\checkmark$ ), um die Auswahl zu speichern.
- 7. Drücken Sie auf Abbrechen (X), um in den Standby-Modus zurückzukehren.

## <span id="page-22-2"></span>**Schriftarteneinstellung ändern**

Im Drucker ist eine Schriftart entsprechend Ihrer Region oder Ihrem Land voreingestellt. So ändern Sie die Schriftart oder stellen die Schrift unter speziellen Bedingungen wie etwa für den Druck unter DOS ein:

- 1. Drücken Sie auf Menü (国)
- 2. Drücken Sie auf die Bildlauftasten (A bzw. V), um Emulation zu markieren, und drücken Sie dann auf Auswählen ( $\checkmark$ ).
- 3. Drücken Sie auf die Bildlauftasten (A bzw. V), um Setup zu markieren, und drücken Sie dann auf Auswählen ( $\checkmark$ ).
- 4. Drücken Sie auf die Bildlauftasten (A bzw. V), um PCL zu markieren, und drücken Sie dann auf Auswählen ( $\checkmark$ ).
- 5. Drücken Sie auf die Bildlauftasten (A bzw. V), um den erforderlichen Wert aufzurufen.
- 6. Drücken Sie auf **Auswählen** ( $\checkmark$ ), um die Auswahl zu speichern.
- 7. Drücken Sie auf Abbrechen (X.), um in den Standby-Modus zurückzukehren.

# <span id="page-23-0"></span>**Informationen finden**

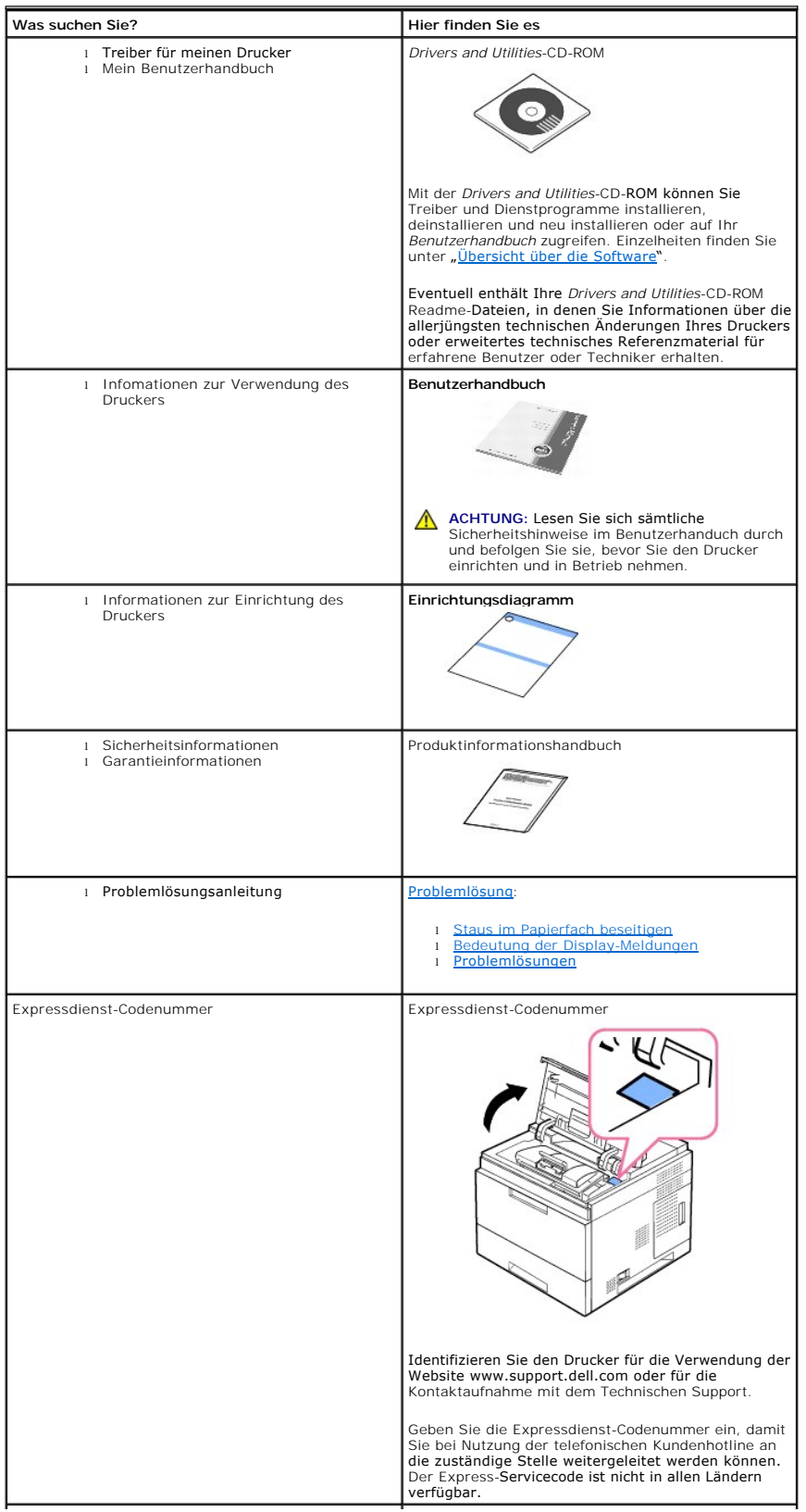

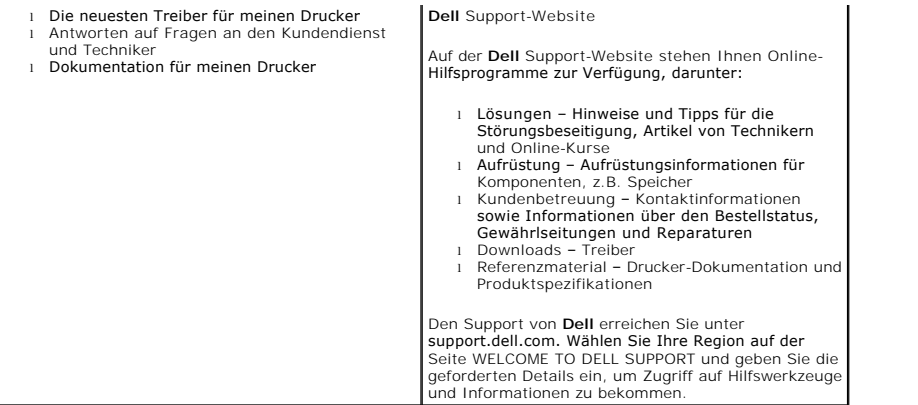

## **Linux/Unix**

- **O** [Erste Schritte](#page-25-0)
- [Druckertreiber installieren](#page-25-1)
- **O** [Configurator verwenden](#page-29-0)
- [Druckereigenschaften konfigurieren](#page-31-0)
- O [Dokument drucken](#page-32-0)
- $\bullet$  [Unix](#page-33-0)

### <span id="page-25-0"></span>**Erste Schritte**

Die mitgelieferte *Drivers and Utilities*-CD-ROM enthält Dells Druckertreiberpaket für die Nutzung Ihres Druckers mit einem Linux-Computer.

Dells Druckertreiberpaket ermöglicht Ihnen den Druck von Dokumenten. Das Paket umfasst außerdem leistungsfähige Anwendungen für die Konfiguration Ihres Druckers.

Nach der Installation des Treibers auf Ihrem Linux-System ermöglicht Ihnen das Treiberpaket die Überwachung mehrerer Drucker über einen USB-Anschluss.

Im Lieferumfang des Druckertreiberpakets ist ein intelligentes und flexibles Installationsprogramm enthalten. Sie müssen nicht nach zusätzlichen, für die<br>Druckersoftware erforderlichen Komponenten suchen: Alle erforderlich

### <span id="page-25-1"></span>**Druckertreiber installieren**

### **Systemanforderungen**

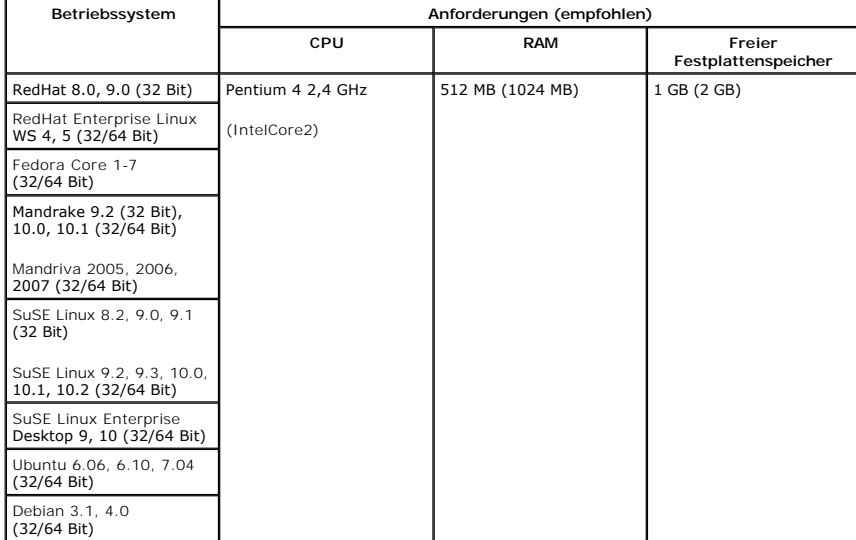

#### **Druckertreiber installieren**

1. Stellen Sie sicher, dass der Drucker an den Computer angeschlossen ist. Schalten Sie den Drucker und den Computer ein.

2. Wenn das Dialogfeld "Administrator Login" angezeigt wird, geben Sie "root" in das Feld "Login" und anschließend das Systempasswort ein.

**HINWEIS:** Um die Druckersoftware zu installieren, müssen Sie sich als ein Super User (root) anmelden. *Wenn Sie kein Super-User-Passwort besitzen*, wenden Sie sich an Ihren Systemadministrator.

1. Legen Sie die *Drivers and Utilities*-CD-ROM ein. Die *Drivers and Utilities*-CD-ROM wird automatisch gestartet.

*Falls die Drivers and Utilities*-CD-ROM *nicht automatisch startet*, klicken Sie auf das Symbol unten auf dem Desktop. Wenn der Terminal-Bildschirm angezeigt wird, geben Sie Folgendes ein:

[root@localhost root]#cd /mnt/cdrom/Linux

[root@localhost root]#./install.sh

Wenn Sie die CD-ROM immer noch nicht ausführen können, geben Sie Folgendes nacheinander ein:

[root@localhost root]#umount /dev/hdc

[root@localhost root]#mount -t iso9660/dev/hdc/mnt/cdrom

**HINWEIS:** Das Installationsprogramm wird automatisch gestartet, *wenn ein Autorun-Softwarepaket installiert und konfiguriert ist*.

- 2. Klicken Sie auf **Install**.
- 3. Wenn das Einführungsdialogfeld angezeigt wird, klicken Sie auf **Next**.

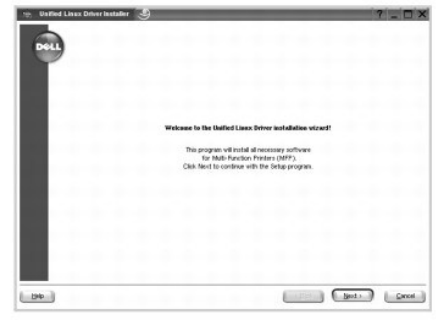

4. Die Installation wird gestartet. Wenn die Installation fast abgeschlossen ist, wird der **Add printer wizard** automatisch angezeigt. Klicken Sie auf **Next**.

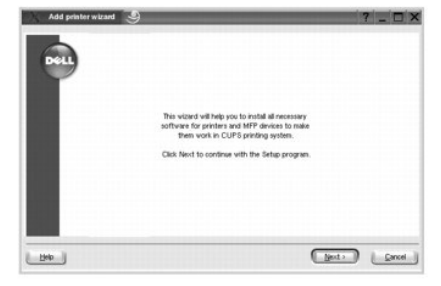

5. Wenn Sie den Drucker mit Hilfe des USB-Kabels anschließen, wird das folgende Fenster angezeigt. Wählen Sie Ihren Drucker in der Dropdown-Liste aus und klicken Sie dann auf **Next**.

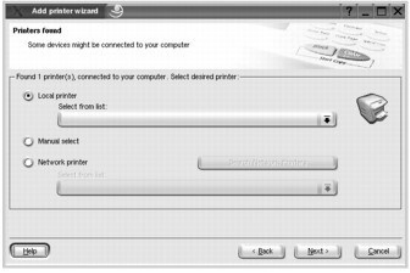

ODER

Wenn Sie den Drucker mit Hilfe des Netzwerkkabels anschließen, wird das folgende Fenster angezeigt.

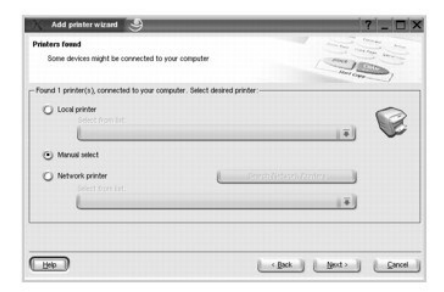

Wählen Sie die Option **Network printer** und wählen Sie dann Ihren Drucker in der Dropdown-Liste aus. Klicken Sie auf **Next**.

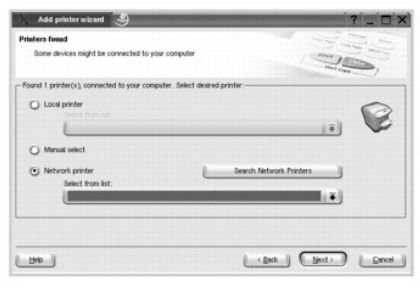

6. Wenn Sie Ihren Drucker mit Hilfe des USB-Kabels anschließen, wählen Sie einen Anschluss, an den Sie Ihren Drucker anschließen. Klicken Sie nach der Auswahl des Anschlusses auf **Next**.

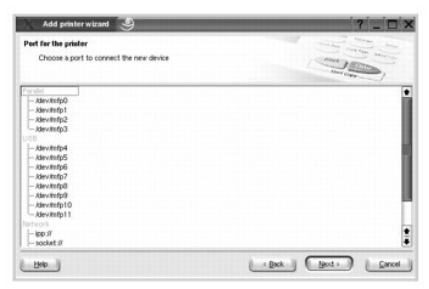

ODER

Wenn Sie den Drucker mit Hilfe des Netzwerkkabels anschließen, fahren Sie mit dem nächsten Schritt fort.

7. Wählen Sie den Treiber und klicken Sie auf **Next**.

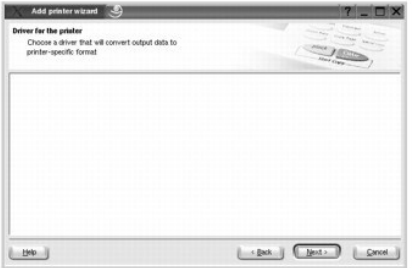

8. Geben Sie den Namen, den Standort und eine Beschreibung Ihres Druckers ein. Klicken Sie auf **Next**.

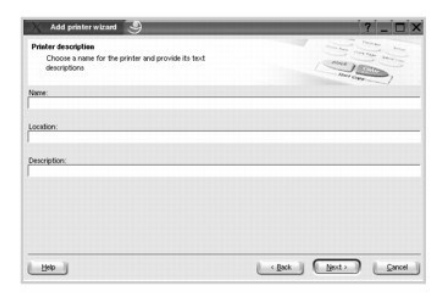

9. Klicken Sie auf **Finish**, um die Installation abzuschließen.

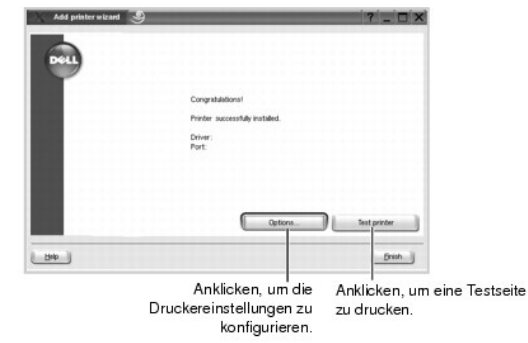

10. Wenn das folgende Fenster angezeigt wird, klicken Sie auf **Finish**.

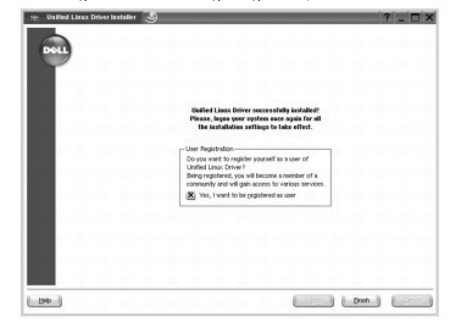

Das Installationsprogramm hat auf dem Desktop das Symbol **Configurator** und im Systemmenü die Gruppe **Dell printer** hinzugefügt. *Bei Problemen steht Ihnen die Online-Hilfe zur Verfügung, die über das Systemmenü oder über die Treiberpaketanwendungen aufgerufen werden kann*.

#### **Druckertreiber deinstallieren**

1. Wenn das Dialogfeld "Administrator Login" angezeigt wird, geben Sie "root" in das Feld "Login" und das Systempasswort ein.

**HINWEIS:** Um die Druckersoftware zu installieren, müssen Sie sich als ein Super User (root) anmelden. *Wenn Sie kein Super-User-Passwort besitzen*, wenden Sie sich an Ihren Systemadministrator.

2. Legen Sie die *Drivers and Utilities*-CD-ROM ein. Die *Drivers and Utilities*-CD-ROM wird automatisch gestartet.

*Falls die* Drivers and Utilities-CD-ROM *nicht automatisch startet*, klicken Sie auf das Symbol unten auf dem Desktop. Wenn der Terminal-Bildschirm angezeigt wird, geben Sie Folgendes ein:

[root@localhost root]#cd /mnt/cdrom/Linux

[root@localhost root]#./uninstall.sh

**HINWEIS:** Das Installationsprogramm wird automatisch gestartet, *wenn ein Autorun-Softwarepaket installiert und konfiguriert ist*.

- 3. Klicken Sie auf **Uninstall**.
- 4. Klicken Sie auf **Next**.

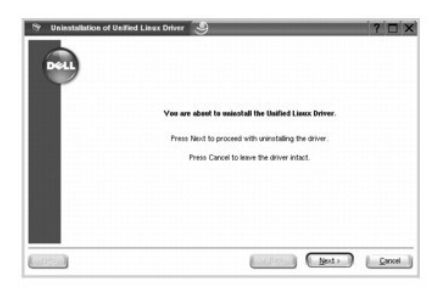

5. Klicken Sie auf **Finish**.

## <span id="page-29-0"></span>**Configurator verwenden**

Configurator ist ein Werkzeug, das hauptsächlich zur Konfiguration von Druckern dient. Da das Gerät einen Drucker umfasst, bietet Configurator Optionen, die<br>nach Drucker- und anderen Funktionen logisch unterteilt sind. Auß

Nach der Installation des Druckertreibers wird das Configurator-Symbol automatisch auf dem Desktop erstellt.

### **Configurator öffnen**

1. Doppelklicken Sie auf dem Desktop auf **Configurator**.

Sie können auch auf das Symbol **Startup Menu** klicken und dann erst **Dell printer** und anschließend **Configurator** wählen.

2. Klicken Sie im Bereich **Modules** auf jede Schaltfläche, um zum entsprechenden Konfigurationsdialogfeld zu wechseln.

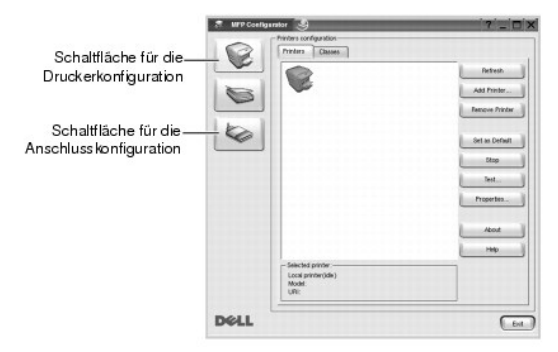

Um die Hilfe am Bildschirm zu verwenden, klicken Sie auf **Help**.

3. Nachdem Sie die Konfigurationen geändert haben, klicken Sie auf **Exit**, um Configurator zu schließen.

### **Druckerkonfiguration**

**Printers configuration** verfügt über zwei Registerkarten: **Printers** und **Classes**.

#### **Registerkarte "Printers"**

Um die aktuelle Druckerkonfiguration im System anzuzeigen, klicken Sie auf der linken Seite des Dialogfelds **MFP Configurator** auf die Druckerschaltfläche.

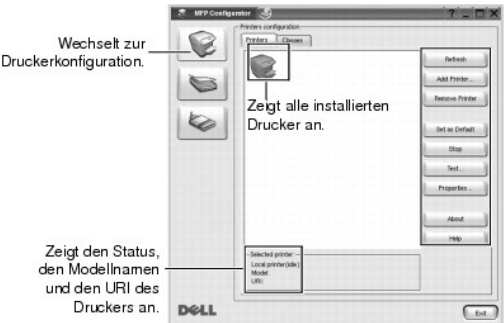

Für die Druckersteuerung können Sie folgende Schaltflächen verwenden:

- l **Refresh**: Aktualisiert die Liste der verfügbaren Drucker.
- l **Add Printer**: Ermöglicht es Ihnen, einen neuen Drucker hinzuzufügen.
- l **Remove Printer**: Entfernt den ausgewählten Drucker.
- l **Set as Default**: Legt den aktuellen Drucker als Standarddrucker fest.
- l **Stop/Start**: Stoppt/startet den Drucker.
- l **Test**: Ermöglicht es Ihnen, eine Testseite zu drucken, um die ordnungsgemäße Funktionsweise des Geräts zu überprüfen.
- 1 **Properties**[: Ermöglicht es Ihnen, die Druckereigenschaften anzuzeigen und zu ändern. Einzelheiten finden Sie unter "](#page-31-0)Druckereigenschaften konfigurieren".

#### **Registerkarte " Classes"**

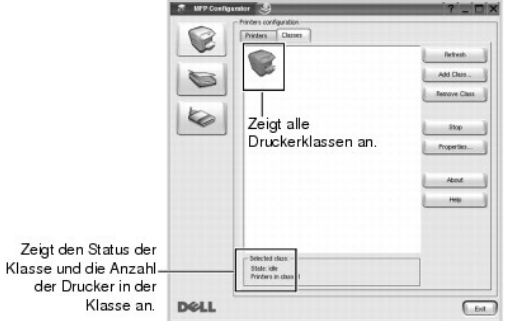

Auf der Registerkarte **Classes** wird eine Liste der verfügbaren Druckerklassen angezeigt.

- l **Refresh**: Aktualisiert die Klassenliste.
- l **Add Class...**: Fügt eine neue Druckerklasse hinzu.
- l **Remove Class**: Entfernt die ausgewählte Druckerklasse.

#### **Anschlusskonfiguration**

In diesem Fenster können Sie die Liste der verfügbaren MFP-Anschlüsse anzeigen, den Status der einzelnen Anschlüsse prüfen und einen ausgelasteten<br>Anschluss freigeben, wenn der Auftrag aus irgendeinem Grund vom Benutzer be

<span id="page-31-1"></span>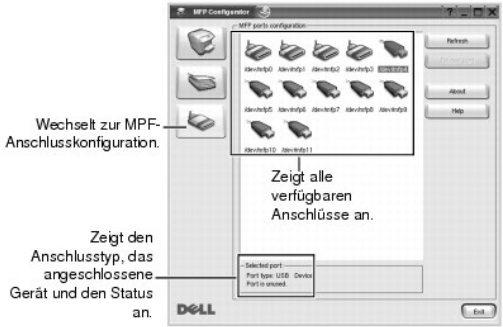

- l **Refresh**: Aktualisiert die Liste der verfügbaren Anschlüsse.
- l **Release port**: Gibt den ausgewählten Anschluss frei.

#### **Gemeinsame Nutzung eines Anschlusses durch mehrere Drucker**

Der Drucker kann über den parallelen Anschluss oder den USB-Anschluss mit einem Hostcomputer verbunden werden. Da der Drucker aus mehreren<br>Komponenten besteht, muss gewährleistet sein, dass Anwendungen auf diese Geräte übe

Das Druckertreiberpaket von Dell enthält einen entsprechenden Anschlussfreigabemechanismus, der von Dell-Druckertreibern und -Scannertreibern verwendet<br>wird. Die Verbindung zwischen den Treibern und den Geräten wird über s

Wenn Sie einen neuen Drucker im System installieren, sollten Sie unbedingt Configurator verwenden. In diesem Fall werden Sie aufgefordert, den E/A-Anschluss für das neue Gerät auszuwählen. Diese Auswahl sollte die passende Konfiguration für die Druckerfunktionen bieten.

### <span id="page-31-0"></span>**Druckereigenschaften konfigurieren**

Im Eigenschaftenfenster der **Printers configuration** können Sie die verschiedenen Druckereigenschaften für das Gerät ändern.

1. Öffnen Sie den Configurator.

*Wechseln Sie bei Bedarf zu "***Printers configuration**".

- 2. Wählen Sie den Drucker aus der Liste der verfügbaren Drucker aus und klicken Sie auf **Properties**.
- 3. Das Fenster **Printer Properties** wird geöffnet.

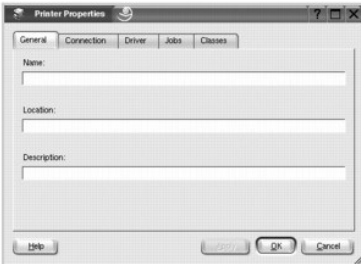

Im oberen Bereich des Dialogfelds werden folgende fünf Registerkarten angezeigt:

- l **General**: Ermöglicht die Änderung des Druckerstandorts und -namens. Der hier eingegebene Name wird in der Druckerliste unter "**Printers configuration**" angezeigt.
- l C**onnection:** Ermöglicht die Ansicht und Auswahl eines anderen Anschlusses. *Wenn Sie zwischen einem USB-Anschluss und einem parallelen*<br>A*nschluss wechseln, während der Druckeranschluss benutzt wird,* müssen Sie den Dru
- l **Driver**: Ermöglicht die Ansicht und Auswahl eines anderen Druckertreibers. Wenn Sie auf **Options** klicken, können Sie die Standardgeräteoptionen einstellen.
- <span id="page-32-1"></span>ı Jobs: Zeigt die Liste der Druckaufträge an. Klicken Sie auf Cancel Job, um den ausgewählten Auftrag abzubrechen; aktivieren Sie das<br>Kontrollkästchen **Show completed jobs**, um vorherige Aufträge in der Liste anzuzeigen
- l **Classes**: Zeigt die Klasse an, zu der der Drucker gehört. Klicken Sie auf **Add to Class**, um den Drucker einer bestimmten Klasse hinzuzufügen, oder klicken Sie auf **Remove from Class**, um den Drucker aus der ausgewählten Klasse zu entfernen.
- l Klicken Sie auf **OK**, um die Änderungen anzuwenden, und schließen Sie dann das Dialogfeld **Printer Properties**.

## <span id="page-32-0"></span>**Dokument drucken**

#### **Aus Anwendungen drucken**

Es gibt viele Linux-Anwendungen, die den Druck mittels des Common UNIX Printing System (CUPS) ermöglichen. Sie können ausgehend von all diesen Anwendungen auf Ihrem Drucker drucken.

- 1. Wählen Sie in der verwendeten Anwendung im Menü **File** die Option **Print**.
- 2. Wählen Sie **Print** direkt über **lpr** aus.
- 3. Wählen Sie im Dialogfeld "Dell LPR" den Modellnamen des Druckers aus der Liste Printer aus und klicken Sie auf **Properties**.

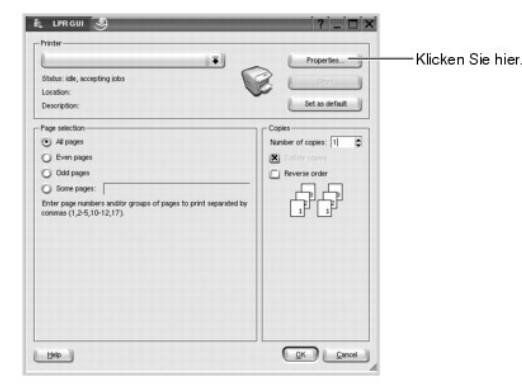

4. Ändern Sie die Eigenschaften des Druckers und des Druckauftrags.

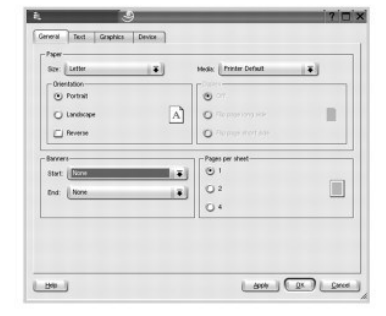

Im oberen Bereich des Dialogfelds werden folgende vier Registerkarten angezeigt.

- l **General**: Hier können Sie das Papierformat, den Papiertyp und die Ausrichtung der Dokumente ändern, den beidseitigen Druck aktivieren, Start-und Endbanner hinzufügen und die Anzahl der Seiten pro Blatt ändern.
- l **Text**: Hier können Sie die Seitenränder festlegen und Textoptionen wie etwa Abstände und Spalten auswählen.
- l **Graphics**: Hier können Sie Bildoptionen für den Druck von Bildern/Dateien festlegen, z. B. Farboptionen, Bildgröße oder Bildposition.
- l **Device**: Hier können Sie die Druckauflösung, die Papierzufuhr und das Druckziel festlegen.
- 5. Klicken Sie auf **OK**, um die Änderungen anzuwenden, und schließen Sie dann das Dialogfeld **Properties**.
- 6. Klicken Sie auf **OK** im Dialogfeld Dell LPR, um den Druckauftrag zu starten.
- 7. Das Dialogfeld "Printing" wird angezeigt, in dem Sie den Status des Druckauftrags überwachen können.

Um den aktuellen Auftrag abzubrechen, klicken Sie auf **Cancel**.

#### **Dateien drucken**

Mit dem Dell-**Drucker können Sie mit Hilfe der Standard**-CUPS-Vorgehensweise viele verschiedene Dateitypen direkt aus der Befehlszeile drucken. Das<br>Hilfsprogramm "CUPS Ipr" <mark>ermöglicht Ihnen dies, aber das Treiberpaket ers</mark>

So drucken Sie eine Dokumentdatei:

1. Geben Sie in der Befehlszeile der Linux-Shell lpr <Dateiname> ein, und drücken Sie **Enter**. Das Fenster Dell LPR wird angezeigt.

Wenn Sie nur **lpr** eingeben und die **Enter** drücken, wird zuerst das Dialogfeld Select file(s) to print angezeigt. Wählen Sie die zu druckenden Dateien aus und klicken Sie auf **Open**.

2. Wählen Sie im Dialogfeld "Dell LPR" den Drucker aus der Liste aus und ändern Sie die Eigenschaften des Druckers und des Druckauftrags.

Einzelheiten zum Eigenschaftendialogfeld finden Sie auf "[Dokument drucken](#page-32-0)".

3. Klicken Sie auf **OK**, um den Druck zu starten.

### <span id="page-33-0"></span>**Unix**

Druckertreiberpakete und Anweisungen zur Installation sind auf der *Drivers and Utilities* -CD-ROM verfügbar.

So rufen Sie die Installationsanweisungen für UNIX auf:

- 1. Legen Sie die Drivers and Utilities -CD-ROM ein. Wenn die *Drivers and Utilities* -CD-ROM automatisch startet, klicken Sie auf **Cancel**.
- 2. Wählen Sie das Verzeichnis **D:\unix\docs\<Ihre Sprache>\UNIX\_Printer\_Driver\_User\_Manual.doc**:, wobei **D:\** der Laufwerksbuchstabe ist.

## <span id="page-34-1"></span>**Macintosh**

- **O** [Software für Macintosh installieren](#page-34-0)
- **O** Drucker einrichten
- **O** [Drucken](#page-36-0)

Dieser Drucker unterstützt Macintosh-Systeme mit einer integrierten USB-Schnittstelle oder einer 10/100 Base-TX-Netzwerkkarte. Wenn Sie eine Datei von<br>einem Macintosh aus drucken, können Sie den PostScript-Treiber verwende

## <span id="page-34-0"></span>**Software für Macintosh installieren**

Die mit dem Drucker gelieferte *Drivers and Utilities*-CD-**ROM enthält die PPD**-Datei zur Verwendung des PostScript-T**reibers für das Drucken mit einem**<br>Macintosh-Computer.

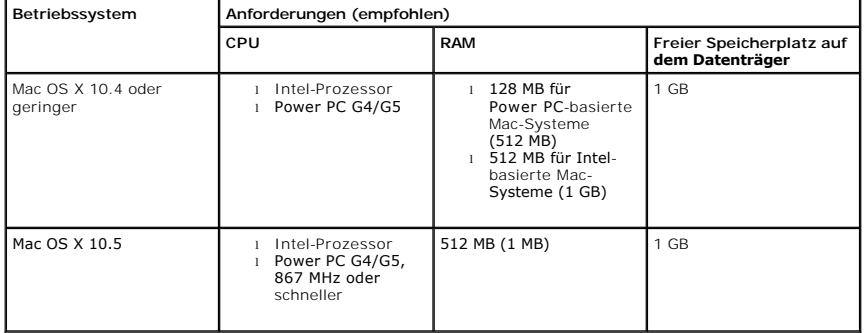

Bevor Sie die Druckersoftware installieren, sollten Sie sicherstellen, dass das System die folgenden Anforderungen erfüllt:

#### **Druckertreiber installieren**

- 1. Stellen Sie sicher, dass der Drucker an den Computer angeschlossen ist. Schalten Sie den Computer und den Drucker ein.
- 2. Legen Sie die *Drivers and Utilities*-CD-ROM in das CD-ROM-Laufwerk ein.
- 3. Doppelklicken Sie auf das **CD-ROM**-Symbol, das auf dem Macintosh-Desktop angezeigt wird.
- 4. Doppelklicken Sie auf den Ordner **MAC\_Installer**.
- 5. Doppelklicken Sie auf den Ordner **MAC\_Printer**.
- 6. Doppelklicken Sie unter Mac OS 8.6 9.2 auf das Symbol Dell 5330dn Installer Classic.<br>Doppelklicken Sie unter Mac OS 10.1 auf das Symbol Dell 5330dn Installer 10.1.<br>Doppelklicken Sie unter Mac OS 10.2– 10.5 auf das Sym
- 7. Geben Sie das Passwort ein und klicken Sie auf **OK**.
- 8. Wählen Sie das Ziel und dann **Continue**.
- 9. Klicken Sie auf **Install**.
- 10. Wenn die Installation abgeschlossen ist, klicken Sie auf **Quit**.

#### **Druckertreiber deinstallieren**

- 1. Stellen Sie sicher, dass der Drucker an den Computer angeschlossen ist. Schalten Sie den Computer und den Drucker ein.
- 2. Legen Sie die *Drivers and Utilities*-CD-ROM in das CD-ROM-Laufwerk ein.
- 3. Doppelklicken Sie auf das **CD-ROM-Symbol**, das auf dem Macintosh-Desktop angezeigt wird.
- 4. Doppelklicken Sie auf den Ordner **MAC\_Installer**.
- 5. Doppelklicken Sie auf den Ordner **MAC\_Printer**.
- 6. Doppelklicken Sie unter Mac OS 8.6 9.2 auf das Symbol Dell 5330dn Installer Classic. Doppelklicken Sie unter Mac OS 10.1 auf das Symbol Dell 5330dn Installer 10.1. Doppelklicken Sie unter Mac OS 10.2 – 10.5 auf das Symbol Dell 5330dn Installer OSX.
- 7. Geben Sie das Passwort ein und klicken Sie auf **OK**.
- 8. Wählen Sie das Ziel und dann **Continue**.
- 9. Wählen Sie **Uninstall** und klicken Sie auf **Uninstall**.
- 10. Wenn die Installation abgeschlossen ist, klicken Sie auf **Quit**.

## <span id="page-35-0"></span>**Drucker einrichten**

Wie der Drucker eingerichtet wird, hängt davon ab, mit welchem Kabel der Drucker an den Computer angeschlossen wird, d. h. mit einem Netzwerkkabel oder einem USB-Kabe

#### **Bei einem über ein Netzwerk angeschlossenen Macintosh**

#### **Mac OS 8.6 – 9.2**

- 1. Wählen Sie im Menü **Apple** die Option **Chooser**.
- 2. Klicken Sie auf **LaserWriter 8** (der mit dem Macintosh gelieferte PostScript-Treiber). Der Name Ihres Druckers erscheint in der Liste.
- 3. Wählen Sie **DEL000xxxxxxxxx** im Druckerfeld (wobei xxxxxxxxx je nach Gerät unterschiedlich ist), und klicken Sie auf **Select**. Wenn Auto Setup nicht einwandfrei arbeitet, klicken Sie auf **Select PPD**, wählen Sie **DELL 5330dn Mono Laser Printer** und klicken Sie dann auf **OK**.
- 4. Wenn das Setup abgeschlossen ist, wird für Ihren Drucker ein Symbol als Desktop-Drucker erstellt.
- 5. Schließen Sie den **Chooser**.
- 6. Wenn ein Meldungsfenster mit dem Hinweis angezeigt wird, dass der aktuelle Drucker geändert wurde, klicken Sie auf **OK**.

#### **Mac OS 10.1 oder höher**

- 1. Befolgen Sie die Anweisungen unter "[Software für Macintosh installieren](#page-34-0)", um die PPD- und Filterdateien auf dem Computer zu installieren.
- 2. Öffnen Sie den Ordner **Applications Utilities** und **Print Setup Utility**.

Öffnen Sie für MAC OS 10.5 **System Preferences** im Ordner **Applications** und klicken Sie auf **Print & Fax**.

3. Klicken Sie in der **Printer List** auf **Add**.

Klicken Sie für MAC OS 10.5 auf das Symbol "+". Daraufhin wird ein Anzeigefenster geöffnet.

4. Wählen Sie für MAC OS 10.3 die Registerkarte **IP Printing**.

Klicken Sie für MAC OS 10.4 auf **Printer Address**.

Klicken Sie für MAC OS 10.5 auf **IP**.

5. Geben Sie in das Feld **Printer Address** die IP-Adresse des Druckers ein.

Geben Sie für MAC OS 10.5 die IP-Adresse des Druckers in das Feld **Address** ein.

6. Geben Sie den Namen der Warteschlange im Feld **Queue Name** ein. *Wenn Sie den Namen der Warteschlange für den Druckserver nicht ermitteln können*, verwenden Sie zunächst die Standardwarteschlange.

Geben Sie für MAC OS 10.5 die IP-Adresse des Druckers in das Feld **Queue** ein.

7. Wenn unter MAC OS 10.3 **Auto Select** nicht korrekt funktioniert, wählen Sie Dell in **Printer Model** und **den Namen Ihres Druckers** in **Model Name**.

Wenn unter MAC OS 10.4 **Auto Select** nicht korrekt funktioniert, wählen Sie Dell in **Print Using** und **den Namen Ihres Druckers** in **Model**.

Wenn unter MAC OS 10.5 **Auto Select** nicht korrekt funktioniert, wählen Sie **Select a driver to use**... und **den Namen Ihres Druckers** in **Print Using**.

- 8. Klicken Sie auf **Add**.
- 9. Die IP-Adresse des Druckers wird in der **Printer List** aufgeführt und als Standarddrucker festgelegt.

## **Macintosh mit USB-Verbindung**

Mac OS 8.6 – 9.2

- 1. Öffnen Sie die **Macintosh HD** und doppelklicken Sie auf **Application**.
- 2. Doppelklicken Sie auf **Utilities**.
- 3. Doppelklicken Sie auf **Desktop Printer Utility**.
- 4. Wählen Sie **LaserWriter 8** und **Printer (USB)** im Listenfeld. Klicken Sie auf **OK**.
- 5. Klicken Sie im Bereich **Change** auf **USB Printer Selection**. Der Name Ihres Druckers wird in der Liste angezeigt.
- 6. Klicken Sie auf **DELL 5330dn Mono Laser Printer** und anschließend auf **OK**.
- 7. Klicken Sie auf **Auto Setup** im Feld zur Auswahl der PostScript Printer Description (PPD) -Datei. Wenn **Auto Setup** nicht einwandfrei arbeitet, klicken Sie<br>auf **Select PPD** und wählen DELL 5330dn Mono Laser Printer.
- 8. Wenn die Installation abgeschlossen ist, klicken Sie auf **Create**.
- 9. Klicken Sie auf **Save**.

#### Mac OS 10.1 oder höher

- 1. Befolgen Sie die Anweisungen unter "[Software für Macintosh installieren](#page-34-0)", um die PPD- und Filterdateien auf dem Computer zu installieren.
- 2. Öffnen Sie den Ordner **Applications Applications** und **Print Setup Utility**. **Utilities**
	- Öffnen Sie für MAC OS 10.5 **System Preferences** im Ordner **Applications** und klicken Sie auf **Print & Fax**.
- 3. Klicken Sie in der **Printer List** auf **Add**.

Klicken Sie für MAC OS 10.5 auf das Symbol "+". Daraufhin wird ein Anzeigefenster geöffnet.

4. Wählen Sie für MAC OS 10.3 die Registerkarte **USB**.

Klicken Sie für MAC OS 10.4 auf **Default Browser** und suchen Sie den **USB**-Anschluss.

Klicken Sie für MAC OS 10.5 auf **Default** und suchen Sie den **USB**-Anschluss.

- 5. Wenn unter MAC OS 10.3 **Auto Select** nicht korrekt funktioniert, wählen Sie Dell in **Printer Model** und **den Namen Ihres Druckers** in **Model Name**. Wenn unter MAC OS 10.4 **Auto Select** nicht korrekt funktioniert, wählen Sie Dell in **Print Using** und **den Namen Ihres Druckers** in **Model**. Wenn unter MAC OS 10.5 **Auto Select** nicht korrekt funktioniert, wählen Sie **Select a driver to use**... und **den Namen Ihres Druckers** in **Print Using**.
- 6. Klicken Sie auf **Add**.

Der Drucker wird in der **Printer List** angezeigt und ist als Standarddrucker eingestellt.

### **Drucken**

### **Dokument drucken**

Wenn Sie mit einem Macintosh drucken, müssen Sie die Softwareeinstellung für den Drucker in jeder verwendeten Anwendung überprüfen. Gehen Sie wie<br>nachfolgend beschrieben vor, um mit einem Macintosh zu drucken:

- 1. Öffnen Sie eine Macintosh-Anwendung und wählen Sie die Datei, die Sie drucken möchten.
- 2. Öffnen Sie jetzt das Menü **File** und klicken Sie auf **Page Setup** (in einigen Anwendungen **Document Setup**).
- 3. Wählen Sie die Papiergröße, die Ausrichtung, die Skalierung und weitere Optionen und klicken Sie dann auf **OK**.

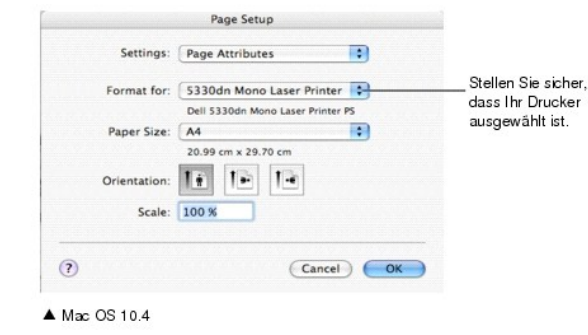

- 4. Öffnen Sie das Menü **File** und klicken Sie auf **Print**.
- 5. Wählen Sie die Anzahl der Exemplare und geben Sie an, welche Seiten gedruckt werden sollen.
- 6. Klicken Sie auf **Print**, wenn Sie die gewünschten Optionen eingestellt haben.

# **Druckereinstellungen ändern**

Sie können mit dem Drucker erweiterte Druckfunktionen verwenden.

<span id="page-37-1"></span>Wählen Sie aus der Macintosh-Anwendung heraus den Befehl **Print** im Menü **File**.

### **Layout-Einstellung**

Auf der Registerkarte Layout finden Sie verschiedene Einstellungen für das Erscheinungsbild der bedruckten Dokumentseite. Sie können auch mehrere Seiten auf ein Blatt drucken.

Wählen Sie in der Dropdown-Liste Presets die Option Layout[, um auf die folgenden Funktionen zuzugreifen. Einzelheiten finden Sie unter](file:///C:/data/systems/5330dn/GE/HTML/printing.htm#1017372) "<u>Mehrere Seiten auf</u><br>ein Blatt Papier drucken" und "<u>[Beidseitiger Druck im Duplexmodus](#page-37-0)</u>

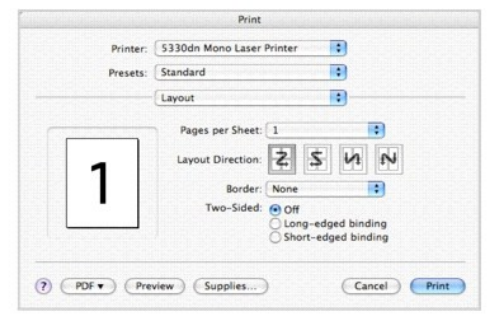

▲ Mac OS 10.4

## **Mehrere Seiten auf ein Blatt Papier drucken**

Sie können mehrere Seiten auf ein einzelnes Blatt Papier drucken. Diese Funktion stellt eine kostengünstige Möglichkeit zum Drucken von Entwürfen dar.

- 1. Wählen Sie aus der Macintosh-Anwendung heraus den Befehl **Print** im Menü **File**.
- 2. Wählen Sie **Layout**. Print Printer: 5330dn Mono Laser Printer  $\overline{1}$ **FR** Presets: Standard Layout ÷ ages per Sheet: 4  $\blacksquare$ Layout Direction: 2 5 4 N  $\mathbf{1}$ 2  $\overline{\mathbf{H}}$ rder: None  $3<sup>4</sup>$ Cidoo ● One<br>○ Long-edged binding<br>○ Short-edged binding  $(7)$   $($  PDF  $\bullet$   $)$   $($  Preview  $)$   $($  Supplies...  $)$ Cancel Print  $MacOS104$
- 3. Wählen Sie aus der Dropdown-Liste **Pages per Sheet** die Anzahl der Seiten aus, die auf ein Blatt gedruckt werden sollen.
- 4. Legen Sie die Reihenfolge der Seiten mit Hilfe der Option **Layout Direction** fest.

Wenn Sie einen Rahmen um jede Seite auf dem Blatt drucken möchten, wählen Sie die gewünschte Option aus der Dropdown-Liste **Border** aus.

5. Klicken Sie auf **Print**. Der Drucker bedruckt daraufhin ein Blatt Papier mit der ausgewählten Anzahl von Seiten.

## <span id="page-37-0"></span>**Beidseitiger Druck im Duplexmodus**

Sie können Papier beidseitig bedrucken lassen. Entscheiden Sie vor dem Drucken, an welcher Seite Sie das fertige Dokument binden möchten. Die Optionen sind:

**Long-Edge Binding**: Normales beim Binden von Büchern verwendetes Layout.

**Short-Edge Binding**: Wird häufig bei Kalendern verwendet.

ACHTUNG: Wenn Sie mehrere Kopien eines Dokuments benötigen und diese Kopien auf beide Seiten des Papiers drucken möchten, müssen Sie<br>sie einzeln als separate Druckaufträge drucken. Wenn Sie die Funktion "Sortieren" bei ein

1. Wählen Sie aus der Macintosh-Anwendung heraus den Befehl **Print** im Menü **File**.

#### 2. Wählen Sie **Layout**.

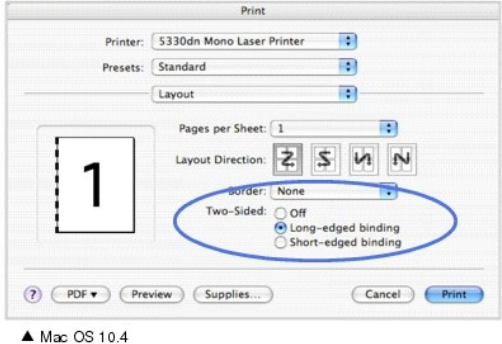

- 3. Wählen Sie eine Option für die Bindungsausrichtung unter der Option **Two Sided** aus.
- 4. Klicken Sie auf **Print**. Das Papier wird beidseitig bedruckt.

### **Printer Features-Einstellung**

Auf der Registerkarte **Printer Features** stehen Optionen zur Verfügung, mit denen Sie den Papiertyp auswählen und die Druckqualität anpassen können.

Wählen Sie in der Dropdown-Liste **Presets** die Option **Printer Features**, um auf die folgenden Funktionen zuzugreifen:

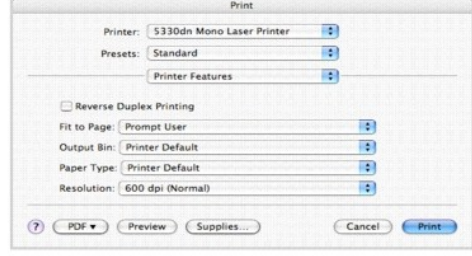

▲ Mac OS 10.4

### **Reverse Duplex Printing**

Ermöglicht die Auswahl der allgemeinen Druckreihenfolge anstelle der Duplex-Druckreihenfolge.

### **Fit to Page**

Ermöglicht Ihnen, Ihren Druckauftrag unabhängig von der Größe des elektronischen Dokuments an jedes gewählte Papierformat anzupassen. Das ist zum<br>Beispiel hilfreich, um Details auf einem kleinformatigen Dokument zu überprü

### **Output Bin**

Wenn Sie das **Optionale Ausgabefach 1** installieren, können Sie das Ausgabefach für das gedruckte Dokument auswählen.

## **Paper Type**

Stellen Sie sicher, dass **Paper Type** auf **Printer Default** gesetzt ist. *Wenn Sie anderes Druckmaterial einlegen*, wählen Sie den entsprechenden Papiertyp.

### **Resolution**

Sie können die Druckauflösung festlegen. Je höher die Einstellung, desto schärfer werden Buchstaben und Grafiken wiedergegeben. Allerdings kann bei<br>höherer Einstellung auch der Druckvorgang länger dauern.

# **Wartung**

- [Einstellungen löschen und auf die werkseitigen Einstellungen rücksetzen](#page-40-0)
- **O** [Drucker reinigen](#page-40-1)
- **O** [Tonerkartusche warten](#page-42-0)
- **[Ersatzteile](#page-48-0)**
- [Verbrauchsmaterial bestellen](#page-48-1)

## <span id="page-40-0"></span>**Einstellungen löschen und auf die werkseitigen Einstellungen rücksetzen**

So stellen Sie die werkseitigen Einstellungen des Druckers wieder her:

- 1. Drücken Sie auf Menü (
- 2. Drücken Sie auf die Bildlauftasten (A bzw. V), um Einstellungen zu markieren, und drücken Sie dann auf Auswählen ( $\checkmark$ ).
- 3. Drücken Sie auf die Bildlauftasten ( A bzw. V ), um Werksstandards zu markieren, und drücken Sie dann auf Auswählen ( V ).
- 4. Drücken Sie auf die Bildlauftasten (A bzw. V), um Jetzt wiederherst. zu markieren, und drücken Sie dann auf Auswählen ( $\checkmark$ ).
- 5. Drücken Sie auf Abbrechen (X), um in den Standby-Modus zurückzukehren.

## **NVRAM des Druckers löschen**

So löschen Sie bestimmte, in Ihrem Drucker gespeicherte Daten:

- 1. Drücken Sie auf **Menü** (国).
- 2. Drücken Sie auf die Bildlauftasten (A bzw. V), um Wartung zu markieren, und drücken Sie dann auf Auswählen (V).
- 3. Drücken Sie auf die Bildlauftasten (A bzw. V), um Einstellung löschen zu markieren, und drücken Sie dann auf Auswählen (V).
- 4. Drücken Sie auf die Bildlauftasten (A bzw. V), bis das Element angezeigt wird, das Sie löschen möchten.
	- l **Alle Einstellungen**: Löscht alle im Speicher befindlichen Daten und setzt alle geänderten Einstellungen auf die Werkseinstellung zurück.
	- l **Papier-Setup**: Setzt alle **Papiereinstellungen**soptionen auf die Werkseinstellung zurück.
- 5. Drücken Sie auf Auswählen (√). Die entsprechenden Daten werden gelöscht. Anschließend wird im Display die nächste Löschoption angezeigt.
- 6. Wiederholen Sie die Schritte 4 bis 5, um weitere Daten zu löschen.

ODER

Drücken Sie Abbrechen (X), um in den Standby-Modus zurückzukehren.

# <span id="page-40-1"></span>**Drucker reinigen**

Während des Druckens können sich Papier- und Tonerreste sowie Staub im Drucker ansammeln. Uber längere Zeit beeinträchtigt dies die Druckqualität und<br>führt zu Toner- oder Schmierflecken. Ihr Drucker verfügt über einen Rein

**ACHTUNG: Durch Reinigungsmittel, die Alkohol oder andere aggressive Substanzen enthalten, kann das Druckergehäuse verfärbt oder beschädigt werden**.

### **Außenseite reinigen**

Reinigen Sie das Druckergehäuse mit einem weichen, feuchten und flusenfreien Tuch. Achten Sie darauf, dass kein Wasser auf oder in den Drucker tropft.

### **Innenraum reinigen**

Papier- und Tonerreste sowie Staub sammeln sich im Drucker an und beeinträchtigen die Druckqualität beispielsweise in Form von Schmier- oder Tonerflecken. Reinigen Sie zur Vermeidung dieser Probleme den Innenraum des Druckers.

Es gibt zwei Möglichkeiten zur Reinigung des Druckerinneren:

- l Druckerinnenraum manuell reinigen
- l Drucken einer Reinigungsseite, was über das Bedienfeld durchgeführt werden kann.

### **Druckerinnenraum manuell reinigen**

- 1. Schalten Sie den Drucker aus und ziehen Sie das Netzkabel heraus. Warten Sie, bis der Drucker abgekühlt ist.
- 2. Öffnen Sie die **obere Abdeckung** und ziehen Sie die Tonerkartusche heraus. Legen Sie sie auf einer sauberen, ebenen Fläche ab.

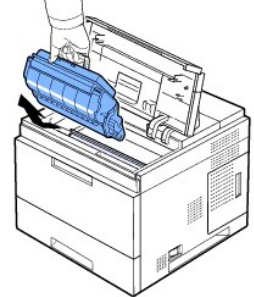

ACHTUNG: Setzen Sie die Kartusche nur kurz dem Tageslicht aus, um Beschädigungen zu vermeiden. ACHTUNG: Berühren Sie keinesfalls die grüne Unterseite der Tonerkartusche. Verwenden Sie den Griff an der Kartusche, um eine Berührung dieses Bereichs zu vermeiden.

3. Entfernen Sie Staub und Tonerrückstände mit einem trockenen, fusselfreien Tuch von der Tonerkartusche und der Aussparung für die Kartusche.

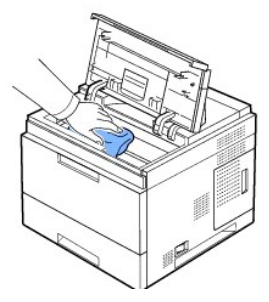

ACHTUNG: Achten Sie darauf, beim Reinigen des Innenraums nicht die Übertragungswalze (unter der Tonerkartusche) zu berühren. Fingerabdrücke auf der Walze können die Druckqualität beeinträchtigen.

1. Reinigen Sie den langen Glasstreifen (Laser-Scannereinheit) im oberen Bereich des Kartuschenfachs vorsichtig mit einem Wattestäbchen und achten Sie auf Verschmutzungen oder Staub.

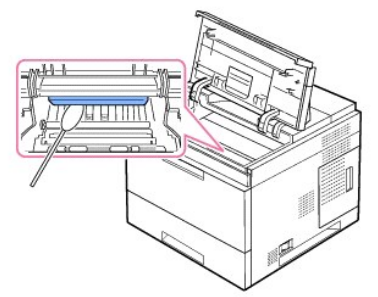

**HINWEIS:** Der lange gläserne Stab ist schwer zu finden.

1. Heben Sie die Papierführung vorsichtig an und reinigen Sie die PTL-Linse mit dem dargestellten Wattestäbchen.

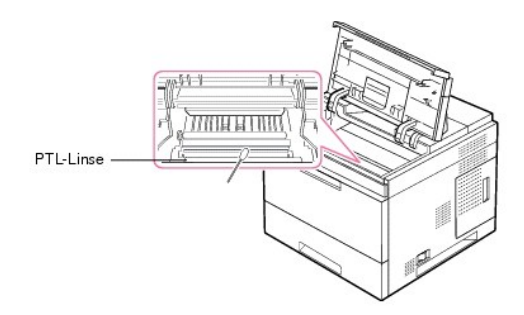

2. Reinigen Sie den Einzugssensor mit einem Wattestäbchen.

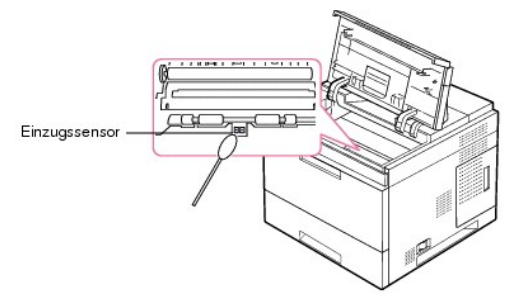

- 3. Setzen Sie die Tonerkartusche wieder ein und schließen Sie die obere Abdeckung.
- 4. Schließen Sie das Netzkabel an und schalten Sie den Drucker ein.

## **Reinigungsblatt drucken**

Wenn die ausgedruckten Seiten verwischt, blass oder verschmiert sind, können Sie dieses Problem durch Ausdrucken einer Reinigungsseite beseitigen.

### Sie können Folgendes ausdrucken:

- l OPC-Reinigungsseite: Reinigt die OPC-Trommel der Tonerkartusche.
- l Fixierer-Reinigungsseite: Reinigt die Fixiereinheit im Drucker.

Dabei wird eine Seite ausgedruckt, auf der Tonerrückstände gesammelt werden, die Sie dann entsorgen können.

- 1. Achten Sie darauf, dass sich beim Einschalten des Druckers Papier im Papierfach befindet.
- 2. Drücken Sie auf Menü (国).
- 3. Drücken Sie auf die Bildlauftasten (A bzw. V), um Wartung zu markieren, und drücken Sie dann auf Auswählen (v).
- 4. Drücken Sie auf die Bildlauftasten (A bzw. V), um Reinig. Trmml oder Fixiereinheit reinigen zu markieren, und drücken Sie dann auf Auswählen ( ).

Ihr Drucker zieht automatisch ein Blatt aus dem Papierfach ein und druckt eine Reinigungsseite aus, auf der Staub oder Tonerrückstände enthalten sind.

# <span id="page-42-0"></span>**Tonerkartusche warten**

# **Tonerkartusche lagern**

Nehmen Sie die Tonerkartusche erst dann aus der Verpackung, wenn sie eingesetzt werden soll.

Bei der Lagerung der Tonerkartuschen sind zu vermeiden:

- l Temperaturen von über 40 °C
- l Extrem schwankende Feuchtigkeits- oder Temperaturbedingungen
- l Direkte Sonneneinstrahlung
- l Staub
- l Längerfristige Lagerung in einem Kraftfahrzeug
- l Umgebungen mit korrosiven Gasen
- l Umgebungen mit salzhaltiger Luft

## **Toner-Füllstand prüfen**

Sie können überprüfen, wie viel Toner sich noch in der Kartusche befindet.

Wenn Sie Probleme mit der Druckqualität haben, können Sie hiermit bestimmen, ob das Problem durch eine zu geringe Tonerfüllmenge verursacht wird.

- 1. Drücken Sie auf Menü ( $\Box$ ).
- 2. Drücken Sie auf die Bildlauftasten (A bzw. V), um Wartung zu markieren, und drücken Sie dann auf Auswählen (V).
- 3. Drücken Sie auf die Bildlauftasten (A bzw. V), um Material-leben zu markieren, und drücken Sie dann auf Auswählen (V).
- 4. Drücken Sie auf die Bildlauftasten (A bzw. V), um Verbleibender Toner zu markieren, und drücken Sie dann auf Auswählen (V).

Auf dem Display wird der Prozentsatz des restlichen Toners angezeigt.

## **Toner in der Kartusche verteilen**

Wenn die **Tonerkartusche** zur Neige geht, entstehen weiße Streifen oder ein helles Druckbild. Im LCD wird die Warnmeldung **Zu wenig Toner** angezeigt.<br>Schütteln Sie die **Kartusche** gründlich hin und her, um den Toner gleich verbessern.

Dies ist keine langfristige Abhilfe, aber so können Sie aktuelle Druckaufträge abschließen, bis Sie einen neuen Kartuschensatz erhalten haben.

ACHTUNG: Berühren Sie keinesfalls die grüne Unterseite der **Tonerkartusche.** Verwenden Sie den Griff an der Kartusche, um eine Berührung dieses Bereichs<br>zu vermeiden.

- 1. Öffnen Sie die **obere Abdeckung**.
- 2. Ziehen Sie die Tonerkartusche heraus.

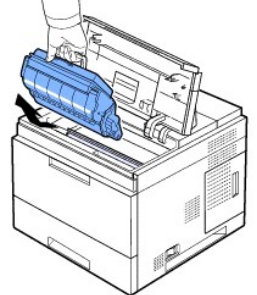

3. Schütteln Sie die Tonerkartusche 3-4 Mal hin und her, um den Toner gleichmäßig in der Tonerkartusche zu verteilen.

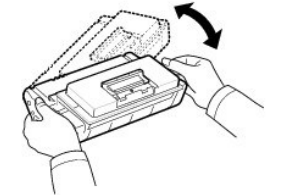

- HINWEIS: *Sollte Toner auf die Kleidung geraten,* wischen Sie den Toner mit einem trockenen Tuch ab und waschen das Kleidungsstück in kaltem Wasser aus.<br>Bei Verwendung von heißem Wasser setzt sich der Toner im Gewebe fest.
- 1. Halten Sie die Tonerkartusche am Griff und schieben Sie sie langsam in die Öffnung am Drucker.
- 2. Die Nasen an der Seite der Kartusche werden in den entsprechenden Aussparungen im Innenraum des Druckers so geführt, dass die Kartusche an der korrekten Position vollständig einrastet.

HINWEIS: Uben Sie beim Einsetzen der Kartusche in den Drucker keine übermäßige Kraft aus. Stellen Sie vor der Anwendung jeglichen Drucks sicher, dass<br>die Aussparungen an der Tonerkartusche richtig an den Nasen des Druckers

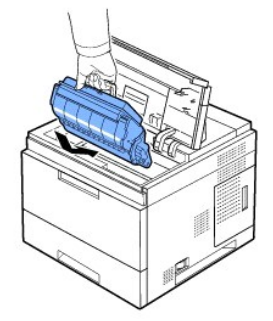

1. Schließen Sie die **obere Abdeckung**. Stellen Sie sicher, dass die Abdeckung fest verschlossen ist.

## **Tonerkartusche auswechseln**

Die Tonerkartusche muss dann ersetzt werden.

Bestellen Sie eine zusätzliche Tonerkartusche, damit diese gleich verfügbar ist, wenn die eingesetzte Kartusche nicht mehr zufriedenstellend druckt. Eine Anleitung zum Bestellen von Tonerkartuschen finden Sie unter "[Verbrauchsmaterial bestellen](#page-48-1)

**HINWEIS:** Die besten Ergebnisse erzielen Sie mit **Tonerkartuschen** von Dell. Wenn Sie kein Verbrauchsmaterial von Dell verwenden, können Druckqualität und Zuverlässigkeit des Druckers nicht garantiert werden.

#### Gehen Sie beim Auswechseln der Tonerkartusche folgendermaßen vor:

1. Nehmen Sie die neue Tonerkartusche aus ihrer Verpackung.

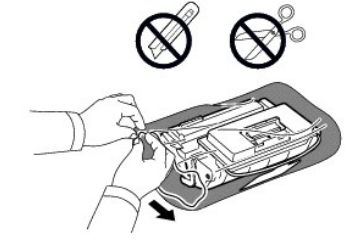

2. Am Ende der Tonerkartusche befindet sich ein Abdeckband. Ziehen Sie das Band vorsichtig ganz aus der Kartusche und entsorgen Sie es.

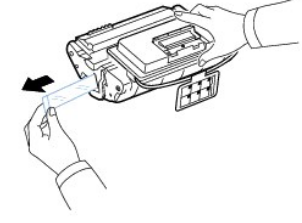

HINWEIS: Das Abdeckband sollte nach korrekter Entfernung länger als 60 cm sein. HINWEIS: Halten Sie den Tonerkassette in der einen Hand und ziehen Sie das Schutzband geradlinig von der Kassette ab. Das Schutzband darf auf keinen Fall reißen. Falls das Band reißt, wird die Tonerkartusche unbrauchbar. **HINWEIS:** Orientieren Sie sich an den Abbildungen auf der Verpackung der Kartusche.

3. Entfernen Sie den biegsamen Kunststoffhalter von der **Tonerkartusche**.

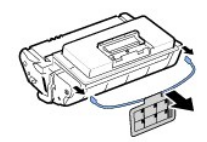

4. Schütteln Sie die Kartusche fünf- bis sechsmal kräftig, um den Toner in der Kartusche gleichmäßig zu verteilen.

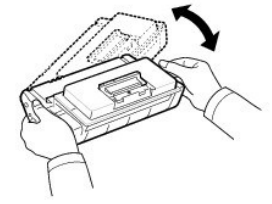

Drehen Sie die Kartusche sorgfältig, um eine maximale Ausbeute sicherzustellen. Bewahren Sie die Versandverpackung und den Kunststoffbeutel auf.

HINWEIS: *Sollte Toner auf die Kleidung geraten,* wischen Sie den Toner mit einem trockenen Tuch ab und waschen das Kleidungsstück in kaltem Wasser aus.<br>Bei Verwendung von heißem Wasser setzt sich der Toner im Gewebe fest.

ACHTUNG: Setzen Sie die **Kartusche** nur kurz dem Tageslicht aus, um Beschädigungen zu vermeiden. ACHTUNG: Berühren Sie keinesfalls die grüne Unterseite der **Tonerkartusche**. Verwenden Sie den Griff an der Kartusche, um eine Berührung dieses Bereichs zu vermeiden.

- 1. Öffnen Sie die **obere Abdeckung**.
- 2. Ziehen Sie die **Tonerkartusche** heraus.

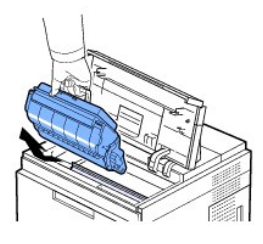

- 3. Halten Sie die **Tonerkartusche** am Griff und schieben Sie sie langsam in die Öffnung am Drucker.
- 4. Die Nasen an der Seite der Kartusche werden in den entsprechenden Aussparungen im Innenraum des Druckers so geführt, dass die Kartusche an der korrekten Position vollständig einrastet.
- HINWEIS: Üben Sie beim Einsetzen der Kartusche in den Drucker keine übermäßige Kraft aus. Stellen Sie vor der Anwendung jeglichen Drucks sicher, dass die Aussparungen an der Tonerkartusche richtig an den Nasen des Druckers ausgerichtet sind.
- 1. Schließen Sie die **obere Abdeckung**. Stellen Sie sicher, dass die Abdeckung fest verschlossen ist.

HINWEIS: Wenn eine neue Tonerkartusche erstmalig verwendet wird, warten Sie etwa 15 Sekunden, bis das erste gedruckte Papier ausgegeben wird.

# **Fixiereinheit austauschen**

Die Tonerkartusche muss dann ersetzt werden. Eine Anleitung zum Bestellen von Tonerkartuschen finden Sie unter "[Verbrauchsmaterial bestellen](#page-48-1)"

**ACHTUNG: Um Verbrennungen zu vermeiden, ersetzen Sie die Fixiereinheit nicht unmittelbar nach dem Drucken aus, da die Fixiereinheit während des Druckvorgangs sehr heiß wird**.

- 1. Schalten Sie den Drucker aus, und warten Sie vor dem Auswechseln der Fixiereinheit etwa 30 Minuten, bis die Fixiereinheit abgekühlt ist.
- 2. Öffnen Sie das **Ausgabefach auf der Rückseite**, indem Sie sie auf sich zu ziehen.
- 3. Ziehen Sie am Anschluss des **Ausgabefachs auf der Rückseite**.

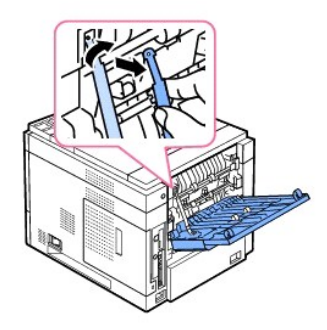

4. Ziehen Sie das **Ausgabefach an der Rückseite** aus dem Drucker heraus.

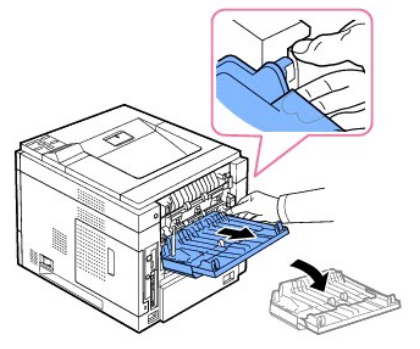

5. Ziehen Sie die **Duplex-Einheit** aus dem Drucker heraus.

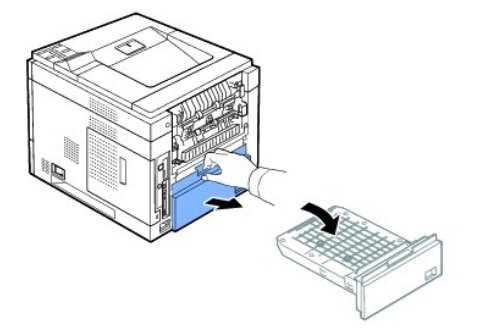

6. Drücken Sie beide Hebel der Fixiereinheit nach unten.

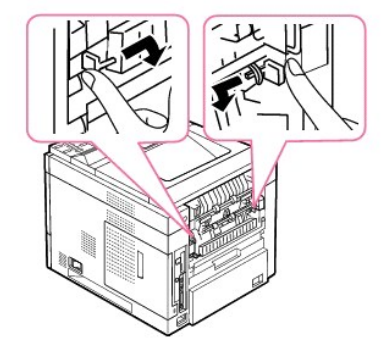

7. Ziehen Sie die Fixiereinheit gerade aus dem Gerät heraus.

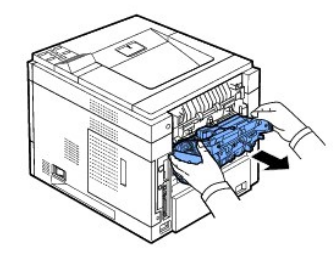

8. Nehmen Sie die neue Fixiereinheit aus ihrer Verpackung.

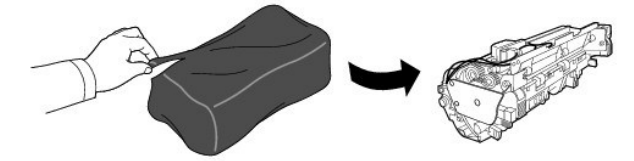

9. Setzen Sie die Fixiereinheit vollständig in den Drucker ein.

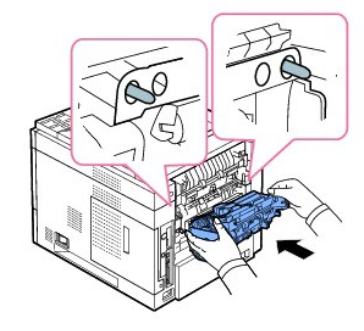

Wenn die Fixiereinheit nicht vollständig eingesetzt ist, funktioniert der Drucker nicht. Vergewissern Sie sich, dass beide Hebel der Fixiereinheit sicher am Drucker verriegelt sind.

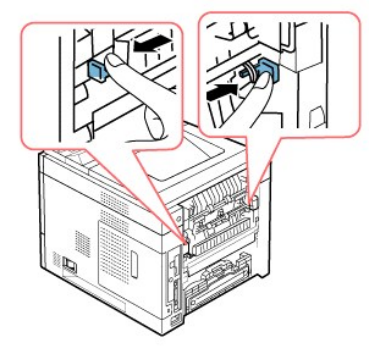

10. Setzen Sie die **Duplex-Einheit** wieder in die Öffnung.

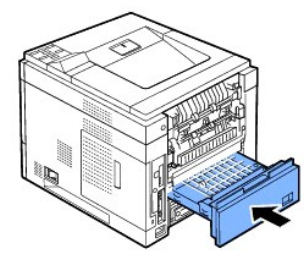

11. Bringen Sie das **Ausgabefach auf der Rückseite** wieder an und schließen Sie den Anschluss des **Ausgabefachs auf der Rückseite** wieder am Drucker an.

<span id="page-48-2"></span>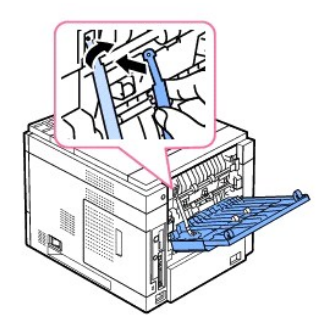

- 12. Schließen Sie das **Ausgabefach auf der Rückseite**.
- 13. Schließen Sie Netz- und Druckerkabel wieder an und schalten den Drucker ein.

# <span id="page-48-0"></span>**Ersatzteile**

Von Zeit zu Zeit müssen die Walzen und die Fixiereinheit ausgewechselt werden, um die Leistungsfähigkeit des Druckers zu wahren und um dem Auftreten von Problemen mit der Druckqualität und dem Papiereinzug aufgrund abgenutzter Teile vorzubeugen.

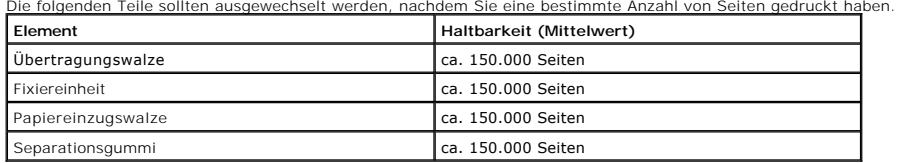

Wenden Sie sich für den Kauf von Ersatzteilen an Ihr Dell-Fachgeschäft oder den Händler, bei dem Sie das Gerät gekauft haben. Es wird dringend empfohlen, dass diese Elemente ausschließlich von qualifiziertem Personal installiert werden.

# <span id="page-48-1"></span>**Verbrauchsmaterial bestellen**

Sie können Verbrauchsmaterial über das Dell™ Toner-Verwaltungssystem oder das Dell Printer Configuration Web Tool bestellen.

*Wenn Ihr Drucker an ein Netzwerk angeschlossen ist*, geben Sie seine IP-Adresse in Ihren Web-Browser ein, um das Dell Printer Configuration Web Tool zu starten, und klicken Sie auf die Verknüpfung für Toner-Verbrauchsmaterial.

1. Doppelklicken Sie auf Ihrem Desktop auf Dell Programm zum Nachbestellen von Toner.

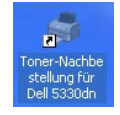

ODER

2. Klicken Sie ausgehend vom Menü Start auf Programme → DELL → DELL Drucker → DELL 5330dn Monochrom-Laserdrucker → Toner-Nachbe<br>**stellung für Dell 5330dn**.

Das Fenster Neue Tonerkartuschen bestellen wird angezeigt.

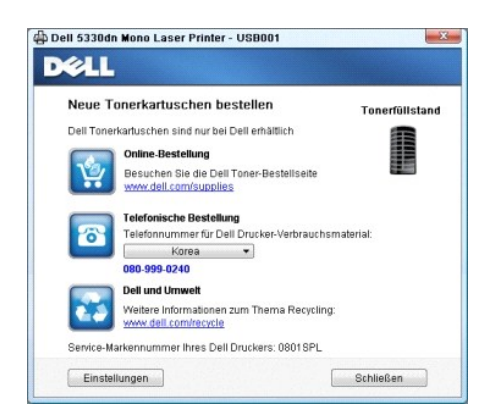

Gehen Sie zur Online-Bestellung von Verbrauchsmaterial auf die Webseite **[www.dell.com/supplies](http://www.dell.com/supplies)**.

*Wenn Sie telefonisch eine Bestellung aufgeben möchten*, wählen Sie die Nummer, die unter der Überschrift **Telefonische Bestellung** angegeben ist.

ODER

3. Wenn Ihr Drucker an ein Netzwerk angeschlossen ist, geben Sie seine IP-Adresse in Ihren Web-Browser ein, um das Dell Printer Configuration Web Tool<br>zu starten, und klicken Sie auf die Verknüpfung für Toner-Verbrauchsmat

**HINWEIS:** Ziehen Sie zur Bestellung von Tonerkartuschen die folgende Tabelle zu Rate.

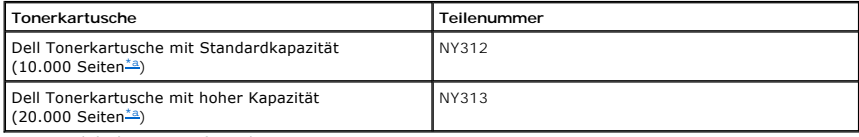

<span id="page-49-0"></span>a. Seitenabdeckung gemäß ISO/IEC 19752-Testverfahren.

# **Betrieb im Netzwerk**

- O [Netzwerkdrucker einrichten](#page-50-0)
- [Gemeinsame Nutzung des Druckers im Netzwerk](#page-52-0)

## <span id="page-50-0"></span>**Netzwerkdrucker einrichten**

Um diesen Drucker als Netzwerkdrucker zu verwenden, müssen Sie die Netzwerkparameter des Druckers konfigurieren. Zum Einrichten dieser<br>Netzwerkparameter gibt es die folgenden zwei Methoden:

### **Mit Hilfe von Netzwerkverwaltungsprogrammen**

Sie können die Druckservereinstellungen Ihres Druckers mit Hilfe der folgenden Programme konfigurieren und verwalten:

l **Embedded Web Service**: Ein Webserver, der in Ihren Netzwerkdruckserver eingebettet ist und mit dem Sie folgende Arbeiten durchführen können:

Konfigurieren der Netzwerkparameter, die zum Verbinden des Druckers mit verschiedenen Netzwerkumgebungen erforderlich sind.

<sup>2</sup> HINWEIS: Informationen zum Aufrufen des Embedded Web Service finden Sie im Kapitel "Dell-Webtool für die Druckerkonfiguration".

1 **IP-Adresse festlegen:** Ein Dienstprogramm zum Auswählen einer Netzwerkschnittstellenkarte und zum manuellen Konfigurieren der Adressen für das<br>TCP/IP-Protokoll. Siehe "<u>[Dienstprogramm zum Festlegen der IP-Adresse](file:///C:/data/systems/5330dn/GE/HTML/software.htm#1029853)</u>".

## **Mit Hilfe des Bedienfelds**

Sie können die grundlegenden Netzwerkparameter über das **Bedienfeld** des Druckers konfigurieren. Verwenden Sie das Bedienfeld für die folgenden Aufgaben:

- l Drucken einer Netzwerkkonfigurationsseite
- l Konfiguration von TCP/IP
- l Konfiguration von EtherTalk
- l Konfiguration von IPX/SPX
- l Konfiguration eines drahtlosen Netzwerks

# **Netzwerkparameter über das Bedienfeld konfigurieren**

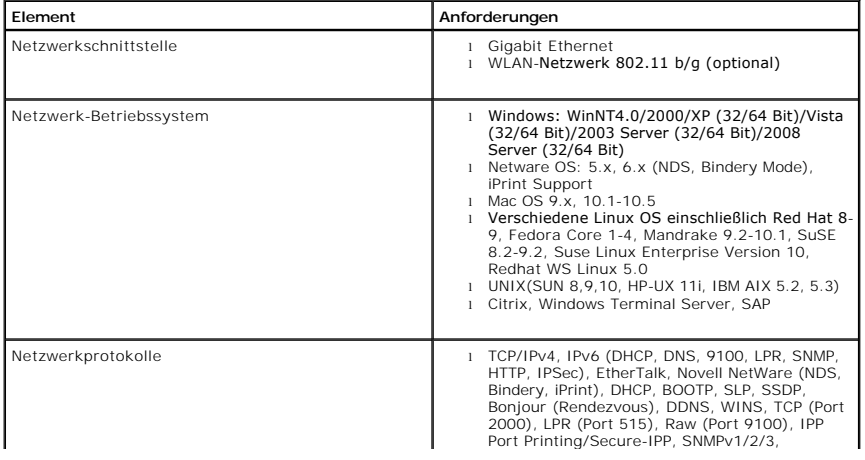

#### <span id="page-51-1"></span>**Netzwerk-Informationsblatt drucken**

Das Netzwerk-Informationsblatt zeigt die Konfiguration der Netzwerkkarte Ihres Druckers. Die für die meisten Anwendungen geeigneten Standardeinstellungen sind aktiviert. So drucken Sie ein Netzwerk-Informationsblatt:

- 1. Drücken Sie auf Menü (国)
- 2. Drücken Sie auf die Bildlauftasten (A bzw. V), um Bericht zu markieren, und drücken Sie dann auf Auswählen (V).
- 3. Drücken Sie auf die Bildlauftasten (A bzw. V), um Netzwerkeinst. zu markieren, und drücken Sie dann auf Auswählen (V).

#### **Netzwerkprotokolle einstellen**

Bei der Erstinstallation des Druckers werden beim Einschalten des Druckers alle unterstützten Netzwerkprotokolle aktiviert. *Wenn ein Netzwerkprotokoll aktiviert is*t, kann der Drucker aktiv Daten über das Netzwerk übertragen, auch wenn das Protokoll nicht verwendet wird. Dadurch kann der Netzwerkverkehr leicht<br>zunehmen. Um unnötigen Netzwerkverkehr zu vermeiden, deaktivieren Sie

- 1. Drücken Sie auf Menü (国)
- 2. Drücken Sie auf die Bildlauftasten (A bzw. V), um Netzwerk-E/A-Ports zu markieren, und drücken Sie dann auf Auswählen (V)
- 3. Drücken Sie auf die Bildlauftasten (A bzw. V), bis das gewünschte Protokoll angezeigt wird, und drücken Sie dann auf Auswählen (V).
- 4. *Wenn Sie* **EthernetGschw.** ausgewählt haben, wählen Sie eine Netzwerkgeschwindigkeit aus.

Wenn Sie TCP/IP (IPv6) oder TCP/IP (IPv6) [ausgewählt haben, weisen Sie eine TCP/IP](#page-51-0)-Adresse zu. Einzelheiten finden Sie unter "Konfigurieren von TCP/IP".

*Wenn Sie* **AppleTalk** ausgewählt haben.

- a. Drücken Sie auf die Bildlauftasten (A bzw. V), um Aktivieren zu markieren, und drücken Sie dann auf Auswählen ( $\checkmark$ ).
- b. Drücken Sie auf die Bildlauftasten (A bzw. V), um die Einstellung in Ein (aktivieren) oder Aus (deaktivieren) zu ändern.

Wenn Sie Drahtlos ausgewählt haben, weisen Sie eine drahtlose Netzwerkumgebung zu. Einzelheiten finden Sie unter "[Konfigurieren von TCP/IP](#page-51-0)".

**HINWEIS:** Wenn Sie **AppleTalk** wählen, müssen Sie Ihr Gerät neu starten, um die neuen Einstellungen zu übernehmen.

5. Drücken Sie Auswählen ( $\checkmark$ ), um die Auswahl zu speichern.

#### <span id="page-51-0"></span>**TCP/IP konfigurieren**

- l Statische Adressierung: Die TCP/IP-Adresse wird vom Systemadministrator manuell zugewiesen.
- l Dynamische Adressierung BOOTP/DHCP (Standard): Die TCP/IP-Adresse wird automatisch von einem DHCP- oder BOOTP-Server in Ihrem Netzwerk zugewiesen.

#### **TCP/IP festlegen**

Gehen Sie zur Eingabe der TCP/IP-Adresse über das Bedienfeld des Druckers folgendermaßen vor:

- 1. Drücken Sie auf Menü (国)
- 2. Drücken Sie auf die Bildlauftasten (A bzw. V), um Netzwerk-E/A-Ports zu markieren, und drücken Sie dann auf Auswählen (V).
- 3. Drücken Sie auf die Bildlauftasten (A bzw. V), um das Netzwerkprotokoll auszuwählen, das Sie verwenden möchten, und drücken Sie dann auf **Auswählen** ( $\checkmark$ )

*Wenn Sie* **TCP/IP (IPv6)** ausgewählt haben:

- a. Drücken Sie auf die Bildlauftasten (∧ bzw. V), um IPv4 aktivieren zu markieren, und drücken Sie dann auf Auswählen (√).
- b. Drücken Sie auf die Bildlauftasten (A bzw. V), um die Einstellung in Ein (aktivieren) oder Aus (deaktivieren) zu ändern.
- *Wenn Sie* **TCP/IP (IPv6)** ausgewählt haben:
	- a. Drücken Sie auf die Bildlauftasten (A bzw. V), um IPv6 aktivieren zu markieren, und drücken Sie dann auf Auswählen ( $\checkmark$ ).
	- b. Drücken Sie auf die Bildlauftasten (∧ bzw. V), um die Einstellung in Ein (aktivieren) oder Aus (deaktivieren) zu ändern.
	- c. Drücken Sie auf Abbrechen (X), um in den Standby-Modus zurückzukehren.

#### **Statische Adressierung**

Gehen Sie zur Eingabe der TCP/IP-Adresse über das Bedienfeld des Druckers folgendermaßen vor:

- 1. Drücken Sie auf Menü(国).
- 2. Drücken Sie auf die Bildlauftasten (A bzw. V) um Netzwerk-E/A-Ports zu markieren, und drücken Sie dann auf Auswählen ( $\checkmark$ ).
- 3. Drücken Sie auf die Bildlauftasten (A bzw. V), um TCP/IP (IPv6) zu markieren, und drücken Sie dann auf Auswählen ( $\checkmark$ ).
- 4. Drücken Sie auf die Bildlauftasten (A bzw. V), um Set IP Address zu markieren, und drücken Sie dann auf Auswählen (V).
- 5. Drücken Sie auf die Bildlauftasten (A bzw. V), um Manuell zu markieren, und drücken Sie dann auf Auswählen (V).
- 6. Das erste verfügbare Menüelement, **IP-Adresse**, wird angezeigt.

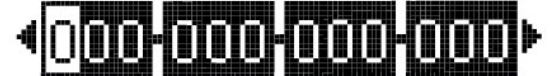

Zahl zwischen 0 und 255 ein.

- 7. Verwenden Sie für die Eingabe der Zahlen die Bildlauftasten (A bzw. V) und die Bildlauftasten (< bzw. >), um zwischen den Oktetts zu wechseln, und drücken Sie dann auf **Auswählen** ( $\checkmark$ ).
- 8. Geben Sie andere Parameter wie etwa die **Subnetzm.** oder das **Gateway** ein und drücken Sie dann auf **Auswählen** ( ).
- 9. Drücken Sie nach der Eingabe aller Parameter die Taste Abbrechen (X), um in den Standby-Modus zurückzukehren.

#### **Dynamische Adressierung (BOOTP/DHCP)**

Damit die TCP/IP-Adresse automatisch von einem DHCP- oder BOOTP-Server in Ihrem Netzwerk zugewiesen wird, gehen Sie folgendermaßen vor:

- 1. Drücken Sie auf Menü (
- 2. Drücken Sie auf die Bildlauftasten (∧ bzw. V) um Netzwerk-E/A-Ports zu markieren, und drücken Sie dann auf Auswählen (√).
- 3. Drücken Sie auf die Bildlauftasten (A bzw. V) um TCP/IP (IPv6) zu markieren, und drücken Sie dann auf Auswählen ( $\checkmark$ ).
- 4. Drücken Sie auf die Bildlauftasten (A bzw. V), um Set IP Address zu markieren, und drücken Sie dann auf Auswählen (V).
- 5. Drücken Sie auf die Bildlauftasten (A bzw. V), um DHCP zu markieren, und drücken Sie dann auf Auswählen (V).

Damit die Adresse vom BOOTP-Server zugewiesen wird, drücken Sie die Taste Auswählen (v), wenn BOOTP angezeigt wird.

### **Netzwerk-Konfiguration wiederherstellen**

Sie können die Netzwerkkonfiguration auf ihre Standardeinstellung zurücksetzen.

- 1. Drücken Sie auf **Menü** (国)
- 2. Drücken Sie auf die Bildlauftasten (A. bzw. V.), um Netzwerk-E/A-Ports zu markieren, und drücken Sie dann auf Auswählen (V.).
- 3. Drücken Sie auf die Bildlauftasten (A bzw. V) um **Einstellung löschen** zu markieren, und drücken Sie dann auf Auswählen ( $\checkmark$ ).
- 4. Drücken Sie auf die Bildlauftasten (A bzw. V), um Ja zu markieren, und drücken Sie dann auf Auswählen ( $\checkmark$ ).
- 5. Schalten Sie den Drucker aus und dann wieder ein.

## **Drahtloses Netzwerk einrichten (optionale Schnittstellenkarte für drahtlose Netzwerke)**

Um den **DELL 5330dn Monochrom-Laserdrucker** sowohl in drahtgebundenen (LAN) als auch in drahtlosen Netzwerkumgebungen (WLAN) zu verwenden,<br>können Sie eine optionale Schnittstellenkarte für drahtlose Netzwerke installieren.

# <span id="page-52-0"></span>**Gemeinsame Nutzung des Druckers im Netzwerk**

### **Gemeinsam genutzter Drucker**

Sie können das Point-and-Print oder das Peer-to-Peer-Verfahren von Microsoft verwenden, um einen Drucker in einem Netzwerk über eine USB- oder Parallelkabelverbindung gemeinsam zu nutzen. Um eines dieser Verfahren nutzen zu können, müssen Sie zunächst den Drucker freigeben und dann den<br>freigegebenen Drucker auf den Clientcomputern installieren.

Wenn Sie jedoch eines dieser Microsoft-Verfahren verwenden, stehen nicht alle Dell-Funktionen wie etwa der Statusmonitor, die mit der *Drivers and Utilities*-CD-ROM installiert werden, zur Verfügung.

**HINWEIS:** Für die Freigabe eines Druckers unter Windows 2000, Windows XP Professional, Windows NT und Windows Vista sind Administratorrechte erforderlich.

### **Drucker freigeben**

- 1. Unter Windows XP (Standard-Startmenü):
	- a. Klicken Sie auf **Start Systemsteuerung**.
	- b. Doppelklicken Sie auf **Drucker und andere Hardware**.
	- c. Klicken Sie auf **Drucker und Faxgeräte**.

Unter Windows XP (Standard-Startmenü): Klicken Sie auf **Start Einstellungen Drucker und Faxgeräte**.

Unter Windows Vista (klassisches Startmenü), Windows 2000 und Windows NT: Klicken Sie auf **Start Einstellungen Drucker**.

Unter Windows Vista (Standard-Startmenü):

- a. Klicken Sie auf **Start Systemsteuerung**.
- b. Klicken Sie auf **Hardware und Sound**.
- c. Klicken Sie auf **Drucker**.
- 2. Klicken Sie mit der rechten Maustaste auf das Symbol Ihres Druckers.
- 3. Klicken Sie auf **Freigabe**.
- 4. Bei Verwendung von Windows Vista werden Sie möglicherweise zur Anderung der Freigabeoptionen aufgefordert, bevor Sie den Vorgang fortsetzen<br>können. Klicken Sie auf die Schaltfläche **Freigabeoptionen ändern** und klicken
- 5. Wählen Sie **Drucker freigeben** und geben Sie einen Namen für den Drucker ein.
- 6. Klicken Sie auf **Zusätzliche Treiber** und wählen Sie die Betriebssysteme aller Netzwerkclients, die diesen Drucker verwenden.
- 7. Klicken Sie auf **OK**.

Wenn Dateien fehlen, werden Sie zum Einlegen der CD mit dem Betriebssystem des Servers aufgefordert.

a. Legen Sie die *Drivers and Utilities*-CD-COM ein, stellen Sie sicher, dass der Laufwerksbuchstabe dem Laufwerksbuchstaben Ihres CD-ROM-Laufwerks entspricht, und klicken Sie dann auf *Drivers and Utilities* **OK**.

b. *Bei Verwendung von Windows Vista:* Wählen Sie einen Clientcomputer, auf dem das Betriebssystem ausgeführt wird, und klicken Sie dann auf **OK**.

c. *Bei Verwendung einer anderen Windows-Version:* Legen Sie die Betriebssystem-CD-COM ein, stellen Sie sicher, dass der Laufwerksbuchstabe dem Laufwerksbuchstaben Ihres CD-ROM-Laufwerks entspricht, und klicken Sie dann auf **OK**.

8. Klicken Sie auf **Schließen**.

So überprüfen Sie, ob der Drucker erfolgreich freigegeben wurde:

- l Stellen Sie sicher, dass das Druckerobjekt im Ordner **Drucker** anzeigt, dass der Drucker freigegeben wurde. In Windows 2000 beispielsweise wird eine Hand unter dem Druckersymbol angezeigt.
- l Wählen Sie **Netzwerkumgebung**. Suchen Sie den Hostnamen des Servers und suchen Sie nach dem Freigabenamen, den Sie dem Drucker zugewiesen haben.

Nachdem der Drucker freigegeben wurde, können Sie den Drucker auf mittels der Point-and-Print- oder der Peer-to-Peer-Methode auf Netzwerkclients installieren.

### **Freigegebenen Drucker auf Clientcomputern installieren**

#### **Point-and-Print-Methode**

Diese Methode ermöglicht die bestmögliche Nutzung von Systemressourcen. Der Druckserver verarbeitet Treiberänderungen und Druckaufträge. Hierdurch<br>kehren Netzwerkclients wesentlich schneller zu Ihren Programmen zurück.

Bei Verwendung der Point-and-Print-Methode werden eine Reihe von Treiberinformation vom Druckserver an den Clientcomputer kopiert. Diese Informationen sind ausreichend, um einen Druckauftrag an den Drucker zu senden.

1. Doppelklicken Sie auf dem Windows-Desktop des Clientcomputers auf **Netzwerkumgebung**.

2. Doppelklicken Sie auf den Hostnamen des Druckservercomputers.

3. Klicken Sie mit der rechten Maustaste auf den Namen des gemeinsam genutzten Druckers und klicken Sie dann auf **Installieren** oder **Verbindung**.

Warten Sie, bis die Treiberinformationen vom Druckservercomputer an den Clientcomputer übertragen wurden und ein neues Druckerobjekt zum Ordner<br>Drucker hinzugefügt wurde. Die für diesen Vorgang erforderliche Zeit ist vom N

#### 4. Schließen Sie **Netzwerkumgebung**.

5. Drucken Sie eine Testseite, um die Installation des Druckers zu überprüfen.

Wird die Testseite erfolgreich gedruckt, ist die Installation des Druckers abgeschlossen.

So drucken Sie eine Testseite

- 1. *Unter Windows XP (Standard-Startmenü):*
	- a. Klicken Sie auf **Start Systemsteuerung**.
	- b. Doppelklicken Sie auf **Drucker und andere Hardware**.
	- c. Klicken Sie auf **Drucker und Faxgeräte**.

*Unter Windows XP (Standard-Startmenü):* Klicken Sie auf **Start Einstellungen Drucker und Faxgeräte**.

*Unter Windows Vista (klassisches Startmenü), Windows 2000 und Windows NT:* Klicken Sie auf **Start Einstellungen Drucker**.

Unter Windows Vista (Standard-Startmenü):

- a. Klicken Sie auf **Start Systemsteuerung**.
- b. Klicken Sie auf **Hardware und Sound**.
- c. Klicken Sie auf **Drucker**.
- 2. Wählen Sie den soeben erstellten Drucker aus.
- 3. Klicken Sie auf **Datei Eigenschaften**.
- 4. Klicken Sie auf der Registerkarte **Allgemein** auf **Testseite drucken**.

#### **Peer-to-Peer-Methode**

Bei Verwendung der Peer-to-Peer-Methode wird der Druckertreiber auf jedem Clientcomputer vollständig installiert. Die Netzwerkclients verwalten<br>Treiberänderungen selbstständig. Der Clientcomputer verarbeitet den Druckauftr

- 1. *Unter Windows XP (Standard-Startmenü):*
	- a. Klicken Sie auf **Start Systemsteuerung**.
	- b. Doppelklicken Sie auf **Drucker und andere Hardware**.
	- c. Klicken Sie auf **Drucker und Faxgeräte**.
	- *Unter Windows XP (Standard-Startmenü):* Klicken Sie auf **Start Einstellungen Drucker und Faxgeräte**.

*Unter Windows Vista (klassisches Startmenü), Windows 2000 und Windows NT:* Klicken Sie auf **Start Einstellungen Drucker**.

Unter Windows Vista (Standard-Startmenü):

- a. Klicken Sie auf **Start Systemsteuerung**.
- b. Klicken Sie auf **Hardware und Sound**.
- c. Klicken Sie auf **Drucker**.
- 2. Klicken Sie auf **Drucker hinzufügen**, um den Druckerinstallations-Assistent zu starten.
- 3. Klicken Sie auf **Netzwerkdruckserver**.
- 4. Wählen Sie den Netzwerkdrucker aus der Liste der freigegebenen Drucker aus. Wenn der Drucker nicht aufgeführt ist, geben Sie den Pfad zum Drucker in das Textfeld ein.

Beispiel: \\<**Name des Druckserver-Hosts**>\<**Name des freigegebenen Druckers**>

Der Name des Druckserver-Hosts ist der Name des Druckservercomputers, der den Druckservercomputer beim Netzwerk identifiziert. Der Name des freigegebenen Druckers ist der während der Installation des Druckservers angegebene Name.

5. Klicken Sie auf **OK**.

Wenn dies ein neuer Drucker ist, werden Sie zur Installation eines Druckertreibers aufgefordert. Wenn kein Systemtreiber verfügbar ist, müssen Sie einen Pfad zu verfügbaren Treibern angeben.

- 6. Wählen Sie, ob dieser Drucker der Standarddrucker für den Client sein soll, und klicken Sie dann auf **Beenden**.
- 7. Drucken Sie eine Testseite, um die Installation des Druckers zu überprüfen.

Wird die Testseite erfolgreich gedruckt, ist die Installation des Druckers abgeschlossen.

So drucken Sie eine Testseite

- 1. *Unter Windows XP (Standard-Startmenü):*
	- a. Klicken Sie auf **Start Systemsteuerung**.
	- b. Doppelklicken Sie auf **Drucker und andere Hardware**.
	- c. Klicken Sie auf **Drucker und Faxgeräte**.

*Unter Windows XP (Standard-Startmenü):* Klicken Sie auf Start → Einstellungen → Drucker und Faxgeräte.

*Unter Windows Vista (klassisches Startmenü), Windows 2000 und Windows NT:* Klicken Sie auf **Start Einstellungen Drucker**.

- Unter Windows Vista (Standard-Startmenü):
- a. Klicken Sie auf **Start Systemsteuerung**.
- b. Klicken Sie auf **Hardware und Sound**.
- c. Klicken Sie auf **Drucker**.
- 2. Wählen Sie den soeben erstellten Drucker aus.
- 3. Klicken Sie auf **Datei Eigenschaften**.
- 4. Klicken Sie auf der Registerkarte **Allgemein** auf **Testseite drucken**.

# **Zubehör installieren**

- [Vorsichtsmaßnahmen beim Installieren von Druckerzubehör](#page-56-0)
- [Druckerspeicher installieren](#page-56-1)
- [USB-Schriftartenkarte installieren](#page-58-0)
- [Optionales Papierfach installieren](#page-59-0)
- [Papiereinzug mit hoher Kapazität installieren](#page-61-0)
- **•** [Festplatte verwenden](#page-62-0)
- [Verlängerung für Papierausgabe installieren](#page-66-0)

## <span id="page-56-0"></span>**Vorsichtsmaßnahmen beim Installieren von Druckerzubehör**

Entfernen Sie niemals die Steuerplatinenabdeckung bei eingestecktem Netzstecker.

Um jegliche Gefahr eines elektrischen Stromschlags zu vermeiden, ziehen Sie immer den Netzstecker, bevor Sie eine interne oder externe Druckeroption einbauen oder entfernen.

Die Steuerplatine und das interne Zubehör (WLAN-Schnittstellenkarte, DIMM und Festplatte) sind empfindlich gegenüber elektrostatischen Aufladungen.<br>Entladen Sie sich vor dem Installieren oder Entfernen Tubehörteile, indem entladen.

# <span id="page-56-1"></span>**Druckerspeicher installieren**

Auf einem DIMM (Dual In-line Memory Module) steht zusätzlicher Druckerspeicher zur Verfügung.

Der DELL 5330dn Monochrom-Laserdrucker verfügt über einen Speicher von 256 MB. Er ist auf 768 MB erweiterbar.

**HINWEIS:** Der Drucker unterstützt ausschließlich DIMMs von Dell. Bestellen Sie DIMMs von Dell online unter **[www.dell.com](http://dell.com/)**.

- 1. Schalten Sie den Drucker aus und ziehen Sie alle Kabel ab.
- 2. Entfernen Sie die Abdeckung der Hauptplatine.

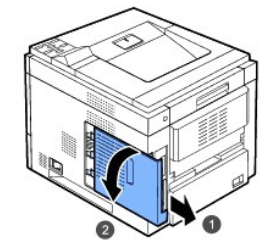

- 3. Nehmen Sie das neue DIMM aus der antistatischen Verpackung.
- 4. Finden Sie den zusätzlichen DIMM-Steckplatz und richten Sie die Kerbe des DIMM-Moduls an der Rille des DIMM-Steckplatzes aus, wobei Sie das DIMM- Modul an den Seiten festhalten.

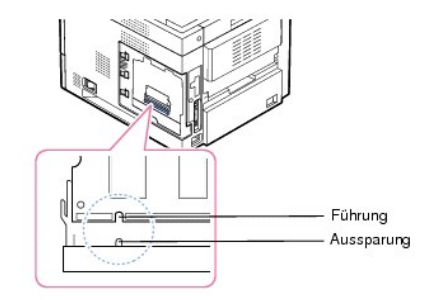

5. Drücken Sie das DIMM-Modul in den Drucker, bis es einrastet. Die Verriegelungshebel müssen in die Führungen auf beiden Seiten des Speichermoduls passen.

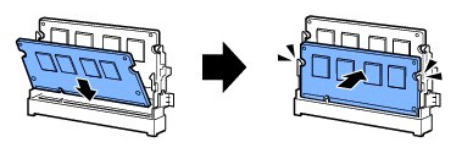

6. Bringen Sie die Abdeckung der Hauptplatine wieder an, indem Sie die Aussparung auf der Abdeckung an der Führung des Druckers ausrichten und sie dann einschieben.

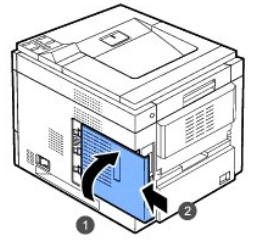

7. Schließen Sie Netz- und Druckerkabel wieder an und schalten den Drucker ein.

# **Hinzugefügten Speicher in den Druckereigenschaften aktivieren**

Nachdem Sie das DIMM eingebaut haben, müssen Sie dieses in den Druckereigenschaften des Druckertreibers auswählen, damit Sie die Speichererweiterung verwenden können:

#### **DELL 5330dn Monochrom-Laserdrucker**

- 1. Klicken Sie auf das Windows-Menü **Start**.
- 2. Wählen Sie unter Windows NT 4.0/2000 **Einstellungen** und dann **Drucker** aus.

Wählen Sie unter Windows XP/2003 **Drucker und Faxgeräte** aus.

Wählen Sie unter Windows Vista Systemsteuerung → Hardware und Sound → Drucker aus.

- 3. Wählen Sie **DELL 5330dn Monochrom-Laserdrucker**.
- 4. Klicken Sie mit der rechten Maustaste auf das Druckertreibersymbol und wählen Sie Eigenschaften.
- 5. Klicken Sie auf die Registerkarte **Drucker** und wählen Sie **768** aus dem Dropdown-Listenfeld **Speichergroesse** im Bereich **Installierter Arbeitsspeicher**.
- 6. Klicken Sie auf **OK**.

#### **Dell 5330dn Monochrom-Laserdrucker PS**

- 1. Vergewissern Sie sich, dass der PostScript-Druckertreiber in Ihrem Computer installiert ist. Einzelheiten zur Installation des PS-Druckertreibers finden Sie unter "So
- 2. Klicken Sie auf das Windows-Menü **Start**.
- 3. Wählen Sie unter Windows 2000 die Option **Einstellungen** und dann **Drucker** aus.

Wählen Sie unter Windows XP/2003 **Drucker und Faxgeräte** aus.

Wählen Sie unter Windows Vista Systemsteuerung → Hardware und Sound → Drucker aus.

- 4. Wählen Sie den Drucker **Dell 5330dn Monochrom-Laserdrucker PS** aus.
- 5. Klicken Sie mit der rechten Maustaste auf das Druckertreibersymbol und wählen Sie Eigenschaften.
- 6. Klicken Sie auf **Geräteeinstellungen**.
- 7. Wählen Sie **768 MB** as dem Dropdown-Listenfeld **Installierter Arbeitsspeicher** im Bereich **Installierb.Optionen**.
- 8. Klicken Sie auf **OK**.

# <span id="page-58-0"></span>**USB-Schriftartenkarte installieren**

USB-Schriftartenkarten können verwendet werden, um zusätzliche Schriftarten und Formulare dauerhaft zu speichern. Diese Karte kann verwendet werden, um es dem Drucker zu ermöglichen, Barcodes und Logos zu drucken. Nach Installation der Karte erkennt der Drucker die zusätzlichen Schriftarten automatisch.

Weitere Informationen zur USB-Schriftartenkarte erhalten Sie beim Dell-Vertriebsteam in Ihrer Region.

1. Entnehmen Sie die neue USB-Schriftartenkarte aus ihrer Verpackung (siehe folgende Abbildung).

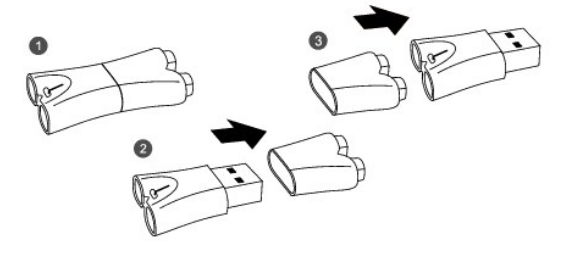

- 2. Schalten Sie den Drucker aus und ziehen Sie alle Kabel ab.
- 3. Entfernen Sie die Abdeckung der Hauptplatine.

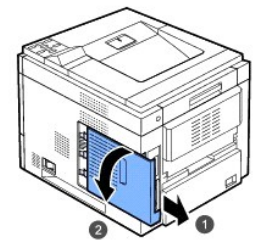

4. Setzen Sie eine USB-Schriftartenkarte in den äußeren USB-Steckplatz an der Steuerplatine ein.

ACHTUNG: Setzen Sie keine USB-Schriftartenkarte in den inneren USB-**Speichersteckplatz ein. Dies könnte eine Beschädigung der Steuerplatine des Druckers**<br>zur Folge haben.

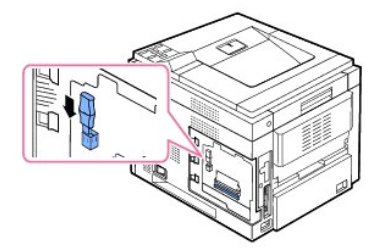

5. Bringen Sie die Abdeckung der Hauptplatine wieder an, indem Sie die Aussparung auf der Abdeckung an der Führung des Druckers ausrichten und sie dann einschieben.

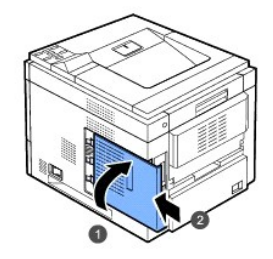

6. Schließen Sie Netz- und Druckerkabel wieder an und schalten den Drucker ein.

# <span id="page-59-0"></span>**Optionales Papierfach installieren**

Sie können das Fassungsvermögen Ihres Druckers für Papier erhöhen, indem Sie **optionale Papierfächer** installieren. Jedes Papierfach kann 500 Blatt Papier aufnehmen.

- 1. Schalten Sie den Drucker aus und ziehen Sie alle Kabel ab.
- 2. Entfernen Sie alle Verpackungsmaterialien, die sich im optionalen Papierfach befinden.

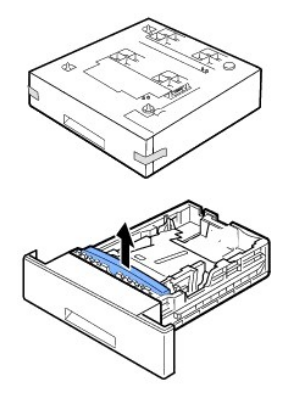

3. Suchen Sie den Kabelanschluss und die Ausrichtungsstifte für das optionale Fach.

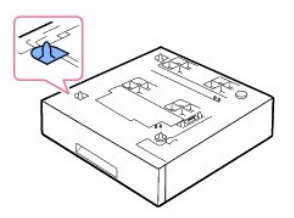

4. Halten Sie den Drucker über das Fach und richten Sie den Sockel des Druckers an den Ausrichtungsstiften des optionalen Fachs aus.

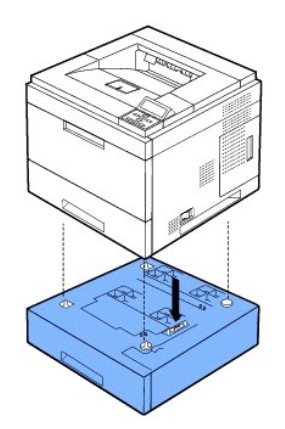

- 5. Legen Sie Papier in das optionale Fach ein. Einzelheiten zum Einlegen von Papier in dieses Papierfach finden Sie unter "[Druckmedien einlegen](file:///C:/data/systems/5330dn/GE/HTML/about.htm#1014661)"
- 6. Schließen Sie Netz- und Druckerkabel an und schalten Sie den Drucker ein.

Wenn Sie ein Dokument auf Papier drucken möchten, das sich im optionalen Fach befindet, müssen Sie diese Einstellungen im Druckertreiber vornehmen.

Gehen Sie folgendermaßen vor, um die Einstellungen des Druckertreibers zu ändern:

- 1. Klicken Sie auf die Windows-Schaltfläche **Start**.
- 2. Wählen Sie unter Windows NT 4.0/2000 **Einstellungen** und dann **Drucker** aus.

Wählen Sie unter Windows XP/2003 **Drucker und Faxgeräte** aus.

Wählen Sie unter Windows Vista Systemsteuerung → Hardware und Sound → Drucker aus.

- 3. Wählen Sie **DELL 5330dn Monochrom-Laserdrucker**.
- 4. Klicken Sie mit der rechten Maustaste auf das Druckertreibersymbol und wählen Sie Eigenschaften.
- 5. Klicken Sie auf die Registerkarte **Drucker** und wählen Sie Ihr **Opt. Schacht** aus dem Dropdown-Listenfeld **Opt. Schacht** aus.

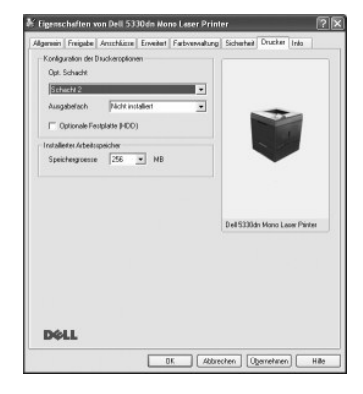

6. Klicken Sie auf **OK**, um den Druckvorgang zu starten.

So legen Sie das Fach in den Druckereigenschaften des PostScript-Druckertreibers fest.

- 1. Klicken Sie auf die Windows-Schaltfläche **Start**.
- 2. Wählen Sie unter Windows 2000 die Option **Einstellungen** und dann **Drucker** aus.

Wählen Sie unter Windows XP/2003 **Drucker und Faxgeräte** aus.

Wählen Sie unter Windows Vista Systemsteuerung → Hardware und Sound → Drucker aus.

- 3. Wählen Sie **Dell 5330dn Monochrom-Laserdrucker PS**.
- 4. Klicken Sie mit der rechten Maustaste auf das Druckersymbol und wählen Sie Eigenschaften.
- 5. Klicken Sie auf die Registerkarte **Geräteeinstellungen** und wählen Sie **Standardkapazität** aus dem Dropdown-Listenfeld **Schacht 2** aus.

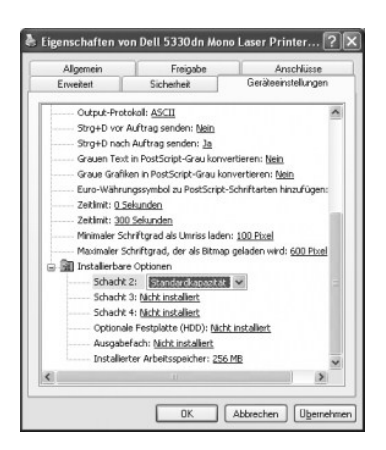

6. Klicken Sie auf **OK**.

# <span id="page-61-0"></span>**Papiereinzug mit hoher Kapazität installieren**

Installieren Sie einen **Papiereinzug mit hoher Kapazität**, um das Papierfassungsvermögen Ihres Druckers zu erhöhen. Ein **Papiereinzug mit hoher Kapazität** fasst bis zu 2.100 Blatt Normalpapier.

- 1. Schalten Sie den Drucker aus und ziehen Sie alle Kabel ab.
- 2. Suchen Sie den Anschluss und die Ausrichtungsstifte für den **Papiereinzug mit hoher Kapazität**.
- 3. Halten Sie den Drucker über den **Papiereinzug mit hoher Kapazität** und richten Sie den Sockel des Druckers an den Ausrichtungsstiften des **Papiereinzugs mit hoher Kapazität** aus.

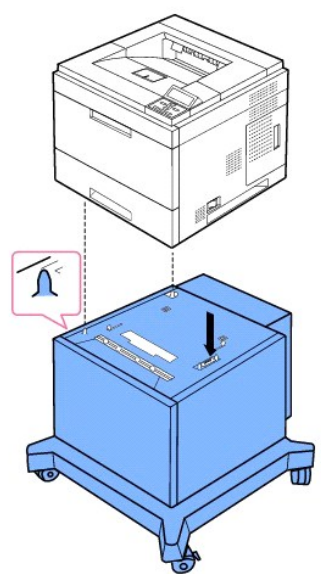

- 4. Legen Sie Papier in den **Papiereinzug mit hoher Kapazität** [ein. Einzelheiten zum Einlegen von Papier in dieses Papierfach finden Sie unter](file:///C:/data/systems/5330dn/GE/HTML/about.htm#1014661) "<u>Druckmedien</u><br>einlegen".
- 5. Schließen Sie Netz- und Druckerkabel an und schalten Sie den Drucker ein.

Wenn Sie ein Dokument auf Papier drucken möchten, das sich im **Papiereinzug mit hoher Kapazität** befindet, müssen Sie diese Einstellungen im Druckertreiber vornehmen.

Gehen Sie folgendermaßen vor, um die Einstellungen des Druckertreibers zu ändern:

1. Klicken Sie auf die Windows-Schaltfläche **Start**.

2. Wählen Sie unter Windows NT 4.0/2000 **Einstellungen** und dann **Drucker** aus.

Wählen Sie unter Windows XP/2003 **Drucker und Faxgeräte** aus.

Wählen Sie unter Windows Vista **Systemsteuerung Hardware und Sound Drucker** aus.

- 3. Wählen Sie **DELL 5330dn Monochrom-Laserdrucker**.
- 4. Klicken Sie mit der rechten Maustaste auf das Druckersymbol und wählen Sie Eigenschaften.
- 5. Klicken Sie auf die Registerkarte **Drucker** und wählen Sie Ihr **Opt. Schacht** aus dem Dropdown-Listenfeld **Opt. Schacht** aus.

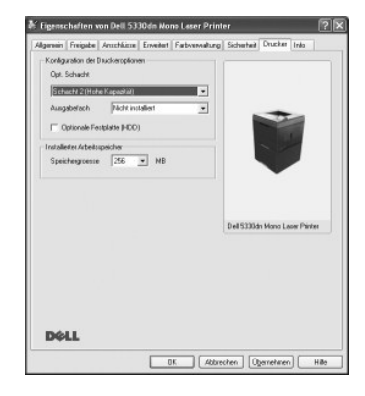

6. Klicken Sie auf **OK**, um den Druckvorgang zu starten.

So legen Sie das Fach in den Druckereigenschaften PostScript-Druckertreibers fest.

- 1. Klicken Sie auf die Windows-Schaltfläche **Start**.
- 2. Wählen Sie unter Windows 2000 die Option **Einstellungen** und dann **Drucker** aus.

Wählen Sie unter Windows XP/2003 **Drucker und Faxgeräte** aus.

Wählen Sie unter Windows Vista Systemsteuerung → Hardware und Sound → Drucker aus.

- 3. Wählen Sie **Dell 5330dn Monochrom-Laserdrucker PS**.
- 4. Klicken Sie mit der rechten Maustaste auf das Druckersymbol und wählen Sie Eigenschaften.
- 5. Klicken Sie auf die Registerkarte **Geräteeinstellungen** und wählen Sie **Hohe Kapazität** aus dem Dropdown-Listenfeld **Schacht 2** aus.

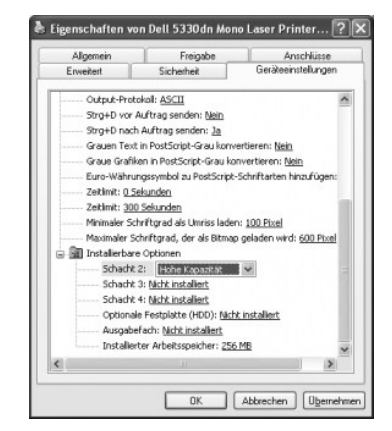

6. Klicken Sie auf **OK**.

# <span id="page-62-0"></span>**Festplatte verwenden**

Durch die Installation der Festplatte können Daten von Ihrem Computer an die Warteschlagen auf der Festplatte des Druckers gsendet werden. Hierdurch verringert sich die CPU-Belastung des Computers. Sie können mehrere Druckmöglichkeiten nutzen, wie Speicherung eines Druckauftrags auf der Festplatte,<br>Überprüfung eines Druckauftrags und Drucken privater Dokumente.

# **Festplatte installieren**

- 1. Schalten Sie den Drucker aus, und ziehen Sie Netzkabel und Druckerkabel ab.
- 2. Entfernen Sie die Abdeckung der Hauptplatine.

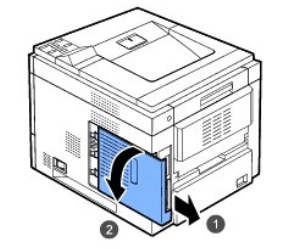

3. Richten Sie die Anschlussleiste der Festplatte am Steckplatz der Steuerplatine aus. Schieben Sie die Festplatte ein, bis sie sich an ihrem Platz befindet.

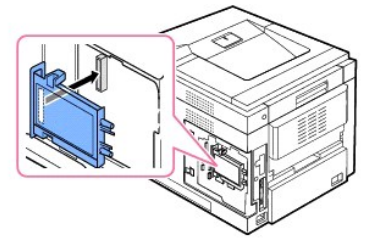

4. Ziehen Sie die drei mit der neuen Festplatte mitgelieferten Schrauben an.

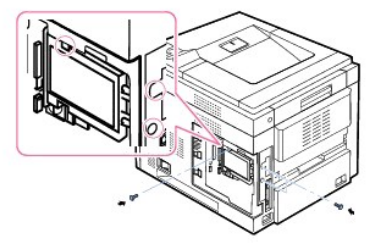

5. Bringen Sie die Abdeckung der Hauptplatine wieder an, indem Sie die Aussparung auf der Abdeckung an der Führung des Druckers ausrichten und sie dann einschieben.

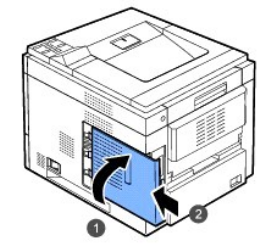

- 6. Schließen Sie Netz- und Druckerkabel wieder an und schalten den Drucker ein.
- 7. Zur Überprüfung der korrekten Installation der Festplatte drucken Sie über das Bedienfeld eine Konfigurationsseite aus.

## **Festplatte in den Druckereigenschaften einrichten**

Nachdem Sie die Festplatte installiert haben, müssen Sie sie in den Druckereigenschaften auswählen, damit sie verwendet werden kann.

Gehen Sie folgendermaßen vor, um die Einstellungen des Druckertreibers zu ändern:

**DELL 5330dn Monochrom-Laserdrucker**

- 1. Klicken Sie auf die Windows-Schaltfläche **Start**.
- 2. Wählen Sie unter Windows NT 4.0/2000 **Einstellungen** und dann **Drucker** aus.
- Wählen Sie unter Windows XP/2003 **Drucker und Faxgeräte** aus.

Wählen Sie unter Windows Vista **Systemsteuerung Hardware und Sound Drucker** aus.

- 3. Wählen Sie **DELL 5330dn Monochrom-Laserdrucker**.
- 4. Klicken Sie mit der rechten Maustaste auf das Druckersymbol und wählen Sie Eigenschaften.
- 5. Klicken Sie auf die Registerkarte **Drucker** und aktivieren Sie die Option Optionale Festplatte (HDD).
- 6. Klicken Sie auf **OK**.

#### **Dell 5330dn Monochrom-Laserdrucker PS**

- 1. Klicken Sie auf die Windows-Schaltfläche **Start**.
- 2. Wählen Sie unter Windows 2000 die Option **Einstellungen** und dann **Drucker** aus.

Wählen Sie unter Windows XP/2003 **Drucker und Faxgeräte** aus.

Wählen Sie unter Windows Vista Systemsteuerung → Hardware und Sound → Drucker aus.

- 3. Wählen Sie **Dell 5330dn Monochrom-Laserdrucker PS**.
- 4. Klicken Sie mit der rechten Maustaste auf das Druckersymbol und wählen Sie Eigenschaften.
- 5. Klicken Sie auf die Registerkarte **Geräteeinstellungen** und wählen Sie **Installiert** aus dem Dropdown-Listenfeld **Optionale Festplatte (HDD)** im Bereich **Installierb.Optionen**.
- 6. Klicken Sie auf **OK**.

## **Mit der optionalen Festplatte drucken**

Nachdem Sie die optionale Festplatte installiert haben, können Sie erweiterte Druckfunktionen wie etwa die Speicherung einzelner Druckaufträge oder die<br>Auslagerung mehrerer Druckaufträge in einen Spooler, die Überprüfung v

Sind Dateien auf der Festplatte gespeichert, können Sie über das Bedienfeld des Druckers die Dateien löschen oder drucken.

#### **Uhrzeit und Datum einstellen**

- 1. Drücken Sie auf Menü ( $\blacksquare$ ).
- 2. Drücken Sie auf die Bildlauftasten (A bzw. V), um Einstellungen zu markieren, und drücken Sie dann auf Auswählen (V).
- 3. Drücken Sie auf die Bildlauftasten (A bzw. V), um Setup zu markieren, und drücken Sie dann auf Auswählen (V).
- 4. Drücken Sie auf die Bildlauftasten (A bzw. V), um Datum+Uhrzeit zu markieren, und drücken Sie dann auf Auswählen (v)
- 5. Geben Sie das korrekte Datum und die korrekte Uhrzeit mittels der Bildlauftasten (A bzw. V) oder der Bildlauftasten (< bzw. > ) ein.

Monat  $= 01$  bis 12

```
Taq = 01 bis 31
```
Jahr = vierstellige Jahreszahl erforderlich

Stunde =  $01$  bis 12

Minute  $= 00$  bis 59

Sie können auch zwischen AM und PM wählen.

- 6. Drücken Sie auf **Auswählen** ( $\checkmark$ ), um die Auswahl zu speichern.
- 7. Drücken Sie auf Abbrechen (X), um in den Standby-Modus zurückzukehren.

### **Sommerzeit einstellen**

Wenn in Ihrem Land eine Umstellung auf Sommerzeit erfolgt, befolgen Sie dieses Verfahren, um die automatische Umstellung zwischen Sommer- und Winterzeit zu konfigurieren.

- 1. Drücken Sie auf Menü (国)
- 2. Drücken Sie auf die Bildlauftasten (A bzw. V), um Einstellungen zu markieren, und drücken Sie dann auf Auswählen (<
- 3. Drücken Sie auf die Bildlauftasten (A bzw. V), um Setup zu markieren, und drücken Sie dann auf Auswählen (V).
- 4. Drücken Sie auf die Bildlauftasten (A bzw. V), um Sommerzeit zu markieren, und drücken Sie dann auf Auswählen ( $\checkmark$ ).
- 5. Drücken Sie auf die Bildlauftasten (A bzw. V), um Manuell zu markieren, und drücken Sie dann auf Auswählen ( $\checkmark$ ).
- 6. Geben Sie das richtige Startdatum mittels der Bildlauftasten (A bzw. V) oder der Bildlauftasten (< bzw. > ) ein und drücken Sie dann auf **Auswählen** ( $\checkmark$ )
- 7. Geben Sie das richtige **Enddatum** mittels der **Bildlauftasten (∧** bzw. ∨) oder der **Bildlauftasten (<** bzw. > ) ein und drücken Sie dann auf<br>**Auswählen (√**).
- 8. Drücken Sie auf Abbrechen (X), um in den Standby-Modus zurückzukehren.

### **Druckaufträge speichern**

Auf der installierten Festplatte können Sie Druckaufträge speichern.

- 1. Öffnen Sie die Datei, die Sie drucken möchten.
- 2. Wählen Sie im Menü **Druck** die Option **Datei**. Das Fenster **Druck** wird angezeigt.
- 3. Klicken Sie auf **Eigenschaften**.
- 4. Klicken Sie auf die Registerkarte **Weitere Optionen** und klicken Sie anschließend auf **Auftragstyp**.
- 5. Wählen Sie aus der Dropdown-Liste die entsprechende **Auftragsart** aus.
	- l **Normal**: Die Seiten werden im Normal-Modus gedruckt.
	- l **Vertraulich**: Speichert die Dateien und schützt sie mit einem Passwort.
	- l **Korrekturabzug**: Druckt die erste Datei und nach einer Pause die nächste Datei.
	- l **Speichern**: Speichert die Datei auf der Festplatte.
	- l **Spool**: Legt die Datei im Spooler auf der Festplatte ab und druckt sie aus der Warteschlange auf der Festplatte.
	- l Druckplan: Druckt die Datei zu einer angegebenen Zeit.
- 6. Geben Sie die **Benutzer-ID** und den **Auftragsname** ein.
- 7. Klicken Sie auf **OK**, um das Druckfenster anzuzeigen.
- 8. Klicken Sie auf **OK** oder **Druck**, um den Druck zu starten.
- 

### **Gespeicherte Druckaufträge drucken**

Sie können die gegenwärtig auf der Festplatte gespeicherten Druckaufträge ausdrucken.

- 1. Drücken Sie auf Auswählen (√) wenn Gesp. Auf. (√) drück. in der unteren Zeile des Displays angezeigt wird.
- 2. Drücken Sie auf die Bildlauftasten (A bzw. V), um Ihre Benutzer-ID zu markieren, und drücken Sie dann auf Auswählen ( $\checkmark$ ).
- 3. Drücken Sie auf die Bildlauftasten ( A bzw. V ), um den gewünschten Auftragsnamen zu markieren, und drücken Sie dann Auswählen ( V ).
- 4. Wenn Sie **Vertraulich** oder **Speichern** unter **Auftragstyp** auswählen, wenn Sie einen Auftrag speichern, geben Sie das Passwort ein und drücken Sie dann **Auswählen** ( ).
- 5. Drücken Sie auf die Bildlauftasten (A bzw. V), um Druck 1 Kopier oder Kopien drucken zu markieren, und drücken Sie dann auf Auswählen (v).

#### **Gespeicherten Druckauftrag löschen**

Sie können aktuell auf der Festplatte gespeicherte Aufträge löschen.

- 1. Drücken Sie auf **Menü** (国).
- 2. Drücken Sie auf die Bildlauftasten ( A bzw. V ), um Auftragsmanagement zu markieren, und drücken Sie dann auf Auswählen (√ ).
- 3. Drücken Sie auf die Bildlauftasten ( A bzw. V ), um Gesp. Auftr. löschen zu markieren, und drücken Sie dann auf Auswählen ( V ).
- 4. Drücken Sie auf die Bildlauftasten ( A bzw. V ), um Sicherer Auftrag oder Job speichern zu markieren, und drücken Sie dann auf Auswählen (√ ).

Wenn Sie **Alle** auswählen, werden alle auf der Festplatte gespeicherten Aufträge gelöscht.

#### **Mit Formulardateien drucken**

Sie können bis zu 10 Formulardateien auf der Festplatte speichern und mit Dokumenten ausdrucken. Zunächst müssen Sie mit dem Druckertreiber eine Formulardatei erstellen.

- 1. Drücken Sie auf **Menü** (国).
- 2. Drücken Sie auf die Bildlauftasten (A bzw. V), um Einstellungen zu markieren, und drücken Sie dann auf Auswählen (V).
- 3. Drücken Sie auf die Bildlauftasten (A. bzw. V.), um **Formularmenue** zu markieren, und drücken Sie dann auf **Auswählen** (V.).
- 4. Drücken Sie auf die Bildlauftasten (∧ bzw. V), um das Formular auszuwählen, das Sie verwenden möchten, und drücken Sie dann auf Auswählen (  $\sqrt{)}$ .
	- l **Aus**: Für normalen Druck.
	- l **Form. (Einz.)**: Druckt alle Seiten mit dem ersten Formular aus.
	- l **Form. (Dopp.)**: Druckt die Vorderseite mit dem ersten Formular und die Rückseite mit dem zweiten Formular aus.
- 5. Drücken Sie auf die Bildlauftasten (A bzw. V), um Form. ausw. zu markieren, und drücken Sie dann auf Auswählen ( $\checkmark$ ).
- 6. Drücken Sie auf die Bildlauftasten (A bzw. V), um Formular 1 zu markieren, und drücken Sie dann auf Auswählen ( $\checkmark$ ).
- 7. Drücken Sie auf die Bildlauftasten (A bzw. V), um das Formular auszuwählen, das Sie verwenden möchten, und drücken Sie dann auf Auswählen ( ). Wenn Sie **Form. (Dopp.)** unter **Formularmenue** wählen, fahren Sie mit dem nächsten Schritt fort.
- 8. Drücken Sie auf die Bildlauftasten (A bzw. V), um **Formular 2** zu markieren, und drücken Sie dann auf Auswählen ( $\checkmark$ ).
- 9. Drücken Sie auf die Bildlauftasten (A bzw. V), um das Formular auszuwählen, das Sie verwenden möchten, und drücken Sie dann auf Auswählen (  $\checkmark$ ).

# <span id="page-66-0"></span>**Verlängerung für Papierausgabe installieren**

Installieren Sie eine **Verlängerung für die Papierausgabe**, um die Papierausgabekapazität des Druckers zu erhöhen. Eine **Verlängerung für die Papierausgabe** fasst bis zu 600 Blatt Normalpapier.

- 1. Schalten Sie den Drucker aus und ziehen Sie alle Kabel ab.
- 2. Entfernen Sie die Abdeckung an der Rückseite des Druckers (siehe Abbildung).

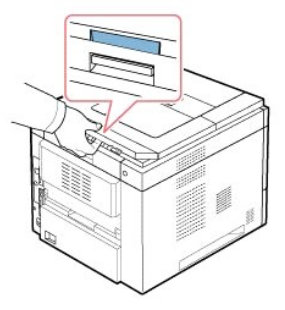

3. Entfernen Sie das Versandklebeband von der **Verlängerung für die Papierausgabe**.

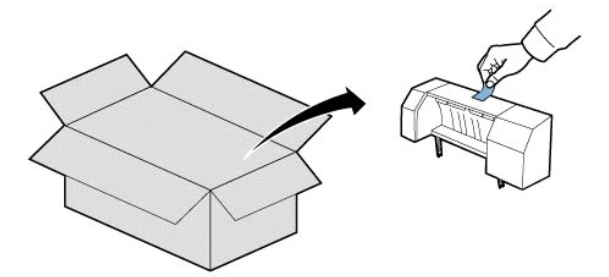

4. Suchen Sie die Ausrichtungsstifte der **Verlängerung für die Papierausgabe** und die Vertiefungen am Drucker, in die diese Stifte eingesetzt werden.<br>Richten Sie die **Stifte an der Verlängerung für die Papierausgabe an den Papierausgabe** an.

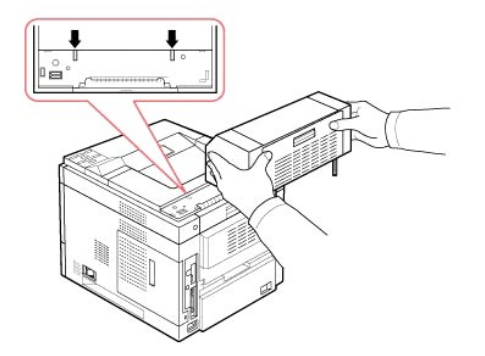

5. Neben Sie die Stapelvorrichtung der **Verlängerung für die Papierausgabe** wie gezeigt in die Hand.

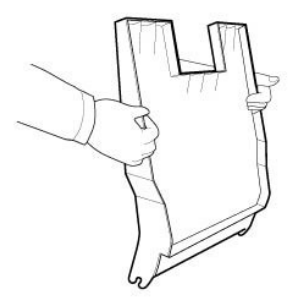

6. Suchen Sie die Vertiefungen an der **Verlängerung für die Papierausgabe**, in die die Stapelvorrichtung eingesetzt wird.

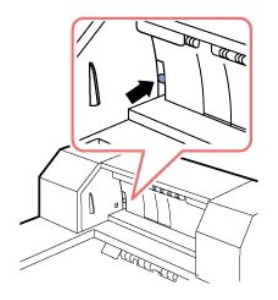

7. Richten Sie die Stapelvorrichtung wie gezeigt aus.

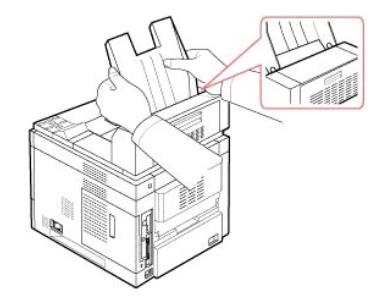

8. Setzen Sie die Stapelvorrichtung in die Vertiefungen an der **Verlängerung für die Papierausgabe** ein. Um das Einsetzen zu erleichtern, stellen Sie<br>sicher, dass sich die Rippe an der Stapelvorrichtung und die Oberkante d

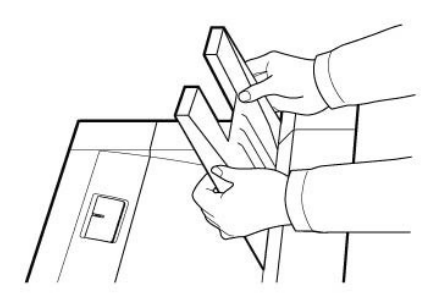

9. Klappen Sie die Stapelvorrichtung der **Verlängerung für die Papierausgabe** herunter.

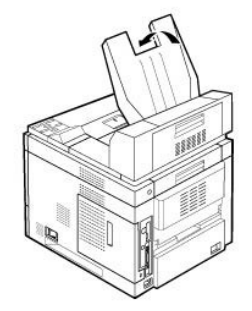

10. Schließen Sie Netz- und Druckerkabel wieder am Drucker an und schalten Sie den Drucker ein.

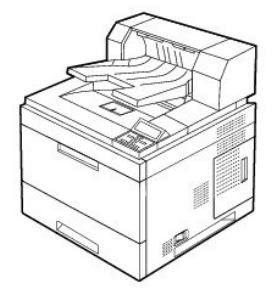

Um die **Verlängerung für die Papierausgabe** beim Drucken eines Dokuments zu verwenden, müssen Sie die Eigenschaften des Druckertreibers konfigurieren.

**HINWEIS:** Beachten Sie, dass Sie für den Druck eines Dokuments unter Verwendung der Verlängerung für die Papierausgabe die Eigenschaften des Druckertreibers konfigurieren müssen.

Gehen Sie folgendermaßen vor, um die Einstellungen des Druckertreibers zu ändern:

- 1. Klicken Sie auf die Windows-Schaltfläche **Start**.
- 2. Wählen Sie unter Windows NT 4.0/2000 **Einstellungen** und dann **Drucker** aus.

Wählen Sie unter Windows XP/2003 **Drucker und Faxgeräte** aus.

Wählen Sie unter Windows Vista Systemsteuerung > Hardware und Sound > Drucker aus.

- 3. Wählen Sie **DELL 5330dn Monochrom-Laserdrucker**.
- 4. Klicken Sie mit der rechten Maustaste auf das Druckersymbol und wählen Sie Eigenschaften.
- 5. Klicken Sie auf die Registerkarte **Drucker** und wählen Sie **Fach 1** aus dem Dropdown-Listenfeld **Ausgabefach** aus.

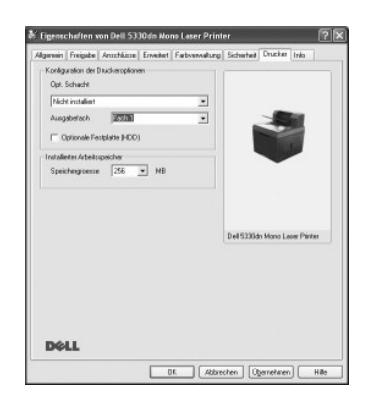

6. Klicken Sie auf **OK**, um den Druckvorgang zu starten.

So legen Sie das Fach in den Druckereigenschaften PostScript-Druckertreibers fest.

- 1. Klicken Sie auf die Windows-Schaltfläche **Start**.
- 2. Wählen Sie unter Windows 2000 die Option **Einstellungen** und dann **Drucker** aus.

Wählen Sie unter Windows XP/2003 **Drucker und Faxgeräte** aus.

Wählen Sie unter Windows Vista Systemsteuerung **+ Hardware und Sound + Drucker** aus.

- 3. Wählen Sie **Dell 5330dn Monochrom-Laserdrucker PS**.
- 4. Klicken Sie mit der rechten Maustaste auf das Druckersymbol und wählen Sie Eigenschaften.
- 5. Klicken Sie auf die Registerkarte **Geräteeinstellungen** und wählen Sie **Fach 1** aus dem Dropdown-Listenfeld **Ausgabefach** aus.

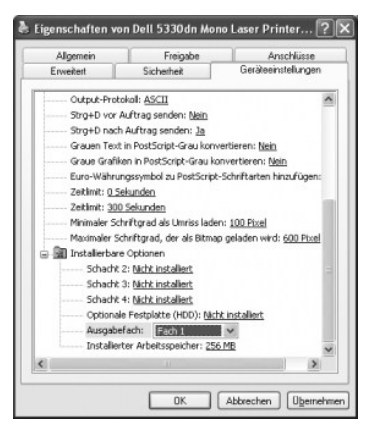

6. Klicken Sie auf **OK**.

# **Umgang mit Papier**

- **•** [Richtlinien für Druckmedien](#page-70-0)
- **O** [Druckmaterialien lagern](#page-75-0)
- [Zuführungen für Druckmaterialien ermitteln und](#page-75-1)  sche Daten
- [Ausgabefach auswählen](#page-77-0)
- [Druckmaterialien in den Papierschacht einlegen](#page-78-0)
- **O** [Mehrzweckschacht verwenden](#page-79-0)
- [Papiereinzug mit hoher Kapazität verwenden](#page-81-0)
- [Papierformat für das Standardfach, das optional Fach für 500 Blatt](#page-83-0)  Papier und den Papiereinzug mit hoher Kapazität einstellen
- **O** [Papiertyp einstellen](#page-83-1)
- [Funktionsweise bei Verwendung mehrerer Papierfächer](#page-83-2)

# <span id="page-70-0"></span>**Richtlinien für Druckmedien**

Papier, Karten, Klarsichtfolien, Etiketten und Umschläge werden als Druckmedien oder Druckmaterialien bezeichnet. Ihr Drucker erzielt qualitativ hochwertige<br>Druckergebnisse auf einer Vielzahl unterschiedlicher Druckmateria Drucken vermieden werden. Dieses Kapitel enthält Informationen über die Auswahl geeigneter Druckmaterialien, die Handhabung der Druckmaterialien und<br>das Einlegen der Druckmaterialien in das **Standardfach,** die **optionalen** 

### **Papier**

Verwenden Sie im Interesse einer optimalen Druckqualität xerografisches, langfaseriges Papier mit einem Gewicht von 75 g/m<sup>2</sup>. Probieren Sie alle Papiersorten, die Sie verwenden möchten, zunächst versuchsweise auf Ihrem Drucker aus, bevor Sie größere Mengen davon anschaffen.

Berücksichtigen Sie beim Einlegen von Papier die auf der Packung empfohlene zu bedruckende Seite und legen Sie das Papier dementsprechend ein.<br>Ausführliche Anweisungen zum Einlegen von Papier finden Sie unter "Druckmateria Ausführliche Anweisungen zum Einlegen von Papier finden Sie unter "Druckmaterialien in d

#### **Eigenschaften von Papier**

Die folgenden Papiereigenschaften wirken sich auf Qualität und Haltbarkeit von Ausdrucken aus. Wir empfehlen, bei der Bevorratung neuer Papierbestände<br>diese Richtlinien zu befolgen:

### **Gewicht**

Der Drucker ist für den automatischen Einzug von Papier mit Gewichten von 60 bis 120 g/m² faserlängs im Papierfach geeignet. Papier mit einem Gewicht von<br>weniger als 60 g/m² ist möglicherweise nicht fest genug für den Einz

Verwenden Sie für den Duplexdruck Spezialpapier mit 60 bis 120 g/m² Gewicht.

#### **Gewellte Seiten**

Mit Wellen wird die Tendenz von Papier bezeichnet, sich an den Kanten einzurollen. Ubermäßiges Wellen kann Probleme beim Einzug zur Folge haben. Papier<br>wellt sich in der Regel, nachdem es den Drucker durchlaufen hat, wo es feuchten Ort — selbst wenn es sich dabei um den Papiereinzug handelt — kann zum Wellen des Papiers vor dem Druck führen und Probleme beim Einzug hervorrufen.

### **Glätte**

Die Glätte des Papiers wirkt sich unmittelbar auf die Druckqualität aus. *Wenn das Papier zu rau ist*, kann der Toner nicht ausreichend auf dem Papier fixiert werden, was eine minderwertige Druckqualität zur Folge hat. *Ist das Papier zu glatt*, können Probleme beim Einzug die Folge sein. Die Glätte sollte 100 bis 300<br>Sheffield-Punkte betragen. Die besten Ergebnisse werden bei e

#### **Feuchtigkeitsgehalt**

Die Menge der im Papier enthaltenen Feuchtigkeit wirkt sich sowohl auf die Druckqualität als auch auf das Papiereinzugsvermögen des Druckers aus. Bewahren Sie Papier bis zur Verwendung stets in der Originalverpackung auf. So wird das Papier in geringerem Maße Feuchtigkeitsschwankungen ausgesetzt,<br>welche sich nachteilig auf dessen Qualität auswirken können.

#### **Faserverlaufsrichtung**

Die Ausrichtung der Papierfasern in einem Blatt Papier wird als Faserverlauf bezeichnet. Dabei wird zwischen langen Fasern, die längs des Blattes verlaufen, und kurzen quer über das Blatt verlaufenden Fasern unterschieden.

Bei Papier mit 60 bis 90 g/m<sup>2</sup> Gewicht sind längs verlaufende Fasern empfehlenswert. Bei Papier mit über 90 g/m<sup>2</sup> sind quer verlaufende Fasern vorzuziehen.<br>Für den Mehrzweckschacht ist Papier mit 60 bis 90 g/m<sup>2</sup> und län

#### **Fasergehalt**

Die meisten qualitativ hochwertigen xerografischen Papiersorten bestehen zu 100 Prozent aus chemisch aufgeschlossenem Holz. Dieser Rohstoff ermöglicht<br>Papier von hoher Stabilität, das weniger Probleme beim Einzug bereitet

#### **Empfohlenes Papier**

Um maximale Druckqualität und Einzugsfestigkeit sicherzustellen, sollten Sie xerografisches Papier mit einem Gewicht von 75 g/m² verwenden.<br>Geschäftspapier für allgemeine Dokumente bietet ebenfalls eine akzeptable Druckqua

Fertigen Sie stets mehrere Probeausdrucke an, bevor Sie größere Mengen Druckmaterial einkaufen. Berücksichtigen Sie bei jedem Kauf von Druckmaterialien das Gewicht, den Fasergehalt und die Farbe.

Verwenden Sie nur Papier, welches diesen Temperaturen ohne Farbverlust, Ausbluten oder Schadstoffausstöße standhält. Überprüfen Sie gemeinsam mit dem Papierhersteller oder -anbieter, ob das von Ihnen ausgewählte Papier für Laserdrucker geeignet ist.

### **Ungeeignetes Papier**

Die folgenden Papiersorten sind nicht für die Verwendung mit dem Drucker zu empfehlen:

- l Chemisch behandeltes Papier für Kopien ohne Kohlepapier, auch als kohlefreies Papier bekannt, kohlefreies Kopierpapier oder durchschlagfreies Papier
- l Mit Chemikalien vorbedrucktes Papier, welches den Drucker verunreinigen kann
- l Vorbedrucktes Papier, welches den Temperaturen in der Fixiereinheit des Druckers nicht standhält
- l Vorbedrucktes Papier, welches eine Deckungsgenauigkeit (die exakte Druckstelle auf der Seite) von mehr als 2 mm erforderlich macht, wie z. B. Formulare für die optische Zeichenerkennung
- l Beschichtetes Papier (erasable bond), synthetisches Papier, Thermopapier
- l Papier mit rauen Kanten, rauer oder stark reliefierter Oberfläche oder gewelltes Papier
- l Recycling-Papier mit einem Anteil an Verbraucherabfall von über 25 Prozent, das nicht DIN 19 309 entspricht
- l Recycling-Papier mit einem Gewicht von unter 60 g/m²
- l Mehrteilige Formulare oder Dokumente

### **Papier auswählen**

Durch richtiges Einlegen von Papier vermeiden Sie Papierstaus und sorgen für einen reibungslosen Druckbetrieb.

Papierstaus und schlechte Druckqualität lassen sich folgendermaßen vermeiden:

- l Verwenden Sie stets neues, unversehrtes Papier.
- l Informieren Sie sich vor dem Einlegen von Papier über dessen empfohlene Druckseite. Entsprechende Angaben sind in der Regel der Verpackung zu entnehmen.
- l Verwenden Sie kein selbst zurecht- oder klein geschnittenes Papier.
- l Verwenden Sie keine Druckmaterialien von unterschiedlichem Format, Gewicht oder Typ in derselben Zuführung; ein Papierstau ist sonst vorprogrammiert.
- l Verwenden Sie kein beschichtetes Papier.
- l Denken Sie immer daran, die Einstellungen für das Papierformat zu ändern, wenn Sie eine Zuführung verwenden, welche die automatische Formaterkennung nicht unterstützt.
- l Entfernen Sie keinesfalls ein Papierfach, während ein Auftrag gedruckt wird oder auf dem **Bedienfeld** "**Busy**" zu lesen ist.
- l Vergewissern Sie sich, dass das Papier vorschriftsgemäß in die Zuführung eingelegt wurde.
- l Vor dem Kauf größerer Mengen Papier empfiehlt es sich, zunächst eine geringe Menge des entsprechenden Papiers zu erwerben und zu testen, ob es die gewünschten Ergebnisse liefert.
- l Biegen Sie das Papier nach vorne und nach hinten. Falten oder knittern Sie das Papier nicht. Glätten Sie die Kanten auf einer geraden Fläche.

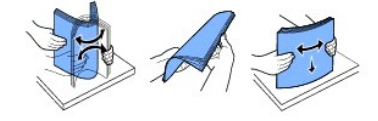

#### **Vordrucke und Firmenbögen auswählen**

Berücksichtigen Sie bei der Auswahl vorbedruckter Formulare und Firmenbögen die folgenden Richtlinien für den Drucker:

- 1 Verwenden Sie langfaseriges Papier, um optimale Ergebnisse zu erzielen.
- l Verwenden Sie ausschließlich im Offset- oder Gravurdruckverfahren hergestellte Formulare und Firmenbögen.
- l Wählen Sie Papiersorten, welche Druckfarbe aufsaugen, aber nicht ausbluten.
- l Meiden Sie Papier mit rauer oder stark reliefierter Oberfläche.

Verwenden Sie mit hitzebeständiger Druckfarbe bedrucktes, für xerografische Kopiergeräte geeignetes Papier. Die Druckfarbe muss Temperaturen von bis zu<br>180 °C standhalten, ohne zu schmelzen oder Schadstoffe abzugeben. Verw *Zweifelsfall* an Ihren Papieranbieter.

Vorbedrucktes Papier wie z. B. Firmenbögen müssen Temperaturen von bis zu 180 °C standhalten, ohne zu schmelzen oder gefährliche Stoffe abzugeben.

#### **Auf Firmenbögen drucken**

Überprüfen Sie gemeinsam mit dem Hersteller oder Anbieter, ob die von Ihnen ausgewählten Firmenbögen für Laserdrucker geeignet sind.

Beim Bedrucken von Firmenbögen ist die Seitenausrichtung besonders wichtig. Nehmen Sie beim Einlegen von Firmenbögen in die Druckmaterialzuführungen die nachstehende Tabelle zur Hilfe.

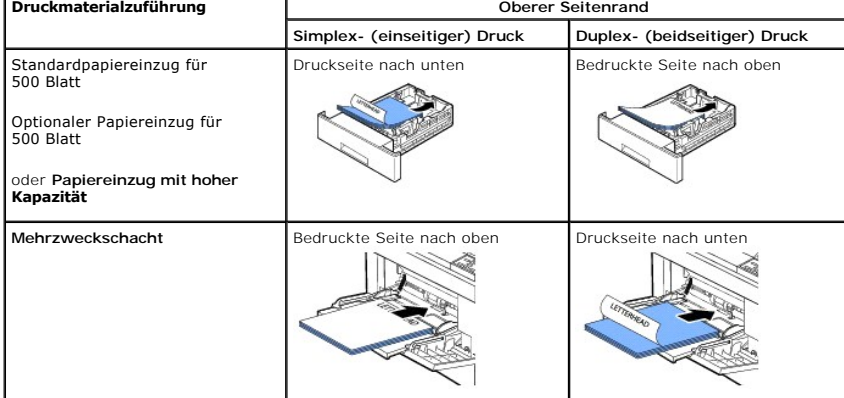

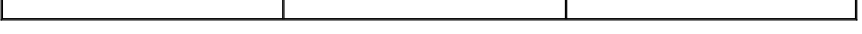

#### **Vorgelochtes Papier auswählen**

Vorgelochte Papiersorten können hinsichtlich der Anzahl und Anordnung von Löchern sowie ihrer Herstellungstechniken variieren.

Befolgen Sie bei der Auswahl und Verwendung von vorgelochtem Papier folgende Richtlinien.

- l Probieren Sie Papier von verschiedenen Herstellern aus, bevor Sie größere Mengen vorgelochten Papiers bestellen.
- l Löcher sollten beim Hersteller und nicht in bereits zum Ries verpackte Papierstapel gebohrt werden. Papier mit eingebohrten Löchern kann im Drucker bei Einzug mehrerer Blätter Papierstaus verursachen.
- l Vorgelochtes Papier kann staubhaltiger sein als Standardware. Ihr Drucker muss daher möglicherweise häufiger gereinigt werden, und die Einzugsqualität ist eventuell nicht so gut wie die von Standardpapier.

#### **Folien**

Probieren Sie alle Foliensorten, die Sie verwenden möchten, zunächst versuchsweise auf Ihrem Drucker aus, bevor Sie größere Mengen davon anschaffen.

- l Verwenden Sie speziell für Laserdrucker ausgelegte Klarsichtfolien. Klarsichtfolien müssen Temperaturen von bis zu 195 °C standhalten, ohne zu schmelzen, zu verschießen, sich zu verziehen oder gefährliche Substanzen abzugeben.
- l Fingerabdrücke auf der Folie können die Druckqualität beeinträchtigen.
- l Fächern Sie den Folienstapel vor dem Einlegen auf, um ein Zusammenhaften der einzelnen Folien zu verhindern.
- l Folien können nur über den **Mehrzweckschacht** gedruckt werden.

#### **Klarsichtfolien auswählen**

Der Drucker kann direkt auf Klarsichtfolien drucken, die für Laserdrucker geeignet sind. Druckqualität und Beständigkeit variieren je nach verwendetem<br>Fabrikat. Bedrucken Sie die Folien immer zuerst probeweise, bevor Sie g

Prüfen Sie gemeinsam mit dem Hersteller oder Anbieter, ob Ihre Folien mit Laserdruckern kompatibel sind, in denen Folien auf bis zu 195 °C erhitzt werden.<br>Verwenden Sie nur Folien, die solchen Temperaturen ohne Schmelzen,

#### **Umschläge**

Folien können nur über den **Mehrzweckschacht** gedruckt werden. Probieren Sie alle Umschlagsorten, die Sie verwenden möchten, zunächst versuchsweise<br>auf Ihrem Drucker aus, bevor Sie größere Mengen davon anschaffen. Anleitun aufgeführt.

Beim Bedrucken von Umschlägen ist Folgendes zu beachten:

- l Für optimale Druckqualität sollten nur für Laserdrucker entwickelte, qualitativ hochwertige Umschläge verwendet werden.
- l Die besten Druckergebnisse erzielen Sie mit herkömmlichem 75 g/m²-Papier. Solange der Baumwollgehalt 25 Prozent nicht übersteigt, können Sie für den **Mehrzweckschacht** Papier mit einem Gewicht von bis zu 90g/m² verwenden.
- l Verwenden Sie stets nur neue, unversehrte Umschläge.
- l Für eine optimale Druckqualität und um Papierstaus zu minimieren, verwenden Sie bitte keine Umschläge, die:
	- o übermäßig gewellt oder gekrümmt sind,
	- o aneinander haften oder beschädigt sind,
	- ¡ Adressfenster, Löcher, Perforationen oder Ausstanzungen aufweisen oder gaufriert sind,
	- ¡ mit Metallklammern, Bindebändern oder metallischen Abkantstäben versehen sind,
	- ¡ ineinander greifend gestaltet sind,
	- o mit Briefmarken beklebt sind.
- ¡ bei zugeklebter oder geschlossener Umschlagklappe offene Klebestellen aufweisen,
- ¡ geknickte Ränder oder gebogene Ecken aufweisen,
- ¡ eine raue, gekräuselte oder gerippte Oberflächengestaltung aufweisen.
- ı Verwenden Sie Umschläge, die Temperaturen von bis zu 195 °C standhalten, ohne dabei zu verkleben, sich übermäßig einzurollen, zu zerknittern oder<br>gefährliche Substanzen abzugeben. *Wenden Sie sich bei Zweifeln bezüglich*
- l Passen Sie die Papierführung an die Breite der Umschläge an.
- l Führen Sie Umschläge einzeln mit der Klappe nach unten so ein, dass sich der Platz für die Briefmarke links oben befindet. Die Seite, auf der der Umschlag frankiert wird, tritt zuerst in den **Mehrzweckschacht** ein.

Anleitung zum Einlegen von Umschlägen sind unter "[Mehrzweckschacht verwenden](#page-79-0)" aufgeführt.

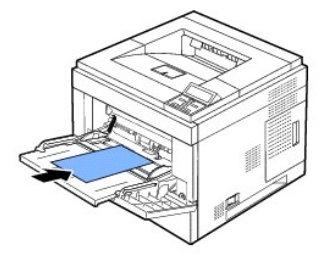

**HINWEIS:** Die hohen Drucktemperaturen können in Kombination mit hoher Luftfeuchtigkeit (über 60 %) zum Verkleben der Umschläge führen.

# **Etiketten**

Der Drucker kann eine Vielzahl von Etiketten bedrucken, die für Laserdrucker geeignet sind. Diese Etiketten sind in den Formaten US-Letter, DIN A4 und US-Legal erhältlich. Selbstklebeetiketten, Deckschichten (bedruckbarer Papierstoff) und Deckanstriche müssen für Temperaturen von 195 °C und Drücke von 1,76<br>kg/cm² ausgelegt sein. Sie können Etikettenbögen einzeln in den **Meh** 

Probieren Sie alle Etikettensorten, die Sie verwenden möchten, zunächst versuchsweise auf Ihrem Drucker aus, bevor Sie größere Mengen davon anschaffen.

- ı Verwenden Sie vollständige Etikettenbögen. Bei unvollständigen Etikettenbögen kann es zum Ablösen einzelner Etiketten während des Druckens und<br>In damit zu Papierstaus kommen. Außerdem können unvollständige Bögen Ihren Gewährleistung für Drucker und Kartusche erlischt.
- l Verwenden Sie Umschläge, die Temperaturen von bis zu 195 °C standhalten, ohne dabei zu verkleben, sich übermäßig einzurollen, zu zerknittern oder gefährliche Substanzen abzugeben.
- l Halten Sie beim Bedrucken von Etiketten stets einen 1 mm breiten Abstand zum Bogenrand, Perforationen oder Stanzlöchern ein.
- ⊥ Verwenden Sie keine Etikettenbögen, auf deren Rand sich Klebstoff befindet. Wir empfehlen eine Bereichsbeschichtung des Klebstoffs in mindestens 1<br>mm Abstand zum Bogenrand. Selbstklebende Materialien verunreinigen Ihren
- l Wenn eine Bereichsbeschichtung des Klebstoffs nicht möglich ist, muss ein 3 mm breiter Streifen von der Mitnehmer- und Eintrittskante abgetrennt und ein nicht flüssiger Klebstoff verwendet werden.
- l Entfernen Sie einen 3 mm breiten Streifen von der Eintrittskante, damit das Etikett sich nicht innerhalb des Druckers ablöst.
- l Insbesondere beim Aufdrucken von Strichcodes ist das Querformat vorteilhafter.
- l Verwenden Sie keine Etiketten mit freiliegenden Klebseiten.

#### **Karten**

Karten sind einlagig und haben eine Vielzahl von Eigenschaften wie der Feuchtigkeitsgehalt, die Dicke und die Textur, die sich signifikant auf die Druckqualität<br>auswirken können. Informationen über das bevorzugte Gewicht f ermitteln und technische Daten".

Probieren Sie alle Kartensorten, die Sie verwenden möchten, zunächst versuchsweise auf Ihrem Drucker aus, bevor Sie größere Mengen davon anschaffen.

- <span id="page-75-1"></span>l Bedenken Sie, dass Vorbedrucken, Perforationen und Knittern sich erheblich auf die Druckqualität auswirken und Stauungen oder Probleme bei der Handhabung von Druckmaterialien verursachen können.
- l Vermeiden Sie die Verwendung von Karten, die bei Erhitzen Schadstoffe abgeben können.
- l Verwenden Sie keine vorbedruckten Karten, die mit Chemikalien hergestellt wurden, welche den Drucker verunreinigen können. Beim Vorbedrucken gelangen halbflüssige und flüchtige Komponenten in den Drucker.
- l Wir empfehlen die Verwendung von langfaserigen Karten.

### **Druckmaterialien lagern**

Befolgen Sie beim Lagern von Druckmaterialien die nachstehenden Richtlinien. So können Sie Problemen beim Einzug von Druckmaterialien und ungleicher Druckqualität vorbeugen:

- l Lagern Sie Druckmaterialien in einer Umgebung mit einer Temperatur von ca. 21 °C und einer relativen Luftfeuchtigkeit von 40 %, um optimale Ergebnisse zu erzielen.
- l Lagern Sie Kartons mit Druckmaterialien in Paletten oder Regalen, nicht jedoch direkt auf dem Fußboden.
- ı *Wenn Sie einzelne Packungen Druckmaterialien nicht im Originalkarton aufbewahren,* muss sichergestellt werden, dass sie sich auf einer ebenen Fläche<br>befinden, damit die Ränder sich nicht wellen oder einrollen können.
- l Stellen Sie nichts auf den Druckmaterialpackungen ab.

### <span id="page-75-0"></span>**Zuführungen für Druckmaterialien ermitteln und technische Daten**

Die folgenden Tabellen geben Auskunft über serienmäßige und optional erhältliche Papierzuführungen einschließlich der im Menü "Papierformat" verfügbaren Druckmaterialformate und unterstützten Gewichte.

**HINWEIS:** *Bei nicht aufgeführten Druckformaten* wählen Sie das nächst größere Format.

### **Druckformate und deren Unterstützung**

HINWEIS: *Papierfach umfasst* den Standardpapiereinzug, den optionalen Papiereinzug für 500 Blatt und den **Papiereinzug mit hoher Kapazität**.<br>**Der Papiereinzug mit hoher Kapazität** unterstützt nur A4, US-Letter, US-Legal u

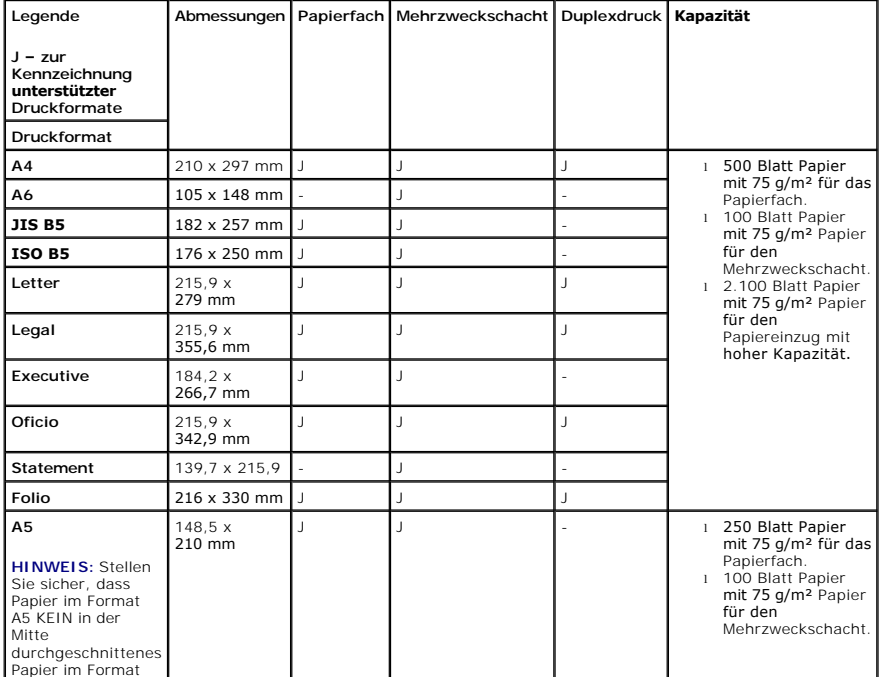

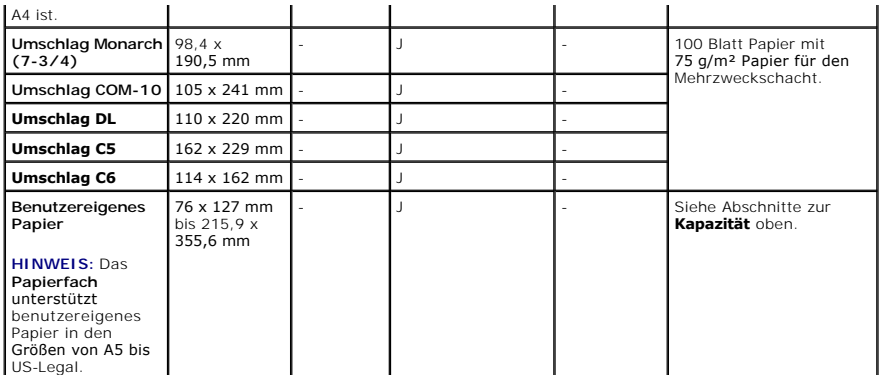

#### **Unterstützte Druckmedien**

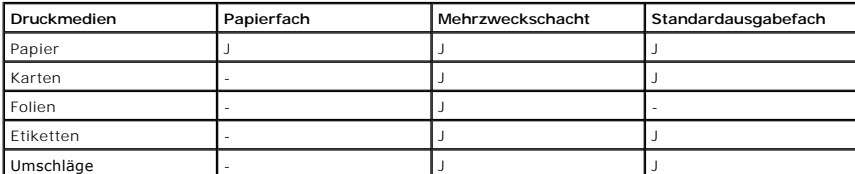

**HINWEIS:** Recycling-Papier klicken Sie auf die Registerkarte **Papier**, und wählen Sie **Recycling-Papier** auf der Registerkarte **Papier** des Treibers.

#### **Druckmaterialien und Gewichte**

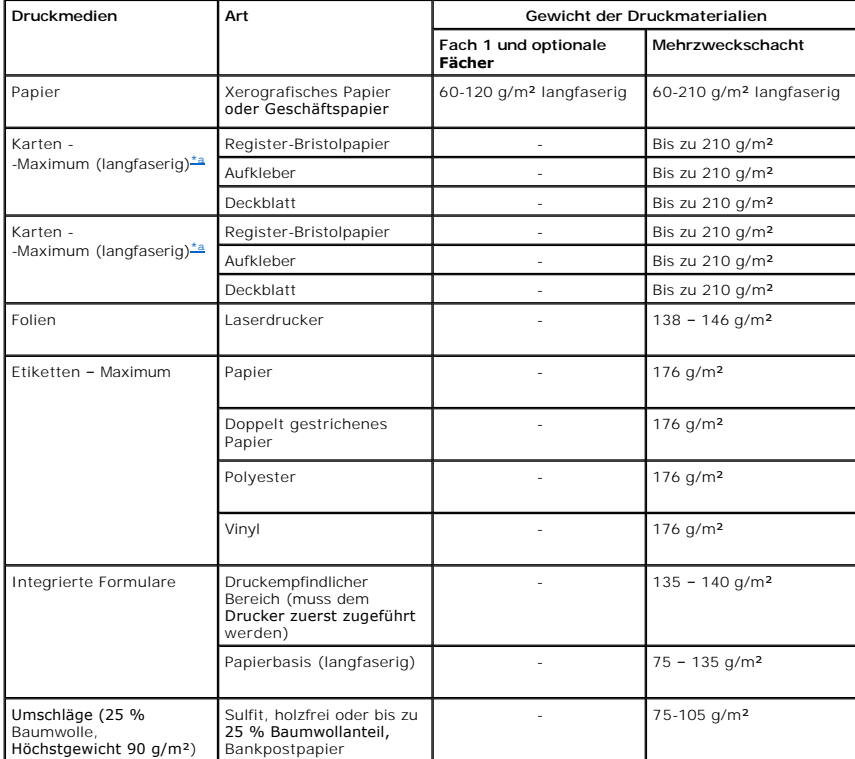

<span id="page-76-0"></span>a. Für Papiersorten über 135 g/m<sup>2</sup> sind kurze Fasern vorzuziehen.

# **Ausgabefach auswählen**

Der Drucker verfügt über zwei Ausgabebereiche: das **Ausgabefach** (bedruckte Seite nach unten) und das **Ausgabefach auf der Rückseite** (bedruckte Seite nach oben).

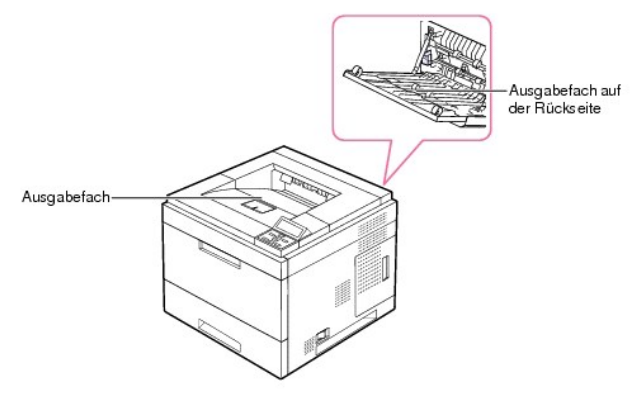

Um das **Ausgabefach** nutzen zu können, muss das **Ausgabefach auf der Rückseite** geschlossen sein. Um das **Ausgabefach auf der Rückseite** zu verwenden, müssen Sie dieses öffnen.

**HINWEIS:** Wenn bei Ausgabe des Papiers im oberen **Ausgabefach** Probleme wie zum Beispiel stark gewelltes Papier auftreten, verwenden Sie das **Ausgabefach auf der Rückseite**.

**HINWEIS:** Öffnen oder schließen Sie das **Ausgabefach auf der Rückseite** nicht, solange der Drucker druckt. Dies kann zu Papierstaus führen.

### **Über das Ausgabefach drucken**

#### **Verfügbare Ausgabefächer**

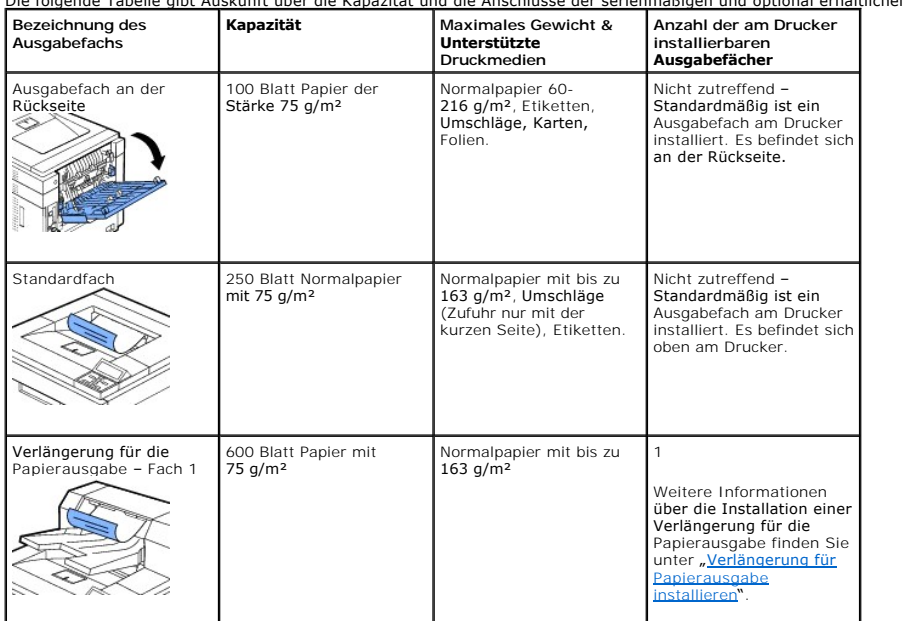

Die folgende Tabelle gibt Auskunft über die Kapazität und die Anschlüsse der serienmäßigen und optional erhältlichen Ausgabefächer.

HINWEIS: Zum Drucken über das Standardausgabefach, die Verlängerung für die Papierausgabe und die Duplex-Einheit muss das rückseitige<br>Ausgabefach geschlossen sein. Verwenden Sie das rückseitige Ausgabefach nur für Speziald

*Falls erforderlich*, ziehen Sie die Papierstütze aus, um ein Herausfallen der Druckmaterialien aus dem **Ausgabefach** zu verhindern.

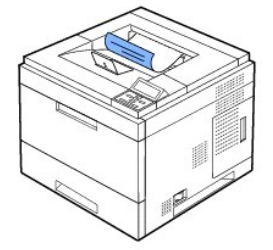

### **Über das Ausgabefach an der Rückseite drucken** *(bedruckte Seite nach oben)*

Bei Verwendung des **Ausgabefachs an der Rückseite** kommt das Papier mit der bedruckten Seite nach oben aus dem Drucker.

Durch Drucken vom **Mehrzweckschacht** zum **Ausgabefach auf der Rückseite** wird eine **geradlinige Papierführung** gewährleistet. Durch die Verwendung des **Ausgabefachs auf der Rückseite** kann die Druckqualität bei speziellen Druckmaterialien verbessert werden.

Verwendung des **Ausgabefachs auf der Rückseite**:

Öffnen Sie das **Ausgabefach auf der Rückseite**, indem Sie es auf sich zu ziehen.

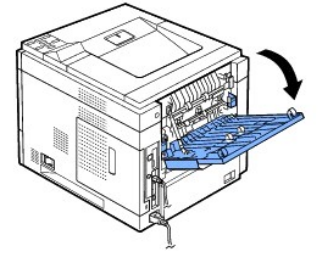

**ACHTUNG: Die Fixiereinheit im Inneren des Geräts im Bereich des Ausgabefachs auf der Rückseite wird während des Betriebs sehr heiß. Seien Sie** vorsichtig beim Zugriff auf diesen Bereich.

**Über die optionale Verlängerung für die Papierausgabe drucken** *(bedruckte Seite nach unten)*

Sie können das Papierausgabevermögen Ihres Druckers für Papier erhöhen, indem Sie eine **Verlängerung für die Papierausgabe** installieren. Eine<br>**Verlängerung für die Papierausgabe** fasst bis zu 600 Blatt Normalpapier. Ausfü

**HINWEIS:** Weniger als 76,2 mm breites und 148,5 mm langes Papier kann nicht über die Verlängerung für die Papierausgabe ausgedruckt werden.

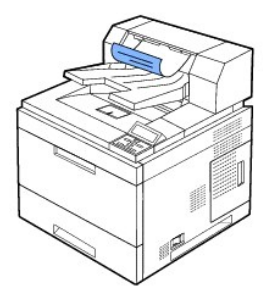

**Druckmaterialien in das Papierfach einlegen**

<span id="page-79-1"></span>Legen Sie für die Mehrzahl der Druckaufträge das Druckmaterial in Fach 1 ein. Fach 1 kann bis zu 500 Blatt Normalpapier mit 75 g/m<sup>2</sup> aufnehmen.

Um die Kapazität je Fach um 500 Blatt Papier zu erhöhen, können Sie optionale Papierfächer erwerben und unter dem Standardfach installieren. Bis zu drei<br>zusätzliche Fächer sind möglich. Bestellinformationen und Installatio

[Informationen über die Verwendung vieler verschiedener Papiertypen und](#page-75-0) -formate finden Sie unter "Zuführungen für Druckmaterialien ermitteln und technische Daten".

Befolgen Sie die nachfolgend aufgeführten Anweisungen, um Druckmedien in **Fach 1** oder **optionale Fächer** einzulegen (beide werden auf gleiche Weise befüllt).

1. Öffnen Sie den Papierbehälter und legen Sie das Papier mit der zu bedruckenden Seite nach unten ein.

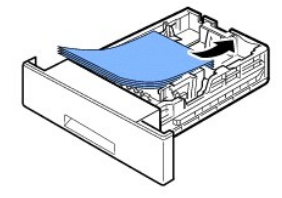

Beim Einlegen von Briefpapier muss die vorgedruckte Seite nach unten zeigen. Die Oberkante des Briefbogens mit dem Logo muss vorn im Papierfach liegen.

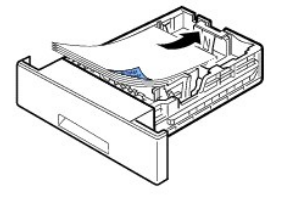

Einzelheiten zum Einlegen von Papier in das Papierfach finden Sie im Abschnitt "[Druckmedien einlegen](file:///C:/data/systems/5330dn/GE/HTML/about.htm#1014661)".

**HINWEIS:** *Sollte es beim Zuführen des Papiers zu Problemen kommen*, legen Sie das Papier in den **Mehrzweckschacht**.

**HINWEIS:** Sie können auch bereits bedrucktes Papier einlegen. Die bedruckte Seite sollte mit einer glatten Kante an der Vorderseite nach oben zeigen. *Sollte es beim Papiereinzug Probleme geben*, drehen Sie das Papier um. In diesem Fall kann für die Druckqualität nicht garantiert werden.

# <span id="page-79-0"></span>**Mehrzweckschacht verwenden**

Verwenden Sie den **Mehrzweckschacht** zum Drucken von Folien, Etiketten oder Umschlägen oder für einen Schnellausdruck von Papiertypen oder -formaten,<br>die sich üblicherweise nicht in das Papierfach einlegen lassen.

Geeignete Druckmaterialien sind Normalpapier im Format zwischen 76 x 127 mm und US-Legal bis maximal 216 x 356 mm mit einem Flächengewicht zwischen 3,0 g/m² und 7,0 g/m².

**ACHTUNG: Stellen Sie sicher, dass das Ausgabefach auf der Rückseite beim Drucken von Folien geöffnet ist.** *Ansonsten könnten diese bei der Ausgabe aus dem Gerät zerreißen*.

<sup>2</sup>HINWEIS: Verwenden Sie nur die im Abschnitt <sub>a</sub>[Papierspezifikationen](file:///C:/data/systems/5330dn/GE/HTML/spec.htm#1023714)" angegebenen Druckmedien, um Papierstaus und Probleme mit der Druckqualität zu vermeiden.

**HINWEIS:** Glätten Sie Wölbungen auf Postkarten, Umschlägen und Etiketten, bevor Sie sie in den **Mehrzweckschacht** einlegen.

So verwenden Sie den **Mehrzweckschacht**:

1. Ziehen Sie den Mehrzweckschacht nach unten und zu sich hin; ziehen Sie bei längeren Papierformaten die Verlängerung heraus.

<span id="page-80-0"></span>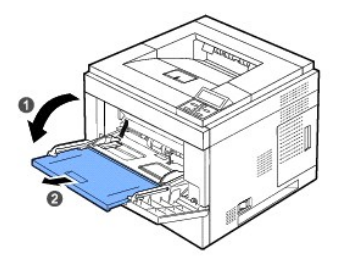

2. *Wenn Sie Papier einlegen möchten*, sollten Sie den Papierstapel biegen oder auffächern, um die Seiten voneinander zu lösen.

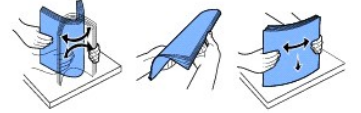

Folien sollten Sie nur an den Rändern festhalten. Berühren Sie nicht die zu bedruckende Oberfläche. Fingerabdrücke auf der Folie können die Druckqualität beeinträchtigen.

3. Legen Sie das Druckmaterial **mit der zu bedruckenden Seite nach oben** ein.

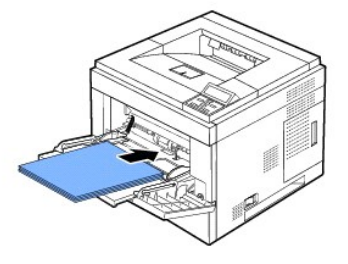

Beachten Sie beim Einlegen je nach verwendetem Druckmaterialtyp folgende Richtlinien:

- l Umschläge: Legen Sie Umschläge einzeln mit der Klappe nach unten so ein, dass sich der Platz für die Briefmarke links oben befindet.
- l Folien: Legen Sie die Folien mit der zu bedruckenden Seite nach oben so ein, dass der obere Rand mit dem Klebestreifen zuerst in den Drucker eingezogen wird.
- l Etiketten: Legen Sie Etiketten mit der zu bedruckenden Seite nach oben so ein, dass der obere kurze Rand zuerst in den Drucker eingezogen wird.
- l Formulare: Legen Sie das Papier mit der bedruckten Seite nach oben so ein, dass der obere Rand zuerst eingezogen wird.
- l Karten: Legen Sie Karten mit der zu bedruckenden Seite nach oben so ein, dass der kurze Rand zuerst in den Drucker eingezogen wird.
- l Bereits bedrucktes Papier (Wiederverwendung): Die bedruckte Seite sollte nach unten und eine unverknickte Kante zum Drucker zeigen.
- 4. Drücken Sie auf die Papierbreitenführungen des Mehrzweckschachts und passen Sie sie der Papierbreite an. Schieben Sie die Papierbreitenführungen nicht zu fest an das Papier. Andernfalls wird das Papier gestaucht, was zu einem Papierstau oder schief eingezogenem Papier führen kann.

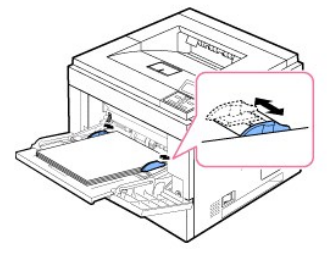

5. Nachdem Sie das Papier eingelegt haben, müssen Sie Typ und Format des Papiers für den Mehrzweckschacht einstellen. Siehe "[Papiertyp einstellen](#page-83-0)".

HINWEIS: Einstellungen, die im Druckertreiber gewählt werden, überschreiben die Einstellungen auf dem **Bedienfeld**.

6. Bringen Sie nach dem Drucken die Verlängerung des Mehrzweckschachts wieder zurück in ihre ursprüngliche Position und schließen Sie den **Mehrzweckschacht**.

#### **Auf speziellen Druckmedien drucken**

So legen Sie spezielle Druckmedien in den **Mehrzweckschacht ein:** Um di**e Druckeinstellungen für den Druck eines Dokuments zu ändern, klicken Sie auf<br>die <b>Registerkarte** Papier, **Papierzufuhr** und M**ehrzweckzufuhr**.

Das Einlegen erfolgt praktisch genauso wie das Einlegen von Druckmaterialien in den Mehrzweckschacht.

1. Legen Sie das Papier mit der zu bedruckenden Seite nach oben ein.

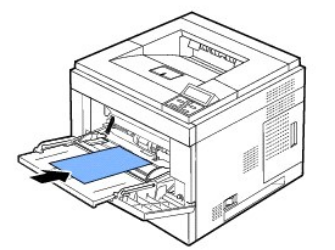

2. Drücken Sie auf die Papierbreitenführungen des Mehrzweckschachts und passen Sie sie der Papierbreite an. Schieben Sie die Papierbreitenführungen nicht zu fest an das Papier. Andernfalls wird das Papier gestaucht, was zu einem Papierstau oder schief eingezogenem Papier führen kann.

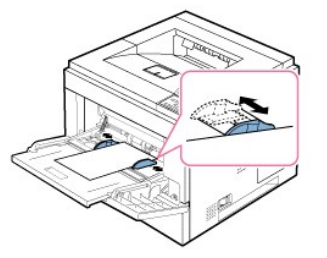

- 3. Um ein Dokument zu drucken, müssen Sie in der Anwendungssoftware als Papierzufuhr **Mehrzweckzufuhr** und dann das richtige Papierformat und den richtigen Papiertyp auswählen.
- 4. *Drucken Sie das Dokument*.
- 5. Bringen Sie nach dem Drucken die Verlängerung des Mehrzweckschachts wieder zurück in ihre ursprüngliche Position und schließen Sie den **Mehrzweckschacht**.

#### **Tipps zur Verwendung des Mehrzweckschachts**

- ¡ Legen Sie jeweils immer nur Materialien in einem einzigen Format in den **Mehrzweckschacht**.
- ¡ Um Papierstaus zu vermeiden, dürfen Sie kein Papier hinzufügen, wenn sich im **Mehrzweckschacht** noch Papier befindet. Dies gilt für andere Arten von Druckmaterialien.
- ¡ Legen Sie die Druckmaterialien mit der zu bedruckenden Seite nach oben und dem Seitenkopf zuerst in die Mitte des **Mehrzweckschachts**.
- o Verwenden Sie nur die im Abschnitt "<u>Richtlinien für Druckmedien</u>" angegebenen Druckmedien, um Papierstaus und Probleme mit der Druckqualität<br>zu vermeiden.
- ¡ Glätten Sie Wölbungen auf Postkarten, Umschlägen und Etiketten, bevor Sie sie in den **Mehrzweckschacht** einlegen.
- Um bei Verwendung von Druckmaterialien im Format 76 x 127 mm im **Mehrzweckschacht** Papierstaus zu vermeiden, öffnen Sie das **Ausgabefach**<br>○ **auf der Rückseite**, um eine geradlinige Papierzuführung zu gewährleisten.
- ¡ Öffnen Sie das **Ausgabefach auf der Rückseite** des Druckers, wenn Sie auf Folien drucken. *Ansonsten* könnten diese bei der Ausgabe aus dem Gerät zerreißen.

### **Papiereinzug mit hoher Kapazität verwenden**

Installieren Sie einen **Papiereinzug mit hoher Kapazität,** um das Papierfassungsvermögen Ihres Druckers zu erhöhen. Ein Papiereinzug mit hoher<br>**Kapazität** kann bis zu 2.100 Blatt Normalpapier mit 75 g/m<sup>2</sup> fassen.

Informationen über die Verwendung vieler verschiedener Papiertypen und -formate finden Sie unter "Zuführungen für Druckmaterialien ermitteln und nnische Daten". [Ausführlichere Anweisungen finden Sie unter "P](#page-75-0)[apiereinzug mit hoher Kapazität installieren](file:///C:/data/systems/5330dn/GE/HTML/option.htm#1020806)["](#page-75-0)

Befolgen Sie die nachfolgend aufgeführten Anweisungen, um Druckmaterialien in den **Papiereinzug mit hoher Kapazität** einzulegen:

1. Öffnen Sie den **Papiereinzug mit hoher Kapazität**.

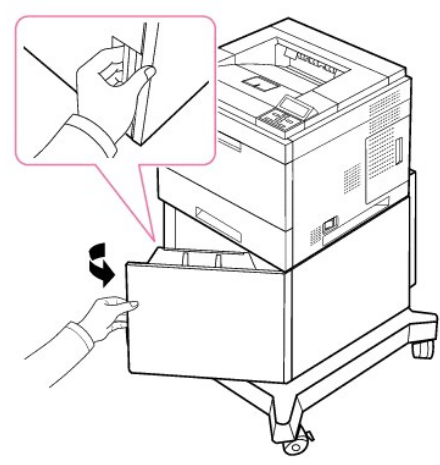

2. Drücken Sie die Papierbreitenführung zusammen und schieben Sie sie zur Markierung für das gewünschte Papierformat.

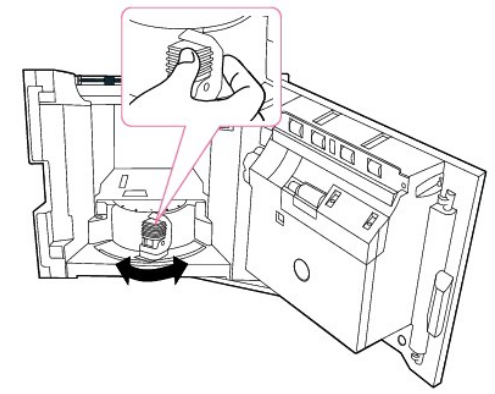

3. Biegen Sie die Seiten ein wenig und fahren Sie mit dem Daumen vorsichtig über die vordere, schmale Kante des Papiers, um die Seiten zu<br>trennen. Achten Sie darauf, dass Sie die Druckmaterialien nicht falten oder knicken aus.

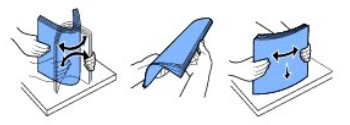

4. Legen Sie den Papierstapel mit der zu bedruckenden Seite nach unten in den **Papiereinzug mit hoher Kapazität**.

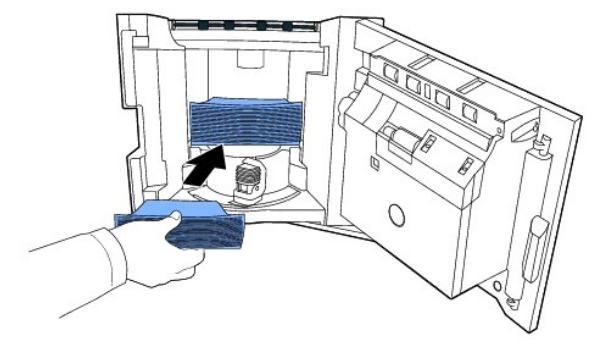

5. Schließen Sie den **Papiereinzug mit hoher Kapazität** vollständig.

<span id="page-83-1"></span>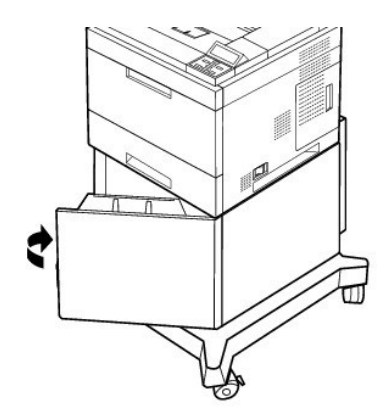

**HINWEIS:** *Sollte es beim Zuführen des Papiers zu Problemen kommen*, legen Sie das Papier in den **Mehrzweckschacht**.

Sie können auch bereits bedrucktes Papier einlegen. Die bedruckte Seite sollte mit einer glatten Kante an der Vorderseite nach oben zeigen. *Sollte es*<br>*beim Papiereinzug Probleme geben*, drehen Sie das Papier um. In diese

# **Papierformat für das Standardfach, das optionale Fach für 500 Blatt Papier und den Papiereinzug mit hoher Kapazität einstellen**

**Standardfach, optionale Fächer für 500 Blatt Papier** und **Papiereinzug mit hoher Kapazität**: Standard-Papierformate werden automatisch erkannt,<br>wenn das Druckmaterial richtig in das Fach eingelegt ist und die Papierführun

**Standardfächer** und **optionale** Papierfächer unterstützen benutzereigene Papierformate von A5 bis US-Legal. Um das benutzereigene Format<br>festzulegen, verwenden Sie das Bedienfeld, um die Längen- und Breitenabmessungen gem

# <span id="page-83-0"></span>**Papiertyp einstellen**

Wenn Sie Papier in das Papierfach oder den **Mehrzweckschacht** eingelegt haben, müssen Sie mit den Tasten des **Bedienfelds** den Papiertyp einstellen. Wählen Sie für das Drucken vom PC den Papiertyp in der verwendeten Software aus.

- 1. Drücken Sie auf Menü (
- 2. Drücken Sie auf die Bildlauftasten (A bzw. V), um Papier-Setup zu markieren, und drücken Sie dann auf Auswählen (V).
- 3. Drücken Sie auf die Bildlauftasten (A bzw. V), um Papiergröße/-typ zu markieren, und drücken Sie dann auf Auswählen ( $\checkmark$ ).
- 4. Drücken Sie auf die Bildlauftasten (A bzw. V) um das gewünschte Papierfach auszuwählen, und drücken Sie dann auf Auswählen ( $\checkmark$ ).
- 5. Drücken Sie auf die Bildlauftasten (A bzw. V), um Typ zu markieren, und drücken Sie dann auf Auswählen ( $\checkmark$ ).
- 6. Drücken Sie auf die Bildlauftasten (A bzw. V) um den gewünschten Papiertyp auszuwählen, und drücken Sie dann auf Auswählen (V).
- 7. Drücken Sie auf Abbrechen (X), um in den Standby-Modus zurückzukehren.

# **Funktionsweise bei Verwendung mehrerer Papierfächer**

# **Schachtverknüpfung**

Die Verknüpfung von Papierfächern ermöglicht eine automatische Verbindung der Papierfächerfunktionen. Das Druckmaterial in den verschiedenen<br>Papierquellen muss demselben Format und demselben Typ entsprechen. Der Drucker ve Papierfach leer ist, wird das Papier automatisch vom nächsten verknüpften Papierfach eingezogen.

Wenn beispielsweise Papier desselben Formats und Typs in den Papierfächern 2 und 4 eingelegt ist, wählt der Drucker Druckmaterialien aus Papierfach 2, bis dieses leer ist. Dann zieht er automatisch Druckmaterialien aus dem nächsten verknüpften Papierfach (d. h. Fach 4) ein.

Durch die Verknüpfung aller Papierfächer (Standardfach und optionale Papierfächer) wird eine einzige Papierquelle mit einer Gesamtkapazität von bis zu 3.100 Blatt Papier erstellt.

Um die Papierfächer verknüpfen zu können, legen Sie ausschließlich Papier desselben Formats und Typs in die jeweiligen Papierfächer ein. Stellen Sie das Papierformat und den Papiertyp für jedes Papierfach ein.

Um die Verknüpfung der Papierfächer zu deaktivieren, wählen Sie entweder ein unterschiedliches Papierformat/einen unterschiedlichen Papiertyp für jedes Papierfach aus oder befolgen Sie das nachfolgend beschriebene Verfahren:

- 1. Drücken Sie auf Menü (国).
- 2. Drücken Sie auf die Bildlauftasten (A bzw. V), um Papier-Setup zu markieren, und drücken Sie dann auf Auswählen ( $\checkmark$ ).
- 3. Drücken Sie auf die Bildlauftasten (A bzw. V), um Schachtverhalten zu markieren, und drücken Sie dann auf Auswählen (v<sup>/</sup>).
- 4. Drücken Sie auf die Bildlauftasten (A bzw. V), um Schachtverknüpfung zu markieren, und drücken Sie dann auf Auswählen (V).
- 5. Drücken Sie auf die **Bildlauftasten (∧** bzw. ∨), um **Aus** auszuwählen und somit die Verknüpfung der Papierfächer zu deaktivieren.<br>Drücken Sie anschließend auf **Auswählen (**√).
- 6. Drücken Sie auf Abbrechen (X), um in den Standby-Modus zurückzukehren.

#### **Größe ersetzen**

Diese Einstellung wird verwendet, um festzulegen, ob der Drucker ein anderes Papierformat ersetzen soll, wenn das angeforderte Papierformat in<br>keinem der Papierfächer verfügbar ist. Der Drucker ersetzt A4/US-Letter, A5/USdieses verfügbar ist.

Wenn für das als Ersatz dienende Format **Aus** ausgewählt ist, so bedeutet dies, dass für das geforderte Papierformat kein Ersatz zulässig ist.

#### **MPF konfigurieren**

Der **Mehrzweckschacht** kann so konfiguriert werden, dass er im **Schachtmodus** oder im **Umgehungsmodus** funktioniert. Wählen Sie hierzu das Menü **MPF konfigurieren** im Bedienfeld aus.

#### **Umgehungsmodus**

In diesem Modus zieht der Drucker das Papier vorrangig aus dem **Mehrzweckschacht** ein, sofern dieser nicht geschlossen oder leer ist. Der **Mehrzweckschacht** hat die höchste Priorität und zieht das im **Mehrzweckschacht** eingelegte Druckmaterial ein.

#### **Schachtmodus**

In diesem Modus wird der **Mehrzweckschacht** als ein weiteres Papierfach behandelt. Der Drucker zieht Papier aus dem Fach ein, das dem Format und<br>dem Typ entspricht. Die erste Einstellung wählt die Standardquelle aus.

# <span id="page-85-1"></span>**Drucken**

- **O** [Dokument drucken](#page-85-0)
- O [Druckeinstellungen](#page-87-0)
- **O** [Mehrere Seiten auf ein Blatt Papier drucken](#page-91-0)
- [Verkleinertes oder vergrößertes Dokument drucken](#page-92-0)
- [Dokument an ausgewähltes Papierformat anpassen](#page-92-1)
- **[Poster drucken](#page-93-0)**
- **Broschüren drucken**
- **[Papier beidseitig bedrucken](#page-94-0)**
- [Wasserzeichen verwenden](#page-94-1)
- [Überlagerungen verwenden](#page-96-0)
- [Vertrauliche und gespeicherte Druckaufträge drucken](#page-98-0)
- [Vertraulichen Druckauftrag drucken](#page-98-1)
- **[Am Drucker](#page-98-2)**
- [Gespeicherte Druckaufträge drucken und löschen](#page-99-0)
- **[Probedruck](#page-99-1)**
- **O** [Druckplan](#page-99-2)
- [Gespeicherter Ausdruck](#page-99-3)

### <span id="page-85-0"></span>**Dokument drucken**

Zum Drucken von Dokumenten benötigt Ihr Drucker den Printer Control Language- (PCL) oder Postscript (PS) Druckertreiber. Bei der Installation der Dell-<br>Software installiert Ihr Drucker automatisch den PCL- und den PS-Druck

Die mit Ihrem Drucker gelieferten Treiber bieten eine Reihe von Optionen. Finden Sie anhand der nachstehenden Tabelle heraus, welcher Druckertreiber am besten geeignet ist.

Die von den einzelnen Treibern bereitgestellten Funktionen sind:

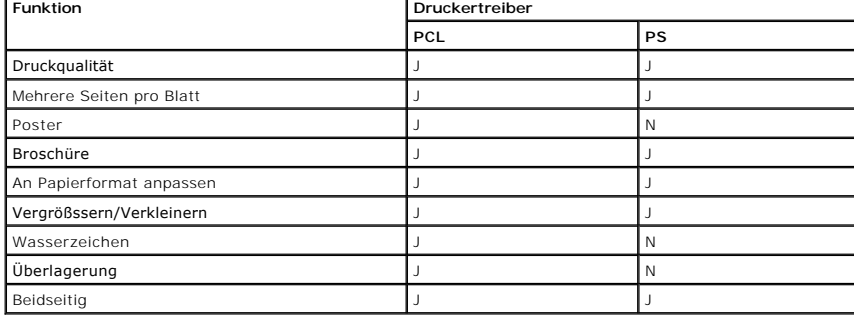

Im Folgenden werden die allgemeinen Schritte beschrieben, die für das Drucken aus Anwendungen unter Windows erforderlich sind. Die genauen Schritte zum<br>Drucken eines Dokuments können je nach verwendetem Anwendungsprogramm

- 1. Öffnen Sie das Dokument, das Sie drucken möchten.
- 2. Wählen Sie im Menü **Druck** die Option **Datei**.

Das Fenster **Druck** wird angezeigt. Je nach Anwendung kann es sich geringfügig von der Abbildung unterscheiden.

Die allgemeinen Druckeinstellungen werden im Fenster **Druck** festgelegt. Zu diesen Einstellungen gehören die Anzahl der Exemplare und der Druckbereich.

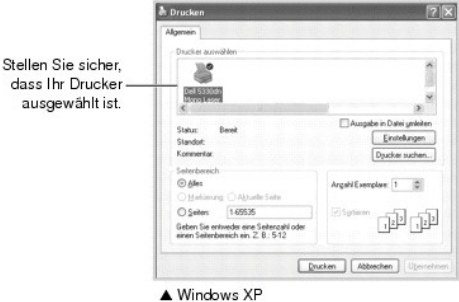

- 3. Wählen Sie im Fenster **Druck** den gewünschten Druckertreiber aus.
- 4. Um die Funktionen Ihres Druckers zu nutzen, klicken Sie auf **Einstellungen** oder **Eigenschaften**, je nach dem Programm oder Betriebssystem im Fenster oben, und fahren Sie mit Schritt 5 fort.

*Wenn Einrichten*, *Drucker oder Optionen* angezeigt wird, klicken Sie stattdessen auf diese Schaltfläche. Klicken Sie dann im nächsten Fenster auf **Eigenschaften**.

- 5. Klicken Sie auf **OK**, um das Eigenschaftenfenster zu schließen.
- 6. Klicken Sie je nach verwendetem Programm bzw. Betriebssystem zum Starten eines Druckauftrags im Fenster **Druck** auf **Druck** oder **OK**.

#### **Druckauftrag abbrechen**

Es gibt zwei Möglichkeiten, einen Druckauftrag zu stornieren:

#### **So stornieren Sie einen Druckauftrag vom Bedienfeld aus:**

Drücken Sie auf Abbrechen (X).

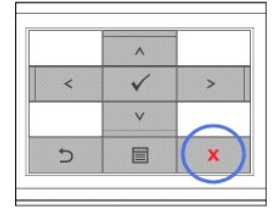

Der Drucker druckt die gerade begonnene Seite zu Ende und löscht den Rest des Druckauftrags. Mit dieser Taste wird nur der aktuelle Druckauftrag<br>abgebrochen. *Wenn sich mehrere Druckaufträge im Speicher des Druckers befind* 

#### **So stornieren Sie einen Druckauftrag vom Ordner "Drucker" aus:**

**HINWEIS:** Sie können dieses Fenster auch aufrufen, indem Sie in der unteren rechten Ecke des Windows-Desktops auf das Druckersymbol klicken.

- 1. Klicken Sie auf die Windows-Schaltfläche **Start**.
- 2. Wählen Sie unter Windows NT4.0/2000 die Option **Einstellungen** und dann **Drucker.** Wählen Sie unter Windows XP/2003 Drucker und Faxgeräte aus**.** Wählen Sie unter Windows Vista **Systemsteuerung** und **Hardware und Sound** und **Drucker**.
- 3. Doppelklicken Sie auf das Symbol **DELL 5330dn Monochrom-Laserdrucker**.
- 4. Klicken Sie im Menü **Dokument** auf **Abbrechen**.

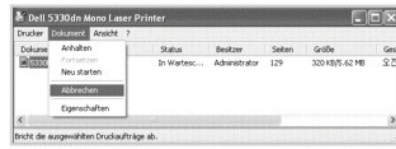

 $\blacktriangle$  Windows XP

### <span id="page-87-1"></span><span id="page-87-0"></span>**Druckeinstellungen**

Über das Fenster mit den Druckeinstellungen können Sie auf alle für den Einsatz des Geräts benötigten Druckeroptionen zugreifen. In den Druckereigenschaften können Sie alle Einstellungen überprüfen und ggf. ändern, die für den Druck benötigt werden.

Je nach Betriebssystem und verwendetem Druckertreiber können die Optionen des Eigenschaften-Fensters unterschiedlich sein. Ausführlichere Informationen<br>über die Auswahl eines Druckertreibers finden Sie unter "<u>Dokument dru</u>

HINWEIS: Die Einstellungen der meisten Windows-Anwendungen haben Vorrang vor den Einstellungen, die Sie im Druckertreiber festlegen. Andern Sie<br>zunächst alle Druckereinstellungen in der Anwendungssoftware und die verbleibe

**HINWEIS:** Die geänderten Einstellungen bleiben nur wirksam, solange Sie das aktuelle Programm verwenden. Um die Änderungen dauerhaft zu übernehmen, nehmen Sie sie im Ordner **Drucker** vor. Gehen Sie hierzu wie nachfolgend beschrieben vor.

- a. Klicken Sie auf die Windows-Schaltfläche **Start**.
- b. Wählen Sie unter Windows NT4.0/2000 die Option Einstellungen und dann Drucker.<br>Wählen Sie unter Windows XP/2003 Drucker und Faxgeräte aus. Wählen Sie unter Windows Vista Systemsteuerung und Hardware und Sound<br>und Drucke
- c. Zeigen Sie auf den **DELL 5330dn Monochrom-Laserdrucker**.
- d. Klicken Sie mit der rechten Maustaste auf das Druckersymbol.
- e. Klicken Sie auf **Druckereinstellung** oder **Eigenschaften** und zeigen Sie dann auf **Druckeinstellungen**.
- f. Ändern Sie die Einstellungen auf den Registerkarten und klicken Sie auf **OK**.

#### **Registerkarte "Layout"**

Auf der Registerkarte **Layout** finden Sie verschiedene Einstellungen, wie das Dokument auf der gedruckten Seite erscheint. Im Bereich **Layoutoptionen** könn**e**n<br>Sie unter erweiterten Druckoptionen wie **Mehrere Seiten pro Bl** 

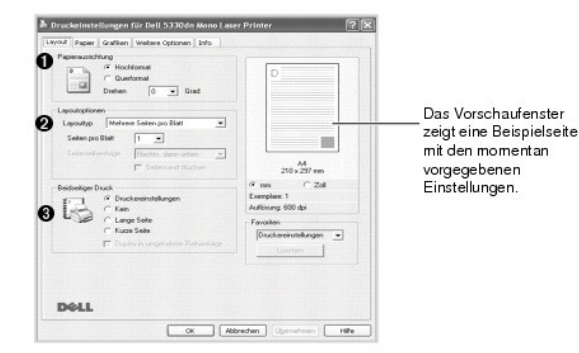

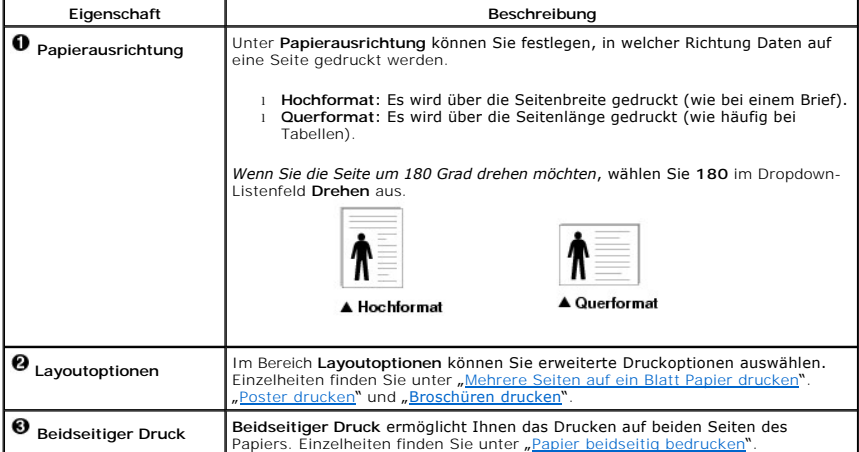

#### **Registerkarte "Papier"**

Papiereigenschaften zuzugreifen.

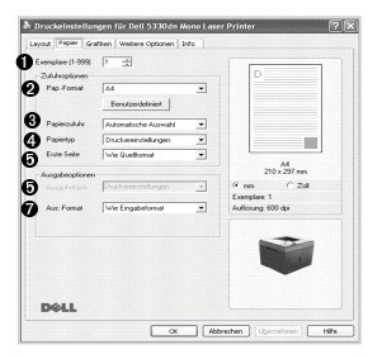

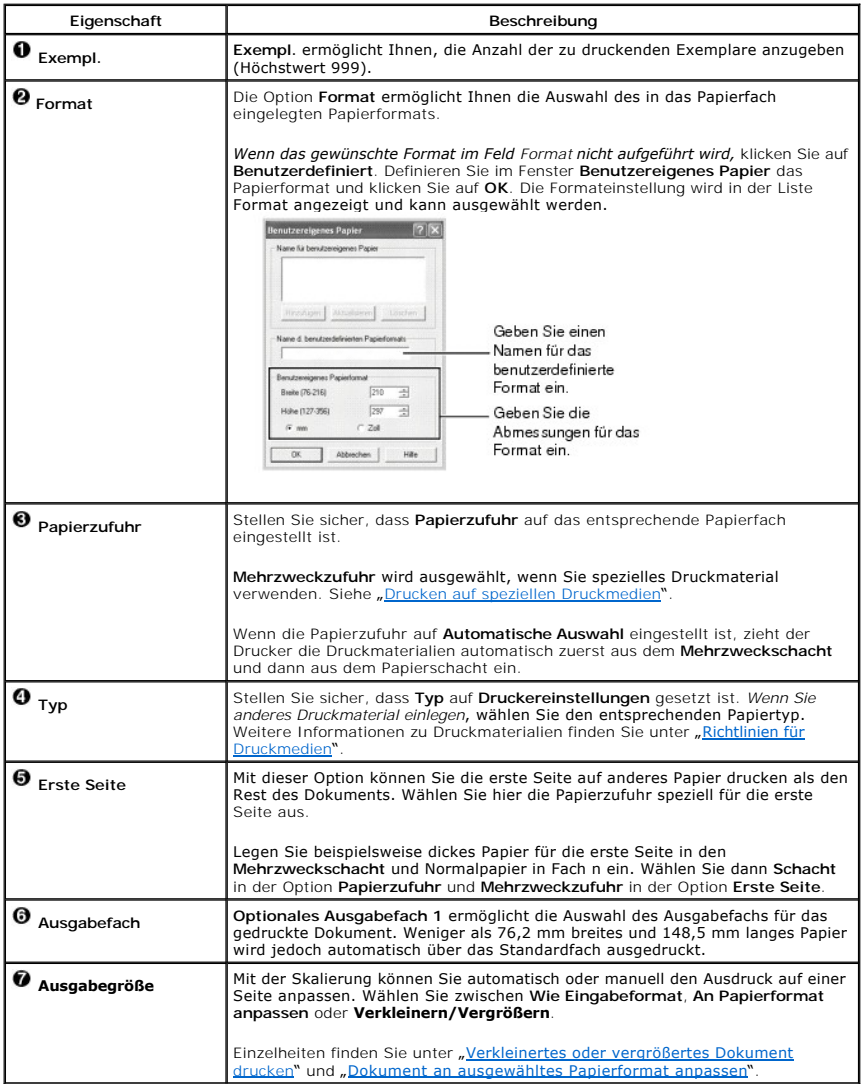

# **Registerkarte "Grafiken"**

Verwenden Sie die folgenden grafischen Optionen, um die Druckqualität an Ihre jeweiligen Anforderungen anzupassen: Klicken Sie auf die Registerkarte<br>**Grafiken**, um die nachstehend aufgeführten Einstellungen aufzurufen.

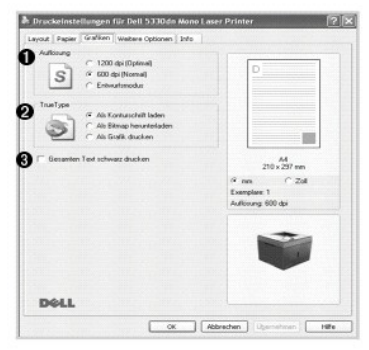

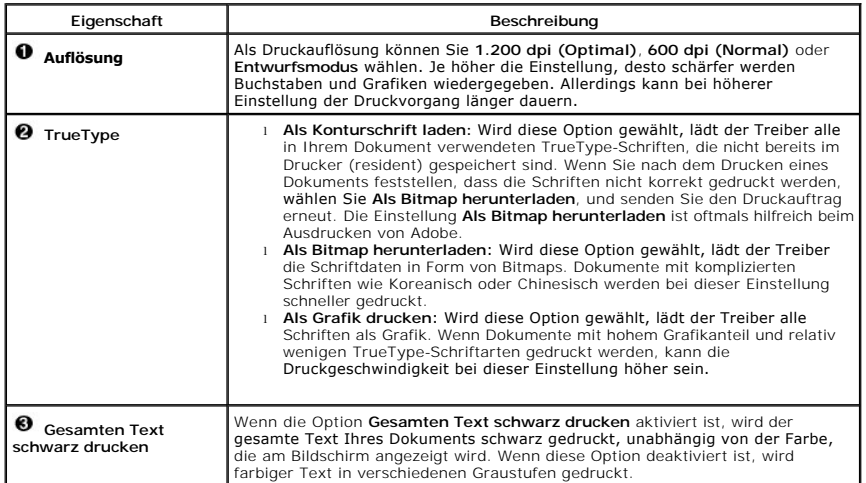

# **Registerkarte "Weitere Optionen"**

Klicken Sie auf die Registerkarte **Weitere Optionen**, um auf folgende Optionen zuzugreifen:

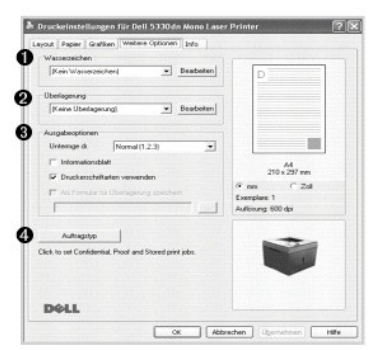

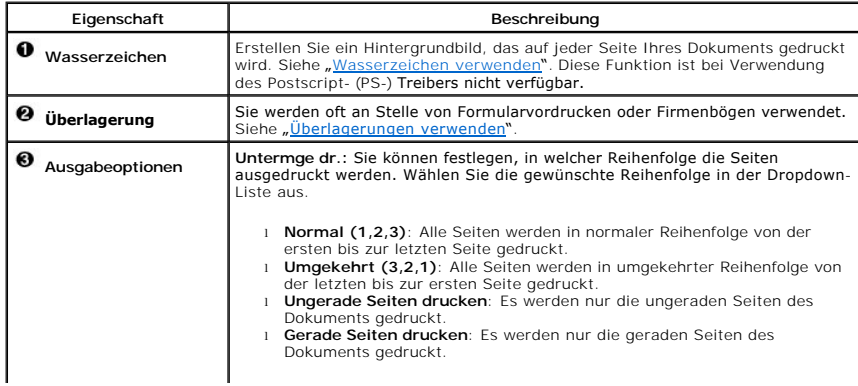

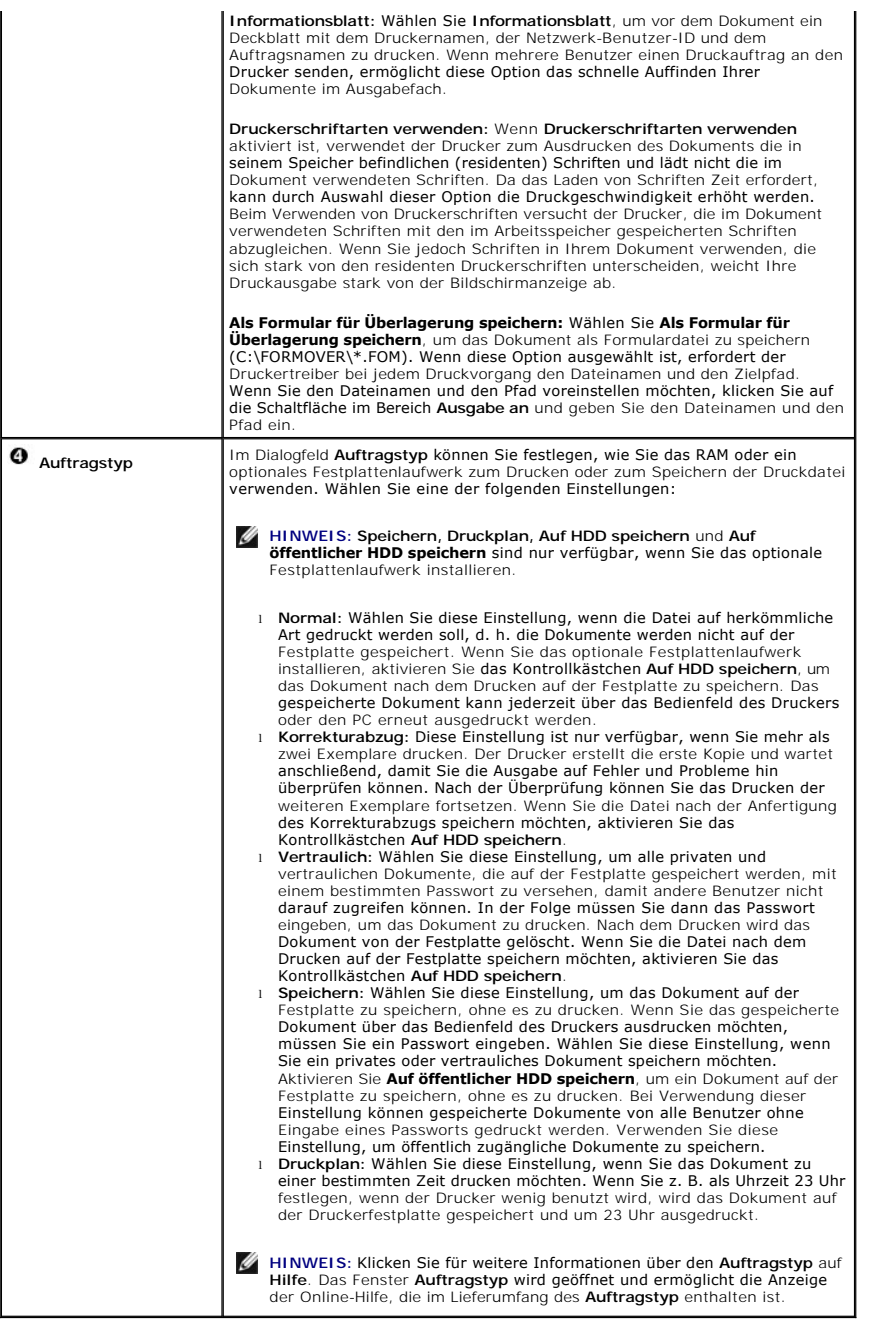

# **Registerkarte** "Info"

Auf der Registerkarte **Info** werden der Copyright-Hinw**eis und die Versionsnummer des Treibers angezeigt. Wenn Sie über einen Internetbrowser verfügen,<br>können Sie eine Verbindung zum Internet herstellen, indem Sie das Webs** 

### **Favoriteneinstellung verwenden**

Die Option **Favoriten**, die auf jeder Eigenschaften-R**egisterkarte angezeigt wird, ermöglicht Ihnen die Speicherung der aktuellen Eigenschaften für die künftige<br>Verwendung.** 

- <span id="page-91-1"></span>1. Ändern Sie die Einstellungen auf den Registerkarten wie gewünscht.
- 2. Geben Sie im Feld **Favoriten** einen Namen ein.

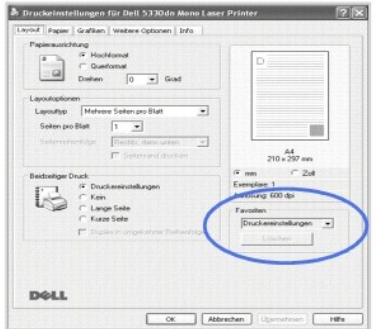

3. Klicken Sie auf **Speichern**.

Um eine gespeicherte Einstellung zu verwenden, wählen Sie in der Dropdown-Liste **Favoriten** den entsprechenden Favoriten aus.

Um ein Favoriten-Element zu löschen, wählen Sie dieses in der Liste aus, und klicken Sie auf **Löschen**.

Um die Standardeinstellungen des Druckers wiederherzustellen, wählen Sie **Druckereinstellungen** aus der Liste aus.

#### **Hilfe verwenden**

Dieser Drucker bietet eine Online-Hilf**e, die mit der Schaltfläche Hilfe** im Fenster "Eigenschaften" des Druckers aktiviert werden kann. Die Online-Hilf**e enthält**<br>ausführliche Informationen zu den Funktionen des Druckertr

Sie können auch auf <sup>?</sup> in der oberen rechten Ecke und dann auf eine beliebige Einstellung klicken.

# <span id="page-91-0"></span>**Mehrere Seiten auf ein Blatt Papier drucken**

Sie können die Anzahl der Seiten auswählen, die auf ein einzelnes Blatt gedruckt werden sollen. Sie können bis zu 16 Seiten auf ein Blatt drucken.

- 1. Um die Druckeinstellungen von der Anwendungssoftware aus zu ändern, rufen Sie die Druckereigenschaften auf.
- 2. Klicken Sie auf die Registerkarte **Layout** und wählen Sie in der Dropdown-Liste **Layouttyp** die Option **Mehrere Seiten pro Blatt**.
- 3. Wählen Sie dann in der Dropdown-Liste **Seiten pro Blatt** die Anzahl der Seiten (1, 2, 4, 6, 9 oder 16), die pro Blatt gedruckt werden sollen.

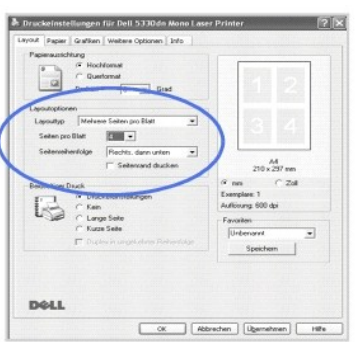

4. Wählen Sie *bei Bedarf* in der Dropdown-Liste **Seitenreihenfolge** die Seitenreihenfolge.

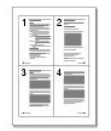

<span id="page-92-2"></span>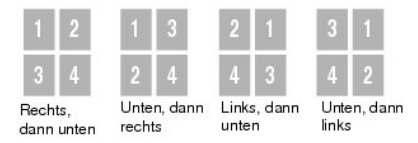

Aktivieren Sie das Kontrollkästchen **Seitenrand drucken**, wenn jede Seite auf dem Blatt einen Rand erhalten soll. **Seitenrand drucken ist nur verfügbar,**<br>wenn die Einstellung **Seiten pro Blatt auf einen Wert größer als 1 g** 

- 5. Klicken Sie auf die Registerkarte **Papier** und wählen Sie die Papierzufuhr, das Papierformat und den Papiertyp aus.
- 6. Klicken Sie auf **OK**, um den Druckvorgang zu starten.

### <span id="page-92-0"></span>**Verkleinertes oder vergrößertes Dokument drucken**

Sie können den Druckauftrag für eine Seite verkleinern oder vergrößern.

- 1. Um die Druckeinstellungen von der Anwendungssoftware aus zu ändern, rufen Sie die Druckereigenschaften auf.
- 2. Klicken Sie auf die Registerkarte **Papier** und wählen Sie in der Dropdown-Liste **Verkleinern/Vergrößern** die Option **Ausgabegröße** aus.
- 3. Geben Sie in das Feld **Prozent** den gewünschten Skalierungsfaktor ein.

Sie können auch auf die Schaltfläche  $\blacktriangle$  oder  $\nabla$  klicken.

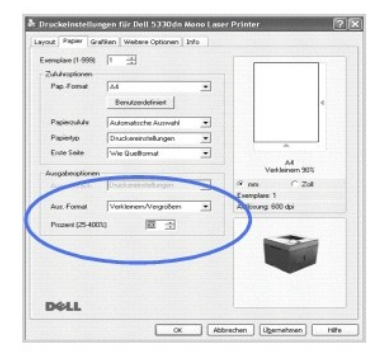

- 4. Wählen Sie die Papierzufuhr, das Format und den Typ aus.
- 5. Klicken Sie auf **OK**, um den Druckvorgang zu starten.

### <span id="page-92-1"></span>**Dokument an ausgewähltes Papierformat anpassen**

Sie können Ihren Druckauftrag unabhängig von der Anderung an der **ursprünglichen** Größe des Dokuments an jedes gewählte Papierformat<br>anpassen. Das ist zum Beispiel hilfreich, um Details auf einem kleinformatigen Dokument z

- 1. Um die Druckeinstellungen von der Anwendungssoftware aus zu ändern, rufen Sie die Druckereigenschaften auf.
- 2. Klicken Sie auf die Registerkarte **Papier** und wählen Sie in der Dropdown-Liste **An Papierformat anpassen** die Option **Ausgabegröße** aus.
- 3. Wählen Sie in der Dropdown-Liste **An Papierformat anpassen** die richtige Größe.

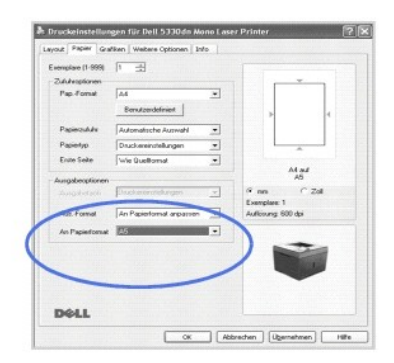

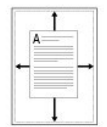

- <span id="page-93-2"></span>4. Wählen Sie die Papierzufuhr, das Format und den Typ aus.
- 5. Klicken Sie auf **OK**, um den Druckvorgang zu starten.

### <span id="page-93-0"></span>**Poster drucken**

Um ein Dokument in Postergröße zu erstellen, können Sie ein einseitiges Dokument auf 4, 9 oder 16 Blättern drucken, die dann zum Poster zusammengesetzt werden.

- 1. Um die Druckeinstellungen von der Anwendungssoftware aus zu ändern, rufen Sie die Druckereigenschaften auf.
- 2. Klicken Sie auf die Registerkarte **Layout** und wählen Sie in der Dropdown-Liste **Posterdruck** die Option **Layouttyp** aus.

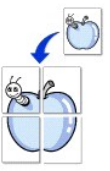

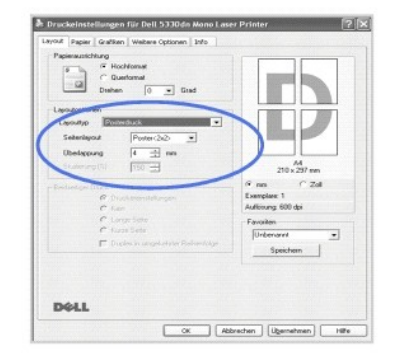

3. Konfigurieren Sie die Posteroption:

Wählen Sie für das Seitenlayout unter den folgenden Optionen aus: **Poster<2x2>**, **Poster<3x3>**, **Poster<4x4>**, oder **Benutzerdefiniert**. Wenn Sie **Poster<2x2>** wählen, wird die Ausgabe automatisch so vergrößert, dass sie vier Blätter bedeckt.

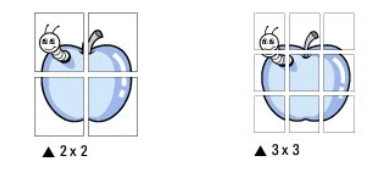

Sie können einen Überlappungsbereich in Zoll oder Millimeter angeben, damit sich das Poster leichter zusammensetzen lässt.<br>254 mm

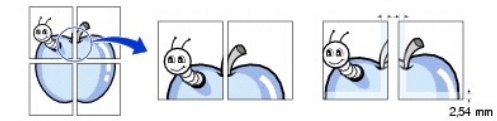

- 4. Klicken Sie auf die Registerkarte **Papier**, und wählen Sie die Papierzufuhr, das Papierformat und den Papiertyp aus.
- 5. Klicken Sie auf **OK**, um den Druckvorgang zu starten. Vervollständigen Sie das Poster durch Zusammensetzen der einzelnen Ausdrucke.

### <span id="page-93-1"></span>**Broschüren drucken**

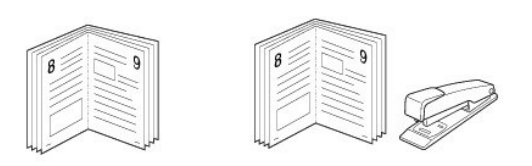

Mit dieser Funktion können Sie ein Dokument beidseitig bedrucken und die Seiten so anordnen, dass sie in der Mitte gefaltet eine Broschüre ergeben.

- 1. Um die [Druckeinstellungen](#page-87-0) von der Anwendungssoftware aus zu ändern, rufen Sie die Druckereigenschaften auf. Siehe "Druckeinstellungen".
- 2. Wählen Sie auf der Registerkarte **Layout** die Option **Broschüre** aus der Dropdown-Liste **Typ** aus.

HINWEISE: Diese Option steht nur zur Verfügung, wenn das Format A4, US-Letter, US-Legal, Folio oder Oficio als Option für die **Format** auf der Registerkarte

#### <span id="page-94-2"></span>**Papier** ausgewählt ist.

- 3. Klicken Sie auf die Registerkarte **Papier** und wählen Sie die Papierzufuhr, das Papierformat und den Papiertyp aus.
- 4. Klicken Sie auf **OK**, um den Druckvorgang zu starten.
- 5. Falten und heften Sie die Seiten nach dem Drucken.

### <span id="page-94-0"></span>**Papier beidseitig bedrucken**

Sie können ein Blatt Papier beidseitig bedrucken. Entscheiden Sie vor dem Druck, wie das gedruckte Dokument ausgerichtet sein soll.

Die Optionen sind:

l **Druckereinstellungen –** Diese Funktion richtet nach der Einstellung, die Sie auf dem Bedienfeld des Druckers wählen.

l Kein

- l **Lange Seite** Normales, beim Binden von Büchern verwendetes Layout.
- l **Kurze Seite** Wird häufig bei Kalendern verwendet.

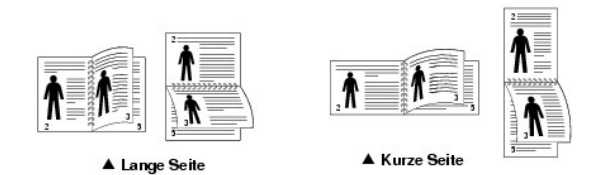

l **Duplex in umgekehrter Reihenfolge** – Ermöglicht die Auswahl der allgemeinen Druckreihenfolge anstelle der Duplex-Druckreihenfolge.

**HINWEIS:** Führen Sie keinen beidseitigen Druck bei Etiketten, Folien, Umschlägen oder dickem Papier durch. Dies kann zu Schäden am Drucker und zu Papierstaus führen.

**HINWEIS:** Für beidseitigen Druck können Sie nur die folgenden Papierformate verwenden: A4, US-Letter, US-Legal, US-Folio und US-Oficio.

1. Um die Druckeinstellungen von der Anwendungssoftware aus zu ändern, rufen Sie die Druckereigenschaften auf.

- 2. Wählen Sie auf der Registerkarte **Layout** die Papierausrichtung aus.
- 3. Wählen Sie im Bereich **Beidseitiger Druck** die gewünschte Bindeoption aus.

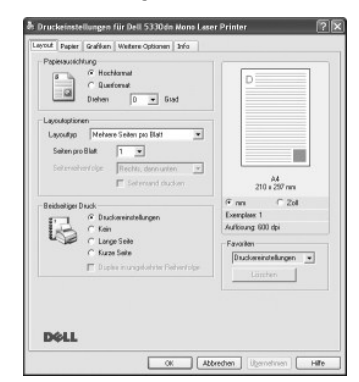

- 4. Klicken Sie auf die Registerkarte **Papier** und wählen Sie die Papierzufuhr, das Papierformat und den Papiertyp aus.
- 5. Klicken Sie auf **OK**, um den Druckvorgang zu starten.

Das Papier wird beidseitig bedruckt.

#### <span id="page-94-1"></span>**Wasserzeichen verwenden**

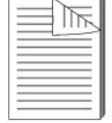

Mit der Wasserzeichenoption können Sie Text über ein vorhandenes Dokument drucken. Sie können beispielsweise "STRENG GEHEIM",<br>"ENTWURF" oder "VERTRAULICH" in großen grauen Buchstaben quer über die erste Seite oder alle Sei

Es sind verschiedene Wasserzeichen in Ihrem Drucker voreingestellt. Sie können diese Wasserzeichen verändern oder neue Wasserzeichen zur Liste hinzufügen.

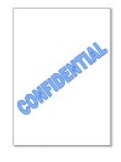

#### **Vorhandenes Wasserzeichen verwenden**

- 1. Um die Druckeinstellungen von der Anwendungssoftware aus zu ändern, rufen Sie die Druckereigenschaften auf.
- 2. Klicken Sie auf die Registerkarte **Weitere Optionen** und wählen Sie in der Dropdown-Liste **Wasserzeichen** ein Wasserzeichen aus. Das ausgewählte Wasserzeichen wird im Vorschaufenster angezeigt.

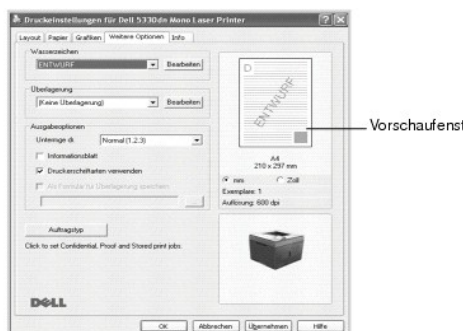

3. Klicken Sie auf **OK**, um den Druckvorgang zu starten.

#### **Wasserzeichen erstellen**

- 1. Um die Druckeinstellungen von der Anwendungssoftware aus zu ändern, rufen Sie die Druckereigenschaften auf.
- 2. Klicken Sie auf die Registerkarte **Weitere Optionen** und dann auf **Bearbeiten** im Bereich **Wasserzeichen**. Das Fenster **Wasserzeichen bearbeiten** wird angezeigt.

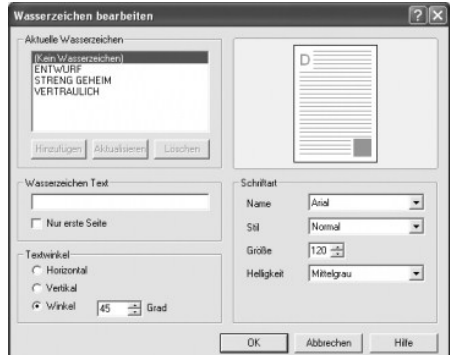

3. Geben Sie den Text für das Wasserzeichen in das Feld **Wasserzeichen Text** ein.

Der Text wird im Vorschaufenster angezeigt. In diesem Fenster sehen Sie, wie das Wasserzeichen auf der gedruckten Seite aussehen wird.

Um das Wasserzeichen nur auf der ersten Seite zu drucken, aktivieren Sie das Kontrollkästchen **Nur erste Seite**.

4. Wählen Sie die gewünschten Optionen für das Wasserzeichen aus.

Im Bereich **Schriftart** können Sie Schriftart, Schriftstil, Schriftgröße und Graustufe auswählen; im Bereich **Textwinkel** stellen Sie den Winkel für das Wasserzeichen ein.

- 5. Klicken Sie auf **Hinzufügen**, um ein neues Wasserzeichen in die Liste aufzunehmen.
- 6. Wenn Sie die Erstellung abgeschlossen haben, klicken Sie auf **OK** und starten Sie den Druckvorgang.

Wenn Sie das Wasserzeichen nicht mehr drucken möchten, wählen Sie in der Dropdown-Liste **Kein Wasserzeichen** den Eintrag **Wasserzeichen** aus.

#### **Wasserzeichen bearbeiten**

1. Um die Druckeinstellungen von der Anwendungssoftware aus zu ändern, rufen Sie die Druckereigenschaften auf.

- <span id="page-96-1"></span>2. Klicken Sie auf die Registerkarte **Weitere Optionen** und dann auf **Bearbeiten** im Bereich **Wasserzeichen**. Das Fenster **Wasserzeichen bearbeiten** wird angezeigt.
- 3. Wählen Sie das zu bearbeitende Wasserzeichen in der Liste **Aktuelle Wasserzeichen** aus, um den Text und die Optionen für das Wasserzeichen zu ändern.
- 4. Klicken Sie auf **Aktualisieren**, um die Änderungen zu speichern.
- 5. Klicken Sie auf **OK**.

#### **Wasserzeichen löschen**

- 1. Um die Druckeinstellungen von der Anwendungssoftware aus zu ändern, rufen Sie die Druckereigenschaften auf.
- 2. Klicken Sie auf der Registerkarte **Weitere Optionen** auf **Bearbeiten** im Bereich **Wasserzeichen**. Das Fenster Wasserzeichen bearbeiten wird angezeigt.
- 3. Wählen Sie in der Liste **Aktuelle Wasserzeichen** das zu löschende Wasserzeichen aus, und klicken Sie auf **Löschen**.
- 4. Klicken Sie auf **OK**.

### <span id="page-96-0"></span>**Überlagerungen verwenden**

### **Was ist eine Überlagerung?**

Überlagerungen sind Texte und/oder Bilder, die auf der Festplatte des Computers in einem speziellen Dateiformat gespeichert sind und auf jedes beliebige Dokument gedruckt werden können. Sie werden oft an Stelle von Formularvordrucken oder Firmenbögen verwendet. Beispiel:<br>Statt Papier mit Ihrem Briefkopf zu verwenden, können Sie eine Überlagerung mit dem Bri Briefkopf Ihrer Firma drucken möchten, müssen Sie nicht erst das vorbedruckte Papier in den Drucker einlegen. Sie müssen lediglich den Drucker anweisen, die Überlagerung mit dem Briefkopf über das Dokument zu drucken.

#### **Neue Seitenüberlagerung erstellen**

Damit Sie die Überlagerung verwenden können, müssen Sie eine neue Seitenüberlagerung mit Ihrem Firmenlogo erstellen.

**HINWEIS:** Das Format der Überlagerung muss dem Format des Dokuments entsprechen, über das Sie die Überlagerung drucken möchten. Verwenden Sie für Wasserzeichen keine Überlagerungen.

- 1. Erstellen oder öffnen Sie ein Dokument, das den Text oder das Bild enthält, den bzw. das Sie für eine Seitenüberlagerung verwenden<br>möchten. Ordnen Sie die Elemente so an, wie sie beim Drucken erscheinen sollen. Speicher
- 2. Um die Druckeinstellungen von der Anwendungssoftware aus zu ändern, rufen Sie die Druckereigenschaften auf.
- 3. Klicken Sie auf die Registerkarte **Weitere Optionen** und dann auf **Bearbeiten** im Bereich **Überlagerung**.

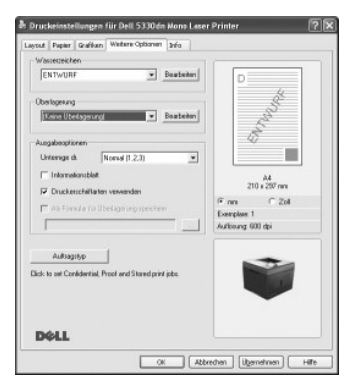

4. Klicken Sie im Fenster **Überlagerungen bearbeiten** auf **Überlagerung erstellen**.

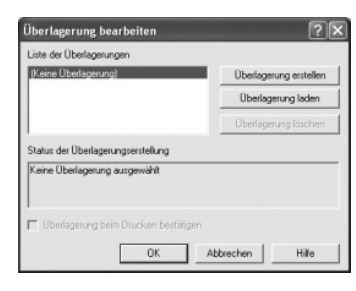

5. Geben Sie im Fenster **Überlagerung erstellen** in das Feld **Dateiname** einen Namen mit höchstens acht Zeichen ein. Wählen Sie bei Bedarf den

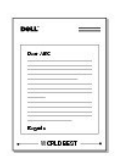

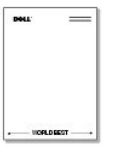

#### Dateipfad. (Der voreingestellte Pfad ist **C:\FormOver**).

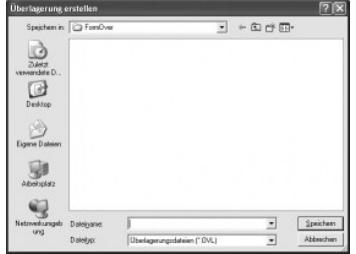

- 6. Klicken Sie auf **Speichern**. Der Name wird in das Feld **Liste der Überlagerungen** aufgenommen.
- 7. Klicken Sie auf **OK** oder **Ja**, bis die Erstellung abgeschlossen ist.

Die Datei wird nicht ausgedruckt, sondern auf dem Computer gespeichert.

#### **Seitenüberlagerung verwenden**

Eine einmal erstellte Seitenüberlagerung steht für den Ausdruck mit Ihrem Dokument bereit. So drucken Sie eine Überlagerung auf ein Dokument:

**HINWEIS:** Die Auflösung der Überlagerung muss der Auflösung des Dokuments entsprechen, über das Sie die Überlagerung drucken möchten.

- 1. Erstellen oder öffnen Sie das Dokument, das Sie drucken möchten.
- 2. Um die Druckeinstellungen von der Anwendungssoftware aus zu ändern, rufen Sie die Druckereigenschaften auf.
- 3. Klicken Sie auf die Registerkarte **Weitere Optionen**.
- 4. Wählen Sie die zu druckende Überlagerung in der Dropdown-Liste **Überlagerung** aus.
- 5. Wenn die Überlagerungsdatei nicht in der **Liste der Überlagerungen** vorhanden ist, klicken Sie auf **Bearbeiten** und **Überlagerung laden** und wählen Sie die Überlagerungsdatei aus.

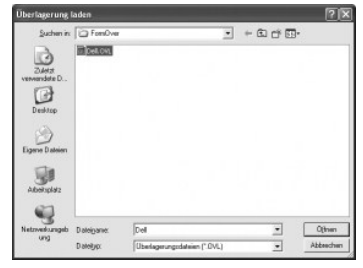

*Wenn Sie die Überlagerungsdatei auf einem externen Datenträger wie z. B. einer CD oder Diskette gespeichert haben*, können Sie sie ebenfalls im Fenster Wehrt die die deelhegerengen.

Wählen Sie die Datei aus und klicken Sie auf **Offnen**. Die Datei wird in das Feld **Liste der Uberlagerungen** aufgenommen und kann gedruckt werden.<br>Wählen Sie im Feld **Liste der Überlagerungen** die gewünschte Überlagerung a

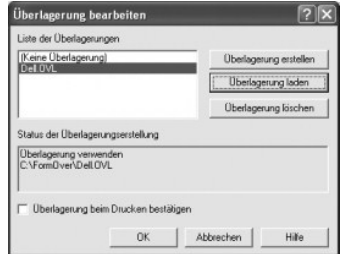

6. Klicken Sie gegebenenfalls auf **Überlagerung beim Drucken bestätigen**. Wenn dieses Kontrollkästchen aktiviert ist, wird bei jeder Übergabe eines Dokuments an den Drucker ein Meldungsfenster angezeigt, in dem Sie bestätigen müssen, dass eine Überlagerung auf das Dokument gedruckt werden  $\frac{5}{2}$ 

Wenn Sie in diesem Fenster mit **Ja** antworten, wird die ausgewählte Überlagerung mit Ihrem Dokument gedruckt. Wenn Sie mit **Nein** antworten, wird keine Überlagerungsseite verwendet.

Wenn das Kontrollkästchen nicht aktiviert ist und eine Überlagerung ausgewählt wurde, wird sie automatisch mit Ihrem Dokument gedruckt.

7. Klicken Sie auf **OK** oder **Ja**, damit der Druckvorgang gestartet wird.

Die ausgewählte Überlagerung wird mit dem **Druckauftrag** geladen und auf Ihr Dokument gedruckt.

### **Seitenüberlagerung löschen**

Sie können Seitenüberlagerungen, die Sie nicht mehr benötigen, löschen.

- 1. Klicken Sie im Fenster für die Druckeinstellungen auf die Registerkarte **Weitere Optionen**.
- 2. Klicken Sie im Bereich "Bearbeiten" auf "Überlagerung"
- 3. Wählen Sie im Feld **Liste der Überlagerungen** die Überlagerung, die Sie löschen möchten.
- 4. Klicken Sie auf **Überlagerung löschen**.
- 5. Wenn ein Bestätigungsfenster angezeigt wird, klicken Sie auf **Ja**.
- 6. Klicken Sie mehrmals auf **OK**, bis das Fenster Druck geschlossen wird.

# <span id="page-98-0"></span>**Vertrauliche und gespeicherte Druckaufträge drucken**

Wenn Sie einen Druckauftrag an den Drucker senden, können Sie den Treiber angeben, wenn der Drucker den Druckauftrag im Speicher oder auf der Festplatte speichern soll. Wenn der Druckauftrag dann gedruckt werden soll, geben Sie über das Bedienfeld des Druckers an, welcher Druckauftrag im<br>Speicher oder auf der Festplatte gedruckt werden soll. Verwenden Sie diese

Allen vertraulichen und gespeicherten Druckaufträgen ist ein Benutzername zugewiesen. Um auf vertrauliche oder gespeicherte Druckaufträge zuzugreifen,<br>wählen Sie den Typ des Druckauftrags aus (vertraulich oder gespeichert) auswählen. Sie können die Anzahl der Kopien für den Druckauftrag auswählen oder den Druckauftrag löschen.

HINWEIS: Bei Verwendung des Basisspeichers ist nur der Druck von vertraulichen Dokumenten und eines Korrekturabzugs möglich; für die Nutzung<br>aller anderen Optionen für gespeicherte Druckaufträge müssen Sie die Festplatte i "Festplatte verwenden"

**HINWEIS:** Die im Speicher (RAM) des Druckers gespeicherten vertraulichen Druckaufträge werden gelöscht, wenn der Drucker ausgeschaltet wird. Die auf der Festplatte gespeicherten vertraulichen Druckaufträge werden nur gelöscht, wenn sie von einem Administrator gedruckt oder gelöscht werden.

### <span id="page-98-1"></span>**Vertraulichen Druckauftrag drucken**

Wenn Sie einen vertraulichen Druckauftrag an den Drucker senden, müssen Sie eine persönliche Identifikationsnummer (PIN) eingeben. Die PIN ist vierstellig<br>und besteht aus Ziffern zwischen 0-9. Der Druckauftrag wird im Spei

- 1. Wählen Sie ausgehend von einem Textverarbeitungs- oder Tabellenkalkulationsprogramm, einem Browser oder einer anderen Anwendung die Option **Datei** –
- 2. Klicken Sie auf **Eigenschaften**. (Wenn die Schaltfläche **Eigenschaften** nicht angezeigt wird, klicken Sie auf **Einrichten** und dann auf **Eigenschaften**.)
- 3. Abhängig von Ihrem Betriebssystem müssen Sie möglicherweise auf de Registerkarte **Weitere Optionen** und dann auf **Auftragstyp** klicken.
- 4. Wählen Sie im Pop-up-Fenster **Auftragstyp** die Option **Sicheres Drucken**.
- 5. Geben Sie einen Benutzernamen und die entsprechende PIN ein.
- 6. Senden Sie Ihren Druckauftrag an den Drucker.

Rufen Sie am Drucker Ihren vertraulichen Druckauftrag auf und befolgen Sie die unter "Am Drucker" aufgeführten Schritte.

### <span id="page-98-2"></span>**Am Drucker**

Wenn ein Drucker vertrauliche oder gespeicherte Druckaufträge empfängt, wird "Stored Job Press Select (v )" am Bedienfeld angezeigt.

- 1. Drücken Sie auf **Auswählen** ( $\checkmark$ ), um den vertraulichen und gespeicherten Druckauftrag am Drucker aufzurufen.
- 2. Drücken Sie auf die Bildlauftasten (A bzw. V), um Ihren Benutzernamen zu markieren, und drücken Sie dann auf Auswählen (V).
- 3. Drücken Sie auf die Bildlauftasten (A bzw. V), um Vertrauliche Druckaufträge zu markieren, und drücken Sie dann auf Auswählen (V)
- 4. Geben Sie Ihre PIN durch Drücken auf die Bildlauftasten (A bzw. V) ein und drücken Sie dann auf Auswählen (V). Wiederholen Sie den Vorgang für

jede Zahl.

- 5. Drücken Sie auf die Bildlauftasten (A bzw. V), um den zu druckenden Druckauftrag zu markieren, und drücken Sie dann auf Auswählen (V).
- 6. Drücken Sie auf die Bildlauftasten (A bzw. V), um die gewünschte Option zu markieren (Druck 1 Kopier, Kopien drucken oder Löschen), und drücken Sie dann auf **Auswählen** ( $\checkmark$ ).

HINWEIS: Nachdem Ihr Druckauftrag ausgedruckt wurde, wird er aus dem Speicher des Druckers gelöscht.

### <span id="page-99-0"></span>**Gespeicherte Druckaufträge drucken und löschen**

Gemeinsam genutzte Druckaufträge (**Probedruck**, **Zeitversetzter Druck** oder **Öffentliches Postfach**) werden über das Bedienfeld des Druckers gedruckt oder gelöscht und benötigen keine PIN.

### <span id="page-99-1"></span>**Probedruck**

Wenn Sie einen **Probedruck**-Auftrag senden, druckt der Drucker eine Kopie und speichert die verbleibenden, von Ihnen angeforderten Kopien im<br>Druckerspeicher. Verwenden Sie **Probedruck, um die erste Kopie zu überprüfen und** die verbleibenden Kopien ausdrucken. Nachdem alle Kopien gedruckt wurden, wird der **Probedruck**-Auftrag automatisch aus dem Druckerspeicher gelöscht.

### <span id="page-99-2"></span>**Druckplan**

Wenn Sie einen **Zeitversetzter Druck-**Auftrag senden, druckt der Drucker den Auftrag nicht sofort, sondern druckt ihn zur ausgewählten Uhrzeit und zum<br>ausgewählten Datum aus. Der Druckauftrag wird so lange auf der Festplat

# <span id="page-99-3"></span>**Gespeicherter Ausdruck**

Wenn Sie einen Auftrag des Typs **Gespeicherter Ausdruck** senden, druckt der Drucker den Auftrag nicht sofort aus. Er speichert den Druckauftrag auf der Festplatte, so dass Sie den Druckauftrag zu einem späteren Zeitpunkt drucken können. Der Druckauftrag wird so lange auf der Festplatte gespeichert, bis Sie<br>Ihn über das Menü der gespeicherten Druckaufträge löschen. Aufträg geschützt sein oder nicht über eine derartige PIN verfügen (öffentlich). Diese Option ist über den Druckertreiber wählbar.

**HINWEIS:** Der zeitversetzte Ausdruck und der Ausdruck gespeicherter Druckaufträge ist nur bei Installation einer Festplatte verfügbar.

<span id="page-100-3"></span>  [Übersicht über die Software](#page-100-0) [Software unter Windows installieren](#page-100-1) [Software deinstallieren](#page-104-0) <sup>●</sup> [Dell™ Toner Management System verwenden](#page-105-1)  [Dienstprogramm für die Druckereinstellungen](#page-105-0) [Firmware-Update-Dienstprogramm](#page-106-0) [Anwendung zur Bestellung von Dell Toner](#page-106-1) [Set IP Address Utility](#page-107-0)

# <span id="page-100-0"></span>**Übersicht über die Software**

Nachdem Sie den Drucker eingerichtet und an den Computer angeschlossen haben, installieren Sie die Treiber und Dienstprogramme von der *Drivers and*<br>*Utilities-*CD-ROM, die im Lieferumfang des Druckers enthalten ist. Auf d

- l Dell-Druckertreiber Ermöglicht den Datenaustausch zwischen Ihrem Computer und dem Drucker. Um Ihren Drucker mit einem Microsoft® Windows® Betriebssystem zu nutzen, müssen Sie die Druckertreiber installieren. Informationen zur Installation der Gerätetreiber unter Windows finden Sie unter<br>"[Software unter Windows installieren](#page-100-1)".
- l Dienstprogramm für die Druckereinstellungen Konfiguriert und überprüft Druckeinstellungen.
- ı Dell Toner-**Verwaltungssystem™ –** Zeigt den Status des Druckers und den Namen des Druckauftrags an, wenn Sie einen Druckauftrag an den Drucker<br>senden. Im Fenster "Dell Toner-**Verwaltungssystem™ wird außerdem der verblei** Tonerkartuschen nachbestellt werden.
- l *Benutzerhandbuch* HTML-Dokumentation mit detaillierten Informationen über die Verwendung des Druckers.
- l Firmware-Update-Dienstprogramm Aktualisiert die Firmware Ihres Druckers.
- l Set IP Address Utility Legt die TCP/IP-Adressen Ihres Druckers fest.
- l PS-Treiber Postscript Printer Description- (PPD) Datei Verwenden Sie den PostScript-Treiber zum Drucken von Dokumenten.
- l Linux-Treiber Ermöglicht Ihnen, mit Ihrem Gerät unter Linux zu drucken.
- l Macintosh-Druckertreiber Ermöglicht Ihnen die Verwendung Ihres Druckers in Verbindung mit einem Macintosh-Computer.

**HINWEIS:** *Window NT 4.0 unterstützt nur den PCL 6-Treiber*.

### <span id="page-100-1"></span>**Software unter Windows installieren**

Vergewissern Sie sich, bevor Sie beginnen, dass Ihr Computer die Mindestanforderungen erfüllt.

HINWEIS: Bei Windows 2000/2003/XP muss die Dell Software vom Systemadministrator installiert sein.

#### **Unterstützte Betriebssysteme**

- 1 Windows NT 4.0<sup>[\\*a](#page-100-2)</sup> (Service Pack 6 oder höher)
- l Windows 2000 Professional oder Windows 2000 Advanced Server
- l Windows XP Home Edition oder Windows XP Professional
- l Windows 2003 oder Windows 2003 Server
- l Windows Vista®
- l Windows Server 2008

<span id="page-100-2"></span>a.Windows NT wird nur über einen Parallelport für die lokale Installation unterstützt.

#### **Mindestvoraussetzungen**

l Freier Speicherplatz auf der Festplatte: Windows NT4.0/Windows 2000: 600 MB

Windows XP: 1,5 GB

<span id="page-101-0"></span>Windows 2003 Server: 1,25 GB bis 2 GB

Windows Vista/Windows Server 2008: 15 GB

l Arbeitsspeicher: Windows NT4.0/Windows 2000: 64 MB

Windows XP: 128 MB

Windows 2003 Server: 128 MB

Windows Vista/Windows Server 2008: 512 MB

l CPU: Windows NT4.0/Windows 2000: Pentium II 400 MHz oder höher

Windows XP: Pentium III 933 MHz oder höher

Windows 2003 Server: Pentium III 933 MHz oder höher

Windows Vista/Windows Server 2008: Pentium IV 3GHZ oder höher

l Erforderliche Software: Internet Explorer 5.0 oder höher

### **Dell Software für lokalen Druck installieren**

Ein lokaler Drucker ist ein Drucker, der über ein USB-Kabel oder paralleles Kabel an Ihren Computer angeschlossen ist. *Wenn der Drucker mit einem Netzwerk*  verbunden ist, überspringen Sie die folgenden Schritte und fahren mit den Anweisungen unter "Dell-[Software für Netzwerkdruck installieren"](#page-103-0) fort.

Ein Druckertreiber ist eine Software für die Kommunikation zwischen einem Computer und einem Drucker. Die Installation von Treibern läuft bei jedem Betriebssystem unterschiedlich ab.

**HINWEIS:** *Wenn Sie ein USB- oder paralleles Druckerkabel anschließen, während Drucker und Computer eingeschaltet sind*, wird unter Windows unmittelbar der Hardware-Assistent gestartet. Schließen Sie das Fenster und installieren Sie die Dell Software über die *Drivers and Utilities*-CD-ROM.

- 1. Vergewissern Sie sich, dass der Drucker an den Computer angeschlossen und eingeschaltet ist. Bevor Sie die Installation starten, schließen Sie alle Anwendungen auf Ihrem Computer.
- 2. Legen Sie die *Drivers and Utilities*-CD-ROM ein.

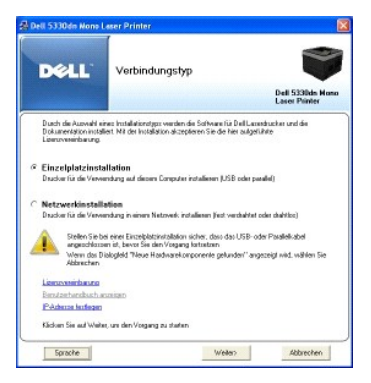

3. Wählen Sie **Einzelplatzinstallation**. Klicken Sie auf **Weiter**.

Wählen Sie *bei Bedarf* eine Sprache aus, indem Sie im Hauptfenster auf die Schaltfläche **Sprache** klicken.

**HINWEIS:** *Wenn der Drucker beim Installieren der Drivers and Utilities -CD-ROM* verbunden ist, wird die Meldung **Kein Drucker gefunden** angezeigt. Befolgen Sie die Anweisungen zum Installieren der Software.

4. Wählen Sie **Standardinstallation**, um das *Benutzerhandbuch* und die Druckertreiber als Standardeinstellungen zu installieren.

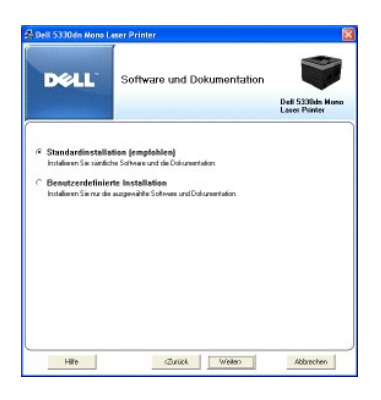

Wenn Sie **Benutzerdefinierte Installation** auswählen, wählen Sie die zu installierenden Komponenten aus. Sie können außerdem den Zielordner ändern. Klicken Sie auf **Weiter**.

5. Nachdem die Installation abgeschlossen ist, können Sie eine Testseite drucken. Klicken Sie auf **Beenden**, um die Installation abzuschließen und den Assistenten zu beenden. Die Installation ist abgeschlossen.

#### **Netzwerkinstallation**

#### **IP-Adresse zuweisen**

Bevor Sie den Drucker im Netzwerk verwenden können, müssen Sie eine IP-Adresse, eine Subnetzmaske und ein Gateway für den Drucker einstellen. *Wenn die IP-Adresse automatisch von DHCP oder BOOTP eingestellt werden sol*l, muss im Netzwerk ein DHCP- bzw. BOOTP-Server vorhanden sein.

Wenn das Netzwerk DHCP/BOOTP verwendet, wird dem Drucker nach dem Anschluss des Netzwerkkabels an den Drucker automatisch eine IP-Adresse zugewiesen. Wenn kein DHCP oder BOOTP verwendet wird, wird dem Drucker automatisch die IP-**Adresse 192.0.0192 oder die lokale Verknüpfungsadresse**<br>169.254.xxx.xxx zugewiesen.

Anweisungen zur manuellen Konfiguration der IP-Adresse finden Sie auf der *Drivers and Utilities*-CD-ROM. Drucken Sie die **Konfigurationsseite** des Druckers,<br>um die aktuelle Netzwerkkonfiguration und MAC-**Adresse zu erhalt** 

- 1. Vergewissern Sie sich, dass der Drucker an den Computer angeschlossen und eingeschaltet ist. Bevor Sie die Installation starten, schließen Sie alle Anwendungen auf Ihrem Computer.
- 2. Legen Sie die *Drivers and Utilities*-CD-ROM ein.

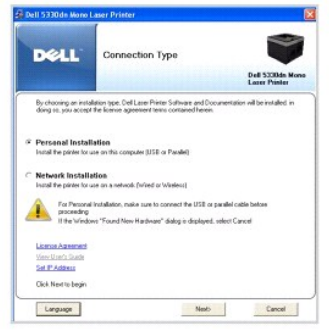

3. Wählen Sie **Set IP Address**. Die Liste der im Netzwerk verfügbaren Drucker wird angezeigt.

<span id="page-103-1"></span>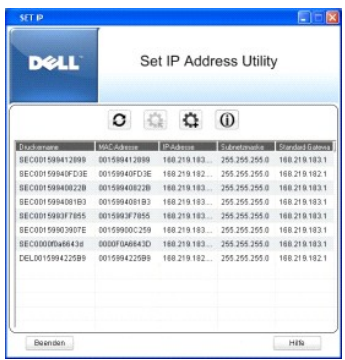

- 4. Wählen Sie den Drucker aus, der eine IP-Adresse benötigt. Die Standard-IP-Adresse des Druckers ist auf der Konfigurationsseite des Druckers aufgeführt.
- 5. Wenn Sie die IP-Adresse für den Drucker eingestellt haben, klicken Sie auf **Beenden**.

### <span id="page-103-0"></span>**Dell Software für Netzwerkdruck installieren**

[Vor dem Anschluss Ihres Druckers an das Netzwerk müssen Sie zunächst die TCP/IP](#page-107-0)-Einstellungen des Druckers konfigurieren. Siehe "Dienstprogramm zum Festlegen der IP-Adresse". Installieren Sie nach der Zuordnung und Überprüfung der TCP/IP-Einstellungen die Dell Software auf jedem Netzwerkcomputer.

Die Dell Software lässt sich lokal oder entfernt auf den Netzwerkcomputern installieren.

**HINWEIS: Für die Installation der Druckertreiber auf den Netzwerk-Computern sind Administratorrechte erforderlich.** 

- 1. Vergewissern Sie sich, dass der Drucker an den Computer angeschlossen und eingeschaltet ist. Bevor Sie die Installation starten, schließen Sie alle Anwendungen auf Ihrem Computer. Einzelheiten zum Herstellen von Netzwerkverbindungen finden Sie unter "Drucker an das Netzwerk anschließen"
- 2. Legen Sie die *Drivers and Utilities*-CD-ROM ein.
- 3. Wählen Sie *bei Bedarf* eine Sprache aus, indem Sie im Hauptfenster auf die Schaltfläche **Sprache** klicken.
- 4. Wählen Sie **Netzwerkinstallation** und klicken Sie auf **Weiter**.

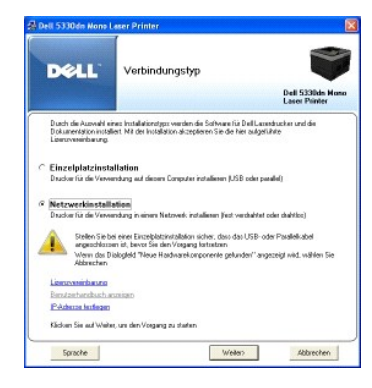

5. Wählen Sie **Lokale Installation** und klicken Sie auf **Weiter**, *um Treiber für den Netzwerkbetrieb auf dem Computer zu installieren*.

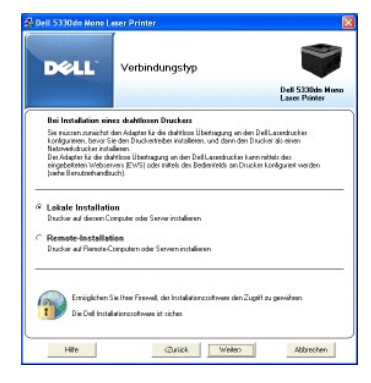

Um Dell Software auf Remotecomputern oder Netzwerkservern auf demselben Netzwerk zu installieren, wählen Sie Remote-Installation. Hierfür müssen das Kürzel und Kennwort des Domänenadministrators eingegeben werden. Markieren Sie die Clientcomputer in derselben Domäne in einem Netzwerk und klicken Sie auf **Weiter**.

HINWEIS: Sowohl der Client- als auch der Server-Rechner sollten mit einem der folgenden Betriebssysteme ausgestattet sein: Windows 2000, Windows XP, Windows 2003 Server, Windows Vista und Windows Server 2008. HINWEIS: Der Clientcomputer muss vom Servercomputer in eine IP-Adresse aufgeschlüsselt werden können.

6. Die Liste der im Netzwerk verfügbaren Drucker wird eingeblendet. Wählen Sie den Drucker, den Sie installieren möchten, und klicken Sie dann auf **Weiter**.

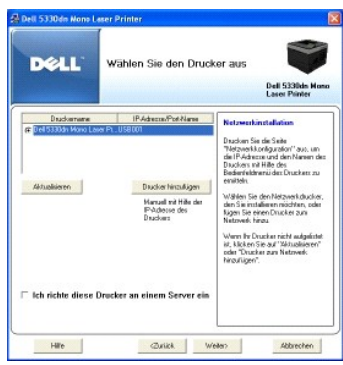

*Wenn der Drucker nicht in der Liste angezeigt wird*, klicken Sie auf **Aktualisieren**, um die Liste zu aktualisieren, oder klicken Sie auf **Drucker hinzufügen**,<br>um den Drucker zum Netzwerk hinzuzufügen. Um den Drucker zum Adresse für den Drucker ein.

*Wenn Sie den Drucker auf einem Server installieren möchten*, aktivieren Sie das Kontrollkästchen **Ich richte diese Drucker an einem Server ein**.

7. Im nächsten Fenster werden die auf Ihrem Computer installierten Druckertreiber angezeigt. Sie können auch die Bezeichnung des Druckers ändern, den<br>Drucker für den gemeinsamen Zugriff im Netzwerk freigeben und ihn als St

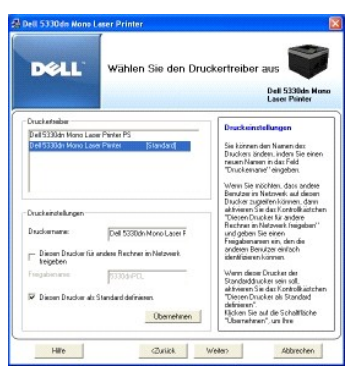

8. Wählen Sie **Benutzerdefinierte Installation**. Klicken Sie auf **Weiter**.

Wenn Sie **Standardinstallation** wählen, fahren Sie mit Schritt 10 fort.

- 9. Wählen Sie die zu installierenden Komponenten aus. Sie können außerdem den Zielordner ändern. Klicken Sie auf **Weiter**.
- 10. Nachdem die Installation abgeschlossen ist, können Sie eine Testseite drucken. Klicken Sie auf **Beenden**, um die Installation abzuschließen und den Assistenten zu beenden. Jetzt können Sie mit dem Drucken beginnen.

# <span id="page-104-0"></span>**Software deinstallieren**

Beim Aktualisieren der Software oder beim Fehlschlagen der Treiberinstallation sollten Sie die Druckertreiber entfernen. Entfernen Sie die Software mit Hilfe der *Drivers and Utilities*-CD-ROM oder der Windows-Deinstallationsoption.

**HINWEIS:** Schließen Sie alle Programme, bevor Sie die Software deinstallieren. Starten Sie nach dem Deinstallieren der Software den Computer neu.

1. Im Menü Start wählen Sie Programme → DELL → DELL Drucker → DELL 5330dn Monochrom-Laserdrucker → Dell Druckersoftware-**Deinstallation**.

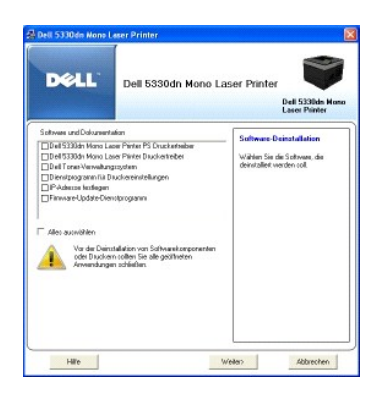

2. Wählen Sie die zu deinstallierende Software aus. Klicken Sie auf **Weiter**.

Der gewählte Treiber wird mit seinen Komponenten von Ihrem Computer gelöscht.

3. Klicken Sie nach dem Entfernen der Software auf **Beenden**.

# <span id="page-105-1"></span>**Dell**™ **Toner Management System verwenden**

Der Druckerstatusmonitor zeigt den Status des Druckers (Drucker bereit, Drucker offline und Drucker auf Fehler überprüfen) und den Tonerfüllstand (100%, 50%, Toner fast leer) Ihres Druckers an.

#### **Druckerstatusmonitor**

Das Fenster **Druckerstatusmonitor** wird aufgerufen, sobald ein Druckauftrag an den Drucker gesendet wird. Es wird nur auf dem Computerbildschirm<br>angezeigt. Die Anzeige des Fensters **Druckerstatusmonitor variiert abhängig v** 

Wählen Sie unter Windows im Menü Start die Optionen Programme → DELL → DELL Drucker → DELL 5330dn Monochrom-Laserdrucker → **Druckerstatusmonitor**.

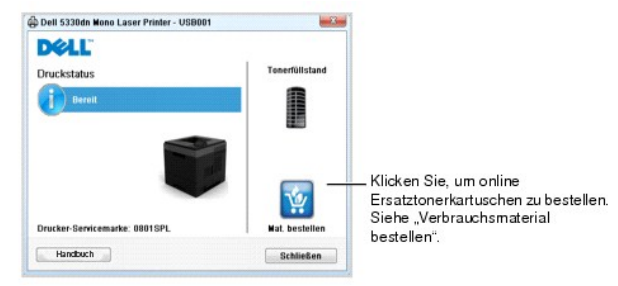

- l **Druckstatus**: Der **Druckerstatusmonitor** zeigt den aktuellen Status des Druckers an.
- 1 **Tonerfüllstand**: Zeigt an, wie viel Toner noch in der Tonerkartusche enthalten ist.
- 1 Mat. bestellen: Klicken Sie, um online Ersatztonerkartuschen zu bestellen. Siehe "[Verbrauchsmaterial bestellen](file:///C:/data/systems/5330dn/GE/HTML/maint.htm#1009529)"
- l **Handbuch**: Ermöglicht die Anzeige des Benutzerhandbuchs für den **DELL 5330dn Mono Laser Printer**.

# <span id="page-105-0"></span>**Dienstprogramm für die Druckereinstellungen**

Im Zuge der Installation der Dell Software wird das Dienstprogramm für die Druckereinstellungen automatisch installiert.

Informationen zur Installation der Software finden Sie unter "[Software unter Windows installieren](#page-100-1)".

So öffnen Sie das Dienstprogramm für die Druckereinstellungen:

1. Klicken Sie auf Start → Programme → DELL → DELL Drucker → DELL 5330dn Monochrom-Laserdrucker → Dienstprogramm für die **Druckereinstellungen**.

Das Fenster Dienstprogramm für die Druckereinstellungen wird geöffnet.

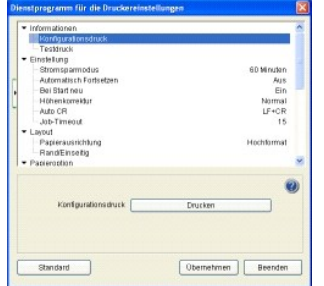

2. Das Fenster Dienstprogramm für die Druckereinstellungen umfasst zahlreiche Funktionen: **Informationen, Einstellung, Layout, Papieroption, Grafik, Emulation, Netzwerk und Info**.

Um weitere Informationen aufzurufen, klicken Sie auf die Schaltfläche  $\bullet$ .

Um die Standardeinstellungen zu verwenden, klicken Sie auf die Schaltfläche **Standard** und dann auf die Schaltfläche **Übernehmen**.

Um das Dialogfeld zu schließen, klicken Sie unten im Fenster auf die Schaltfläche **Beenden**.

# <span id="page-106-0"></span>**Firmware-Update-Dienstprogramm**

So aktualisieren Sie die Firmware des Druckers mit Hilfe des **Firmware-Aktualisierungsprogramm**:

1. Klicken Sie auf Start → Programme → DELL → DELL Drucker → DELL 5330dn Monochrom-Laserdrucker → Firmware-Aktualisierungsprogramm.

Das Fenster Firmware-Aktualisierungsprogramm wird geöffnet.

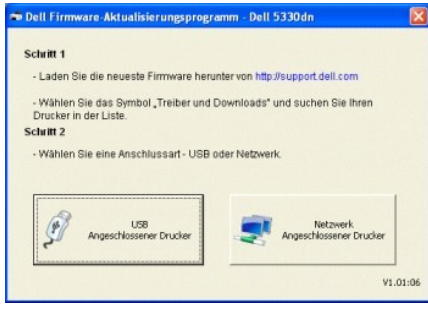

Folgen Sie den Anleitungen am Bildschirm, um die Aktualisierung der Firmware abzuschließen.

# <span id="page-106-1"></span>**Anwendung zur Bestellung von Dell Toner**

Tonerkartuschen zum Auswechseln oder Verbrauchsmaterial von Dell können Sie folgendermaßen bestellen:

1. Doppelklicken Sie auf Ihrem Desktop auf **Dell Programm zum Nachbestellen von Toner**.

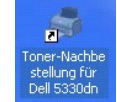

<span id="page-107-1"></span>Klicken Sie auf Start → Programme → DELL → DELL Drucker → DELL 5330dn Monochrom-Laserdrucker → Toner-**Nachbe stellung für Dell 5330dn**.

2. Das Fenster **Toner-Nachbe stellung für Dell 5330dn** wird geöffnet.

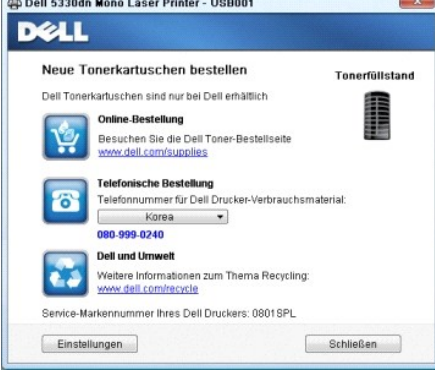

# <span id="page-107-0"></span>**Set IP Address Utility**

Dieses Programm dient zum Festlegen der Netzwerk-IP unter Verwendung der MAC-Adresse, die identisch ist mit der Hardware-Seriennummer der<br>Netzwerkdruckerkarte oder -schnittstelle. Dieses Programm dient dem Netzwerkadminist

**HINWEIS:** Sie können das Programm **Set IP Address Utility** nur verwenden, wenn Ihr Drucker mit einem Netzwerk verbunden ist.

- 1. Schließen Sie das Netzwerkkabel an das Gerät an.
- 2. Drucken Sie die **Konfigurationsseite** des Druckers, um die aktuelle Netzwerkkonfiguration und MAC-Adresse zu erhalten.
- 3. Klicken Sie auf Start → Programme → DELL → DELL Drucker → DELL 5330dn Monochrom-Laserdrucker → Set IP Address.

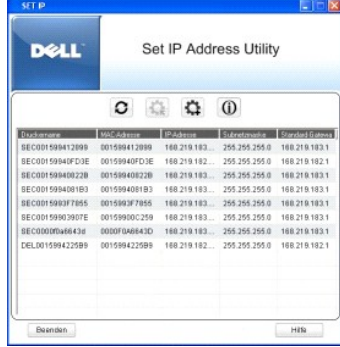

- 4. Klicken Sie auf  $\overline{\mathbf{G}}$  im Fenster Set IP, um das TCP/IP-Konfigurationsfenster zu öffnen.
- 5. Geben Sie die MAC-Adresse, die IP-Adresse, die Subnetzmaske und das Standard-Gateway Ihrer Netzwerkkarte ein und klicken Sie anschließend auf **Übernehmen**.

**HINWEIS:** Geben Sie die MAC-Adresse ohne Doppelpunkt (:) ein.

- 6. Klicken Sie auf **OK**.
- 7. Klicken Sie auf **Beenden**, um das Programm **Set IP Address** zu schließen.
# **Technische Daten**

- [Allgemeine technische Daten](#page-108-0)
- [Technische Daten der Druckfunktion](#page-109-0)
- [Papierspezifikationen](#page-109-1)

# **Allgemeine technische Daten**

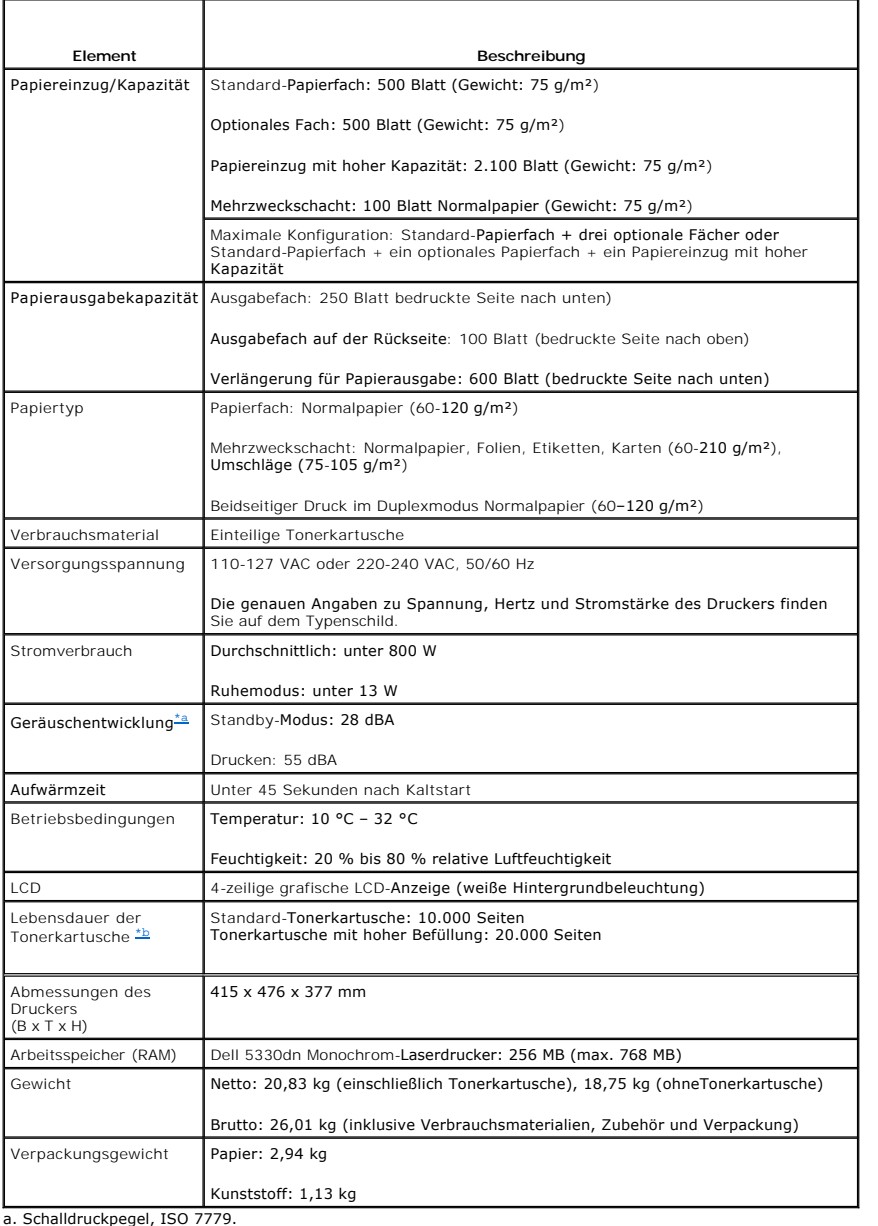

<span id="page-108-2"></span><span id="page-108-1"></span><span id="page-108-0"></span>a. Schalldruckpegel, ISO 7779. b. Angegebene Druckleistung gemäß ISO/IEC 19752. Die tatsächliche Kapazität ist von der Verwendung und den Umweltbedingungen abhängig.

# **Technische Daten der Druckfunktion**

<span id="page-109-3"></span><span id="page-109-0"></span>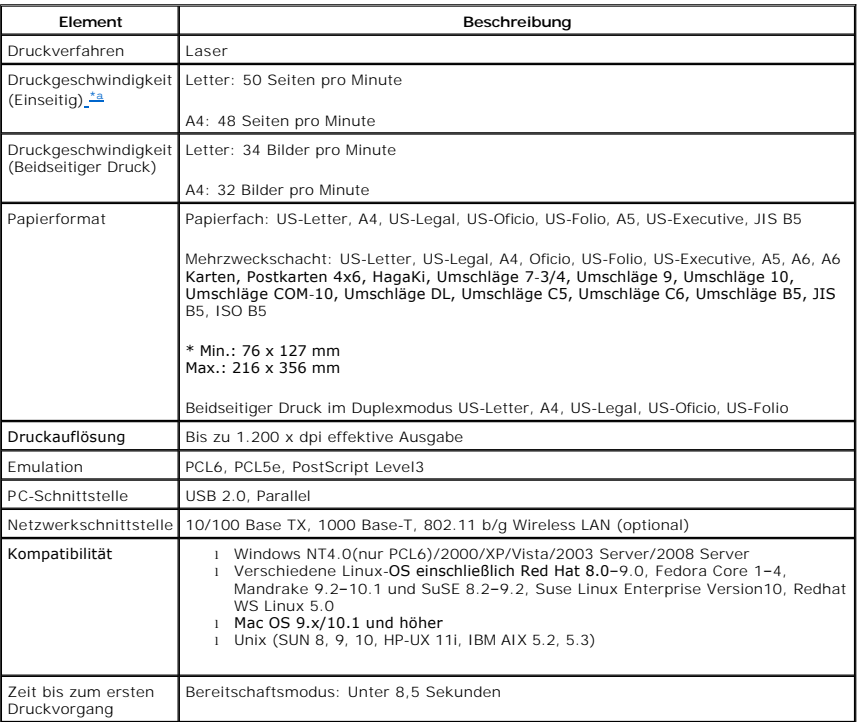

<span id="page-109-2"></span>a. Dies ist die Druckgeschwindigkeit bei Verwendung von Papierfach 1.

#### **Druckgeschwindigkeit beim Druck aus den verschiedenen Papierfächern**

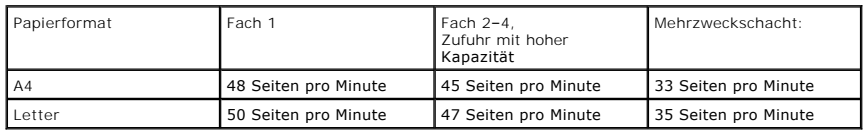

# <span id="page-109-1"></span>**Papierspezifikationen**

## **Überblick**

Der Drucker eignet sich für zahlreiche Arten von Druckmaterial (darunter 100-prozentiges Umweltpapier mit Fasergehalt), Umschläge, Etiketten, Folien und<br>Sondergrößen. Merkmale wie Gewicht, Beschaffenheit, Faserverlauf enen auftreten:

- l Schlechte Druckqualität
- l Mehr Papierstaus
- l Vorzeitiger Verschleiß des Druckers

ACHTUNG: Wenn Sie Papier verwenden, das diesen Spezifikationen nicht entspricht, kann dies zu Druckerproblemen führen, die eine Reparatur<br>erforderlich machen. Solche Reparaturen werden nicht als Garantieleistung durchgefüh

HINWEIS: Manche Papiersorten, die den Papierspezifikationen in dieser Anleitung entsprechen, führen dennoch nicht zu befriedigenden Ergebnissen.<br>Dies kann auf unsachgemäße Verwendung, falsche Temperatur- und Feuchtigkeitsw zurückzuführen sein.

**HINWEIS:** Achten Sie beim Kauf größerer Mengen Papier darauf, dass das Papier den im *Benutzerhandbuch* enthaltenen Vorgaben entspricht.

Unterstützte Papierformate

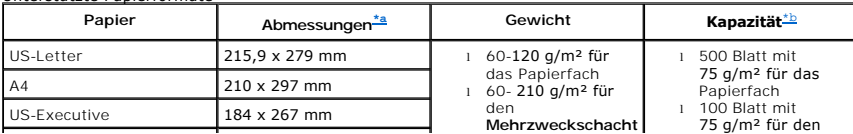

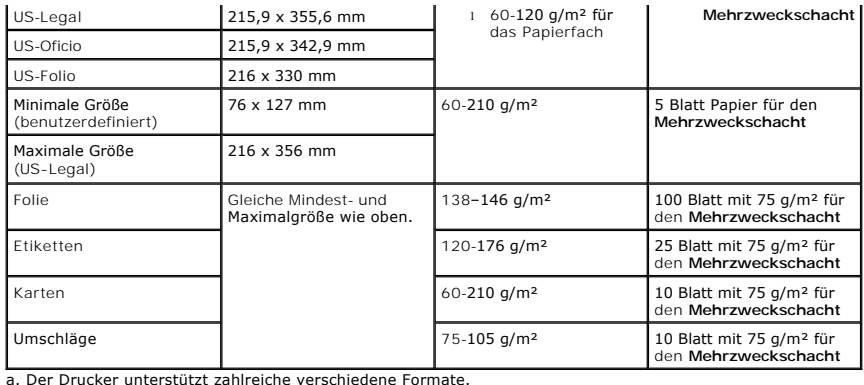

<span id="page-110-0"></span>b. Die Kapazität kann je nach Gewicht und Dicke des Druckmaterials und den Umgebungsbedingungen variieren.

HINWEIS: Es kann zu Papierstaus kommen, wenn Sie Druckmaterial mit einer Länge unter 127 mm verwenden. Achten Sie für optimale Druckergebnisse<br>darauf, dass das Papier richtig gelagert und behandelt wird. Weitere Informatio

**HINWEIS:** Für den beidseitigen Druck können Sie Papier im Format A4, US-Letter, US-Folio, Oficio oder US-Legal verwenden.

### **Hinweise zum Umgang mit Papier**

Die besten Druckergebnisse erzielen Sie mit herkömmlichem 75 g/m²-Papier. Achten Sie darauf, dass das Papier von guter Qualität ist und keine Schnitte,<br>Knicke, Flecken, Iose Teilchen, Staub, Falten, Löcher und gerollte ode

*Wenn Sie nicht sicher sind, welche Art von Papier Sie einlegen (z. B. Spezial- oder Umweltpapier)*, überprüfen Sie das Etikett auf der Verpackung des Papiers.

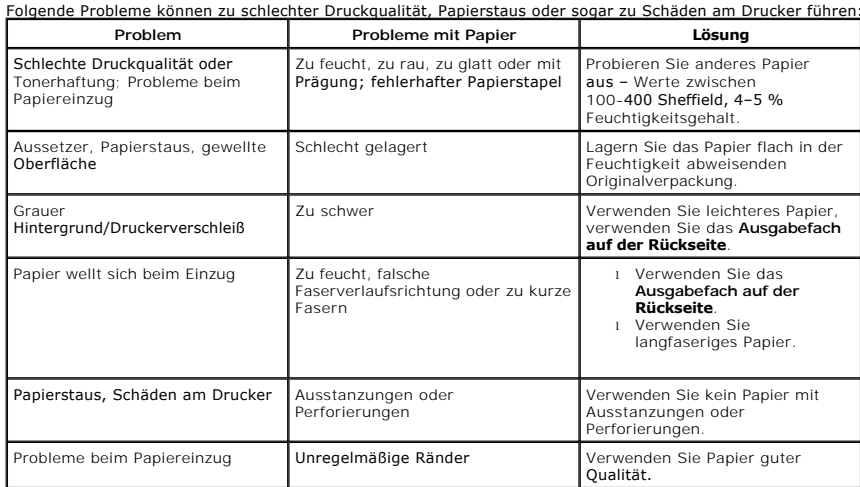

**HINWEIS:** Verwenden Sie kein Briefpapier, das mit Druckfarbe bedruckt wurde, die bei niedrigen Temperaturen schmilzt (wie bei manchen Wärmedruckverfahren).

**HINWEIS:** Verwenden Sie kein mit Relief- oder Prägedruck versehenes Briefpapier.

**HINWEIS:** Der Drucker verwendet Hitze und Druck, um den Toner auf dem Papier zu fixieren. Vergewissern Sie sich, dass farbiges Papier oder<br>Formulare mit Farben hergestellt wurden, die der Fixiertemperatur des Druckers (18

# **Papierspezifikationen**

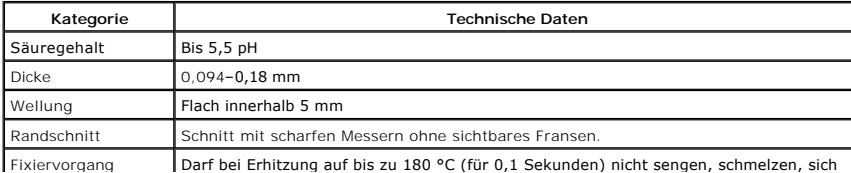

<span id="page-111-1"></span>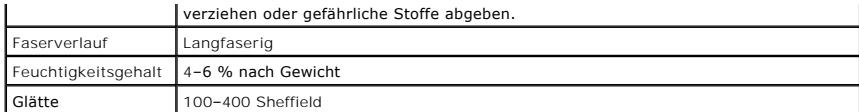

### **Papierausgabekapazität**

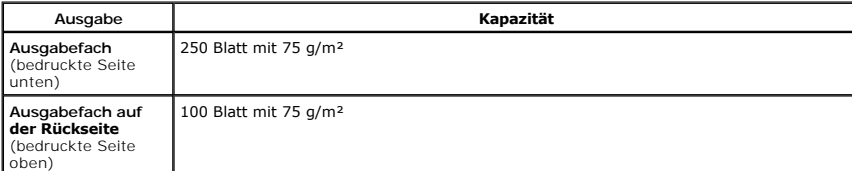

## <span id="page-111-0"></span>**Umgebungsbedingungen für Drucker und Papierlagerung**

Die Umgebungsbedingungen bei der Papierlagerung haben direkte Auswirkungen auf den Papiereinzug des Druckers.

Im Idealfall sollten sich Drucker und Papierlager in einer Umgebung mit Raumtemperatur befinden, die weder zu trocken noch zu feucht ist. Bedenken Sie, dass Papier hygroskopisch ist: es nimmt rasch Feuchtigkeit auf und gibt sie rasch wieder ab.

Hitze in Verbindung mit Feuchtigkeit verschlechtert die Papierqualität. Hitze verursacht das Verdampfen der im Papier enthaltenen Feuchtigkeit, während Kälte zur Kondensation der Feuchtigkeit auf dem Papier führt. Heizungs- und Klimaanlagen entziehen einem Raum einen großen Teil der Feuchtigkeit. Wenn eine<br>Papierpackung geöffnet und verwendet wird, geht Feuchtigkeit verloren, w können die Feuchtigkeit in einem Raum erhöhen. Wenn eine Papierpackung geöffnet und verwendet wird, absorbiert das Papier überschüssige Feuchtigkeit,<br>was zu blassem Druck und Aussetzern führen kann. Papier kann sich durch zur Folge haben.

Achten Sie darauf, nicht mehr Papier zu kaufen, als Sie innerhalb von etwa 3 Monaten verbrauchen. Uber lange Zeit gelagertes Papier kann extremen<br>Temperatur- und Feuchtigkeitsschwankungen ausgesetzt sein und dadurch geschä Planung wichtig.

Bleibt das Papier in der dicht verschlossenen Originalverpackung, kann es für mehrere Monate gelagert werden, bevor Sie es verwenden. Geöffnete Papierpackungen sind schädigenden Umgebungsbedingungen ausgesetzt, insbesondere, *wenn das Papier nicht fest in die Feuchtigkeit abweisende Verpackung eingewickelt ist*.

Achten Sie auf die Umgebungsbedingungen im Papierlager, um optimale Druckergebnisse zu gewährleisten. Die erforderlichen Werte liegen bei einer<br>Raumtemperatur von 20 bis 24 °C bei einer relativen Luftfeuchtigkeit von 4 bis Umgebungsbedingungen für die Papierlagerung helfen:

- l Lagern Sie Papier bei Raumtemperatur.
- l Die Luft sollte weder zu trocken noch zu feucht sein.
- ı Die beste Möglichkeit, eine geöffnete Papierpackung aufzubewahren, besteht darin, das Papier fest in die Feuchtigkeit abweisende Originalverpackung<br>einzuwickeln. *Wenn die Druckerumgebung extremen Bedingungen unterliegt*

# <span id="page-112-2"></span>**Problemlösung**

- **O** [Staus im Papierfach beseitigen](#page-112-0)
- [Bedeutung der Display-Meldungen](#page-117-0)
- **O** [Problemlösungen](#page-119-0)

# <span id="page-112-0"></span>**Staus im Papierfach beseitigen**

Bei Auftreten eines Papierstaus wird auf dem Display **Paper Jam** angezeigt. Einzelheiten zur Lokalisierung und Beseitigung von Papierstaus finden Sie in der nachfolgenden Tabelle.

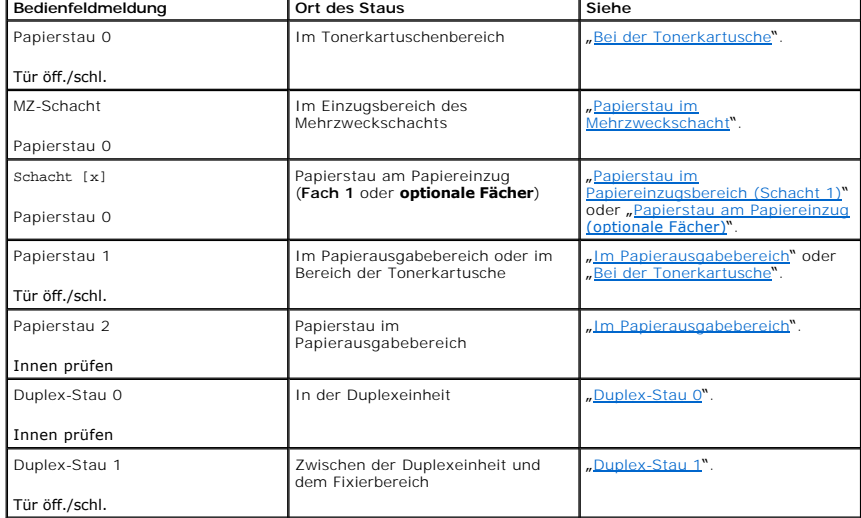

Um das gestaute Papier nicht zu beschädigen, ziehen Sie dieses vorsichtig und langsam heraus. Befolgen Sie folgende Schritte, um den Papierstau zu beseitigen.

# <span id="page-112-1"></span>**Papierstau im Papiereinzugsbereich (Fach 1)**

1. Ziehen Sie das Papierfach 1 heraus.

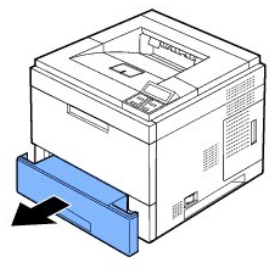

2. Entnehmen Sie das gestaute Papier, indem Sie es vorsichtig gerade herausziehen. Vergewissern Sie sich, dass das Papier im Fach 1 richtig ausgerichtet ist.

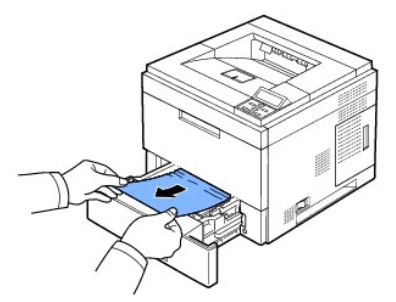

<span id="page-113-3"></span>Wenn das Papier nicht zu sehen ist oder sich nicht herausziehen lässt, muss der Fixierbereich überprüft werden. Weitere Informationen finden Sie unter "[Bei der Tonerkartusche](#page-113-0)".

3. Schieben Sie das Papierfach 1 in den Drucker hinein, bis es einrastet.

Der Druckvorgang wird automatisch fortgesetzt.

# <span id="page-113-2"></span>**Papierstau am Papiereinzug (optionale Fächer)**

- 1. Ziehen Sie das **optionale Fach** heraus.
- 2. Entfernen Sie das gestaute Papier aus dem Drucker.

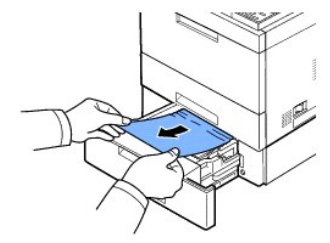

Wenn das Papier nicht zu sehen ist oder sich nicht herausziehen lässt, gehen Sie zum nächsten Schritt.

- 3. Ziehen Sie das Fach 1 halb heraus.
- 4. Ziehen Sie das Papier gerade nach oben aus dem Einzug heraus.

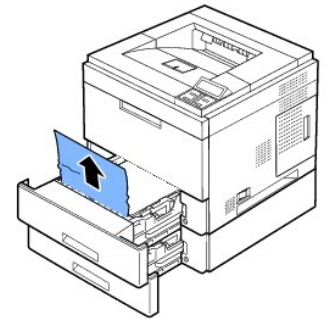

5. Schieben Sie die Papierfächer zurück in den Drucker.

Der Druckvorgang wird automatisch fortgesetzt.

## <span id="page-113-1"></span>**Papierstau im Mehrzweckschacht**

1. Falls das Papier nicht richtig eingezogen wird, müssen Sie es aus dem Drucker entfernen.

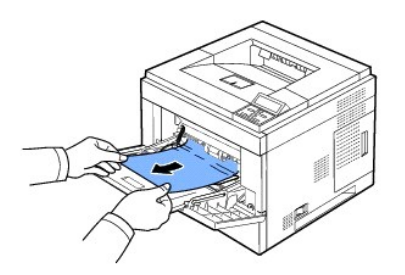

2. Öffnen und schließen Sie die **obere Abdeckung**, um den Druckvorgang fortzusetzen.

## <span id="page-113-0"></span>**Bei der Tonerkartusche**

HINWEISE: Der Fixierbereich des Geräts ist heiß. Gehen Sie beim Entfernen des Papiers vorsichtig vor.

1. Öffnen Sie die **obere Abdeckung** und ziehen Sie die **Tonerkartusche** heraus. Legen Sie sie auf einer sauberen, ebenen Fläche ab.

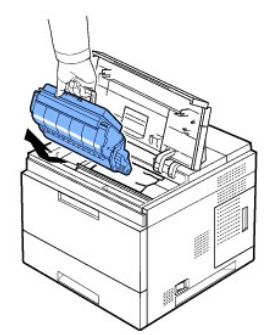

ACHTUNG: Setzen Sie die **Kartusche** nur kurz dem Tageslicht aus, um Beschädigungen zu vermeiden. ACHTUNG: Berühren Sie keinesfalls die grüne Unterseite der **Tonerkartusche**. Verwenden Sie den Griff an der Kartusche, um eine Berührung dieses Bereichs zu vermeiden.

2. Heben Sie die Einzugsführung vorsichtig an.

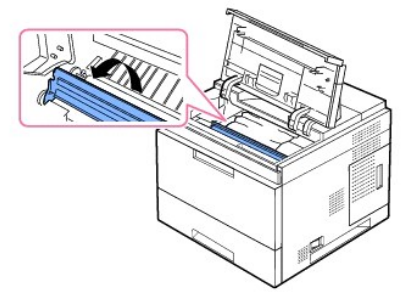

3. Entnehmen Sie das gestaute Papier, indem Sie es vorsichtig gerade herausziehen.

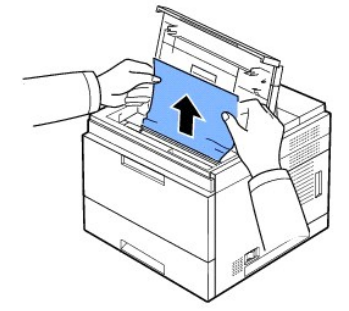

*Wenn Sie kein gestautes Papier in diesem Bereich sehen oder wenn sich das Papier nicht problemlos herausziehen lässt, ziehen Sie das Papier nicht weiter<br>und fahren Sie mit dem Schritt zur Behebung von Papierstaus im Pap* Papierausgabebereich"

4. Klappen Sie die Transportführung herunter.

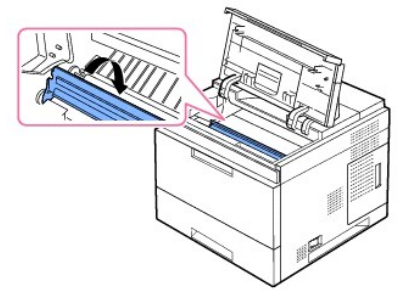

5. Setzen Sie die Tonerkartusche wieder ein und schließen Sie die obere Abdeckung. Der Druckvorgang wird automatisch fortgesetzt.

**HINWEIS:** Wenn beim Wiedereinsetzen der Tonerkartusche Probleme auftreten, überprüfen Sie, ob die Papierführung heruntergeklappt wurde.

# <span id="page-115-1"></span><span id="page-115-0"></span>**Im Papierausgabebereich**

- 1. Öffnen und schließen Sie die obere Abdeckung. Das Papier wird automatisch ausgegeben.
- 2. Ziehen Sie das Papier vorsichtig aus dem Ausgabefach.

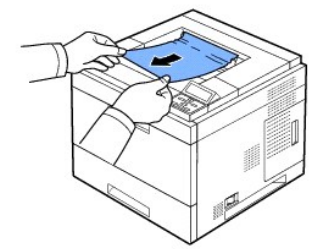

- 3. Wenn Sie kein gestautes Papier in diesem Bereich sehen oder **wenn sich das Papier nicht problemlos herausziehen lässt,** ziehen Sie das Papier nicht weiter<br>und fahren Sie mit dem Schritt zur Behebung von Papierstaus im P
- 4. Öffnen Sie das Ausgabefach auf der Rückseite.
- 5. Ziehen Sie das Papier dann vorsichtig heraus.

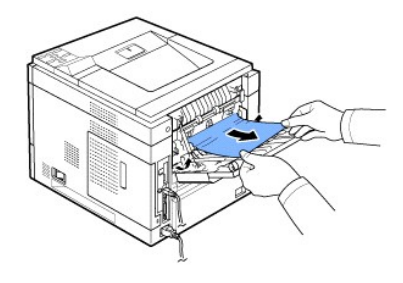

Wenn Sie immer noch kein Papier sehen, fahren Sie mit dem nächsten Schritt fort.

6. Ziehen Sie am Anschluss des **Ausgabefachs auf der Rückseite**.

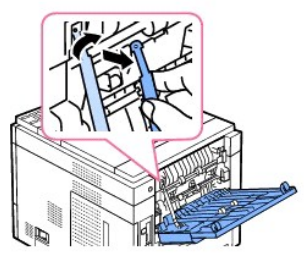

7. Drücken Sie den Hebel der Fixiereinheit nach rechts, halten Sie ihn gedrückt und öffnen Sie die Abdeckung der Fixiereinheit.

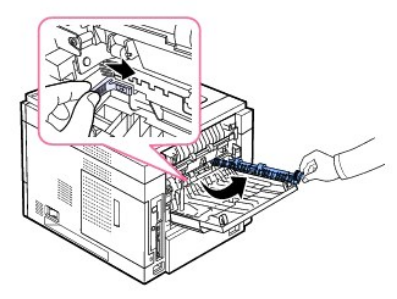

8. Ziehen Sie das gestaute Papier heraus.

<span id="page-116-2"></span>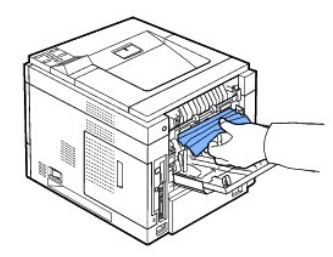

- 9. Bringen Sie den Hebel der Fixiereinheit wieder in die ursprüngliche Position und schließen Sie den Stecker des **Ausgabefachs auf der Rückseite** am Drucker an.
- 10. Bringen Sie dann die Druckhebel wieder in ihre ursprüngliche Position und schließen Sie das Ausgabefach auf der Rückseite. Der Druckvorgang wird automatisch fortgesetzt.

# **Im Bereich der Duplex-Einheit**

Wenn die Duplex-Einheit nicht korrekt eingesetzt ist, kann ein Papierstau auftreten. Stellen Sie sicher, dass die Duplexeinheit ordnungsgemäß installiert ist.

## <span id="page-116-0"></span>**Duplex-Stau 0**

1. Ziehen Sie die Duplex-Einheit aus dem Drucker heraus.

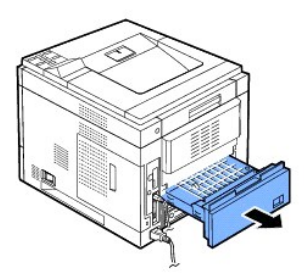

2. Nehmen Sie das Papier heraus.

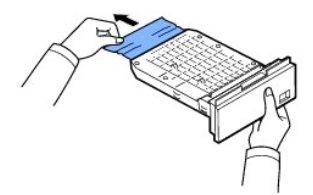

- 3. Setzen Sie die Duplex-Einheit wieder in die Öffnung.
- 4. Öffnen und schließen Sie die obere Abdeckung. Der Drucker setzt den Druck fort.

#### <span id="page-116-1"></span>**Duplex-Stau 1**

1. Öffnen Sie das Ausgabefach auf der Rückseite.

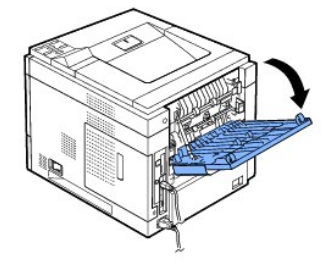

2. Ziehen Sie das gestaute Papier vorsichtig nach oben.

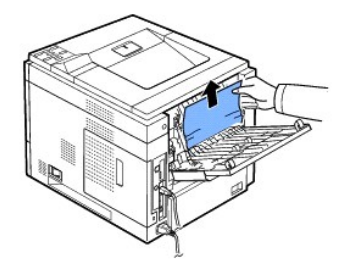

- 3. Schließen Sie das Ausgabefach auf der Rückseite.
- 4. Öffnen und schließen Sie die obere Abdeckung. Der Drucker setzt den Druck fort.

### **Tipps zur Vermeidung von Papierstaus**

Durch Auswahl des richtigen Papiertyps können die meisten Papierstaus vermieden werden. Wenn ein Papierstau auftritt, befolgen Sie die Anweisungen in<br>Abschnitt "<u>[Staus im Papierfach beseitigen](#page-112-0)</u>".

- 1 Befolgen Sie die Anweisungen unter "[Druckmaterialien in den Papierschacht einlegen](file:///C:/data/systems/5330dn/GE/HTML/paper.htm#1039577)". Achten Sie darauf, dass die Führungen richtig eingestellt sind.
- l Legen Sie nicht zu viel Papier in den Papiereinzug ein. Achten Sie darauf, dass der Papierstapel nicht höher ist als die Markierung auf der Innenseite des Papierfachs.
- l Entfernen Sie während des Druckens kein Papier aus dem Papierfach.
- l Biegen, fächern und glätten Sie das Papier, bevor Sie es einlegen.
- l Verwenden Sie kein Papier, das Knitter, Feuchtigkeit oder Wellen aufweist.
- l Legen Sie keine unterschiedlichen Papiertypen gleichzeitig ein.
- l Verwenden Sie nur die empfohlenen Druckmaterialien. Siehe "[Papierspezifikationen](file:///C:/data/systems/5330dn/GE/HTML/spec.htm#1023714)".
- l Stellen Sie sicher, dass die zu empfohlene Druckseite des Druckmaterials im Papierfach nach unten und im **Mehrzweckschacht** nach oben zeigt.

# <span id="page-117-0"></span>**Bedeutung der Display-Meldungen**

#### **Grafische Fehlermeldungen**

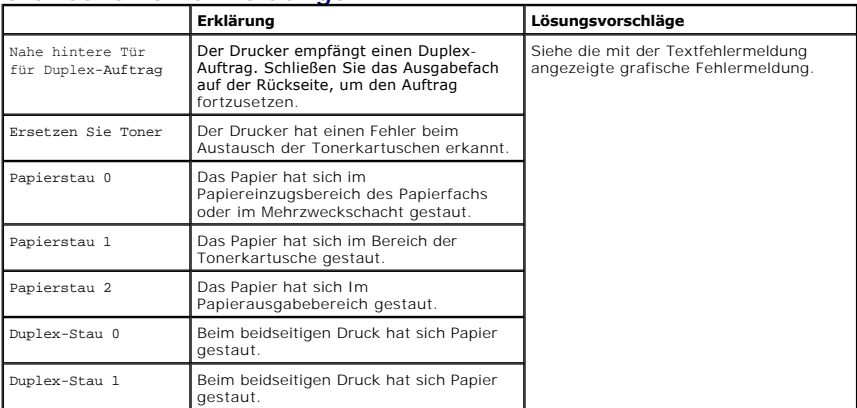

## **Display-Meldungen**

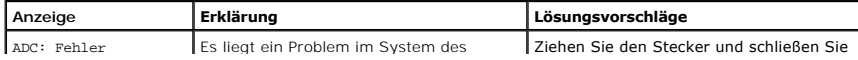

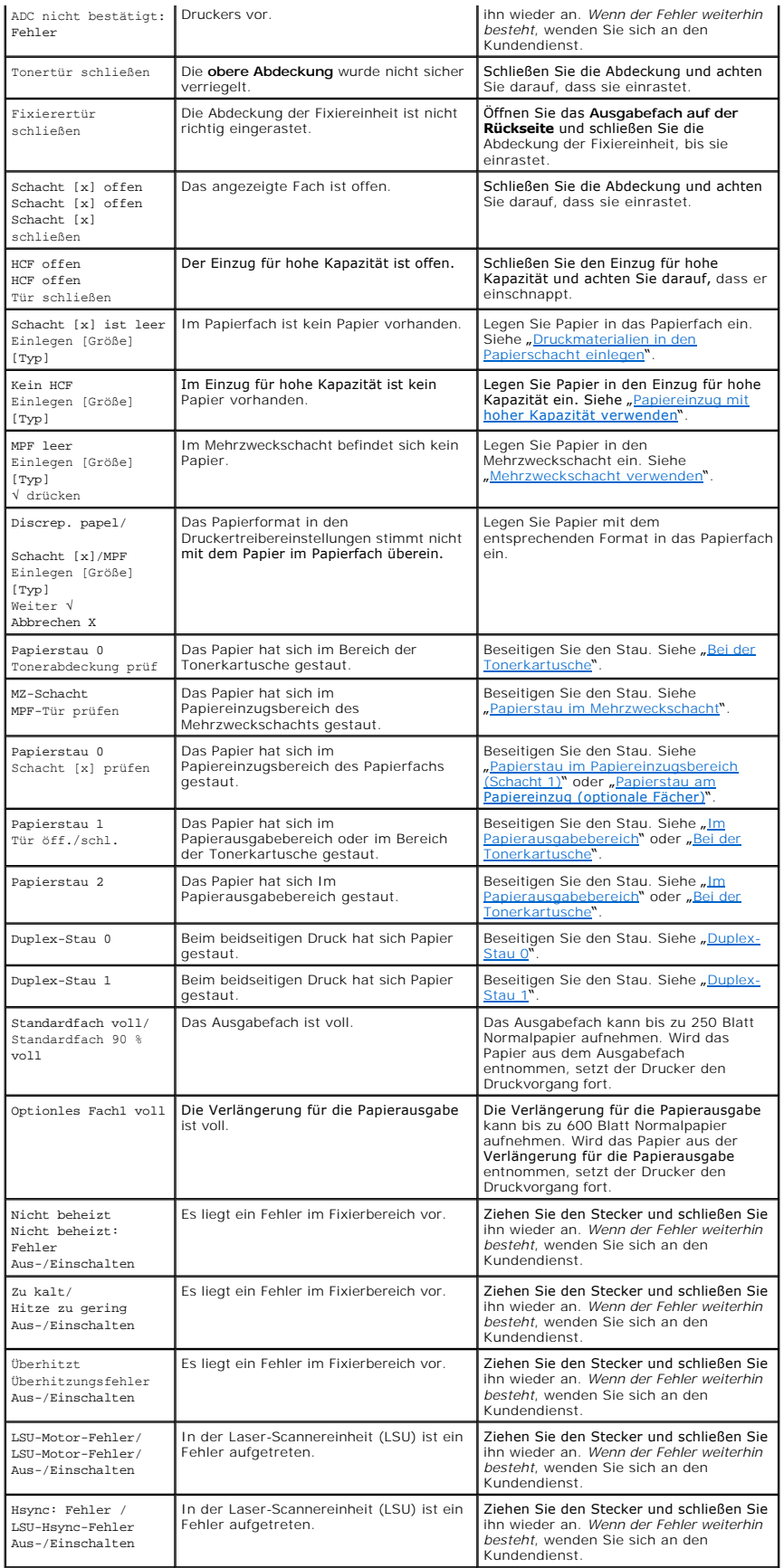

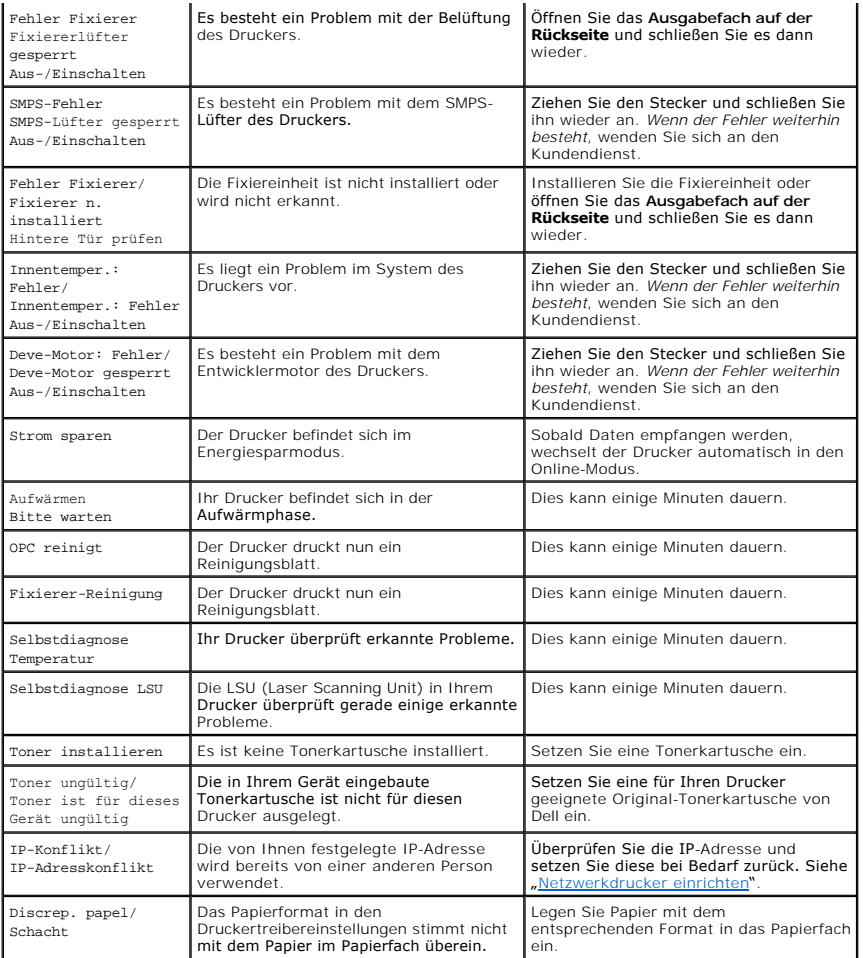

# <span id="page-119-0"></span>**Problemlösungen**

Die folgende Liste enthält mögliche Störungen und entsprechende Lösungsempfehlungen. Befolgen Sie die Lösungsvorschläge, bis das Problem behoben ist. *Bleibt das Problem weiterhin bestehen*, wenden Sie sich an Dell.

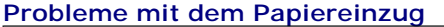

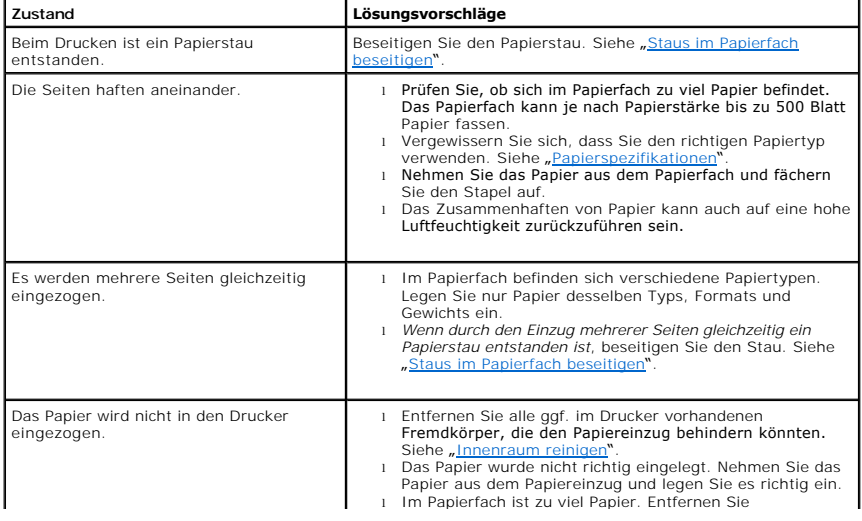

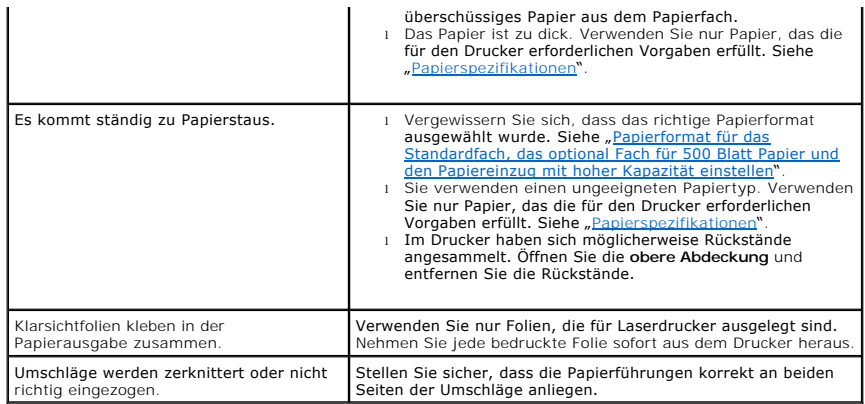

### **Druckprobleme**

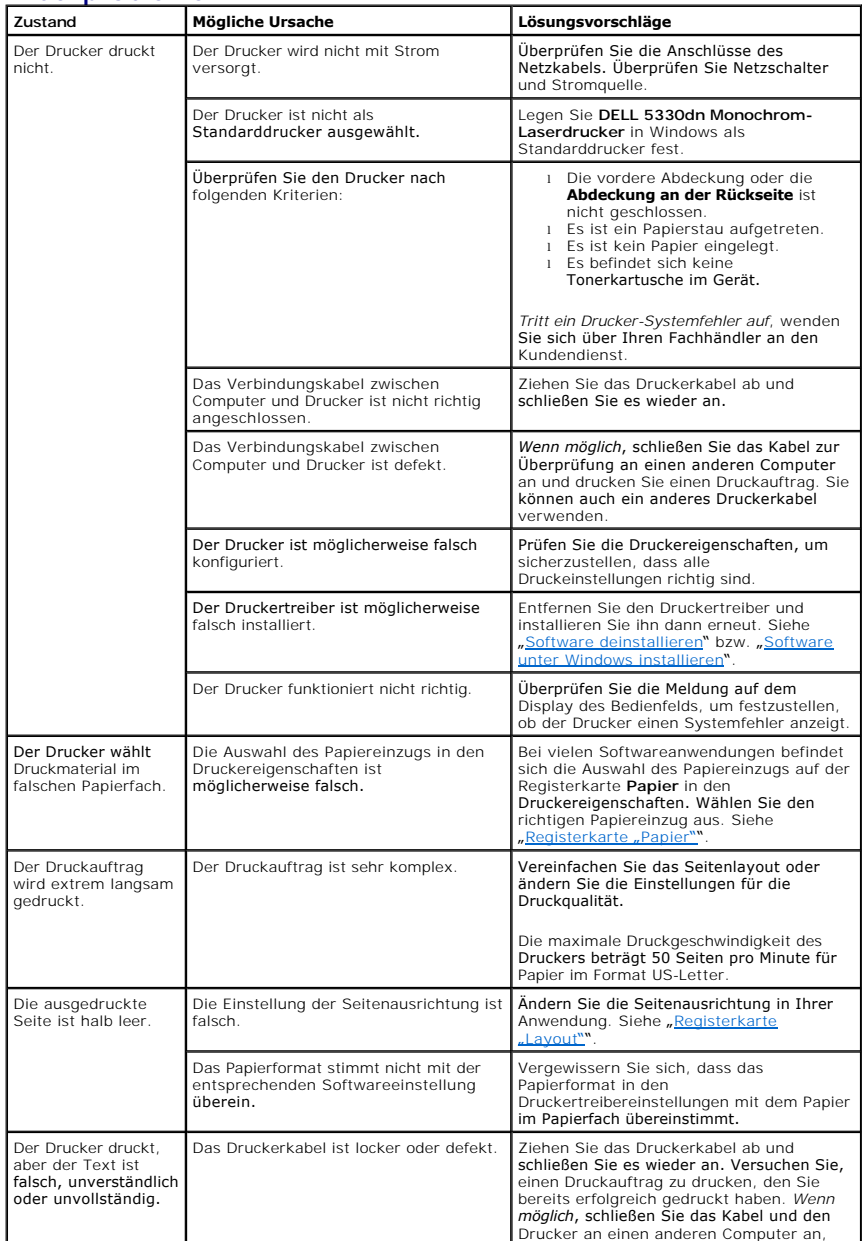

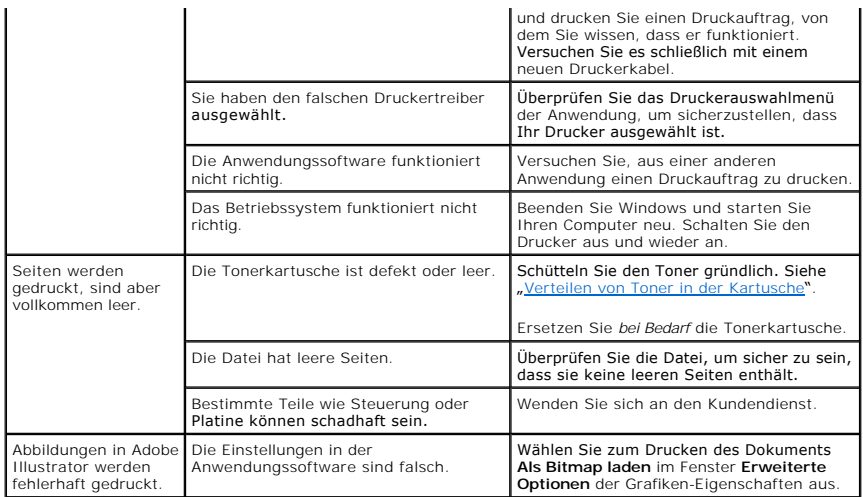

# **Probleme mit der Druckqualität**

Der Innenraum des Druckers ist möglicherweise verunreinigt, oder fehlerhaftes Einziehen von Papier kann die Druckqualität beeinträchtigen. In der Tabelle unten finden Sie Hinweise zur Beseitigung dieses Problems.

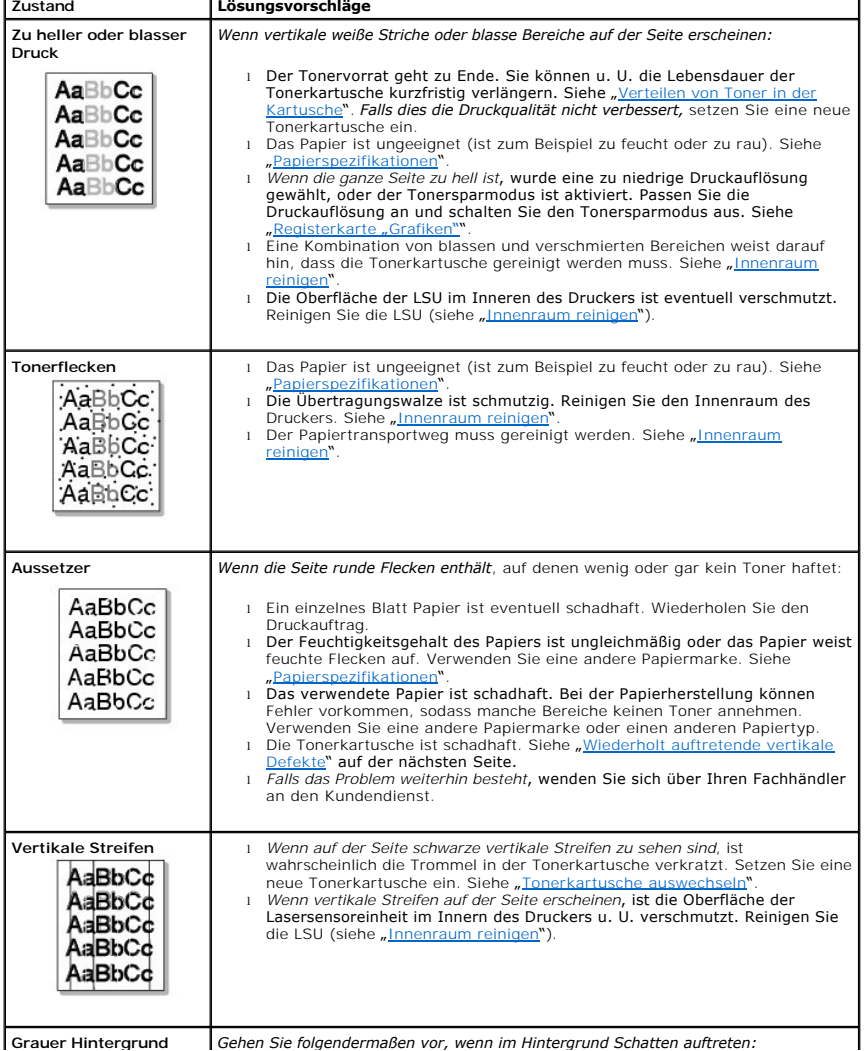

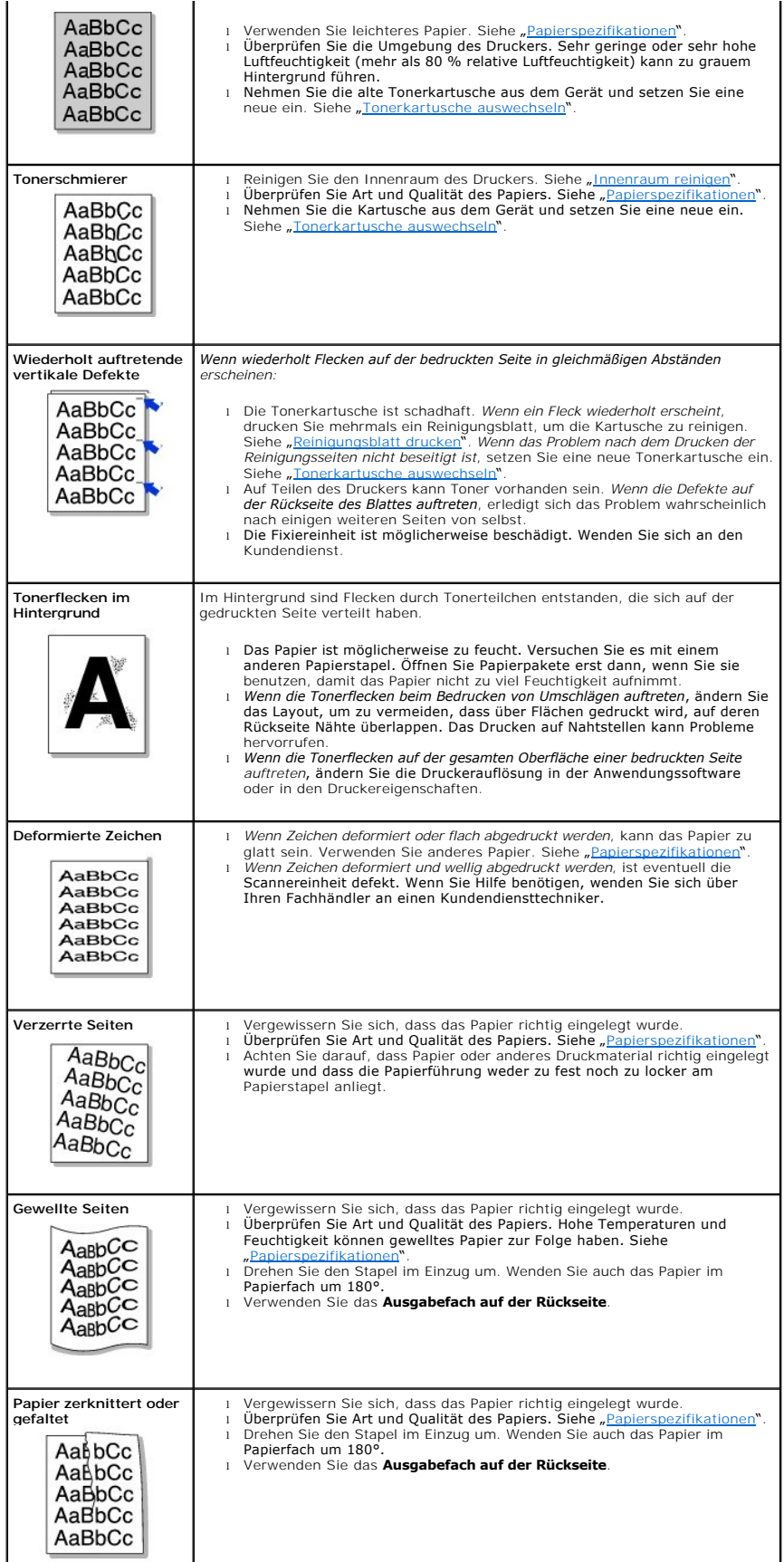

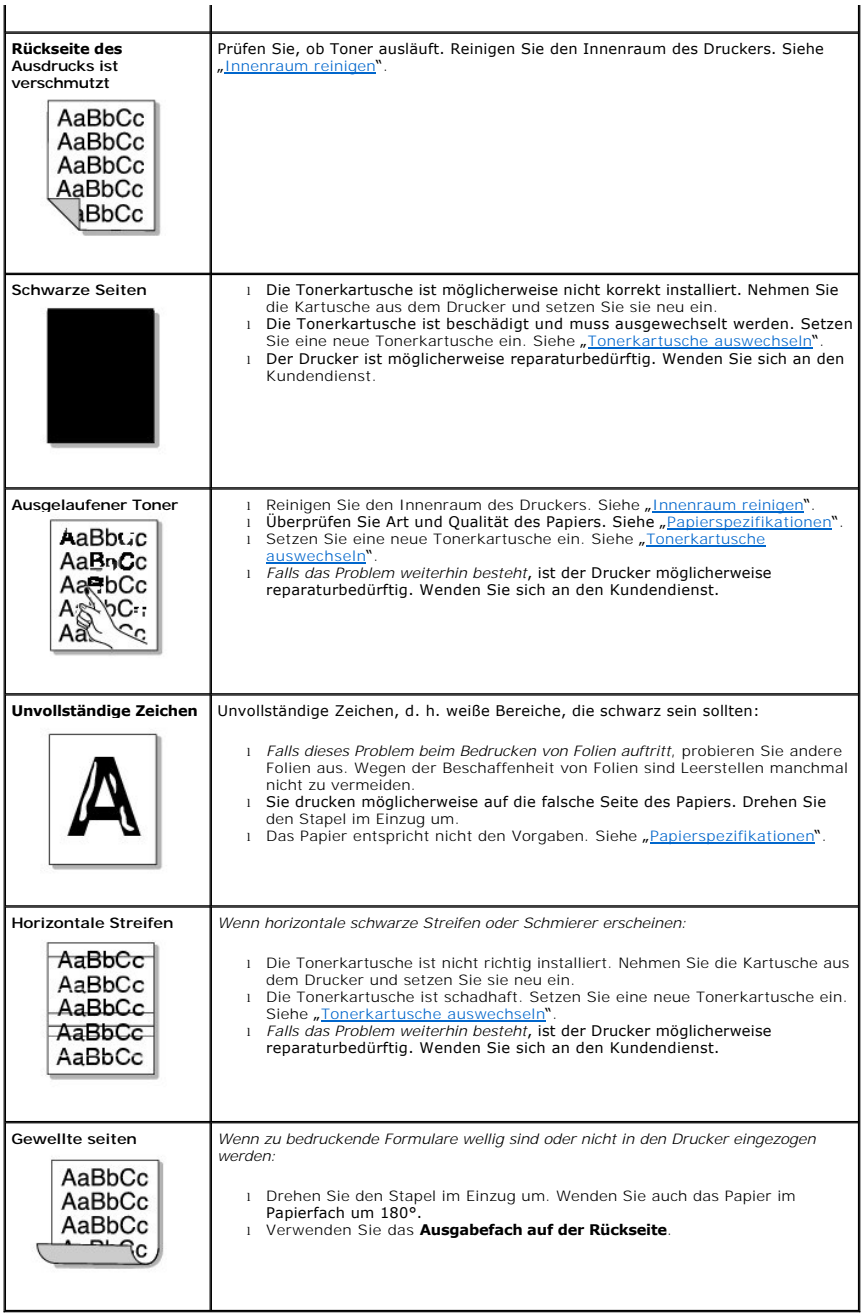

# **Allgemeine Probleme unter Windows**

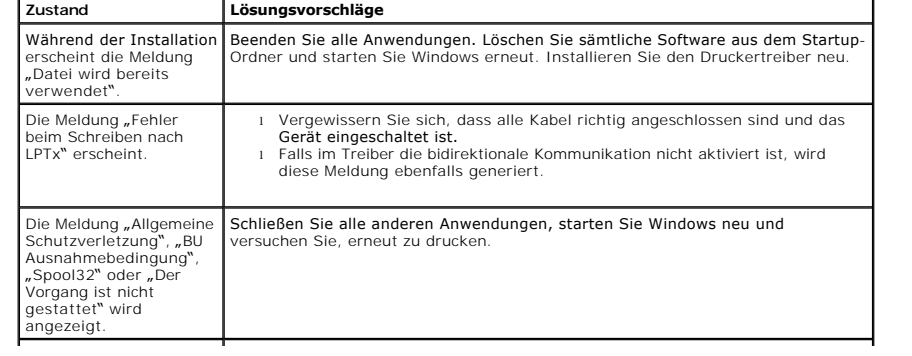

Die Meldung "Druckvorgang<br>fehlgeschlagen" oder<br>"Beim Drucken wurde ein<br>Zeitlimit erreicht" wird angezeigt.

Diese Meldungen werden u. U. während des Druckens angezeigt. Warten Sie, bis<br>das Gerät den Druckvorgang abgeschlossen hat. Wenn die Meldung im Standby-<br>Modus oder nach Abschluss des Druckens angezeigt wird, überprüfen Sie

**HINWEIS:** Weitere Informationen zu Windows-Fehlermeldungen finden Sie im Microsoft Windows 2000/XP-Benutzerhandbuch aus dem Lieferumfang Ihres PCs.

# **Allgemeine PostScript (PS) -Probleme**

Die folgenden Situationen gelten speziell für die Seitenbeschreibungssprache PostScript und können auftreten, wenn mehrere Druckersprachen verwendet werden.

HINWEIS: Damit Sie bei einem PS-Fehler eine ausgedruckte oder auf dem Bildschirm angezeigte Meldung erhalten, öffnen Sie das Fenster<br>"Druckoptionen" und klicken Sie auf die gewünschte Auswahl neben dem Bereich "PostScript

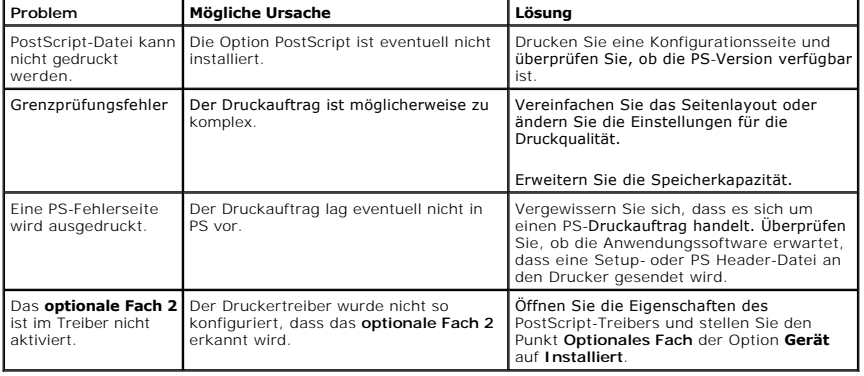

## **Häufige Linux-Probleme**

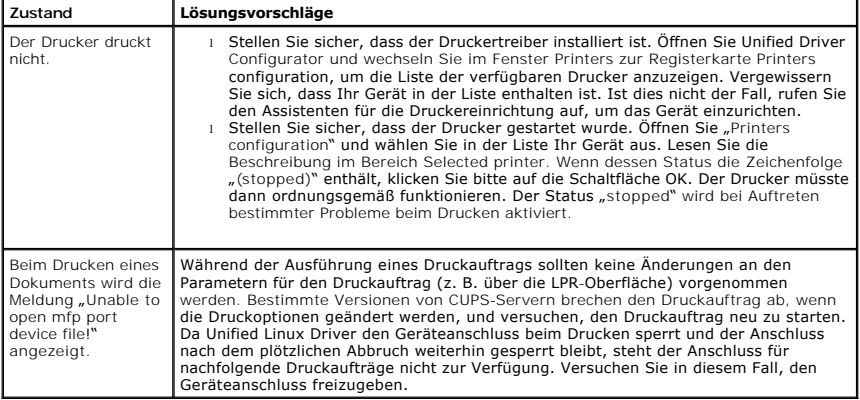

## **Allgemeine Probleme beim Macintosh**

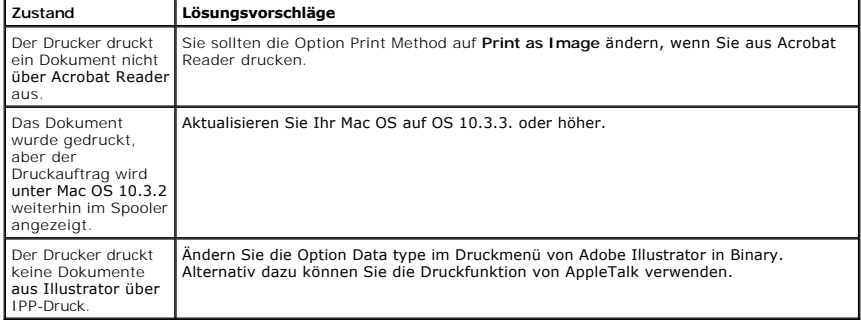

# **Dell Printer Configuration Web Tool**

Das Dell Printer Configuration Web Tool, auch als Printer Embedded Web Server bekannt, ermöglicht Ihnen die Statusüberwachung des Netzwerkdruckers<br>direkt vom Arbeitsplatz aus. Zeigen Sie Drucker-Konfigurationseinstellungen

**HINWEIS:** Das Dell Printer Configuration Web Tool ist nur verfügbar, wenn der Drucker an ein Netzwerk angeschlossen ist.

Geben Sie einfach die IP-Adresse Ihres Netzwerkdruckers in die Adresszeile Ihres Web-Browsers ein, um das **Dell Printer Configuration Web Tool** aufzurufen.

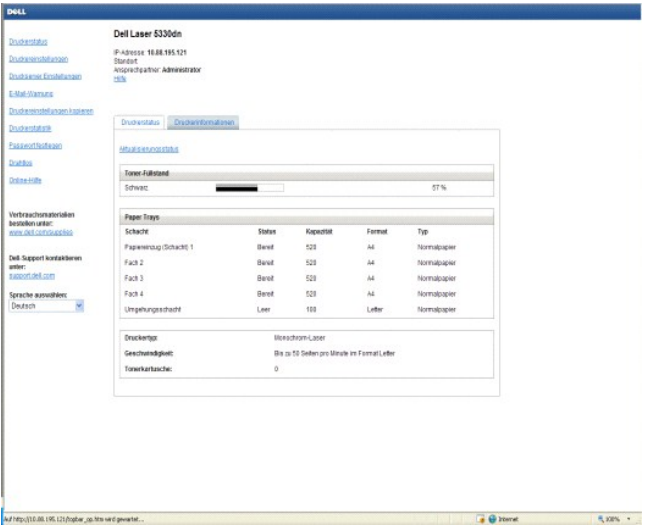

*Wenn Ihnen die IP-Adresse Ihres Druckers nicht bekannt ist*, drucken Sie ein Netzwerk-Konfigurationsblatt aus, auf dem die IP-Adresse aufgeführt ist:

- 1. Drücken Sie auf **Menü** (国).
- 2. Drücken Sie auf die Bildlauftasten (A bzw. V), um Bericht zu markieren, und drücken Sie dann auf Auswählen (V).
- 3. Drücken Sie auf die Bildlauftasten (A bzw. V), um Netzwerkeinst. zu markieren, und drücken Sie dann auf Auswählen (V), um eine Netzwerk-Konfigurationsseite zu drucken.

Falls Ihrem Drucker noch keine IP-Adresse zugewiesen wurde, holen Sie dies nach. Siehe "[Konfigurieren von TCP/IP](file:///C:/data/systems/5330dn/GE/HTML/network.htm#1016214)".

Systemanforderungen: Um den in den Drucker integrierten Webserver zu nutzen, benötigen Sie einen der folgenden Webbrowser: Internet Explorer 5.5 und<br>höher, Netscape Navigator, Firefox, Mozilla. Eine TCP/IP-basierte Netzwer

## **Druckerstatus**

Hier erhalten Sie sofortige Rückmeldungen zum Versorgungsstatus Ihres Druckers. Klicken Sie auf die Verknüpfung für Tonerbestellung auf der ersten Seite, um weitere Tonerkartuschen zu bestellen, wenn der Toner zur Neige geht.

#### **Druckereinstellungen**

Hier können Sie Druckereinstellungen ändern, das Bedienfeld fernüberwachen und die Druckserver-Firmware aktualisieren.

### **Druckserver Einstellungen**

Hier können Sie Druckereinstellungen ändern, das **Bedienfeld** fernüberwachen und die Druckserver-Firmware aktualisieren.

#### **E-Mail-Warnung**

Hier können Sie sich per E-Mail benachrichtigen lassen, wenn Verbrauchsmaterialien oder Instandhaltungsmaßnahmen für den Drucker erforderlich werden.<br>Geben Sie Ihren Namen oder den Namen des Hauptbetreibers in das E-Mail-L

Konfigurieren Sie detaillierte Einstellungen für E-Mail-Warnungen. Diese Seite kann auch durch Anklicken von **E-Mail-Warnung** im linken Rahmen angezeigt<br>werden. Verfügbar, wenn "POP vor SMTP für Authentifikation per E-Mail

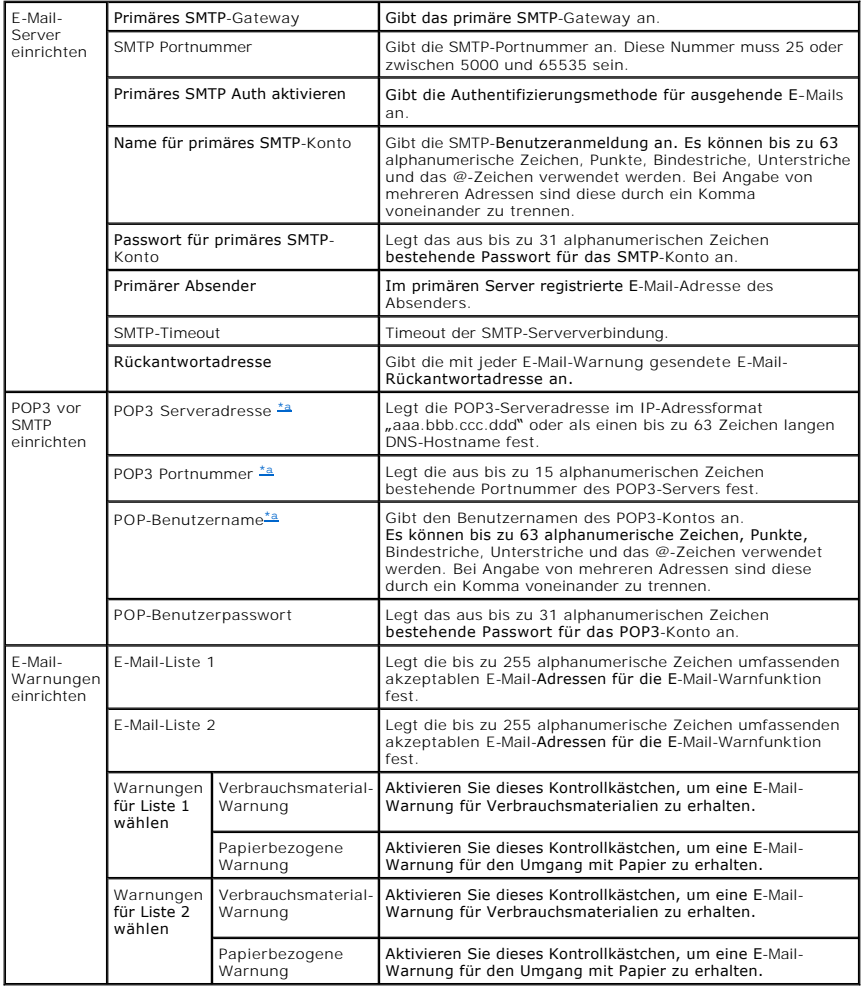

<span id="page-127-0"></span>a. Verfügbar, wenn "POP vor SMTP für Authentifikation per E-Mail" ausgewählt ist.

#### **Druckereinstellungen kopieren**

Hier können Sie per Eingabe der betreffenden Drucker-IP-Adresse(n) die Einstellungen des Druckers auf (einen) andere(n) Drucker im Netzwerk übertragen.

**HINWEIS:** Diese Funktion ist nur für Netzwerkadministratoren verfügbar.

#### **Druckerstatistik**

Überwachen Sie Drucktrends wie z.B. den Papierverbrauch und Druckauftragstypen.

#### **Passwort festlegen**

Dell Printer Configuration Web Tool (EWS) kann durch Festlegen eines Passworts gesperrt werden. Wenn eine der Druckereinstellungen mit Hilfe dieses Tools<br>g**eändert wird, werden Sie zur Eingabe des Benutzernamens und Passwo** 

(Kein Passwort).

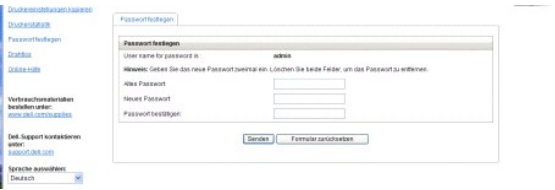

Sie können das EWS-Passwort durch Anklicken der Verknüpfung Passwort festlegen festlegen. Der Benutzername ist imer "admin".

## **Konfiguration des drahtlosen Netzwerks**

Das drahtlose Netzwerk kann mit Hilfe des Dell Webkonfigurations-Tools eingerichtet werden. Klicken Sie auf die Verknüpfung Drahtlos , um die Einstellungen<br>zu ändern. Weitere Informationen zur Installation der Netzwerkkart

## **Online-Hilfe**

Klicken Sie auf **Hilfe** , um die Dell-Website für Drucker-Fehlerbehebung zu besuchen.